**Florida Department of Financial Services**

# **Florida PALM End User Manual**

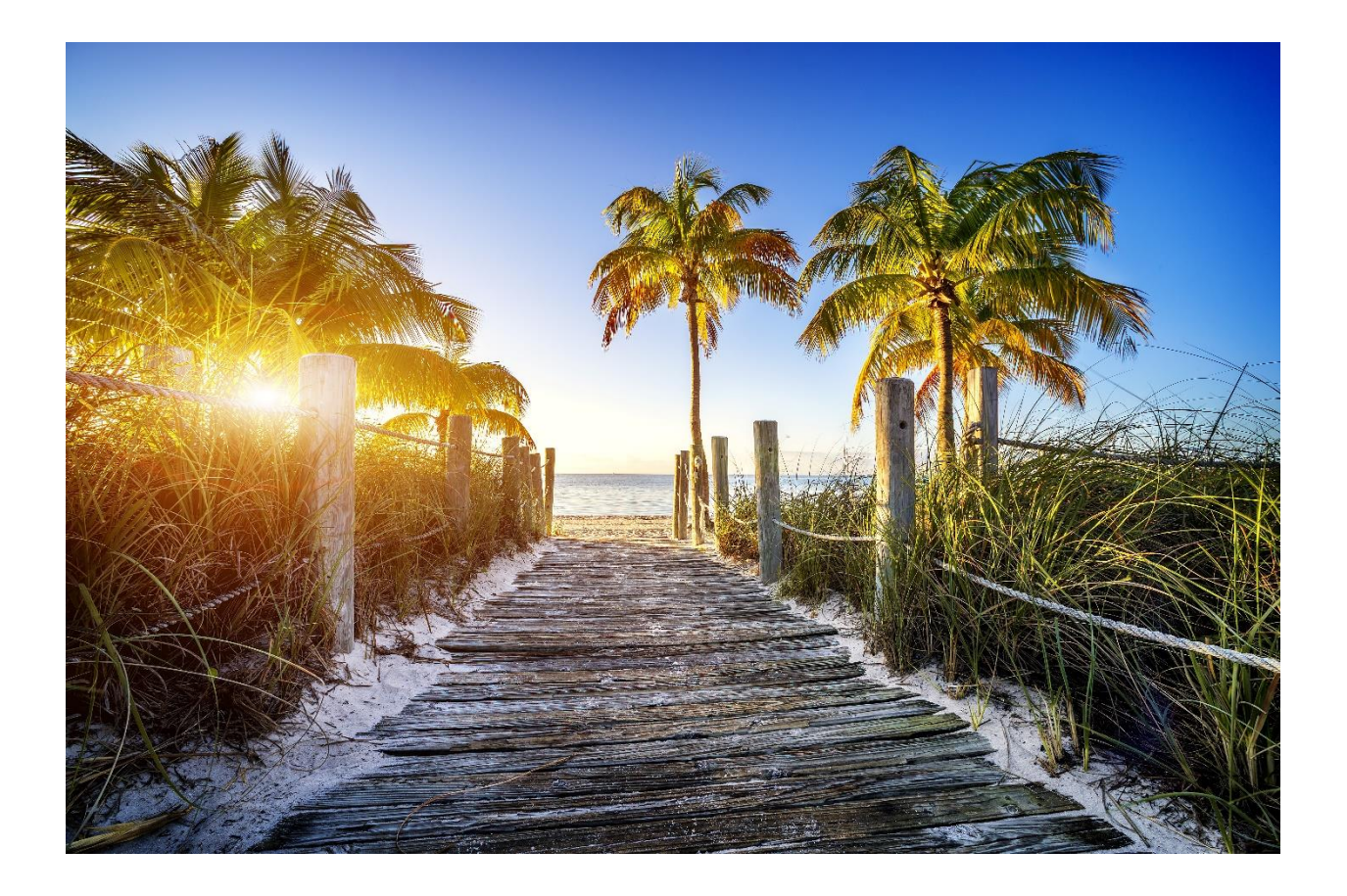

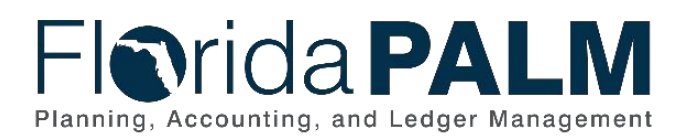

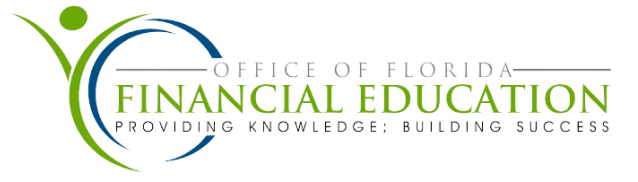

# **Revision History**

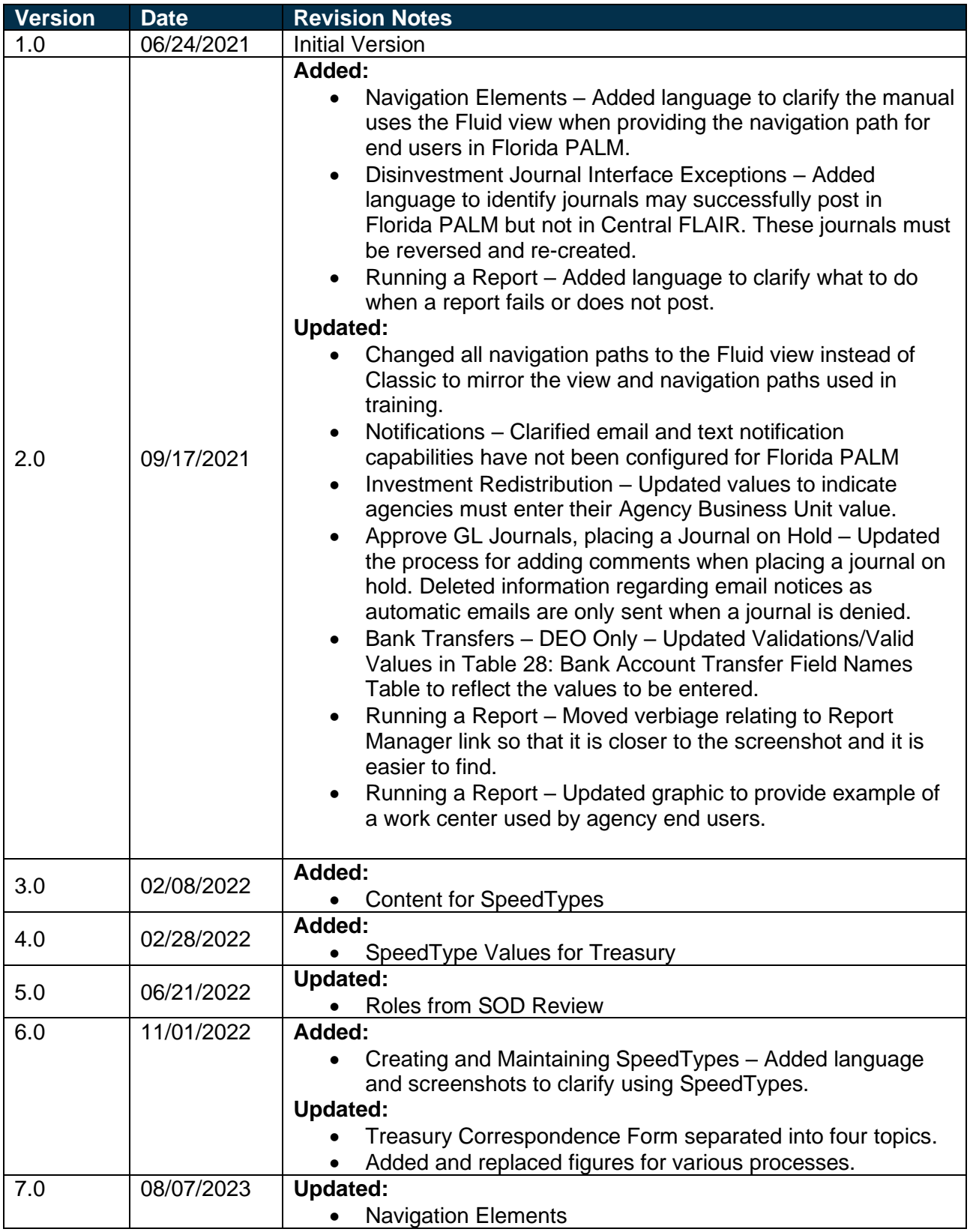

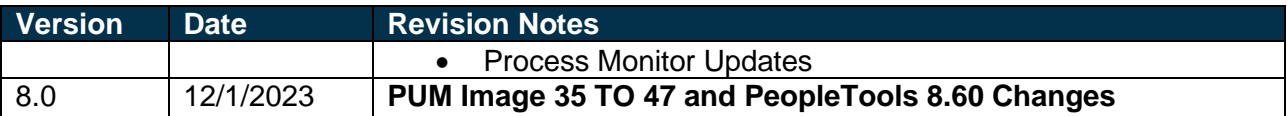

# **Table of Contents**

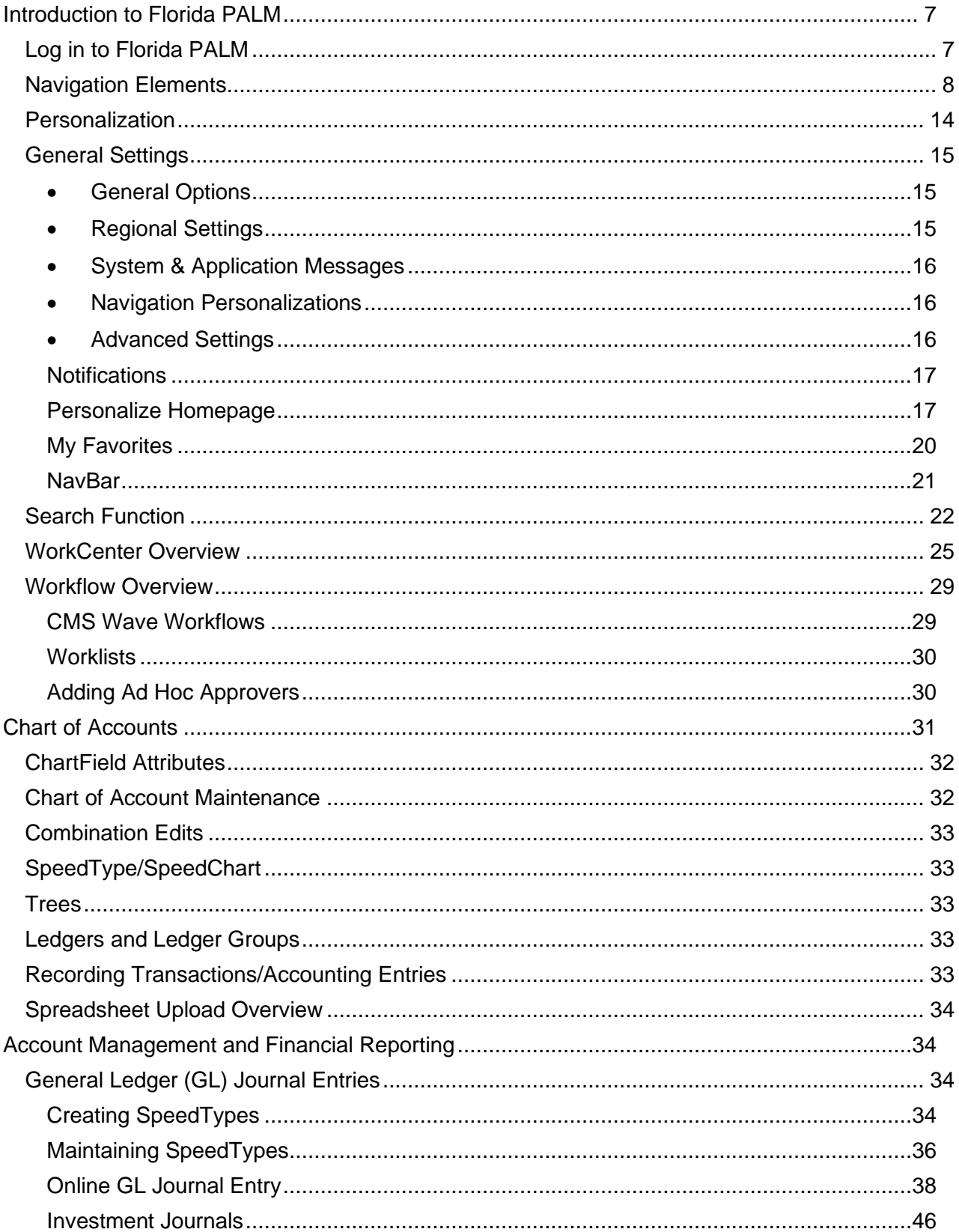

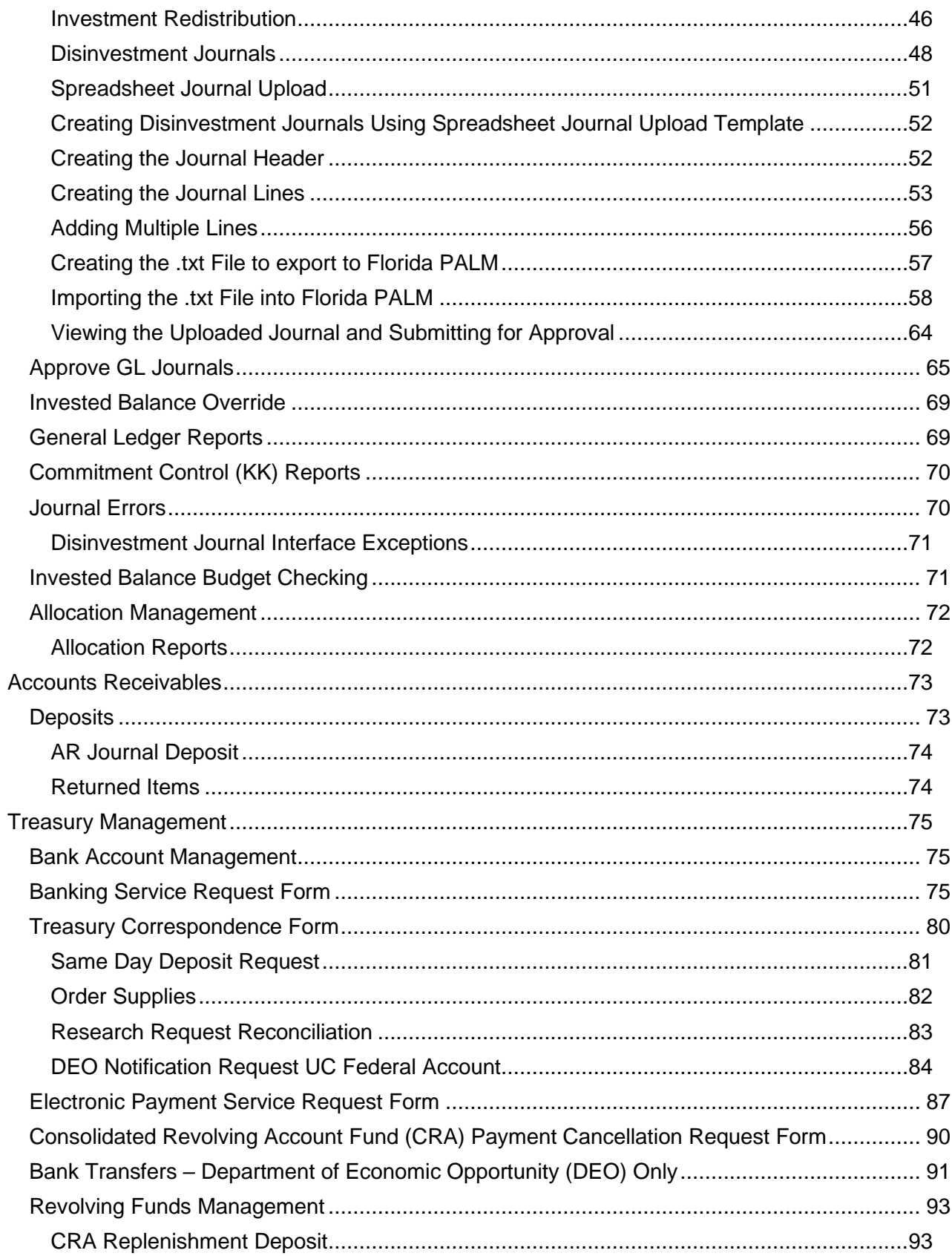

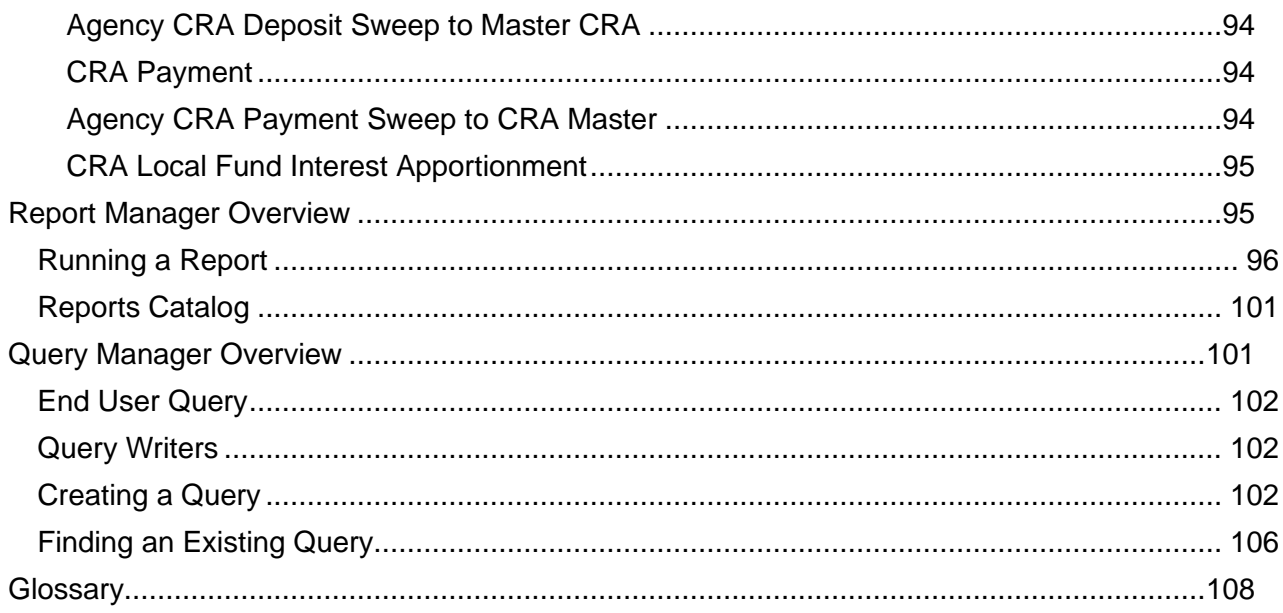

# <span id="page-6-0"></span>**Introduction to Florida PALM**

The Florida Planning, Accounting, and Ledger Management (PALM) is the State of Florida's statewide accounting system that enforces standardization, acts as a scalable foundation to evolve as business needs change, and positions Florida for future innovation.

The financial management processes used today are categorized into business process groupings.

- **Account Management and Financial Reporting** establishes the statewide accounting framework through the general ledger and maintains accounting and reporting needs, including Grant and Project financial activity.
- **Cash Management**  manages cash balances to support disbursements and alignment with State and federal requirements, supports the forecast and management of agency cash balances, and supports revolving funds.
- **Budget Management** manages the tracking and reporting of appropriations, allotments, revenue estimates, and budget exceptions.
- **Disbursements Management** manages supplier information, supports disbursement obligations of the State, and performs month and year-end closing activities.
- **Asset and Account Management** manages agency property, establishes the security controls, and performs month and year-end closing activities.
- **Revenue Accounting** manages customer information and supports the billing process for State revenues.
- **Accounts Receivable** manages accounting, reporting, and the collection of outstanding State revenues; supports the intake and accounting receipts; and ensures the closure of outstanding debt.
- **Treasury Management** manages banking relationships, investments, and interest apportionment; supports bank and general ledger reconciliation; and supports cash transfers between bank accounts.
- **Payroll Management** manages state employee payments.

## <span id="page-6-1"></span>Log in to Florida PALM

Below are steps on how to log in to Florida PALM.

Navigate to Florida PALM by going to the Florida PALM Website Home Page and click Access Florida PALM. Select your agency from the dropdown list and click Log In.

Florida PALM uses your agency's Identity Provider (IDP) username and password; at your initial login you must provide this information.

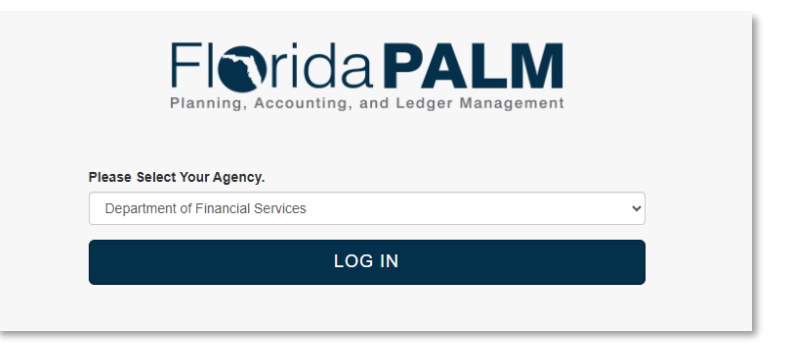

*Figure 1: Log in Screen*

## <span id="page-7-0"></span>Navigation Elements

After logging in, you land on the Florida PALM Homepage. From here you can access Florida PALM functionality through easy-to-use icons and menus. Available functionality is based on your assigned roles, which are based on your job duties and responsibilities. The Homepage provides quick access to frequently used features and is available throughout Florida PALM. Below is a detailed explanation on what each icon means.

| $\circ$<br>$\odot$    | Search in Menu<br>Menu $\sim$ |                       | $\alpha$                          | r١                                                              |
|-----------------------|-------------------------------|-----------------------|-----------------------------------|-----------------------------------------------------------------|
| My Homepage $\vee$    |                               |                       |                                   | <b>Notifications</b><br>$\vdots$                                |
| <b>GL WorkCenter</b>  | <b>Resource Profile</b>       | <b>Status Reports</b> | <b>Acctg Line Errors</b>          |                                                                 |
|                       |                               | JUо                   | ORACLE <sup>®</sup><br>PEOPLESOFT |                                                                 |
|                       |                               |                       |                                   | Ր                                                               |
| <b>My Evaluations</b> | <b>Payables WorkCenter</b>    |                       |                                   | <b>No notifications</b><br>When new notifications arrive, the * |
|                       | 扫                             |                       |                                   | Refresh button will show a badge                                |

*Figure 2: Homepage*

- The **Home** icon  $\overrightarrow{O}$  takes you to your Homepage at any time.
- The Actions List button **i** displays quick links to features from the page. There are additional options within the Actions List. Below is a detailed explanation of each option.
	- o New Window Opens another instance of Florida PALM in a new browser tab.
	- o My Preferences Changes your personal settings for the look and feel of Florida PALM.
	- $\circ$  Help Contains a link to a resource page on the Florida PALM website.
	- o Sign Out Logs you out of Florida PALM. You should always sign out before leaving/closing Florida PALM.
- The **NavBar** icon **O** provides access to addidtional navigation options. Below is a detailed explanation of each option. You may see other icons based on your assigned role.
	- $\circ$  Recently Visited Displays last five pages you visited in Florida PALM.
	- o Favorites **–** Displays pages you specified as favorite pages.
	- o Menu Displays menu of pages available to you based on your assigned role(s) in Florida PALM.
	- o Create Requisition TBA
	- $\circ$  Expenses Contains end user preferences and links you selected in Florida PALM.
	- o Project Team TBA
	- o Bank Balances TBA
	- o Investment and Debt TBA
	- o Supplier Watch List TBA
	- $\circ$  My Preferences Contains the options for General Settings that may be applied.

The NavBar menu lets you go from processes to sub-processes and to an individual page, where transactions occur. You may see different processes based on your assigned role.

When you click a process, the available sub-processes are displayed. Other sub-processes are displayed based on the role you are assigned. You are able to continue selecting subprocesses until you access a page for individual transactions.

Menu items in the NavBar are displayed in alphabetical order by default. A personalization can be made to change this based on your personal preference. Using the Menu icon displays the additional links to an item within that folder (i.e., Accounts Payable folder contains items for Reports, Vouchers, etc.).

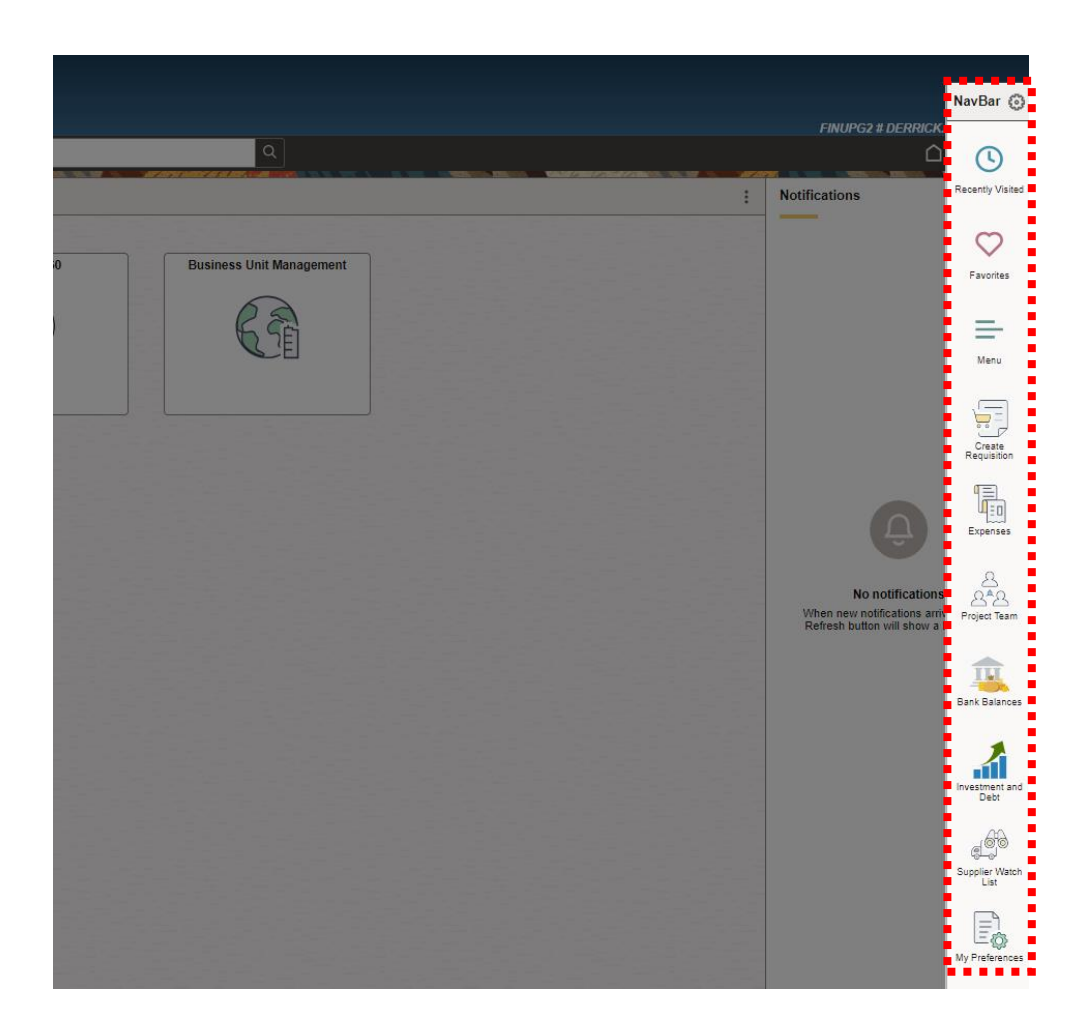

*Figure 3: NavBar List*

Once you select a folder inside the Menu Icon, you will see breadcrumbs that will allow you to reorganize selections. Breadcrumbs display the navigation string for the action being taken within Florida PALM. Click a breadcrumb to access your Favorites, the Main Menu, and previous process/sub-processes without starting over at the NavBar.

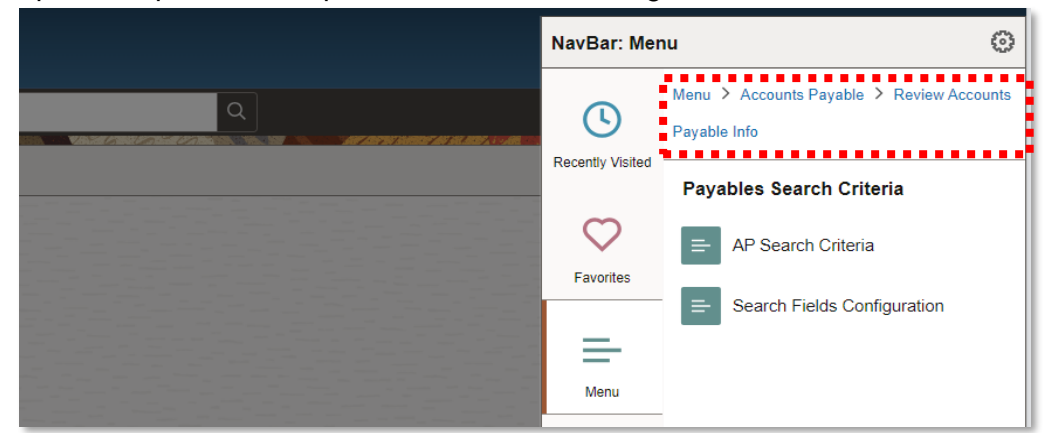

*Figure 4: NavBar: Menu Items*

- The **Quick Access Bar** provides access to addidtional navigation options. Below is a detailed explanation of each option. You may see other icons based on your assigned role.
	- $\circ$  Recently Visited The clock icon  $\bullet$  displays the last five pages you visited in Florida PALM.
	- $\circ$  Favorites The heart icon  $\heartsuit$  displays the pages you specified as favorite pages.

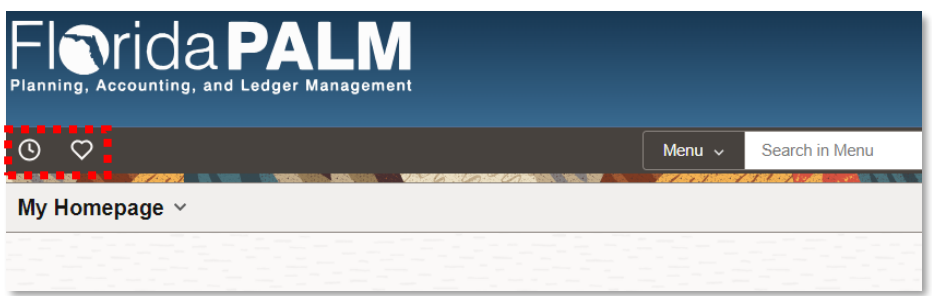

*Figure 5: Quick Access Bar*

• The **Notifications** section displays a window with pending actions or alerts that require your attention.

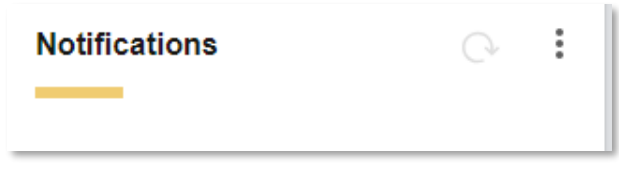

*Figure 6: Notifications Settings Menu*

The Notifications Settings Menu allows you to add your current page to your Homepage, the NavBar, or your Favorites. This feature allows quick access to a page you frequently use. The New Window link opens a new window in Florida PALM and allows you to navigate to other pages without losing information on the previous page.

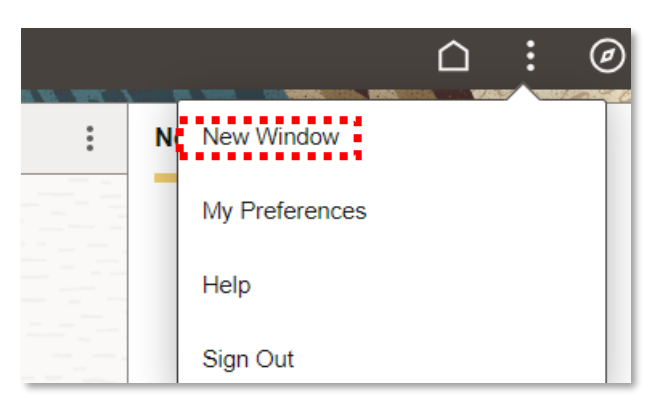

*Figure 7: Notifications Settings Menu*

• The **Global Search Bar December 20 Search in Menu Constant Construct Construct Construct Construct Construct Construct Construct Construct Construct Construct Construct Construction of the <b>Global Search Bar** and Sea

search data across the system without navigating to the respective component page. The Global Search bar will be in "Muted form" or a brown background when you are on a page.

Clicking on the Menu dropdown, the search options expand but defaults to Menu. This option narrows the search as you type the Menu item for which you are searching.

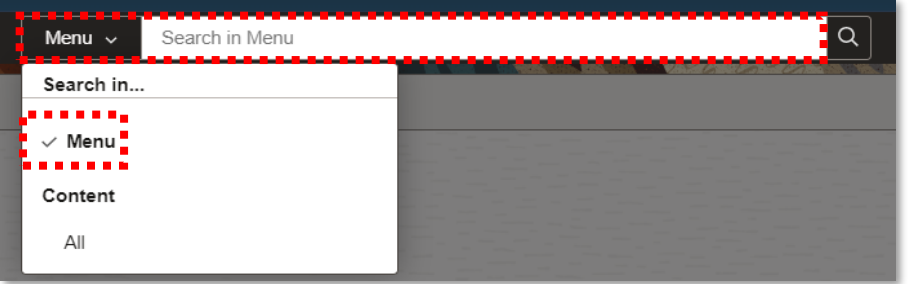

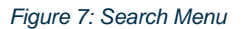

Click in the Search in Menu, each resulting bar will automatically take the user to the specified page. Pressing Enter after inputting a value in the search bar will show the Search Results page identifying all related search results.

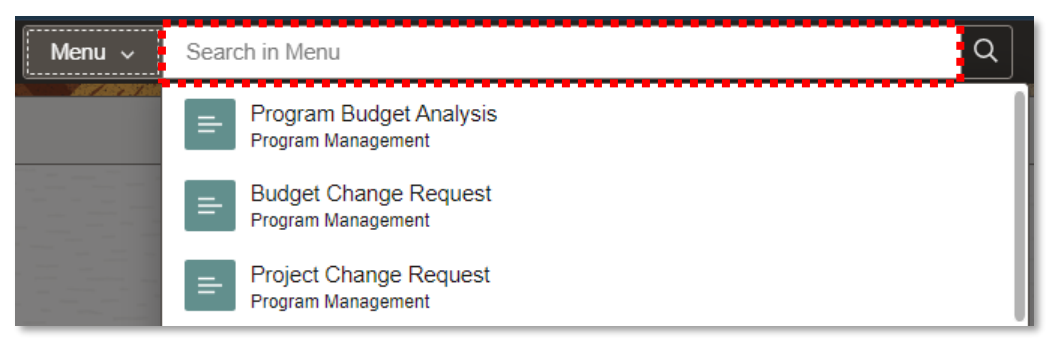

*Figure 8: Search Results*

Other content can be searched by clicking the 'All' option and typing in the search bar.

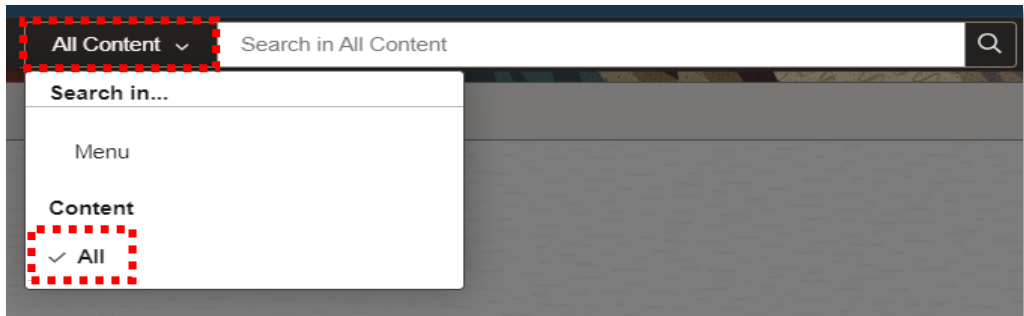

*Figure 9: Search All Content*

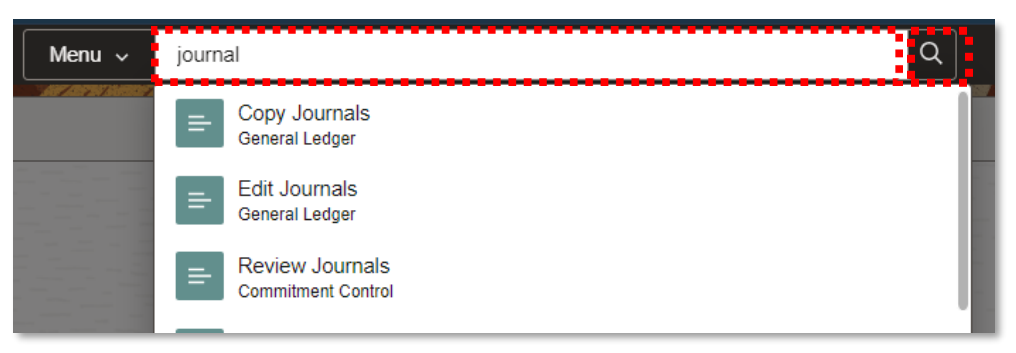

*Figure 10: Search Results Page*

Most pages in Florida PALM contain information consolidated in tabs. The shaded box indicates

Q the tab you are currently viewing. When performing a search, click the magnifying glass I shown beside a field to provide a list of valid values to select before clicking Search.

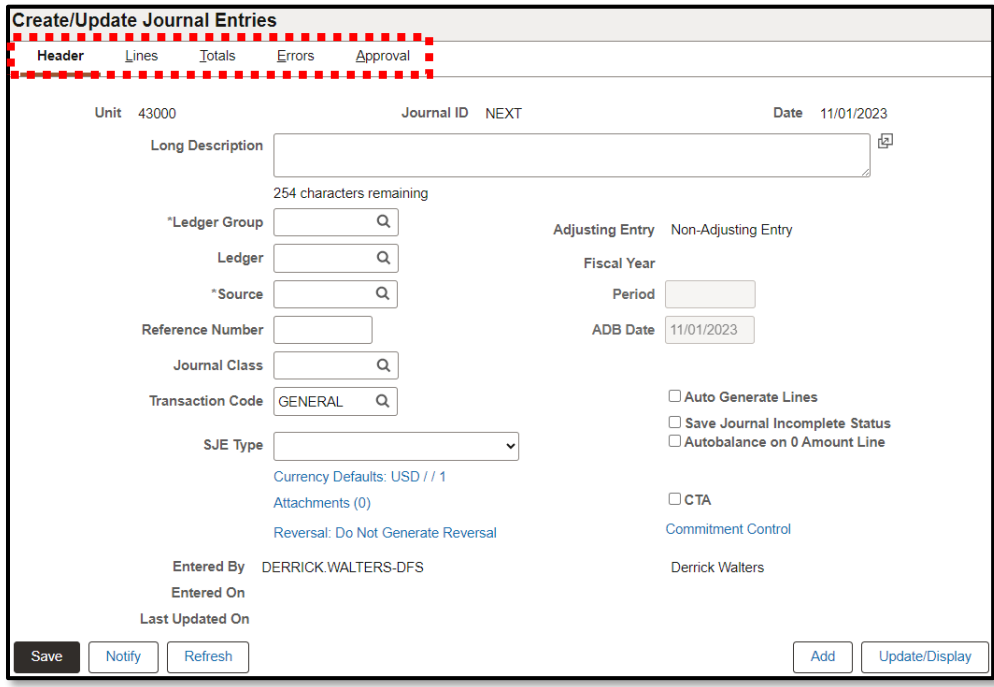

*Figure 11: Example Consolidated Tabs*

Selecting a journal from the search results opens a new page. Some buttons are grayed out and not available for selection on the page. Availability is dependent upon what action is being taken.

- Save Save changes you made.
- Notify Send an email requesting a review of your screen. The recipient must have access to Florida PALM and have access to the module that was sent.
- Refresh Display updates made on the screen.
- Add Add a new value.
- Update/Display Update or display data already entered in Florida PALM.

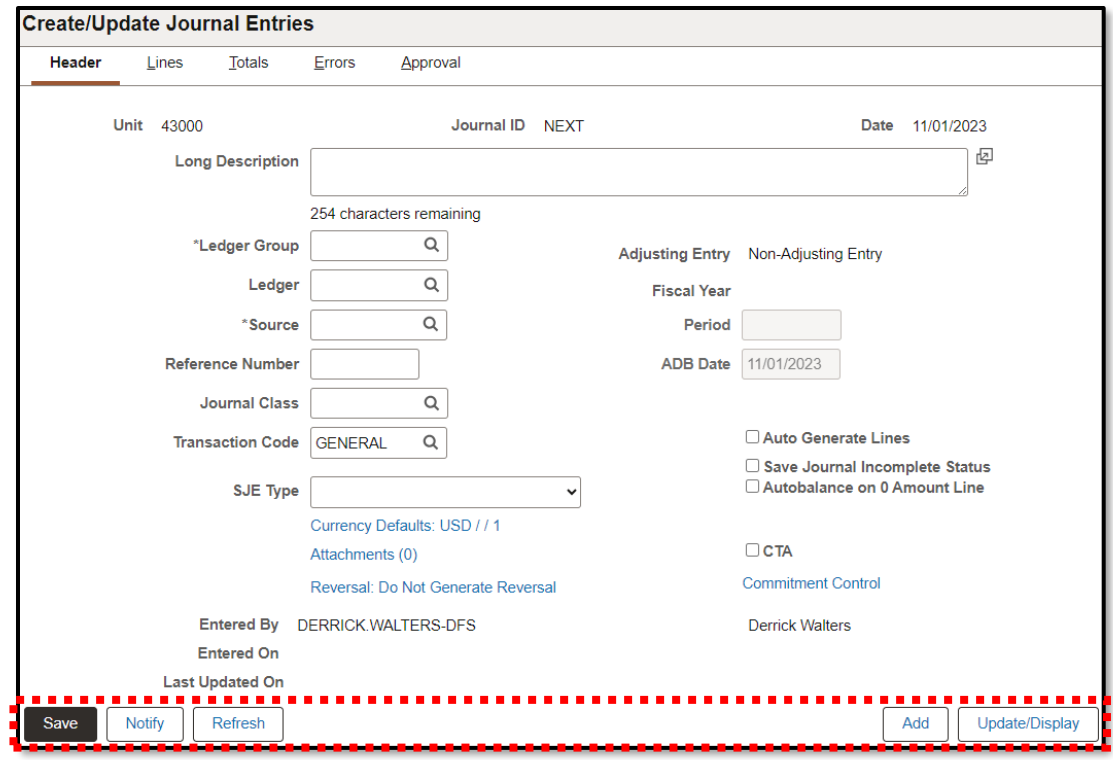

*Figure 12: Search Action Buttons*

## <span id="page-13-0"></span>**Personalization**

Personalize your Florida PALM experience by managing settings such as: tiles to display on the Homepage and pages included in your My Favorites list. You are able to change some of the general settings of your end user profile. Available functionality within Florida PALM is based on your assigned role(s).

Navigate to My Preferences using the Actions List icon **E** or the Navbar to modify General Settings and Notifications.

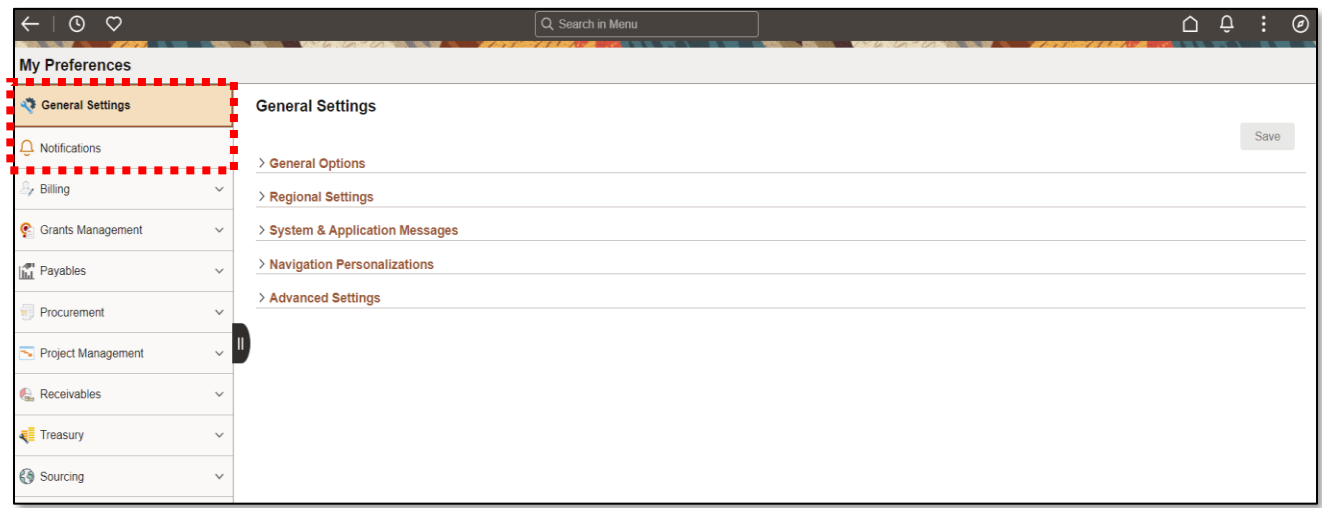

## <span id="page-14-1"></span><span id="page-14-0"></span>General Settings

• *General Options*

Expand the General Options section to personalize the following:

- $\circ$  Accessibility Layout There are two options to specify the accessibility layout.
	- Screen Reader Mode Off: disables the accessibility features and is the default value.
	- Screen Reader Mode On: enables all of the accessibility features that are available, including the feature that presents the page in a linear format.
	- **Note:** Keyboard-only navigation features are available to all users and do not require users to enable accessibility features.
- o Enhanced Cursor This accessibility feature provides bold highlighting of page elements. The default option is No.
- $\circ$  Display Keyword Search Help When enabled, help is shown for enhanced searching. The default option is Yes.
- $\circ$  Multi Language Entry The default option is No as the system is configured to English. The default option is No.
- $\circ$  Spell Check Dictionary Use Session Language should remain as the default.

#### <span id="page-14-2"></span>• *Regional Settings*

Expand the Regional Settings section to specify preferred date, time, and calendar related settings.

- $\circ$  Afternoon Designator (PM, pm) Select the format for designating afternoon when using a 12-hour clock. The default value is PM*.*
- o Auto-Recognize Gregorian Dates When this option is set to Yes*,* and if your calendar preference is set to use a non-Gregorian calendar, a date entered with a year between 1800 and 2300 is assumed to represent a Gregorian date. Once entered and saved, the date will remain in your settings. The default value is Yes*.*
- $\circ$  Calendar This setting takes effect for all date entry and display fields. The Gregorian calendar is the primary calendar. The default value is Gregorian*.*
- $\circ$  Date Format Defines the format to use for date fields. The default value is MMDDYY.
- $\circ$  Local Time Zone This option determines which time zone is used when the Use Local Time zone option is set to Yes. The default value is Eastern Standard Time (US).
- $\circ$  Morning Designator (AM, am) Select the format for designating morning when using a 12-hour clock. The default value is AM*.*
- $\circ$  Time Format Determines whether time is displayed in civilian (8:05:00 PM) or military (20:05:00) time format. The determination of whether seconds and microseconds are displayed is made at the field level and is not a personalization. The default value is 12-hour clock.
- o Use Local Time zone Select *Yes* to use your local time zone rather than the server time zone. The default value is No.
- $\circ$  First Day of Week Select the day to use as the first day of the week. The default value is 0: Sunday*.*

## <span id="page-15-0"></span>• *System & Application Messages*

Expand the System & Application Messages to specify preference for displaying system warnings. The Save Warning notification should remain defaulted to "Yes". This will display a warning when transferring from a page that has unsaved changes.

#### <span id="page-15-1"></span>• *Navigation Personalizations*

Expand the Navigation Personalizations section to specify keyboard navigation preferences.

- $\circ$  Automatic Menu Collapse Enable this option to cause the menu to automatically collapse when a transaction is selected. You can expand the menu either by using Ctrl + Y or the show menu icon. The default value is No.
- $\circ$  Mouse over popup event Enable this option to use pop-up events when you mouse over items on a page. Mouse over pop-ups are enabled for some fields and will display a pop-up page with related information on it when you hover the mouse pointer over those fields. The default value is Yes.
- $\circ$  Open new browser window Enable this option to open a new page in a new browser window, even when the browser setting is set to open in a new tab. The default value is No.
- $\circ$  Tab over Calendar Button Enable this option to skip a calendar when using the Tab key to move through page objects. The default value is No.
- $\circ$  Tab over Grid Tabs Enable this option to skip grid tabs when using the Tab key to move through page objects. Grid Tabs appear at the top of a grid. The default is No.
- $\circ$  Tab over Lookup Button Enable this option to skip lookup when using the Tab key to move through page objects. A lookup is the magnifying glass icon following fields that have a defined list of valid values. The default value is No.
- $\circ$  Tab over Navigation Bar Enable this option to skip navigation bars when using the Tab key to move through page objects. A navigation bar appears at the top of grids and scroll areas, and controls which rows appear. The default value is No.
- $\circ$  Tab over Browser Elements Enable this option to skip over browser elements when using the Tab key to move through page objects and restrict tabbing to elements in the page. Depending on your browser, it can sometimes appear as if the focus is lost when it is on a browser element, such as the URL address field. By setting this to *Yes,* you can avoid this browser issue. The default value is No.
- $\circ$  Tab over Page Links Enable this option to skip page links when using the Tab key to move through page objects. Page Links are the hyperlinks at the bottom of a page in a multi-page component. The default value is No.
- $\circ$  Tab over Related Page Links Enable this option to skip over the icon that takes you to a list of related links when using the Tab key to move through page objects. The default value is No.
- $\circ$  Tab over Toolbar Enable this option to skip the toolbar when using the Tab key to move through page objects. The toolbar is located at the bottom of a page and contains standard operations that are needed to work with the transaction, such as Save and Return to Search. The default value is No.
- $\circ$  Autocomplete Enable this option to have the system do a prompt lookup as you type to suggest appropriate values. Applicable only for fields with defined prompt edit values. The default value is Yes.

#### <span id="page-15-2"></span>• *Advanced Settings*

Expand this section to specify preferences for grouplet updates and page cache duration.

 $\circ$  Time Page Held in Cache – Enter the amount of time, in seconds, that a page is held in cache memory. The default value is set to 900*.* 

#### <span id="page-16-0"></span>Notifications

End Users automatically receive notifications from Florida PALM when this feature has been configured. For example, when a journal is denied the GL Journal Processor who created the journal receives an email notification the journal was denied. This feature allows you to view the notification settings placed on your account by Florida PALM.

#### <span id="page-16-1"></span>*Personalize Homepage*

Personalizing your Homepage allows access to frequently used pages from your Homepage instead of navigating to them each time. You can also create additional Homepages to save frequently used pages.

To add a new homepage, click the Actions Icon  $\mathbb{R}$  in the Homepage and click Personalize Homepage.

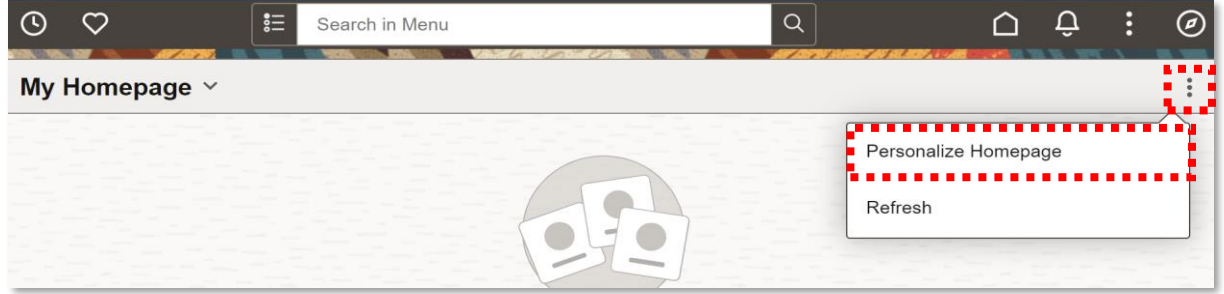

*Figure 34: Personalize Homepage*

Click the Add Homepage button. A pop-up window opens.

| Cancel             | <b>Personalize Homepage</b><br>Save                  |
|--------------------|------------------------------------------------------|
| Add Homepage       | <b>Common Settings</b>                               |
| <b>My Homepage</b> | <b>Show Notifications Panel</b><br><b>Yes</b><br>(i) |
|                    | <b>Add Tile</b><br><b>Selected Homepage Settings</b> |
|                    | My Homepage<br>Homepage                              |

*Figure 45: Adding a Homepage*

Enter the name of your new homepage in the Create a New Homepage field and click Add.

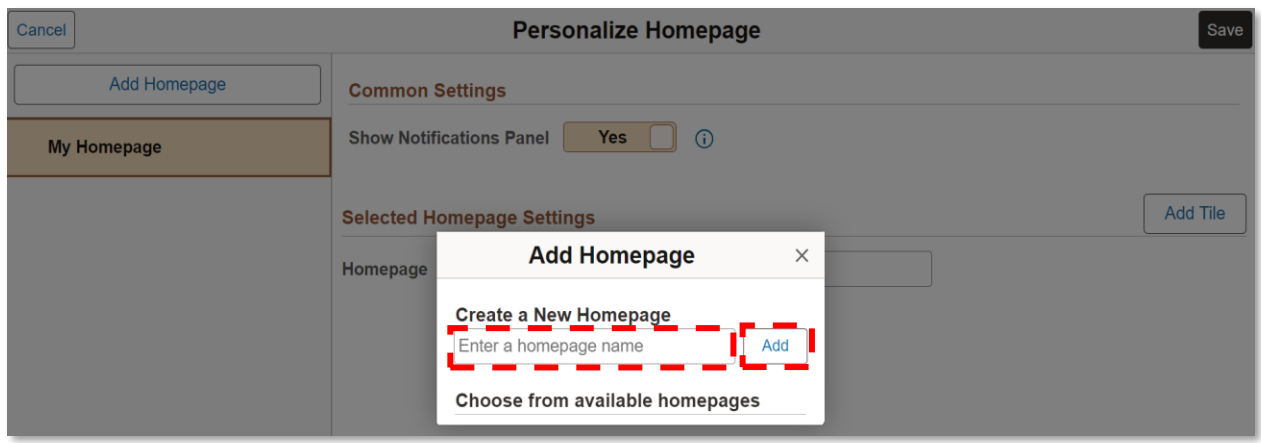

*Figure 16: Naming New Homepage*

The new homepage (e.g., Reports) has been added. Click Save. Clicking Save navigates you to whichever homepage is highlighted on the left side of the screen.

Homepages may be reordered. From the Personalize Homepage screen, the first homepage will default to the standard display when you log into the system. To select a different opening homepage, click, hold, and drag a homepage title to move up or down to create a specific order. Click Save.

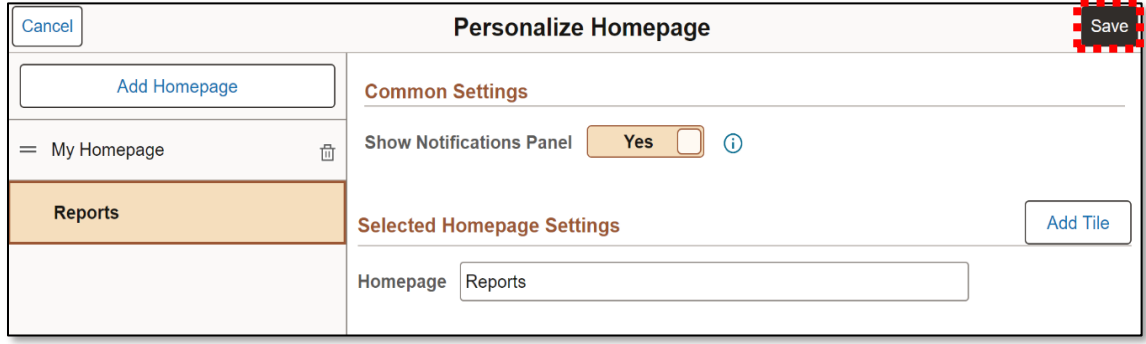

*Figure 17: Personalize Homepage*

The arrows seen on the right side under the Global Search bar helps the user navigate to the Homepages that are available. The arrows will have a number indicator between them to denote which Homepage the user is currently on but will remain blank if there is only one Homepage.

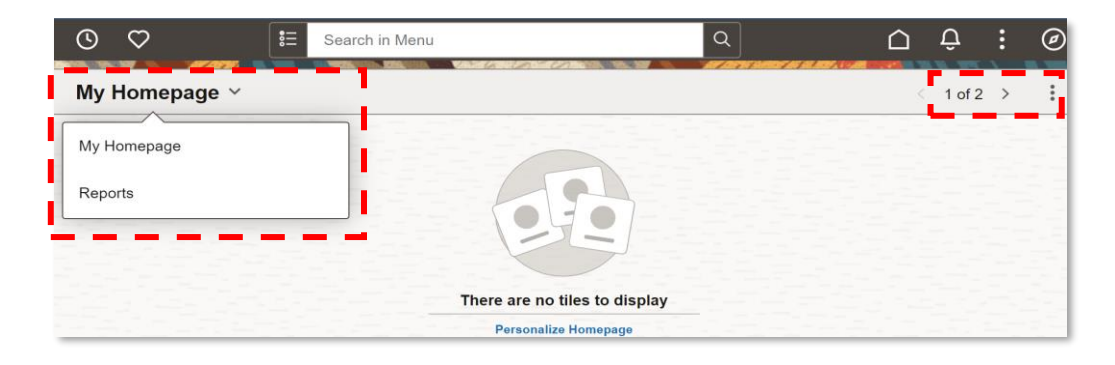

#### *Figure 18: Florida PALM Homepage Numbering*

Tiles allow a one-step click to access a specific page without the use of navigation steps. Tiles are located on the Homepage(s). To create a new tile for a frequently used page, select the Homepage (e.g. My Homepage) and click Add Tile at the right of the page.

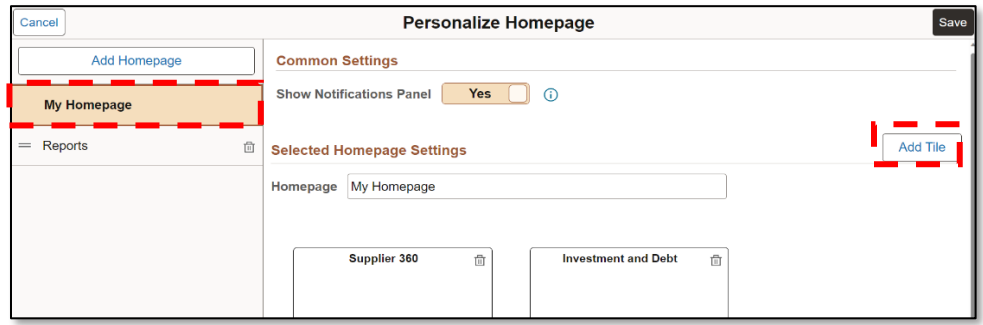

*Figure 19: Add to Homepage*

A dropdown appears prompting you to Search a Tile by tile name, tile category, or tile keyword or Choose an Existing Tile from the dropdown options. Click the right arrow and a new tile has now been added to your Homepage.

| Cancel                   |              | <b>Add Tile</b>                           | $\times$       |   |
|--------------------------|--------------|-------------------------------------------|----------------|---|
| Add Homepage             |              | Com Search a Tile                         |                |   |
| <b>My Homepage</b>       | <b>Show</b>  | Tile name, tile category, or tile keyword | $\blacksquare$ |   |
|                          |              | <b>Choose an Existing Tile</b>            |                |   |
| <b>Reports</b><br>面<br>= | <b>Selec</b> | PeopleSoft Applications                   | $\rightarrow$  |   |
|                          | Home         | Update Manager                            | $\rightarrow$  |   |
|                          |              | Mobile Inventory                          | $\mathcal{P}$  | 面 |
|                          |              | Inventory Cost Balancing                  | $\mathcal{P}$  |   |
|                          |              | Employee Self-Service                     | $\mathcal{P}$  |   |
|                          |              | Asset Tracking                            | $\rightarrow$  | ÷ |
|                          |              | Mobile Technician                         | $\mathcal{P}$  |   |

*Figure 20: Add to Dropdown Selections*

To remove a Homepage, click the Actions list icon  $\frac{1}{2}$  from your Homepage and select Personalize Homepage. You see your Homepages listed in a column on the left. Click the Trashcan icon  $\mathbb{\overline{m}}$  for the Homepage you want removed and click Save.

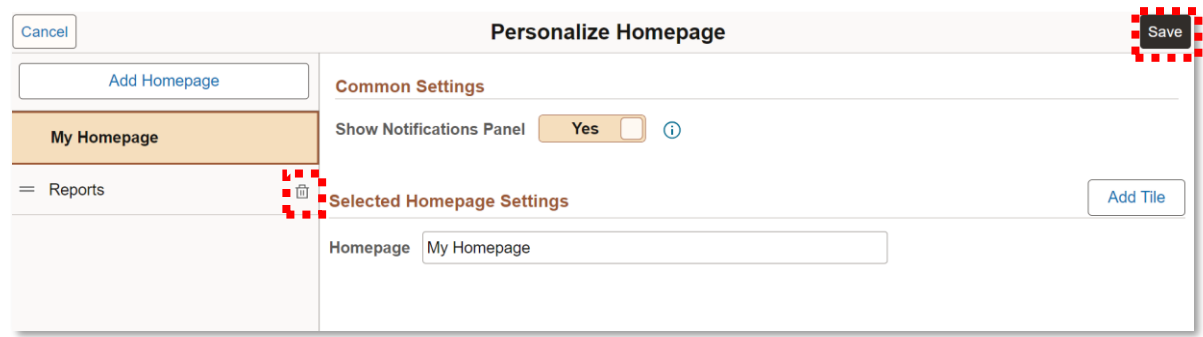

*Figure 21: Personalize Homepage Edit Tiles*

### <span id="page-19-0"></span>*My Favorites*

Adding frequently used pages to Favorites allows quick access to the page without navigating to it each time.

To add a page to your Favorites, click the Actions list icon  $\blacksquare$ , then click Add to favorites.

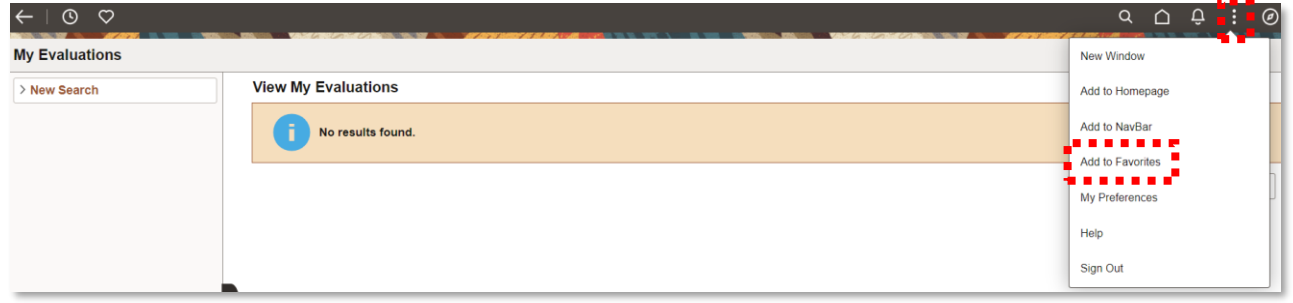

*Figure 22: Florida PALM Add Favorites*

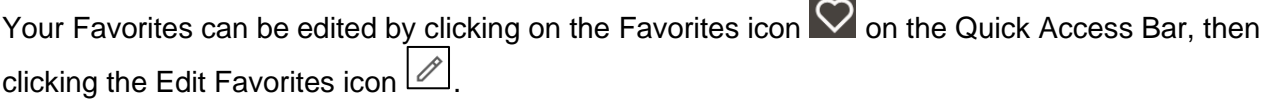

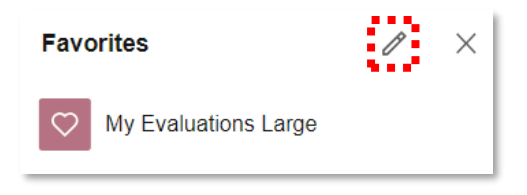

*Figure 23: Florida PALM Add Favorites*

You can reorder and/or rename favorites here by selecting Edit Favorites icon  $[$ click the Home icon  $\Box$  to close the edit, and return to your Homepage.

To delete favorites, click the Favorites icon  $\heartsuit$  from any page and click on the Edit Favorites Icon

. On the Edit Favorites page, select each Favorite you want to remove and click Delete Selected. Florida PALM provides a confirmation message. Click Yes to proceed*,* then click Save. Florida PALM confirms changes have been saved. Once saved, click on the Home icon to close the edit, and return to your Homepage.

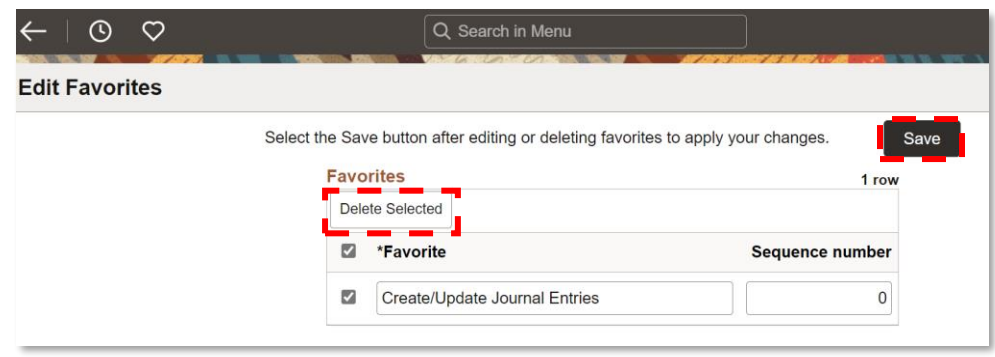

*Figure 24: My Favorites – Delete Selected*

## <span id="page-20-0"></span>*NavBar*

Frequently used pages can also be added directly to the NavBar. To add a page to the NavBar,

navigate to the page you wish to save, click the Actions icon **B** and select Add to NavBar from dropdown menu at the top right of your page.

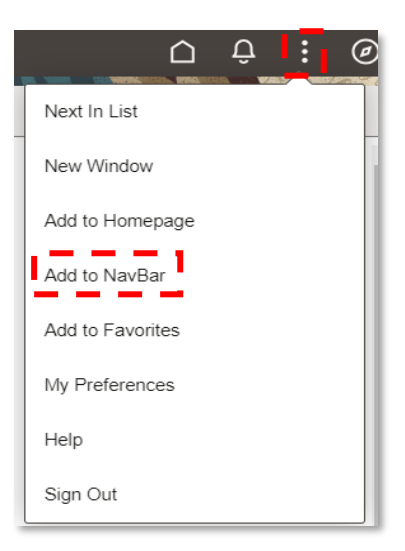

#### *Figure 55: Add To NavBar*

A pop-up window appears with a Tile Label name prepopulated for the page. Edit the name or click Add.

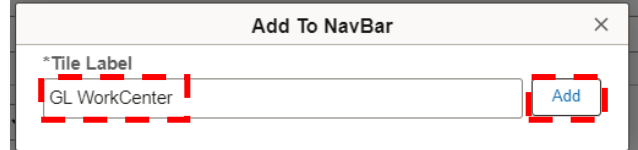

*Figure 26: Add To NavBar – Tile Label*

A notification appears confirming the page has been added to the NavBar. Click OK.

The new NavBar tile is located at the bottom of the list when you click on the NavBar icon.

To reorder the Tiles shown on your NavBar, click the Personalize NavBar Icon  $\bullet$ . Click, hold, and drag a page title to move up or down to create a specific order.

To delete any tiles no longer needed on the NavBar, click the trashcan icon  $\overline{m}$  on the record that you would like to delete.

Page tiles may also be added to the NavBar by clicking on the Add Tile  $\bigoplus$ . Click Save when changes are complete. You may click Cancel at any time to close the Personalize NavBar menu.

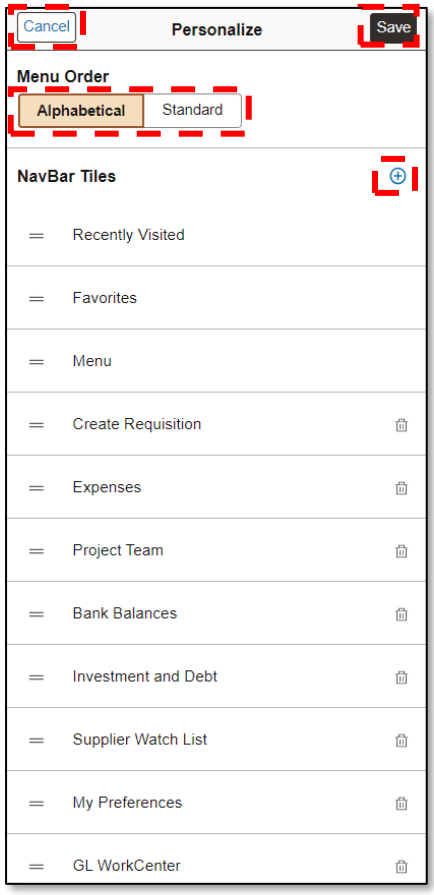

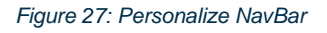

## <span id="page-21-0"></span>Search Function

The search function supports the use of Operators, Wildcard characters, and allows searching with two or more criteria. The Operators narrow a search. The available Operators are:

- begins with
- contains
- $\bullet$  = (equal to)
- $\bullet$  not= (not equal to)
- $\bullet$   $\lt$
- $\leq$
- $\geq$
- $\Rightarrow$
- between
- in

When you do not know the exact desired value, a Wildcard can help. A Wildcard is a character that stands for one or more characters. Wildcards only work with "begins with" and "contains" Operators. The available Wildcards are:

- % (percent sign) match one or more characters
- $\bullet$  \_ (underscore) match any single character
- $\bullet$  \ (backslash) escape character; do not treat the next character as a Wildcard

The example below shows the Search default display. All your recent searches will be stored in the system and can be accessed under the recent searches button.

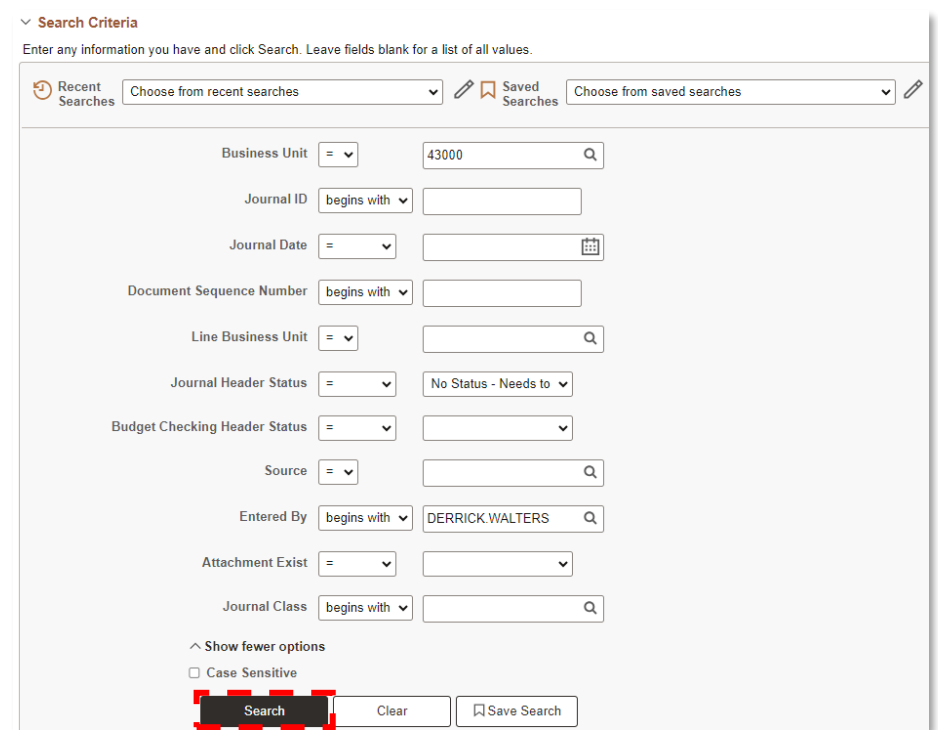

*Figure 28: Search Example*

A Basic Search only searches using a Business Unit value. The Search Results displays only the Business Unit as a link. Click the link to display the transaction details.

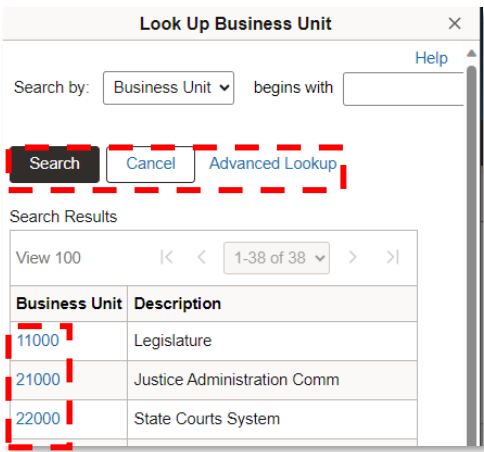

#### *Figure 29: Search and Results*

If you have a particular combination of criteria you want to reuse again and again, you will be able to save your search. You must provide a name for the search that you want to save.

- You can retrieve them under the Saved Searches button.
- You will see the Recent Searches and Saved Searches.

An Advanced Search can be used to narrow the search results by searching on more than one field at a time and by using one or more search Operators.

In the Advanced Search example below an additional search Operator was used to narrow the results. With the Advanced Search, all columns in the Search Results list are displayed as links. Click any of the links to display the transaction details.

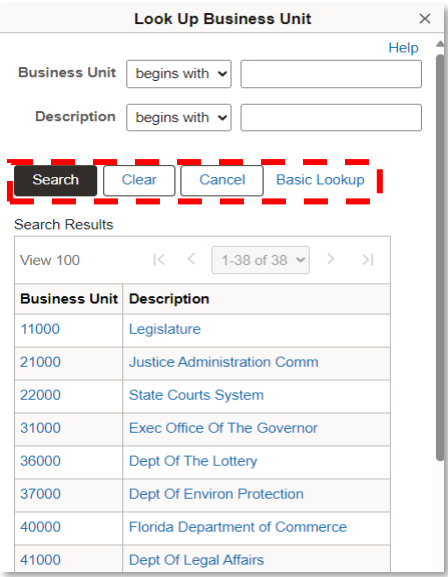

*Figure 30: Advanced Search and Search Results*

## <span id="page-24-0"></span>WorkCenter Overview

A WorkCenter is a Florida PALM role-based tool that provides links to your work items, frequently used pages, queries, and reports in a single, easy-to-access place. WorkCenters may be available to end users assigned Florida PALM roles with responsibilities in the accounts receivable, cash management, general ledger, and deal management modules.

The Task Panel consists of the area on the left side of the screen. Within the Task Panel, a pagelet contains links to work items, transaction pages, queries, and reports. The Work Area displays to the right side of the page and shows the results of clicking a pagelet link. From here, you can take action on an item.

The example below can be found by navigating to **NavBar > Menu > General Ledger > GL WorkCenter**.

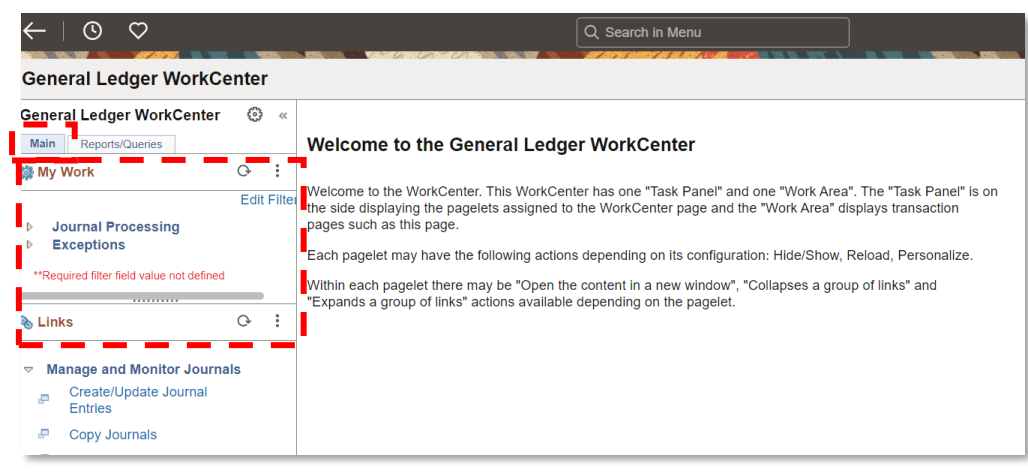

*Figure 31: My Work and Links Pagelet*

From the Main tab, the My Work pagelet provides a list of transactional tasks that you can view and modify, such as items you need to review, update, or approve.

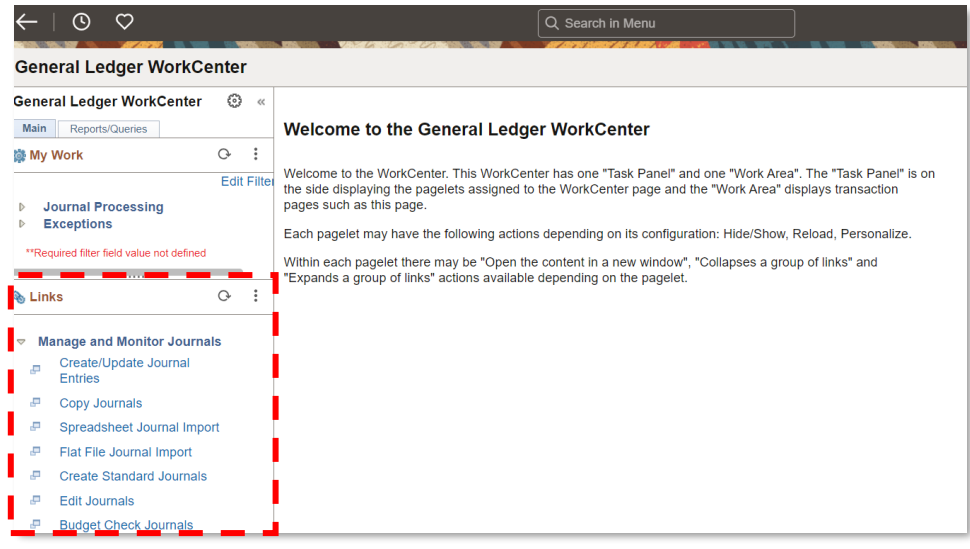

#### *Figure 32: My Work and Links Pagelet*

The Links pagelet provides a list of Florida PALM pages that may be frequently used to allow for quick access.

| $\vee$ Process List<br>晋<br>1-2 of $2 \times$<br><b>View All</b><br>ĸ |          |      |                                |                           |                                 |                        |                           |                   |                                      |                |                |
|-----------------------------------------------------------------------|----------|------|--------------------------------|---------------------------|---------------------------------|------------------------|---------------------------|-------------------|--------------------------------------|----------------|----------------|
| <b>Select</b>                                                         | Instance | Sea. | <b>Run Control ID</b>          | <b>Process Type</b>       | <b>Process</b><br><b>Name</b>   | <b>User</b>            | <b>Run Date/Time</b>      | <b>Run Status</b> | <b>Distribution</b><br><b>Status</b> | <b>Details</b> | <b>Actions</b> |
| $\Box$                                                                | 198006   |      | ONLJEDERRICK.WALTERS0000000001 | <b>Application Engine</b> | <b>GL JEDIT</b><br>$\mathbf{0}$ | <b>DERRICK WALTERS</b> | 11/06/2023 11:48:39AM EST | Warning           | Posted                               | <b>Details</b> | $\vee$ Actions |
| $\Box$                                                                | 198007   |      | ONLJEDERRICK.WALTERS0000000001 | <b>Application Engine</b> | <b>GL JEDIT</b><br>$\Omega$     | <b>DERRICK WALTERS</b> | 11/06/2023 11:50:49AM EST | Warning           | Posted                               | <b>Details</b> | $\vee$ Actions |

*Figure 33: Work Area Column Headings*

Clicking a link opens the item in the Work Area or a new window. Worklist items that you can take action on display in the Work Area. You can sort this list from the headers at the top of the columns.

| $\circ$<br>$\odot$                                                                                                    |                                                                                               | Q Search in Menu |                      |
|----------------------------------------------------------------------------------------------------|-----------------------------------------------------------------------------------------------|------------------|----------------------|
| <b>General Ledger WorkCenter</b>                                                                                                    |                                                                                               |                  |                      |
| €<br><b>General Ledger WorkCenter</b><br>Reports/Queries<br>Main                                                                                                    | «<br>GLC7501_TOTALS - Journal Totals                                                          |                  |                      |
| ↷<br><b>Queries</b><br>g,<br><b>Query Manager</b><br><b>My Queries</b><br>$\overline{\triangledown}$                                                                                                    | *Business Unit<br>Q<br>*Ledger Grp<br>$\Omega$<br>*Journal Date<br> H <br><b>View Results</b> |                  |                      |
| <b>Journal Totals</b><br>JП,                                                                                                    | Unit<br>Row<br>Unit                                                                           | Journal ID       | Date<br>Seq<br>Lines |
| Ledger Data<br>e<br><b>Reports/Processes</b><br>O                                                                                                    |                                                                                               |                  |                      |
| <b>My Processes</b><br>$\triangledown$<br><b>Generate CF Reports</b><br>e<br><b>Print Journal Entry Detail</b><br>e<br><b>Monitor</b><br>$\triangledown$<br>Ð<br><b>Report Manager</b><br><b>Journal Reports</b><br>$\triangledown$ |                                                                                               |                  |                      |

*Figure 34: Reports/Queries Pagelet*

From the Reports/Queries tab, the Queries pagelet provides a list of Florida PALM queries that may be frequently used to allow for quick access.

| $\circ$<br>$\odot$                                                                                                    |                |                      |                                                   | Q Search in Menu |      |     |              |  |  |
|----------------------------------------------------------------------------------------------------|----------------|----------------------|---------------------------------------------------|------------------|------|-----|--------------|--|--|
| <b>General Ledger WorkCenter</b>                                                                                      |                |                      |                                                   |                  |      |     |              |  |  |
| <b>General Ledger WorkCenter</b><br><b>Reports/Queries</b><br>Main                                                    | €              | $\ll$                | GLC7501_TOTALS - Journal Totals                   |                  |      |     |              |  |  |
| <b>Queries</b><br>Ю                                                                                                   | $\circ$        | ÷                    | *Business Unit<br>Q<br>*Ledger Grp<br>$\mathsf Q$ |                  |      |     |              |  |  |
| Ð<br><b>Query Manager</b><br><b>My Queries</b><br>$\triangledown$                                                     |                |                      | *Journal Date<br> H <br><b>View Results</b>       |                  |      |     |              |  |  |
| <b>Journal Totals</b><br>Ð                                                                                            |                |                      | Row<br>Unit<br>Unit                               | Journal ID       | Date | Seq | <b>Lines</b> |  |  |
| d Reports/Processes                                                                                                   | $\mathbb{C}^2$ | $\ddot{\phantom{a}}$ |                                                   |                  |      |     |              |  |  |
| <b>My Processes</b><br>$\triangledown$<br><b>Generate CF Reports</b><br>F<br>ĻП,<br><b>Print Journal Entry Detail</b> |                |                      |                                                   |                  |      |     |              |  |  |

*Figure 35: Query Prompts*

When clicking the link to one of the queries, the query prompts are displayed in the Work Area where you can enter parameters and run the query.

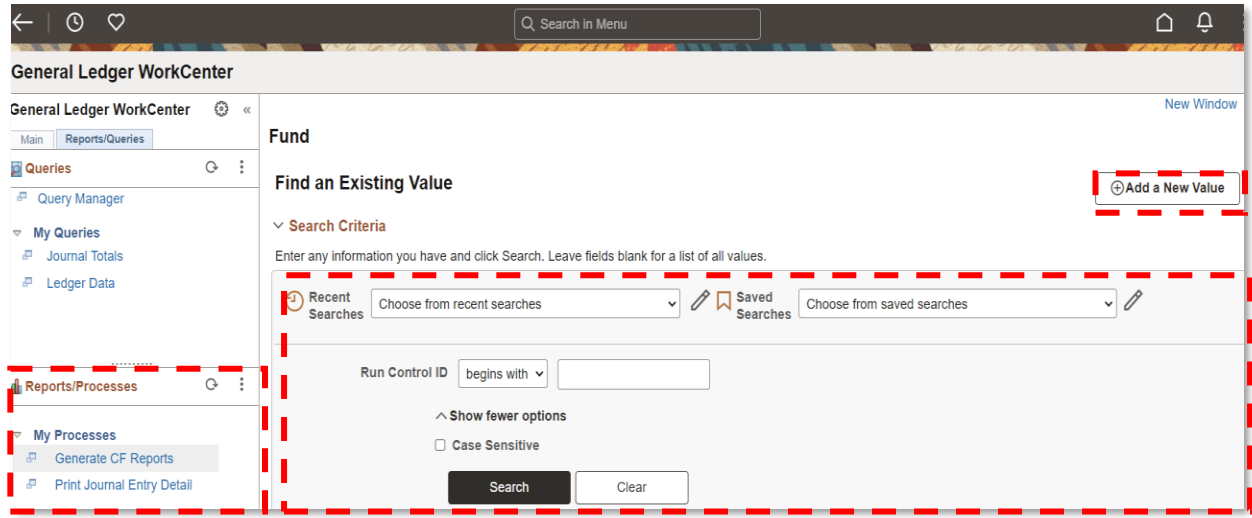

*Figure 36: Reports/Processes Pagelet*

The Reports/Processes pagelet provides a list of Florida PALM reports that can be frequently used to allow for quick access. When clicking the link to one of the reports or processes, the page displays in the Work Area where you can search or add a new value.

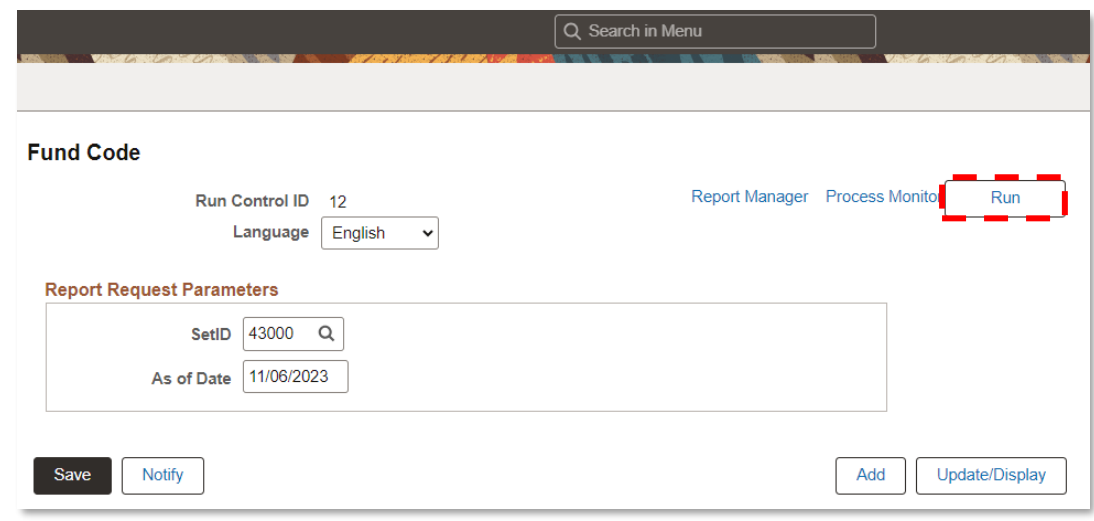

*Figure 37: Process Monitor Link*

After you run a process or report, you can use the Process Monitor option to quickly search for and view the status of your request.

|             |                                                                                                    |             |                                | Q Search in Menu          |                        |                        |                           |                       |                                      |                | $\triangle$<br>$\overline{U}$                                       | $\sqrt{a}$<br>н  |
|-------------|----------------------------------------------------------------------------------------------------|-------------|--------------------------------|---------------------------|------------------------|------------------------|---------------------------|-----------------------|--------------------------------------|----------------|---------------------------------------------------------------------|------------------|
|             | <b>Process List</b>                                                                                                    | Server List |                                |                           |                        |                        |                           |                       |                                      | New Window     | Help                                                                | Personalize Pa   |
|             | <b>View Process Requests</b><br><b>DERRICK WAL' Q</b><br>Refresh<br>Days<br>Last<br>User ID<br>$\checkmark$<br>$\checkmark$<br>Type<br>$\checkmark$<br>Q<br>Instance<br>$\checkmark$<br>Clear<br>Range<br>Server<br>Name<br>$\check{~}$<br><b>Run Status</b><br>$\check{~}$<br><b>Distribution Status</b><br>Reset<br>Save On Refresh<br><b>Report Manager</b><br>$\vee$ Process List |             |                                |                           |                        |                        |                           |                       |                                      |                |                                                                     |                  |
| E           | Q                                                                                                    |             |                                |                           |                        |                        |                           | $\mathbb{R}$<br>$\lt$ | 1-2 of 2 $\times$                    | $>$            | View All                                                            |                  |
|             | Select Instance                                                                                                    | Seq.        | <b>Run Control ID</b>          | Process Type              | Process<br><b>Name</b> | <b>User</b>            | <b>Run Date/Time</b>      | <b>Run Status</b>     | <b>Distribution</b><br><b>Status</b> | <b>Details</b> | <b>Actions</b>                                                      |                  |
| $\Box$      | 198007                                                                                                    |             | ONLJEDERRICK.WALTERS0000000001 | <b>Application Engine</b> | GL_JEDIT_0             | DERRICK WALTERS        | 11/06/2023 11:50:49AM EST | <b>Warning</b>        | Posted                               | <b>Details</b> | Ictid                                                               |                  |
| .<br>$\Box$ | 198006                                                                                                    |             | ONLJEDERRICK.WALTERS0000000001 | <b>Application Engine</b> | GL JEDIT 0             | <b>DERRICK WALTERS</b> | 11/06/2023 11:48:39AM EST | Warning               | Posted                               | <b>Details</b> | <b>Details</b>                                                      | Update Process > |
| Save        | Go back to Fund<br><b>Notify</b><br>Process List   Server List                                                                                                    |             |                                |                           |                        |                        |                           |                       |                                      |                | Parameters<br>Message Log<br><b>Batch Timings</b><br>View Log/Trace |                  |

Figure *38: Process List*

Similarly, after you run a process or report, the Process List shows processes that are running or have run. The option to collapse the Process List is available using the dropdown arrow along with the Actions Menu to check the Details of the projects or jobs that were run. The option to clear all filters is available using the Clear button. The option to reset all filters is available using the Reset button.

## <span id="page-28-0"></span>Workflow Overview

Many of the tasks performed throughout the day are part of larger tasks that involve several steps and several people working together. For example, when a disinvestment journal is entered, an approval is initiated and someone else reviews and approves it. The term workflow refers to this larger process.

Florida PALM workflow is an electronic routing of forms and approval process. The workflow design aims to structure the approval process to be completed within Florida PALM for all levels of approval. Approval Framework handles the workflow. Approval Framework is a specialized application used for defining and configuring approvals.

### <span id="page-28-1"></span>*CMS Wave Workflows*

*Table 1: CMS Wave Workflows*

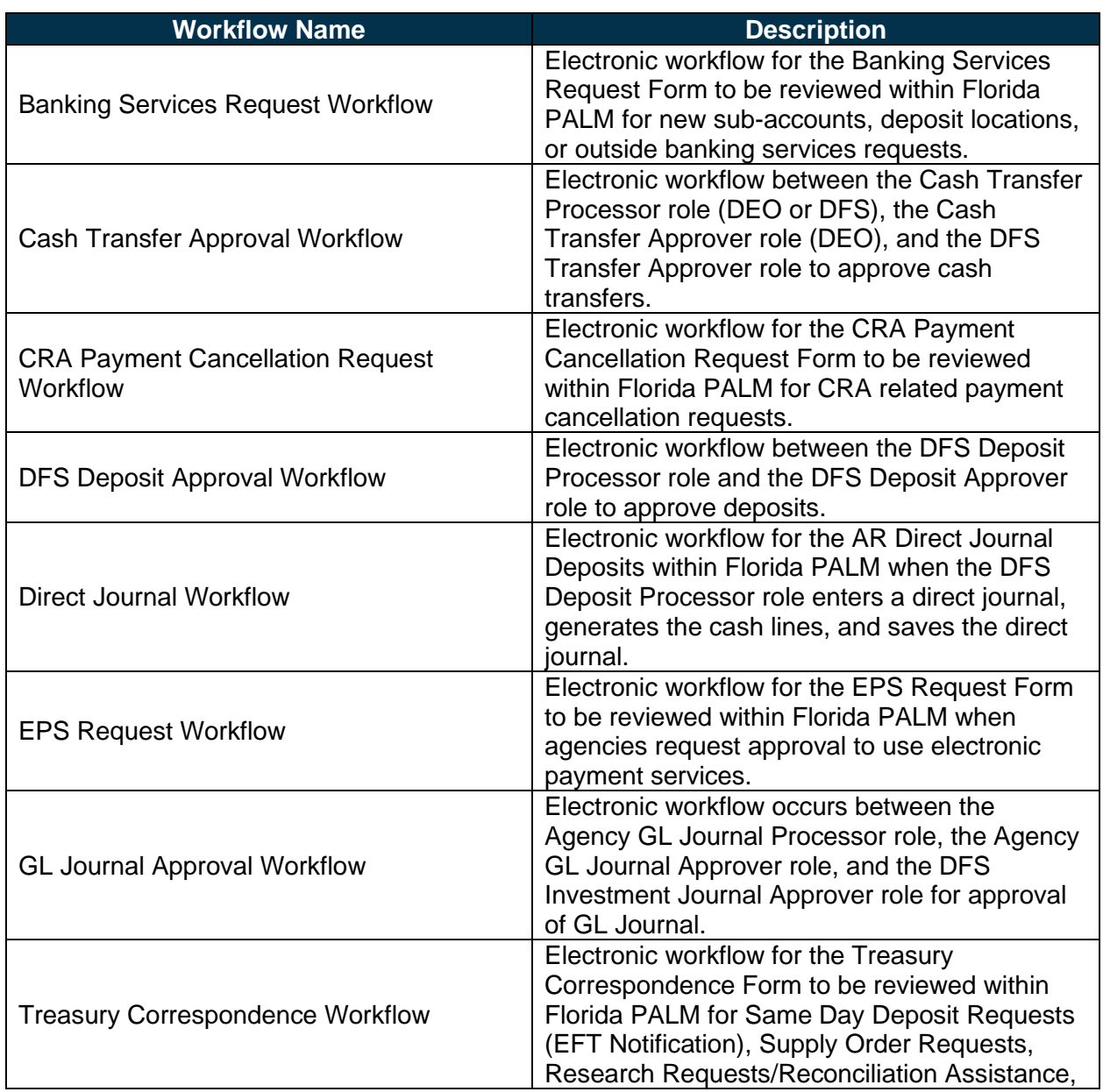

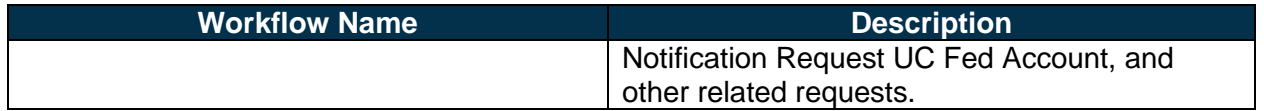

#### <span id="page-29-0"></span>*Worklists*

Worklists are prioritized lists of the work a person (or group of people) needs to perform. When work is routed to a Florida PALM end user, it is added to their worklist. To work on an item, select it from the worklist and the appropriate page is presented for you to begin work. Accessing worklists through a browser displays worklist entries prioritized in a pre-defined order (set in a properties page). For example, worklists for accounts receivable clerks could be sorted by days overdue, amount overdue or credit class.

End users select items to work on from a worklist. Selecting an item automatically brings up the page where the work is performed. Worklists provide:

- Notification of pending work
- Prioritization of work items
- Pooled lists:
	- o End users (assigned to a particular role) can work from a shared list of work items. For example, all invoices are put into a worklist for accounts payable clerks, so that the first available clerk processes the highest priority invoice.
- Timeout exception processing:
	- $\circ$  Florida PALM can automatically reassign work items to other worklists if they've been sitting around for too long.
- Pushback:
	- $\circ$  Allows the approver to requeue the previous step to the previous approver to request clarification. This functionality can only be used if there are two or more approvers within a workflow and is not possible within the first step of a workflow.
- Approval Comments: Requestors can add comments to transactions and approvers can add comments and associate their comments with the approval process rather than the request transaction directly. Approvers can view comments added by another approver, but they cannot change or modify the previous comments.

Within Florida PALM, end users with roles designated to perform approvals access items to be reviewed using a worklist. Multiple end users can be assigned to each worklist. The approver reviews the worklist items and makes a determination. Once the work item passes all levels of approval, the work item is updated to an "Approved" status. If the work item is denied, it is updated to a "Denied" status and the requestor receives a denial notification. Denial is the only workflow action that triggers a notification.

#### <span id="page-29-1"></span>*Adding Ad Hoc Approvers*

During the approval process, approvers can add other approvers to the current or a later stage of the approval process when necessary. This action is called Ad Hoc Approval, and it only applies to the approval instance in which the addition occurs and does not affect the underlying process definition used for other requests.

Ad hoc approvers can be inserted in serial or parallel with existing approvers:

• For serial approvals, each approval in the process is sequential. Users can add approvers only after the current pending step or later.

• For parallel approvals, the sequence does not matter.

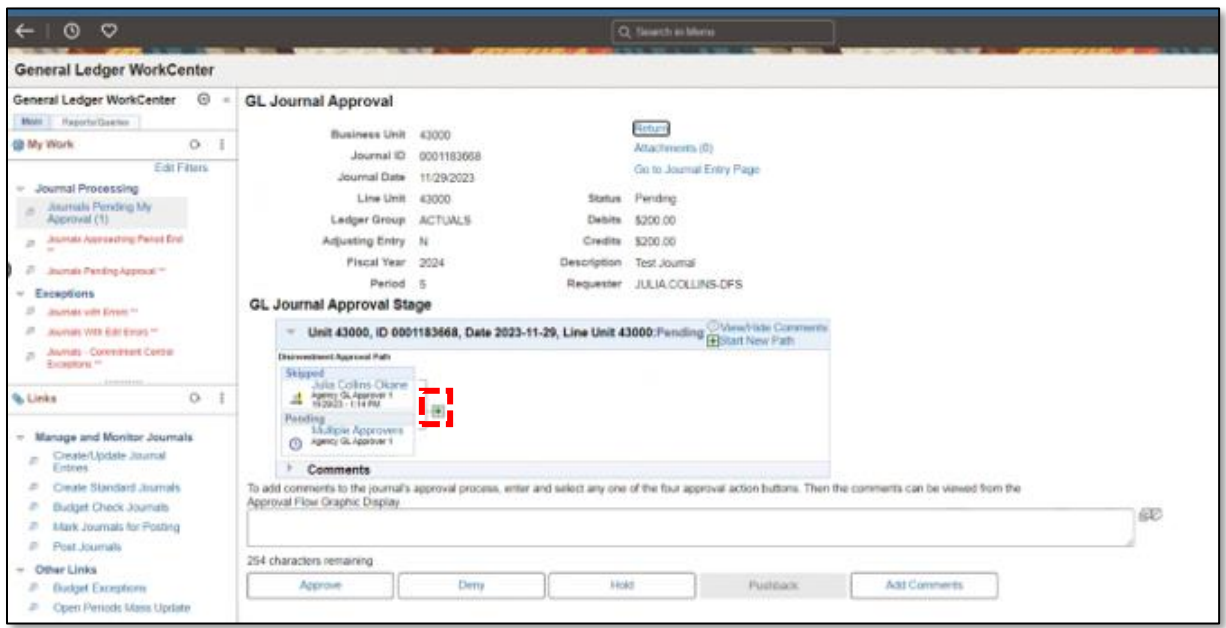

*Figure 39: Adding Ad Hoc Approvers*

Ad hoc approvers can be added once the item is submitted. After submitting for approval, click the Plus (+) on the Approval tab in the workflow area to add additional approvers. If you have an ad hoc approver end user list defined in the transaction registry, only the users within that list can be added as an ad hoc approver.

## <span id="page-30-0"></span>**Chart of Accounts**

Florida PALM Chart of Accounts (COA) establishes and defines a statewide level COA structure that includes individual design components for the ChartFields and Budget Structures. Florida PALM COA is a standardized structure to support statewide financial reporting, budget and cash management, while providing agency unique codes for specific operational reporting needs.

A ChartField stores COA information and provides the basic structure to segregate and categorize transactional and budget data. ChartFields represent one defined purpose with many values to capture that defined purpose. The following table is a summary of all Florida PALM ChartField Name and Descriptions. Only those bolded ChartField names have been configured for CMS Wave.

*Table 2: ChartField Summary*

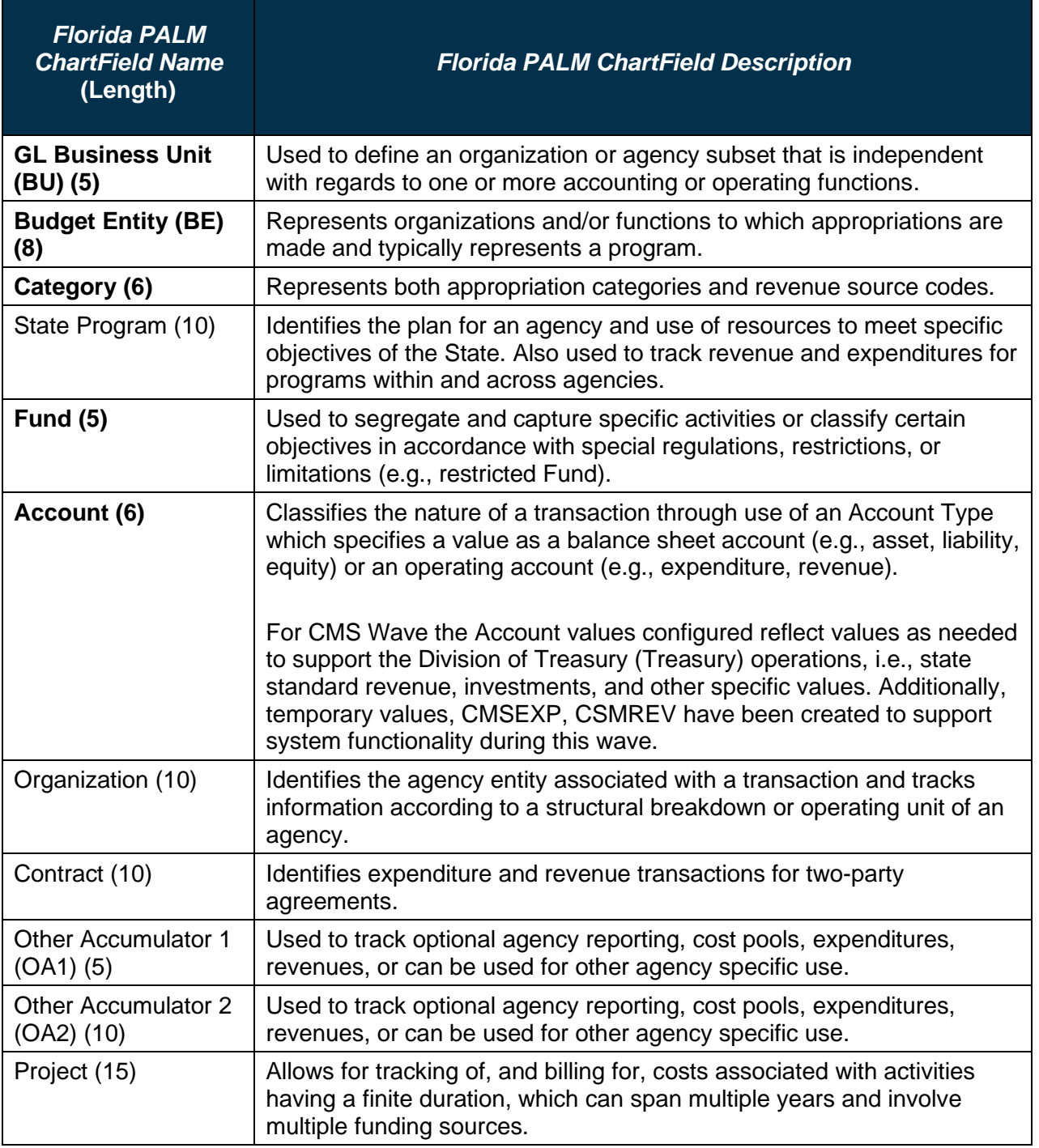

*Table 3: ChartField Summary*

## <span id="page-31-0"></span>ChartField Attributes

A ChartField Attribute provides the ability to record additional characteristics about individual ChartField values for reference or reporting purposes. Only one value can be selected for each Attribute associated with a ChartField value.

## <span id="page-31-1"></span>Chart of Account Maintenance

Maintenance of the COA is the ongoing operational process for how ChartField values, Attributes, and Trees are added, removed, or modified. Agencies continue to follow the current Department of

Financial Services (DFS) process for establishing FLAIR Codes and DFS will establish ChartField values as needed in Florida PALM.

## <span id="page-32-0"></span>Combination Edits

Combination Edits help to maintain data integrity across modules by specifying which ChartFields are required on a transaction or which ChartFields are not allowed based on values entered in other ChartFields. Combination Edits are systematically applied to all transactions. Centrally defined statewide Combination Edits have been established in Florida PALM and are applicable to all agencies.

## <span id="page-32-1"></span>SpeedType/SpeedChart

Florida PALM provides an optional tool that increases data entry efficiency by reducing the number of keystrokes required to enter frequently used ChartField combinations. This tool is called SpeedType when used in the General Ledger (GL) or Accounts Receivable and called SpeedChart when used in the Accounts Payable modules. During the CMS wave, only SpeedTypes are available for setup and use. For more on SpeedTypes, see the [Creating SpeedTypes](#page-33-3) and [Maintaining SpeedTypes](#page-35-0) section of this manual.

## <span id="page-32-2"></span>**Trees**

Trees are used to organize the values of a single ChartField into a hierarchical structure to facilitate reporting, security, and budget translation. Trees facilitate reporting at summarized levels by grouping financial amounts on transactions by the detailed ChartField values that hierarchically rollup to a summary level value.

## <span id="page-32-3"></span>Ledgers and Ledger Groups

Florida PALM uses Ledgers to govern appropriate tracking and controlling measures established by the Legislature and/or Enterprise entities. At CMS Wave, Florida PALM uses the following Ledger Groups: ACTUALS and CC\_INVEST.

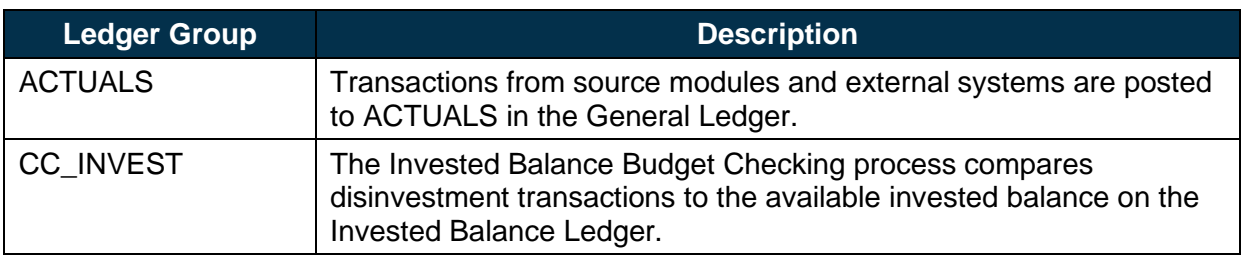

*Table 4: Ledger Groups Summary*

## <span id="page-32-4"></span>Recording Transactions/Accounting Entries

When entering transactions/accounting entries within Florida PALM, end users are required to enter and/or confirm both sides of the transaction (Credit and Debits). Dependent upon whether the end user is generating a transaction within a source module versus directly in the General Ledger (GL), determines whether the balancing line automatically populates or requires manual entry. When transactions are entered directly to the GL, both sides require manual entry. When transactions are generated within a source module such as Accounts Payable (AP), the cash or balancing line is aut 0o-generated.

When completing the entry there are standard type fields that apply to all such as Business Unit, Account, Fund, Budget Entity and Category amongst other fields. Users designated with a role to process transactions need to be familiar with the applicable COA fields and values.

Sample accounting entries are shown in the format below for end user reference. Where "Agency" is used within a cell, the appropriate agency BU, Fund, BE, or Category should be used. If a value is included, this value should be used and considered a default for the entry. For Amount, the entry displays a positive or negative number which is required to be entered as such for the entry.

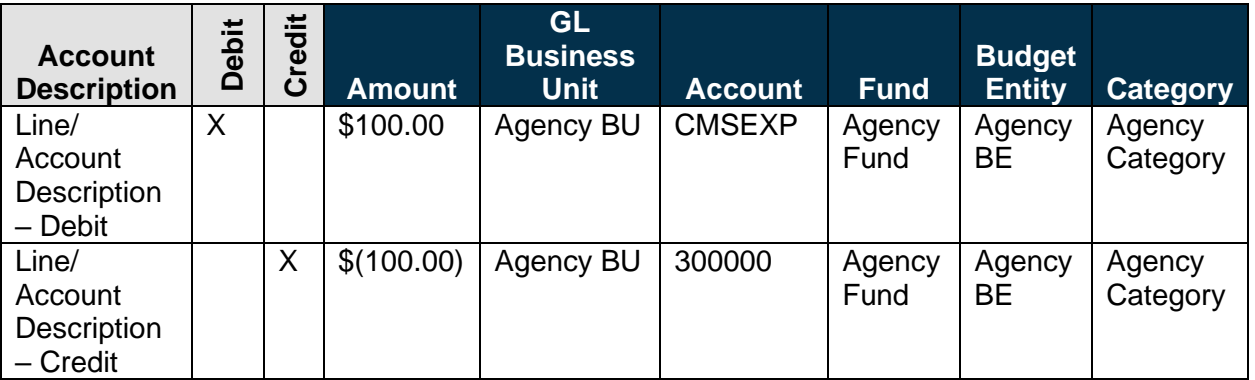

#### *Table 5: Sample Accounting Entries – Transactions*

## <span id="page-33-0"></span>Spreadsheet Upload Overview

Spreadsheet Upload provides the ability for transactions to be entered in Florida PALM using a Microsoft Excel template. When leveraging upload capabilities, the end user can provide multiple transactions or lines directly to Florida PALM instead of manual or online entry.

## <span id="page-33-1"></span>**Account Management and Financial Reporting**

Account Management and Financial Reporting (AMFR) establishes the statewide accounting framework and provides for agency-specific accounting and reporting needs.

Processes within AMFR include, managing Chart of Account values, creating journal entries and managing accounting periods and reconciliations. These processes allow for updates to the General Ledger and maintain the integrity of financial activities, as well as facilitate performing month-end and year-end closing and reporting activities.

## <span id="page-33-2"></span>General Ledger (GL) Journal Entries

GL Journals (journals) are created by online entry, using the spreadsheet upload tool, interfaced from external systems or auto-generated as summarized entries from source modules. Journals are also used for accruals, closing entries which do not originate in the source module, corrections, allocations, investment and disinvestment activity.

Journals are comprised of Header information and Line details. The Header information uniquely identifies the journal by BU, Journal ID and Journal Date. The Line information includes details of the transaction including the applicable COA ChartFields and transaction amounts.

## <span id="page-33-3"></span>*Creating SpeedTypes*

Agency COA Maintainers are responsible for creating and updating information for SpeedTypes.

To create a SpeedType, navigate to **NavBar > Menu > Set Up Financials/Supply Chain > Common Definitions > Design ChartFields > Define Values > SpeedTypes.**

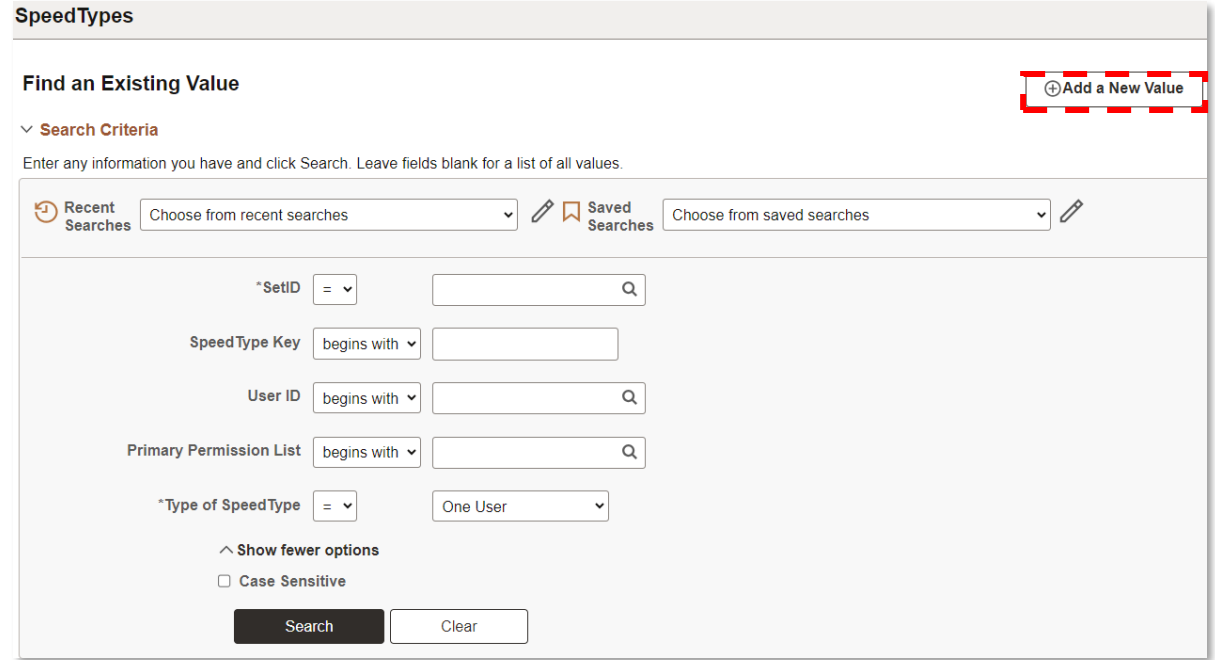

*Figure 40: SpeedTypes- Add a New Value*

Select the Add a New Value tab.

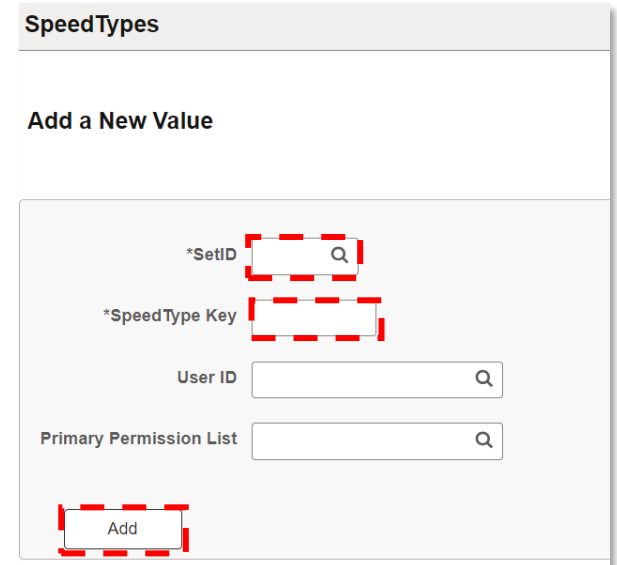

*Figure 41: SpeedTypes- Add a New Value*

Enter your SETID. The SETID represents your agency BU. Enter your SpeedType key and click Add. A SpeedType key has a ten (10) character limit and must be a unique value. Use your agency's standard naming convention when creating your SpeedType Key.

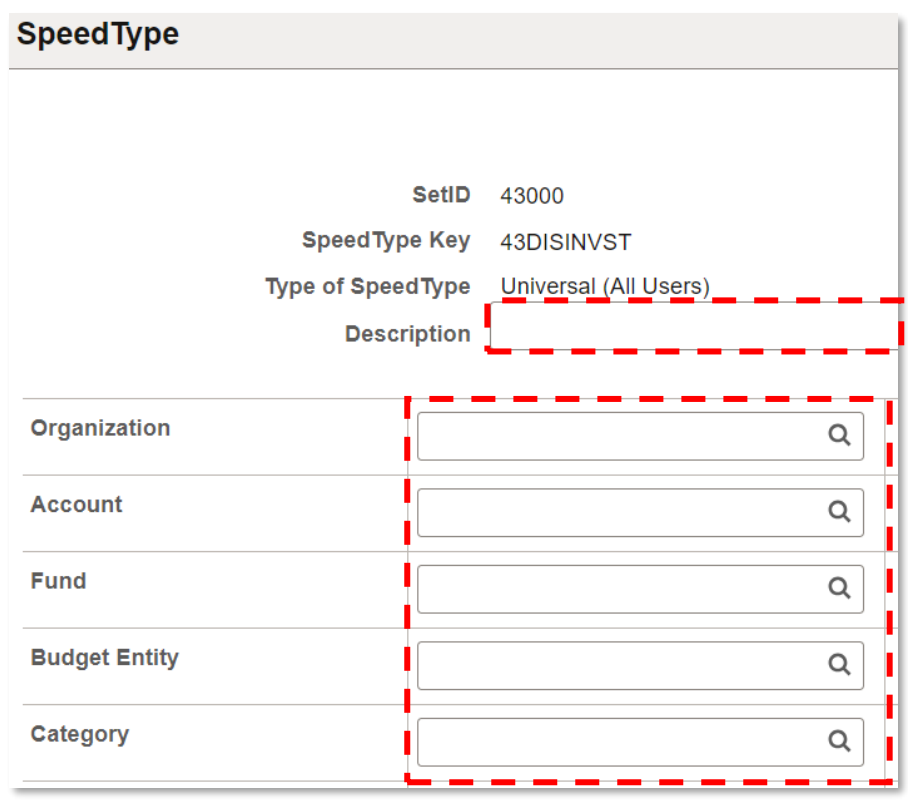

*Figure 42: SpeedType Fields*

Enter description of the SpeedType in the description field and enter the ChartField values that reflect the respective disinvestment or cash line on a disinvestment journal. You may enter values for full (recommended) or partial combinations of the following applicable ChartFields:

- Account
- Fund
- Budget Entity
- Category

The magnifying glass icon may also be used to select ChartField values. Once values have been populated, click the Save button at the bottom of the page.

Treasury SpeedType keys have been established for use by agencies.

- TRPOOL1LIA: Treasury Pool 1 Liability Account
- TRUICASH: Treasury Offset InterUnit Cash Account

## <span id="page-35-0"></span>*Maintaining SpeedTypes*

To update a SpeedType, navigate to **NavBar > Menu > Set Up Financials/Supply Chain > Common Definitions> Design ChartFields > Define Values > SpeedTypes.**

Select the Find an Existing Value tab, enter your SETID, enter your SpeedType key or leave the field blank, select Universal as Type of SpeedType, and click Search.
**SpeedTypes** 

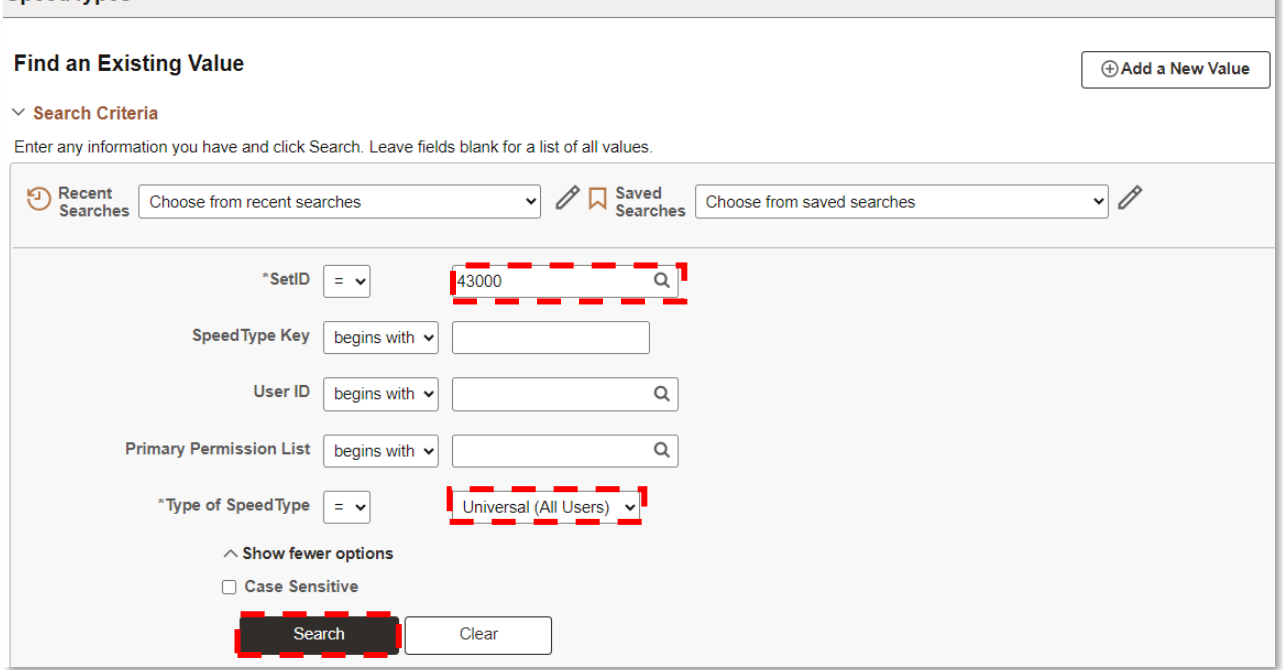

*Figure 43: SpeedTypes – Find an Existing Value*

Click on the SpeedType key you wish to update from your search results list. Edit the applicable ChartField values and click Save. To delete a SpeedType key, click on the delete icon (II) at the top of the page.

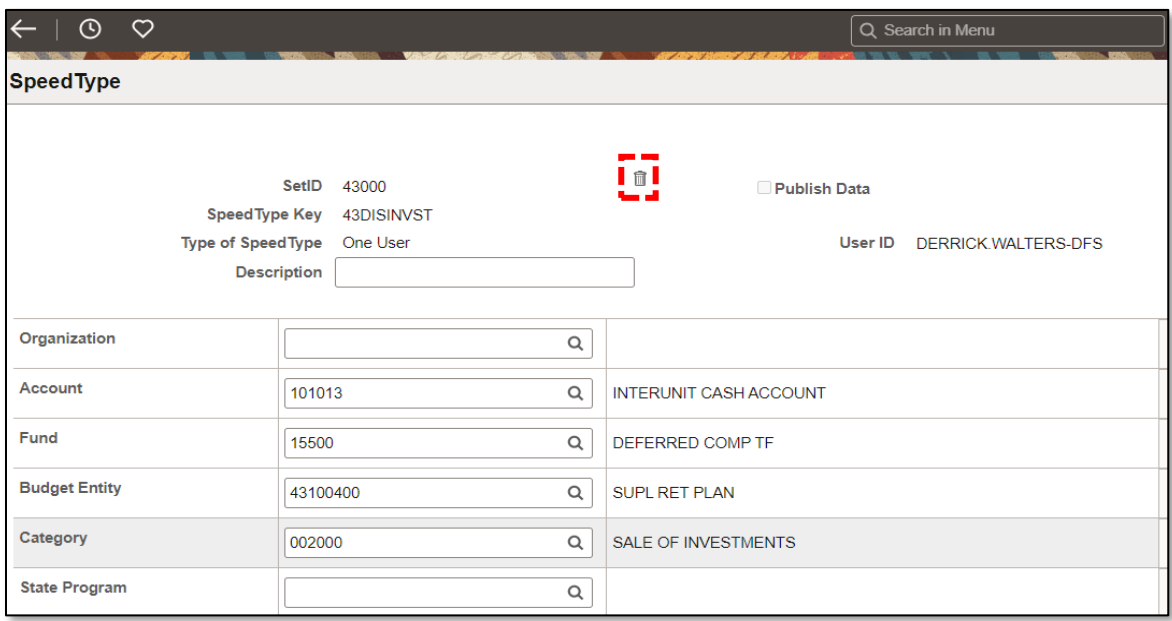

*Figure 44: SpeedType – Edit Page*

## *Online GL Journal Entry*

To enter a GL Journal using an online entry, navigate to **NavBar > Menu > General Ledger > Journals > Journal Entry > Create/Update Journal Entries**.

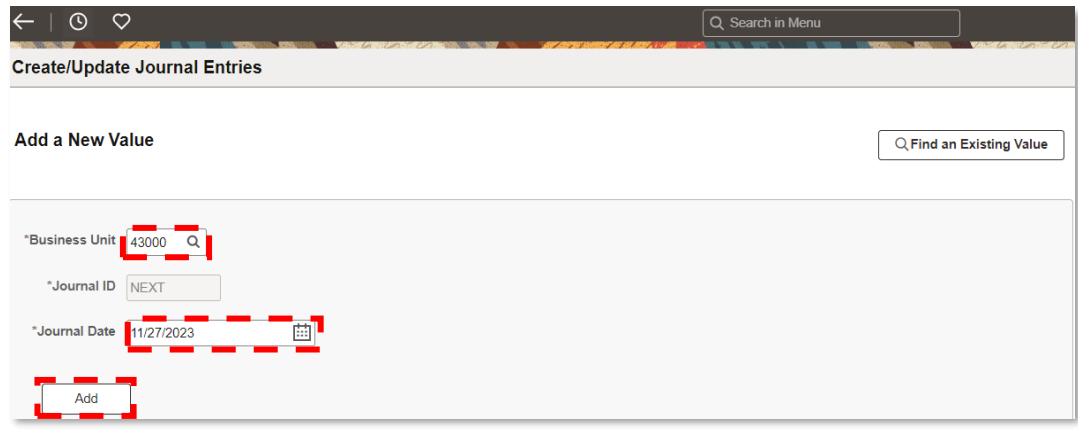

*Figure 45: GL Journal Entry – Add a New Value*

Select the Add a New Value tab, enter the Business Unit, and the Journal Date (should default to the current date). The Journal ID should be set to NEXT, to systematically generate the next number in the sequence. Click Add.

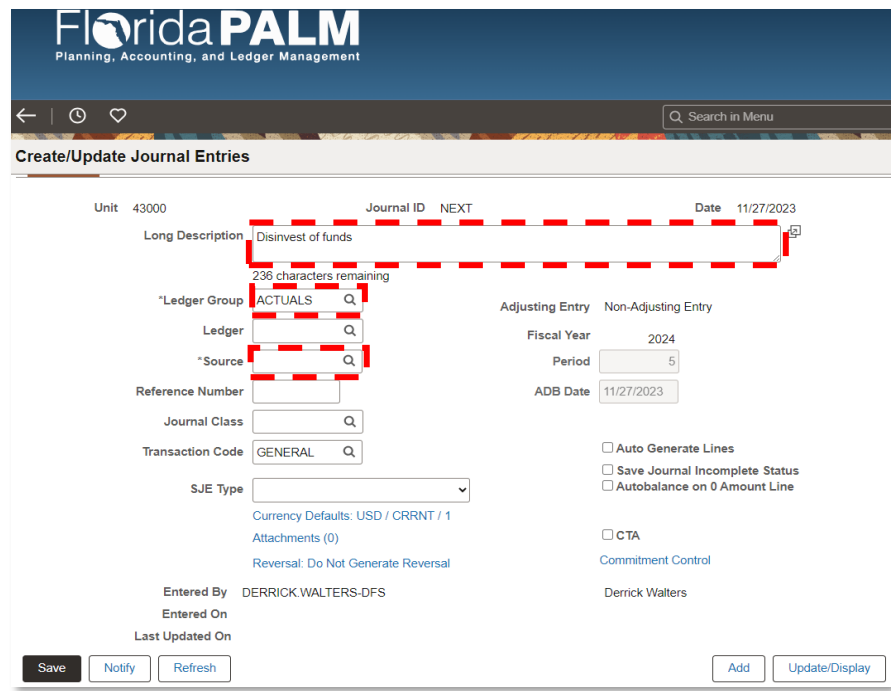

*Figure 46: Journal Header Tab*

The Journal Header tab is displayed by default and is where the header details are added. Input data for the required fields notated by an asterisk (\*). It is recommended that the Long Description field also be completed to provide additional information for the particular journal. Click Save, Add, or Update/Display based on the appropriate command.

The table below provides a description for all fields on the Journal Header page.

*Table 6: Journal Header Fields*

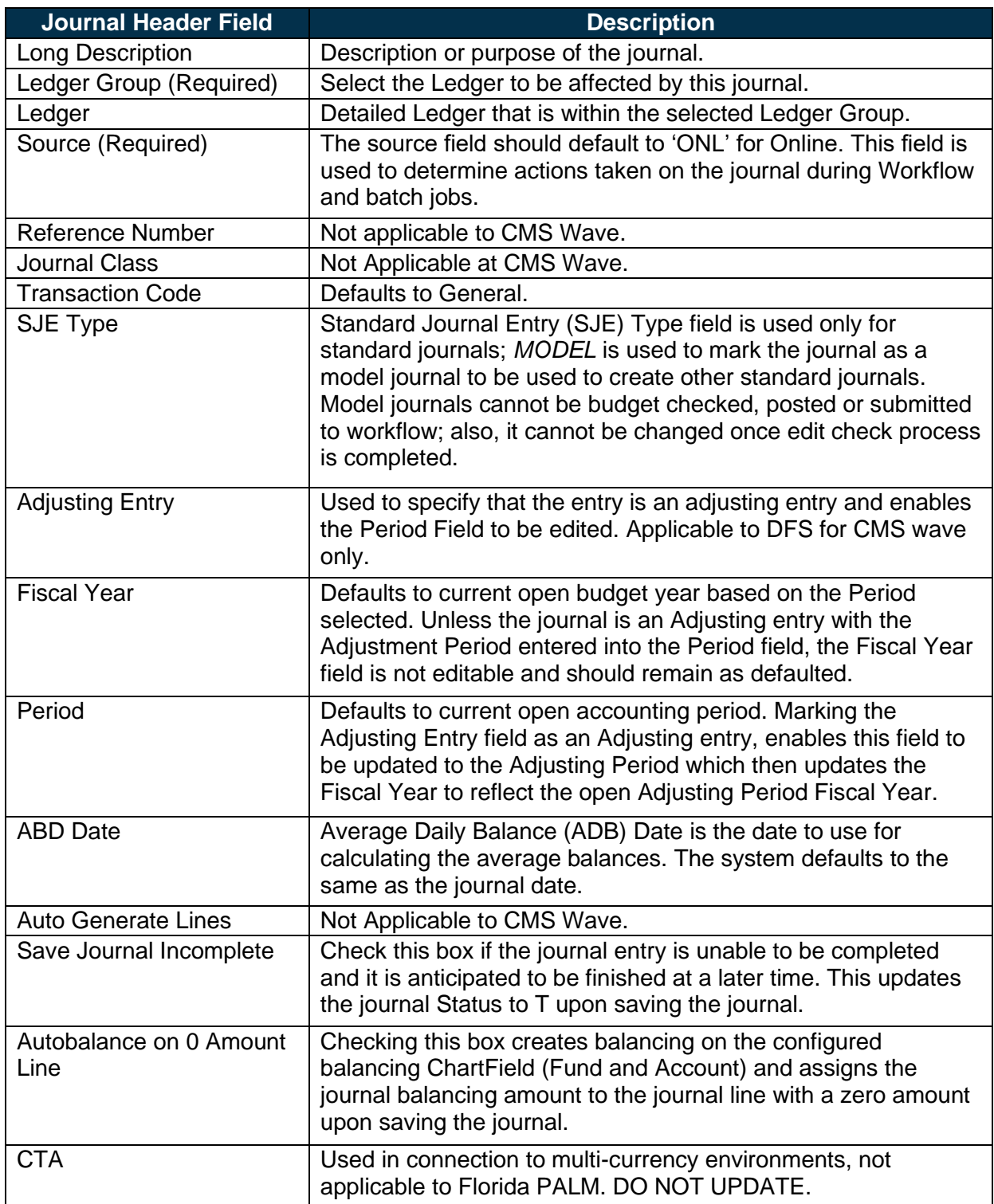

The table below provides a list of common journal source codes.

#### *Table 7: Journal Source*

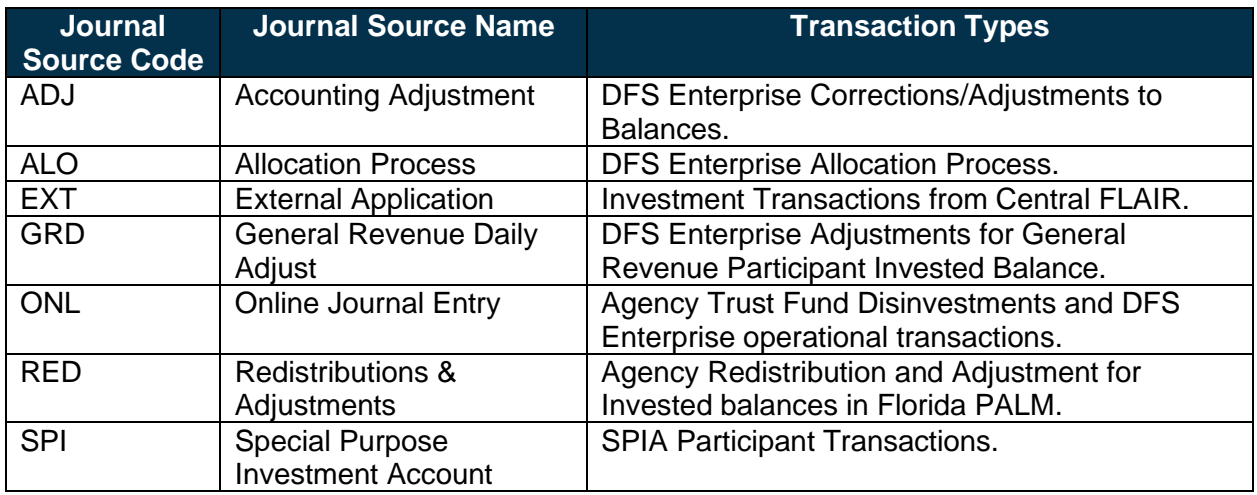

Once the Header information has been entered, click the Lines tab to begin entering Line details, such as the COA ChartFields and Amount. You may manually enter the ChartField value for each field, use the magnifying glass to select the value for each field or use an established SpeedType to populate the values to each assigned field. Note: Treasury SpeedType keys have been established for use by all agencies: TRPOOL1LIA: Treasury Pools 1 Liability Account and TRUICASH: Treasury Offset InterUnit Cash Account). For more on SpeedTypes, see the [Creating](#page-33-0)  [SpeedTypes](#page-33-0) and [Maintaining SpeedTypes](#page-35-0) section of this manual.

| Header                                                                              | Totals<br>Lines                    | <b>Create/Update Journal Entries</b><br>Errors                           | Approval                      |                               |                       |                      |                   |                                    |                           |                      |                          |          | New Window                           |
|-------------------------------------------------------------------------------------|------------------------------------|--------------------------------------------------------------------------|-------------------------------|-------------------------------|-----------------------|----------------------|-------------------|------------------------------------|---------------------------|----------------------|--------------------------|----------|--------------------------------------|
|                                                                                     | Unit 43000<br><b>Template List</b> |                                                                          | Journal ID                    | 0001047629<br>Search Criteria |                       |                      | Date              | 11/27/2023<br><b>Change Values</b> |                           |                      | <b>Errors Only</b>       |          |                                      |
|                                                                                     | Inter/IntraUnit                    |                                                                          | <b><i><u>*Process</u></i></b> | <b>Edit Journal</b>           | v                     |                      |                   | Process                            |                           |                      | $\Xi$<br>$\mathbbmss{2}$ | Line     | 10 <sup>1</sup><br>$\overline{\Psi}$ |
| $\vee$ Lines<br>$\overline{\mathbb{H}^0_+}$<br>Q                                    |                                    |                                                                          |                               |                               |                       |                      |                   |                                    |                           |                      |                          |          | 1-1 of 1 $\times$                    |
| <b>Select</b>                                                                       | Line                               | *Unit                                                                    | *Ledger                       | <b>Speed Type</b>             | Account               | Fund                 |                   | Organization                       |                           | OA <sub>1</sub>      | <b>Budget Entity</b>     |          | Category                             |
| $\Box$                                                                              |                                    | $\alpha$<br>43000                                                        | <b>ACTUALS</b>                |                               | $\mathsf Q$<br>101013 | $\hbox{\tt Q}$       | $\alpha$<br>15500 |                                    | Q                         |                      | $\alpha$<br>43100400     | $\alpha$ | 002000                               |
| Lines to add<br>$\vee$ Totals<br>$\overline{\Xi}{}^0$<br>$\hbox{\footnotesize $Q$}$ |                                    | $\mathbf{d}$<br>×<br>$\overline{112}$<br>$+$<br>$\overline{\phantom{a}}$ |                               |                               |                       |                      | $\mid<$           | $\,<\,$                            | $1-1$ of 1 $\vee$<br>$\,$ | $>$   View All       |                          |          |                                      |
| Unit                                                                                | <b>Total Lines</b>                 |                                                                          |                               | <b>Total Debits</b>           |                       | <b>Total Credits</b> |                   | <b>Journal Status</b>              |                           | <b>Budget Status</b> |                          |          |                                      |
|                                                                                     |                                    |                                                                          |                               |                               |                       |                      |                   | E.                                 |                           |                      |                          |          |                                      |

*Figure 47: Lines Tab*

**TIP:** All Journal Line fields are shown with a description; however, the end user can adjust what fields are shown using the Personalize button.

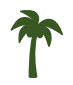

**TIP:** To update the description as lines are added, click the Save button before adding a new line.

**TIP:** If using a SpeedType to populate ChartField values, once the journal status has been verified, the SpeedType field will be cleared. The SpeedType field value is not retained on a journal line.

The table below shows all fields available on the Lines tab and their descriptions for the Investment and Disinvestment sections to determine what fields are required for those entry types.

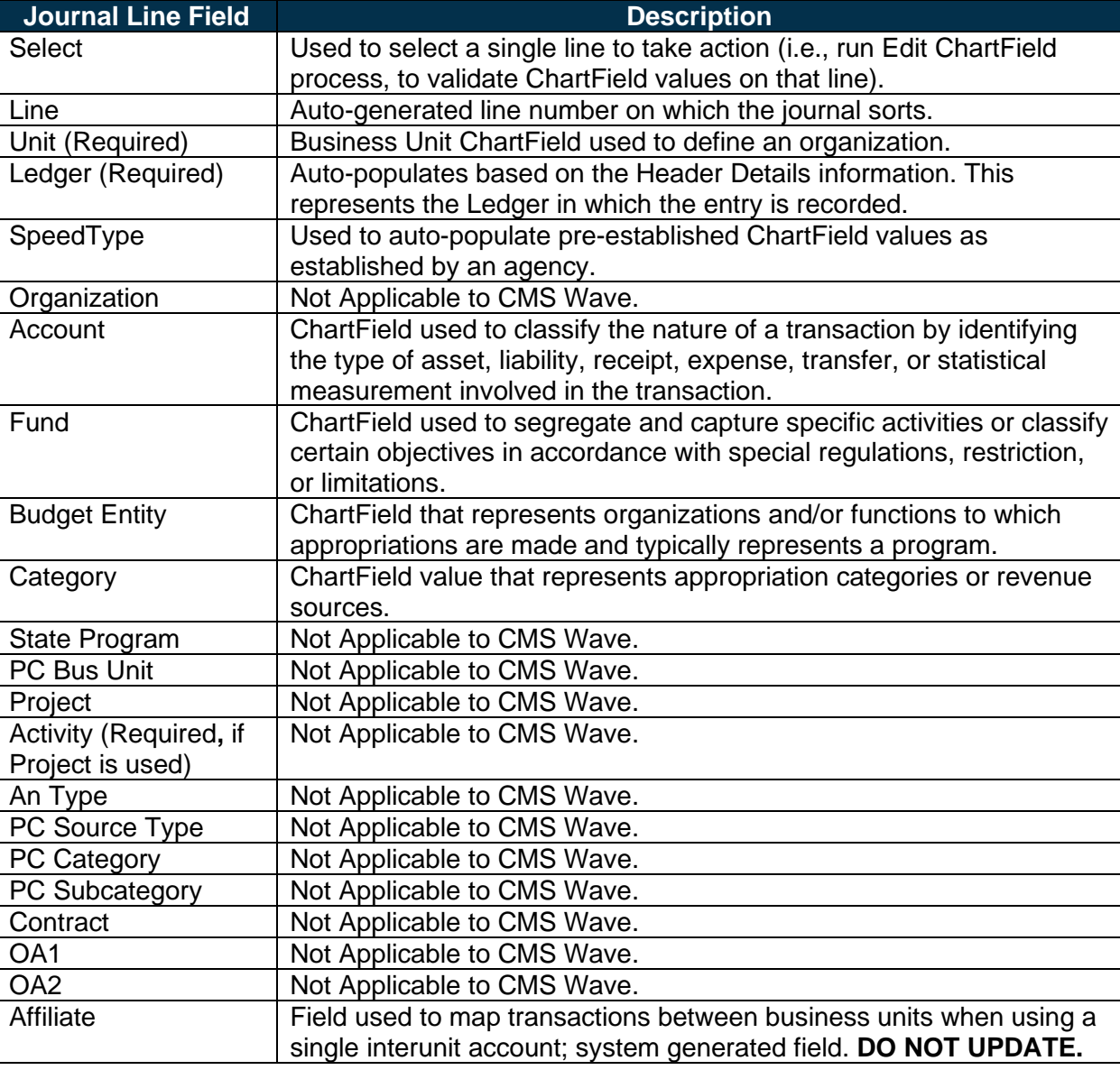

*Table 8: Journal Line*

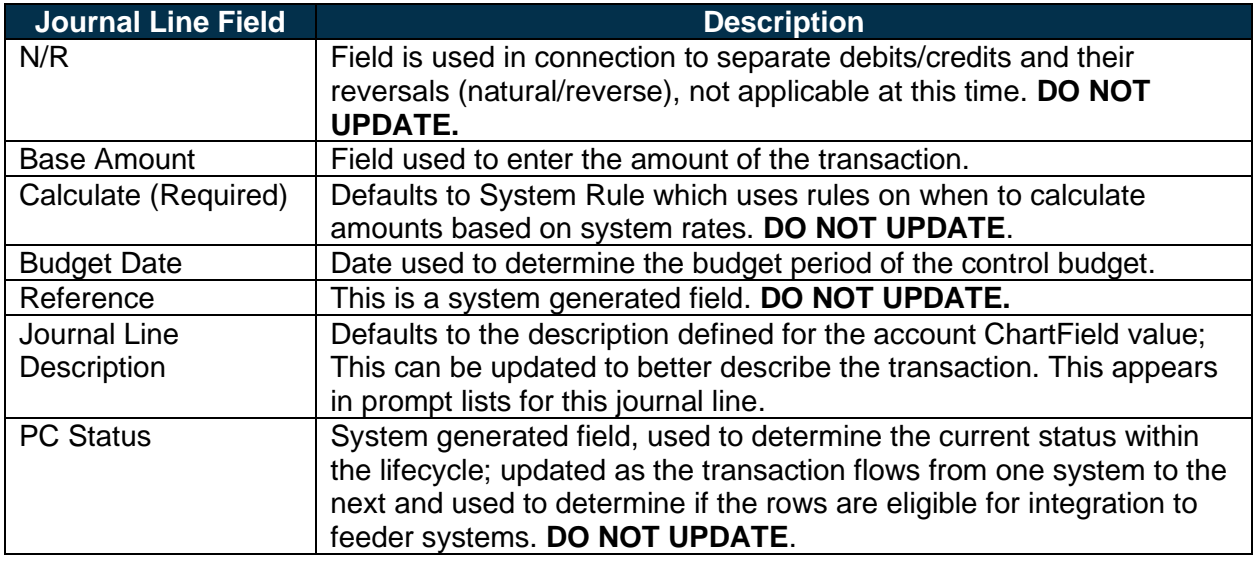

Each journal must be balanced (Debits equal Credits), therefore, there should be a minimum of two lines on each journal. Click Add (+) to add another line which enters the same information for the offsetting line and update line information as appropriate.

**TIP:** The end user can add multiple lines using the Lines to Add field, located below the Lines section. Enter the number of total lines to add and click the Insert Lines (+) icon.

**TIP:** For Disinvestment Journals, there are four lines, as the Treasury side of the transaction must be manually entered, see the Disinvestment Journal section in the manual for more details.

After each line has been entered, click Save to save the information and update the description. Review the Totals section at the bottom of the page to verify the journal is balanced (Debits equal Credits). In this same section, the end user can see the Journal Status and Budget Status.

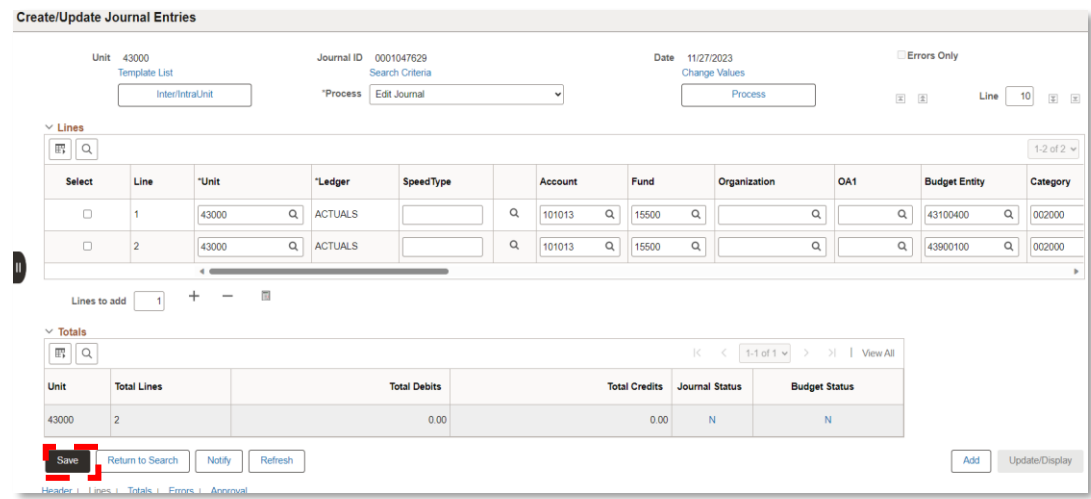

*Figure 48: Journal Status and Budget Status*

With no action taken on the journal at this point the journal and budget status reflect N for No status. Once an action is taken, the status updates with a status code.

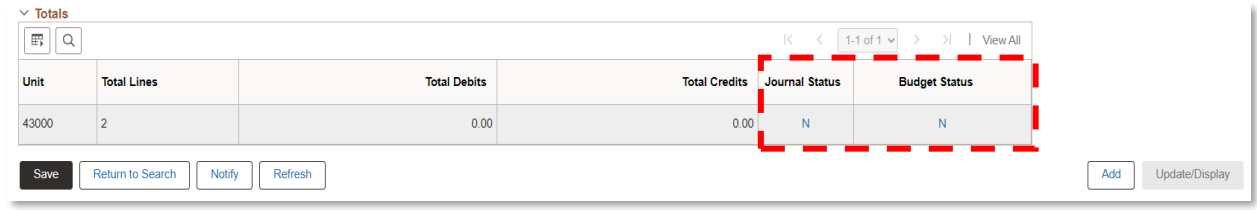

*Figure 49: Journal Status and Budget Status*

*Table 9: Status Code*

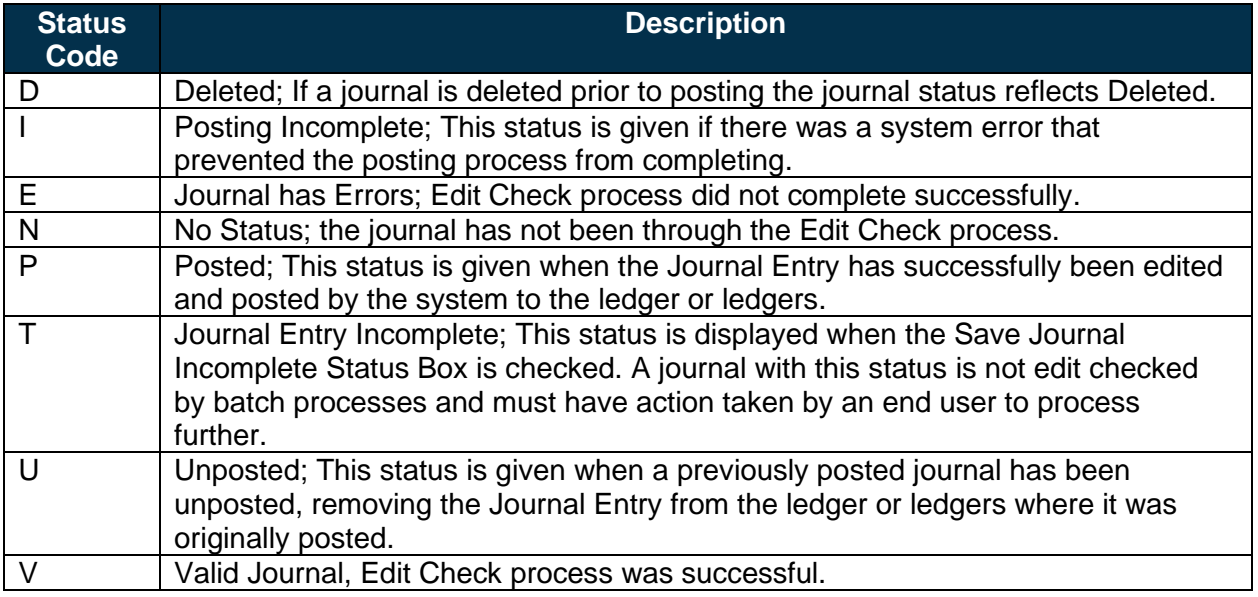

The next step in creating a Journal Entry is to run the Edit Check process. The Edit Check process is the automated validation within Florida PALM to ensure accounting entry integrity prior to posting entries to the Ledger. This process ensures the required Combo Edit rules are applied to the entries, valid ChartField values are used, as well as ensuring the journal is balanced.

The Edit Check process can be triggered manually or through a batch process. For the journal to be included in the batch process, the journal must first be saved by clicking the Save button located at bottom of the page. The Edit Check batch process includes all saved journals with a Journal Status of N and runs the Edit Check process for each. The process runs periodically, and the end user should monitor the journals with Edit Errors report to ensure the journal(s) did not have an Edit Error occur.

To run the Edit Check process manually, click the Process dropdown box at the top of the Lines tab. Select the Edit Journal option. Click Process.

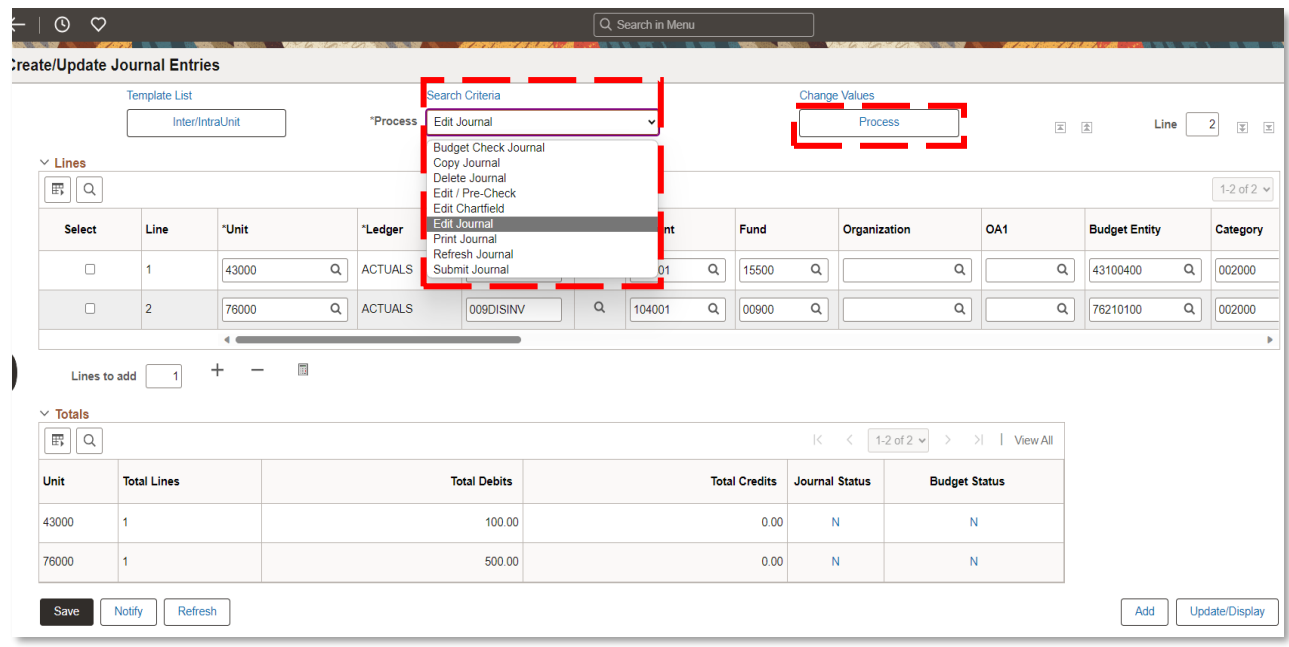

*Figure 50: Edit Journal Option*

There are multiple processing options in the Process dropdown. However, the system is configured to only act upon certain process options.

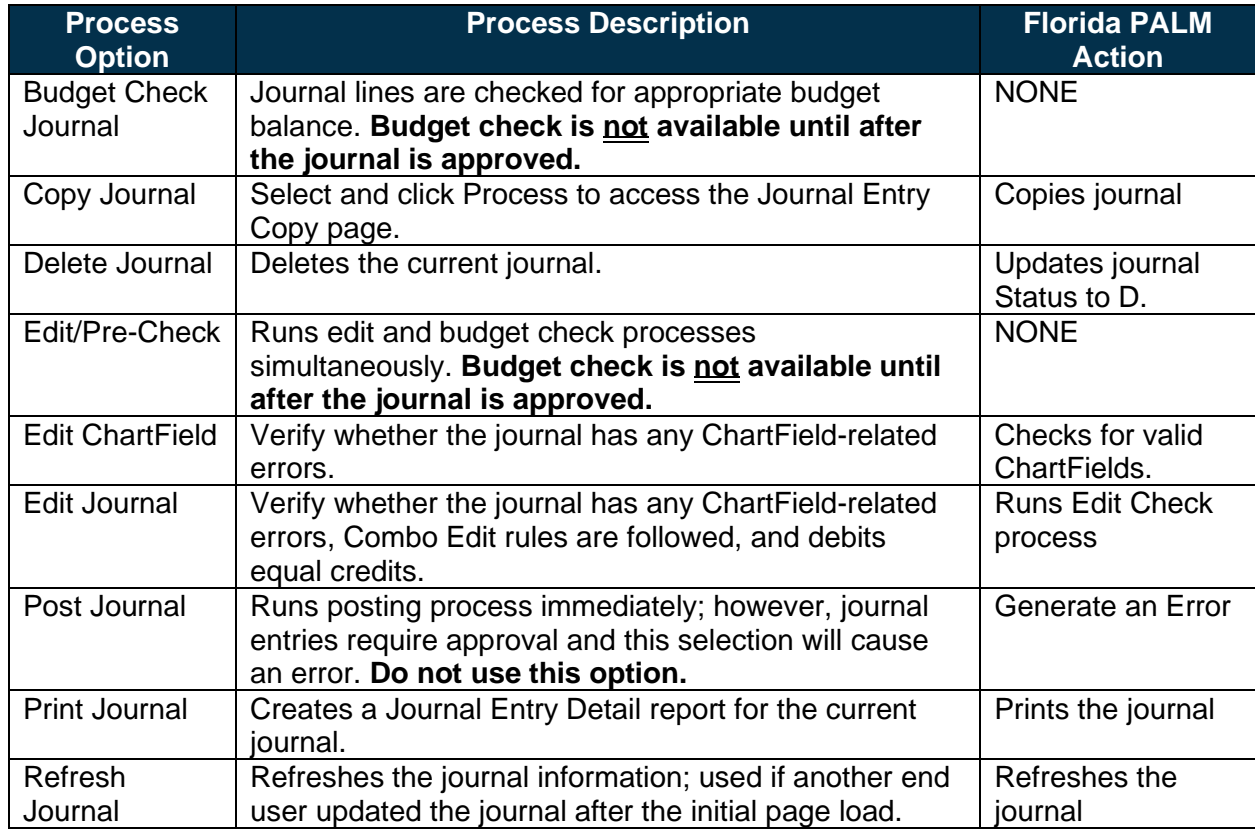

### *Table 10: Process Dropdown Options*

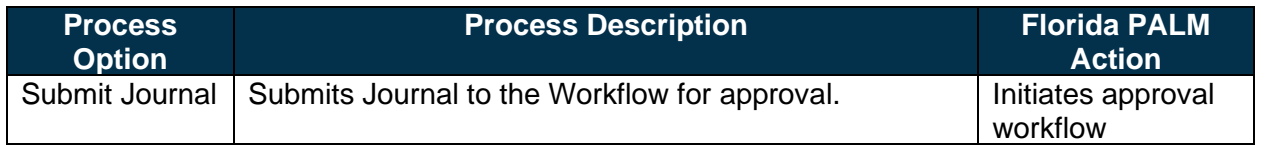

The system presents a pop-up dialog box giving the end user the option to wait for the process to complete, or to not wait.

Click Yes on the pop-up window and wait for the spinning wheel in the top right-hand corner of the screen to disappear to indicate the process is complete.

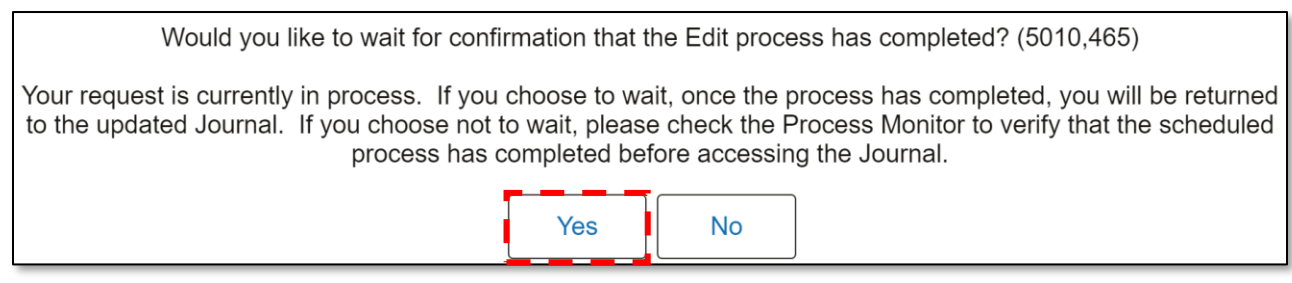

*Figure 51: Process Journal Confirmation Message*

If you click No on the pop-up window, you are given a process instance number that can be tracked using the Process Monitor page. [The Report Manager Overview](#page-94-0) section of the manual has additional information on this. The process must be completed prior to returning to the journal. However, the process should only take a few seconds.

Review the Totals section at the bottom of the page to view the updated Journal Status.

Successful edit checking results in the Journal Status of V for Valid. However, should the Edit Check process fail the status will be E. See the [Journal Errors](#page-69-0) section of the manual for details of how to handle errors.

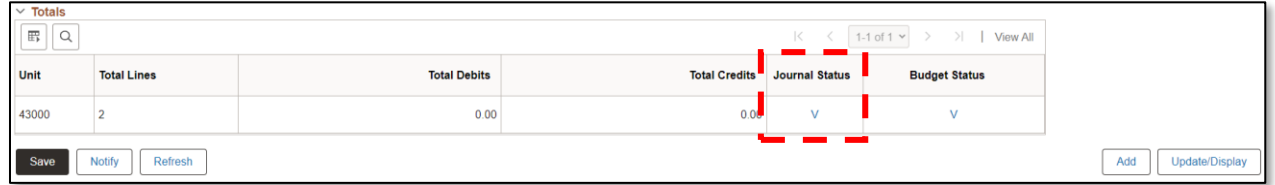

*Figure 52: Totals Section*

The Budget Status remains N until the journal is fully approved. Upon final agency approval, the journal runs the Budget Check process, which is a process that checks and verifies ledger balances (i.e., for Disinvestment Journals, the INVESTED BALANCE ledger is checked). Budget Errors can be reviewed on the Budget Exception Report.

The journal is now ready to be moved into Workflow for the next approval level. Click the Approval tab, verify the Approval Action selected is Approve, and then click Submit.

The journal has now been moved to the next level of approval in the Workflow. This is illustrated by the GL Journal Approval Stage section on the Approval tab. The Approval Status has also been updated from None to Pending Approval to Approved (if approved simultaneously).

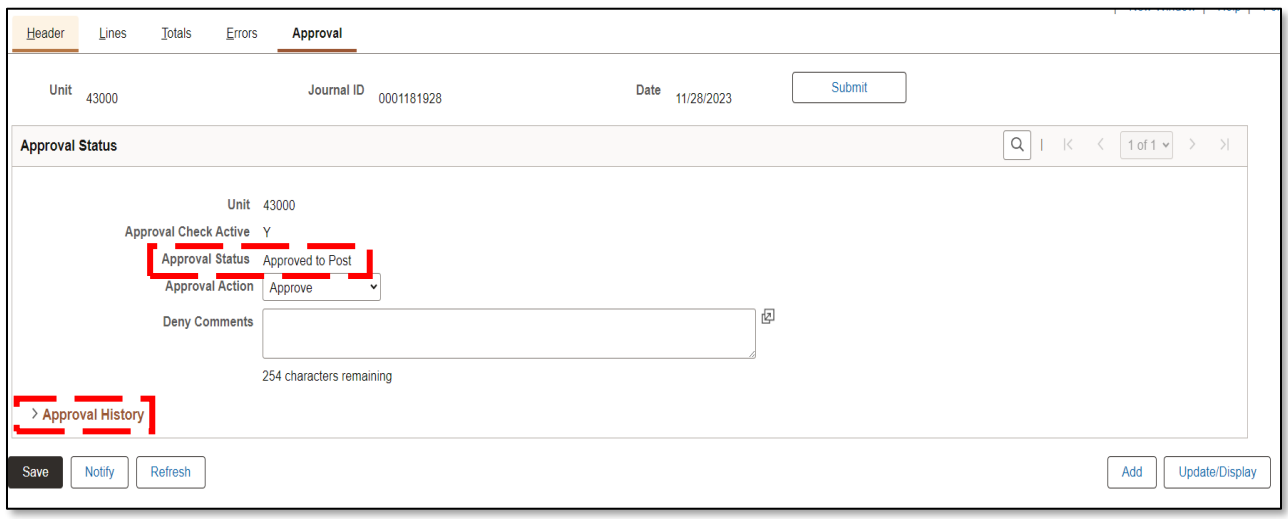

*Figure 53: Approval Status*

**TIP:** A journal that is either back dated or future dated, will require DFS Approval.

### *Investment Journals*

An investment is the movement of trust fund cash into the Treasury investment pool.

During the CMS Wave, next day investment requests still originate in Departmental FLAIR; while same day investments originate within Central FLAIR using a manual voucher request from the Agency to Department of Financial Services, Accounting and Auditing. The Central FLAIR transactions, for both same day and next day investments, are interfaced to Florida PALM and result in an update to agency trust fund investment balances. Investment Journals are recorded to both the ACTUALS and INVESTED BALANCE Ledgers.

## *Investment Redistribution*

If an Agency wishes to invest at a Subfund level, a redistribution journal must be completed within Florida PALM. This can be completed using online GL Journal Entry or through the Spreadsheet Upload tool.

On the Header tab, enter information for the required fields. For investment redistribution journals, the Header BU reflects the agency's BU. Change Source to RED for Redistributions & Adjustments.

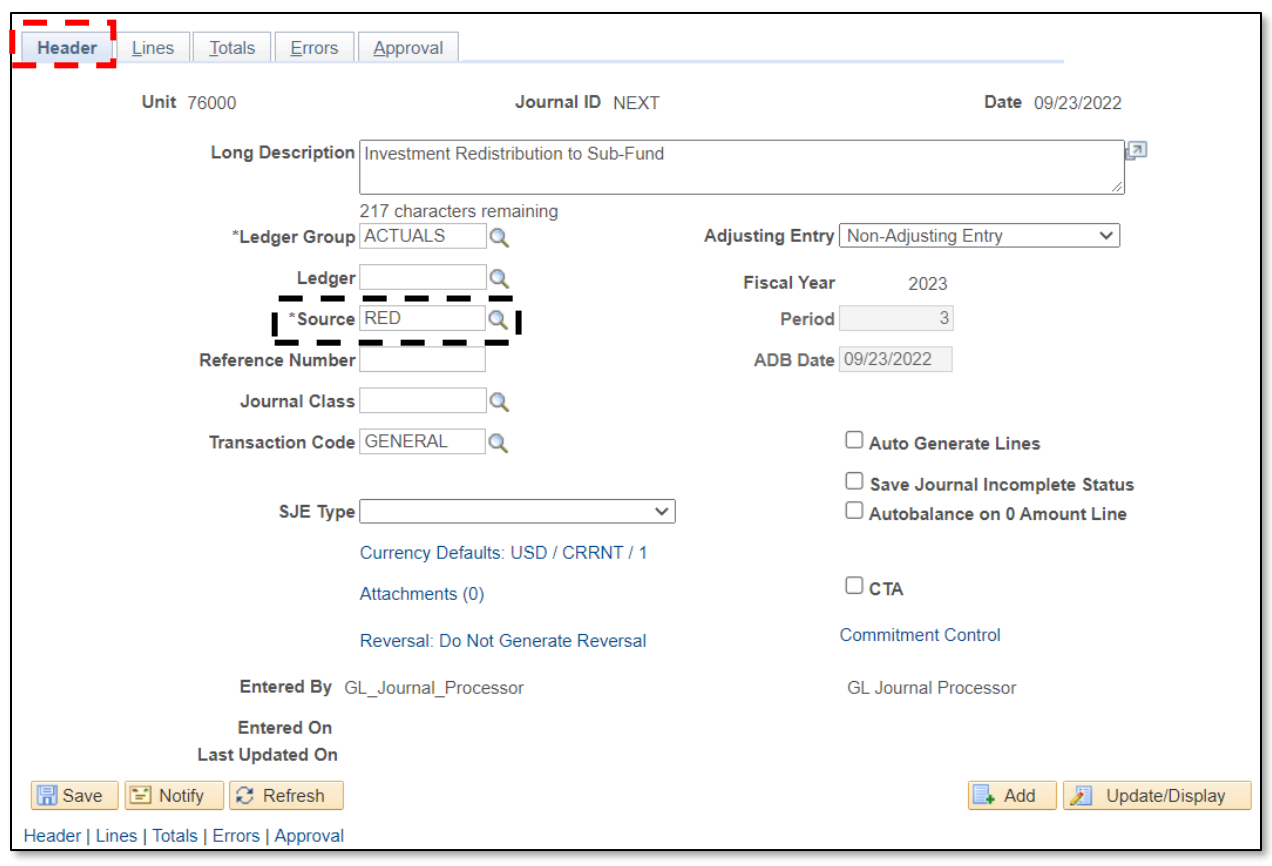

*Figure 54: GL Journal Entry – Investment Redistribution*

|  | Table 11: Field Name and Value |  |
|--|--------------------------------|--|
|  |                                |  |

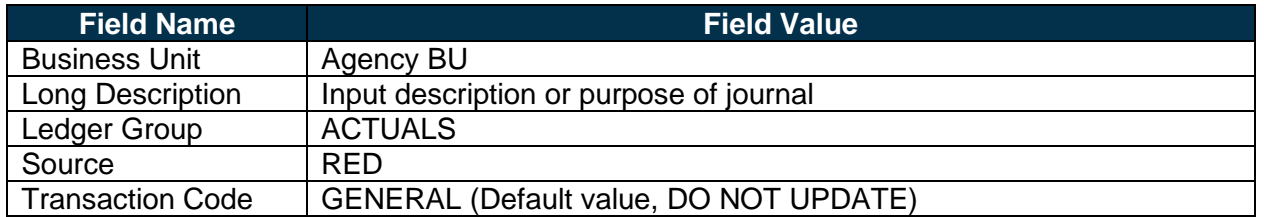

On the Lines tab, the first line represents the transactional subfund from which the investment will be moved, and uses the Agency's BU, the Pool 1 Disinvestment Account and is a negative amount. The second line represents the balancing or offsetting line using the Agency's BU, Pool 1 Disinvestment Account, and is a positive amount. Agency established SpeedTypes may be used to populate ChartField values for each line.

*Table 12: Sample Accounting Entries – Investment Journal*

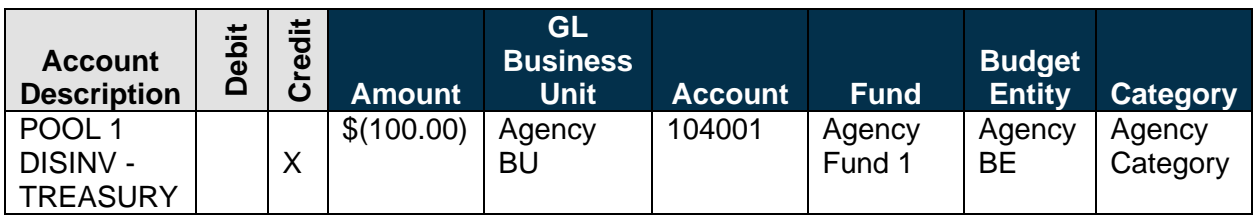

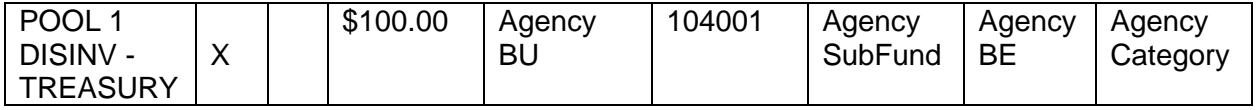

## *Disinvestment Journals*

A disinvestment is the liquidation of Trust Fund investments from the Treasury investment pool. These journals are entered as a GL Journal directly online or through the Spreadsheet Upload tool. Agencies must also record these transactions within Departmental FLAIR.

Disinvestment Journals require the Invested Balance Budget Checking process to run, which is initiated upon final approval. This process checks the INVESTED BALANCE (CC\_INVEST) ledger to ensure the disinvestment does not exceed the invested balance for the Fund. Disinvestment Journals are recorded to the ACTUALS ledger and updates the INVESTED BALANCE ledger.

For Disinvestment Journals, the agency must enter a total of four lines. Navigate to **NavBar > Navigator > General Ledger > Journals > Journal Entry > Create/Update Journal Entries**.

Click Add New Value tab, enter the Agency Business Unit and click Add.

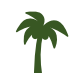

*Table 13: Field Name*

**TIP**: Click the magnifying glass icon to view a list of all valid BUs.

On the Header tab, input information for the required fields. DO NOT CHANGE default values.

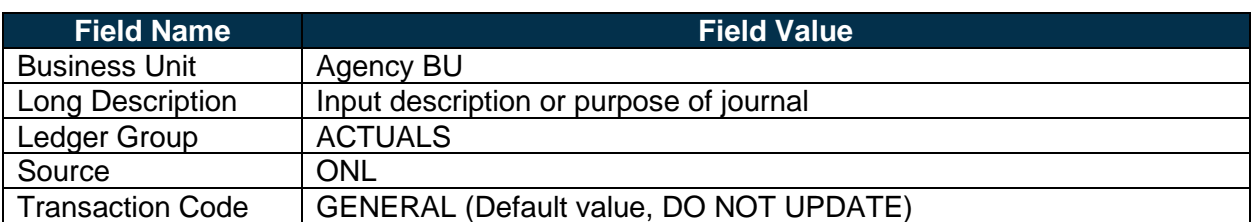

Click the Lines tab to enter the four lines required for a Disinvestment Journal.

Click the Insert Lines (+) icon to add lines. This copies all information from the line above and reverses the base amount sign. However, some ChartField values need to be updated for each new line added.

The first and second lines use the Agency's specific accounting information. The first line is the Agency's primary disinvestment Account and is a negative amount. The second line is the Agency's offset line and is represented by a positive amount.

The third and fourth lines use Treasury's disinvestment accounting information to create the Treasury entries for the disinvestment. The third line should be recorded using a positive amount to decrease the total invested liability which carries a negative balance. The fourth line is the Treasury offset line and should be entered as a negative.

*Table 14: Sample Accounting Entries – Disinvestment Journal*

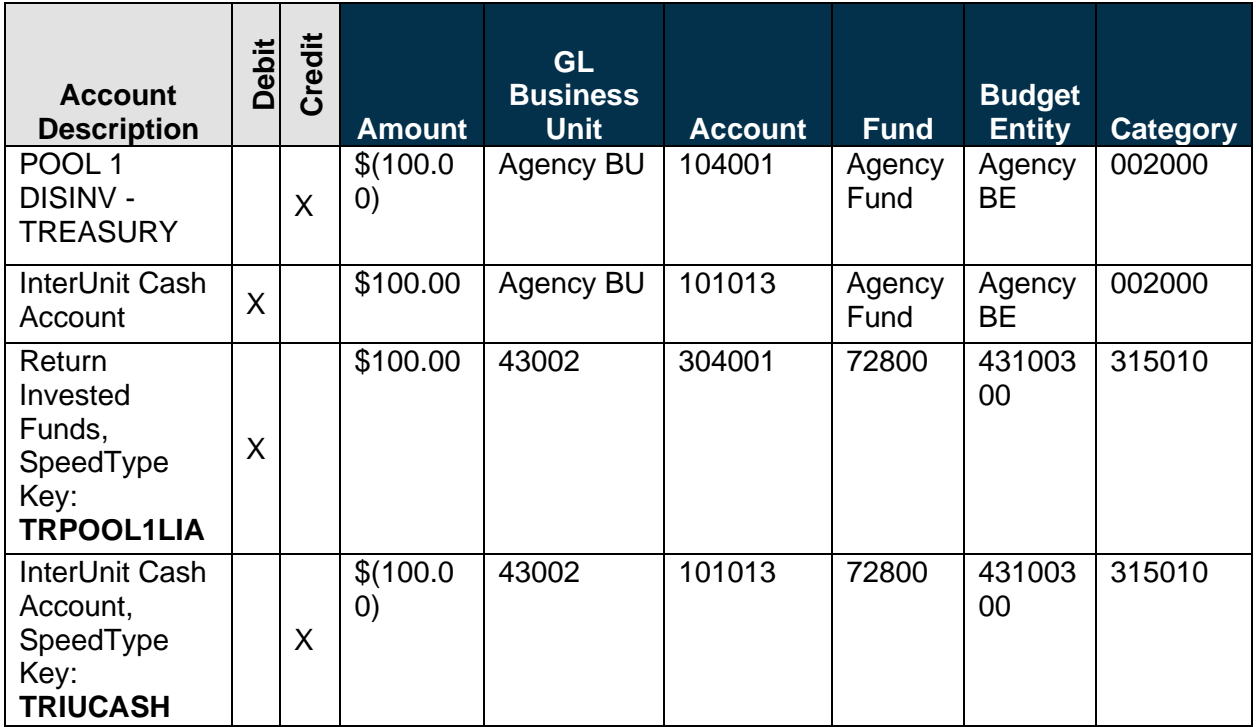

**TIP**: The system will clear the fields in the line when certain fields, such as the BU, are updated.

**TIP:** The Agency Lines will always use the same Fund and Category shown above; Treasury lines will always use the same accounting information as provided. This may be a good time to use SpeedTypes if your agency has chosen to use them.

After all four lines are completed, the journal lines should be similar to the screens below.

| Unit                                | 43000<br><b>Template List</b><br>Inter/IntraUnit |       | Journal ID<br>*Process        | 0001181989<br>Search Criteria<br>Edit Journal |          | $\checkmark$   |             | Date  | 11/28/2023  | <b>Change Values</b><br>Process | $\overline{\mathbb{A}}$ | Line<br>$\pm$           | $\mathbbmss{Z}$<br>$\overline{\psi}$ |
|-------------------------------------|--------------------------------------------------|-------|-------------------------------|-----------------------------------------------|----------|----------------|-------------|-------|-------------|---------------------------------|-------------------------|-------------------------|--------------------------------------|
| $\vee$ Lines                        |                                                  |       |                               |                                               |          |                |             |       |             |                                 |                         |                         |                                      |
| $\overline{\mathbb{H}}$<br>$\alpha$ |                                                  |       |                               |                                               |          |                |             |       |             |                                 |                         |                         | 1-4 of 4 $\times$                    |
| <b>Select</b>                       | Line                                             | *Unit | *Ledger                       | SpeedType                                     |          | <b>Account</b> |             | Fund  |             | Organization                    | OA <sub>1</sub>         | <b>Budget Entity</b>    | Category                             |
| $\Box$                              |                                                  | 43002 | $\mathsf Q$<br><b>ACTUALS</b> | <b>TRPOOL1LIA</b>                             | $\alpha$ | 304001         | $\mathsf Q$ | 72800 | $\alpha$    | $\alpha$                        | $\alpha$                | $\alpha$<br>43100300    | 315010                               |
| $\Box$                              |                                                  | 43002 | $\mathsf Q$<br><b>ACTUALS</b> | <b>TRPOOL1LIA</b>                             | Q        | 304001         | $\mathsf Q$ | 72800 | $\mathsf Q$ | $\mathsf Q$                     | $\alpha$                | $\mathsf Q$<br>43100300 | 315010                               |
| $\Box$                              |                                                  | 76000 | $\mathsf Q$<br><b>ACTUALS</b> | 009DISINV                                     | Q        | 104001         | $\mathsf Q$ | 00900 | $\mathsf Q$ | $\alpha$                        | Q                       | $\mathsf Q$<br>76210100 | 002000                               |
| $\Box$                              |                                                  | 76000 | Q<br><b>ACTUALS</b>           | 009OFFSET                                     | Q        | 101013         | $\alpha$    | 00900 | $\mathsf Q$ | $\alpha$                        | Q                       | $\mathsf Q$<br>76210100 | 002000                               |

*Figure 55: Completed Journal ID Lines*

Scroll to the right to see additional fields, if you have not personalized your lines view.

Click Save. Upon saving, the system generates the Journal ID and update the Totals Section.

Review the Totals section to ensure the journal Total Debits and Total Credits balance. Click the Process dropdown option and select Edit Journal and click Process.

Click Yes in the pop-up window and watch for the spinning wheel in the top right corner of the screen to disappear, indicating the Edit Check process is complete.

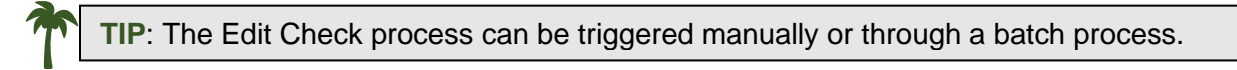

Review the Journal Status to ensure it has updated to V for Valid, indicating the Journal passed Edit Check. If there are errors, review the errors by clicking the E on the Journal status, or clicking the Errors tab, and follow the guidance for the specific error in the [Journal Errors](#page-69-0) section of this manual.

Once the journal has passed Edit Check and is validated, the journal is now ready to be submitted for approval.

| <b>Create/Update Journal Entries</b>     |                                                  |                                                                                |                                                       |                    |                                                                                                    |  |  |  |  |  |
|------------------------------------------|--------------------------------------------------|--------------------------------------------------------------------------------|-------------------------------------------------------|--------------------|----------------------------------------------------------------------------------------------------|--|--|--|--|--|
| Header                                   | Totals<br><b>Lines</b>                           | Errors<br>Approval                                                             |                                                       |                    |                                                                                                    |  |  |  |  |  |
| Unit                                     | 43000<br><b>Template List</b><br>Inter/IntraUnit | Journal ID<br>0001181989<br>search Unterial<br>*Process<br><b>Edit Journal</b> | Date<br>11/28/2023<br><b>Change Values</b><br>Process |                    | <b>Errors Only</b><br>10 <sup>1</sup><br>Line<br>  本<br>$\overline{\mathcal{R}}$<br>$\overline{\underline{\pi}}$ |  |  |  |  |  |
| $\geq$ Lines<br>Lines to add             | $^{+}$<br>$\hspace{0.1mm}-\hspace{0.1mm}$        | T                                                                              |                                                       |                    |                                                                                                    |  |  |  |  |  |
| $\vee$ Totals                            |                                                  |                                                                                |                                                       |                    |                                                                                                    |  |  |  |  |  |
| $\overline{\mathbb{H}^2}$<br>$\mathsf Q$ |                                                  |                                                                                |                                                       | $\mathcal{K}$<br>€ | 1-3 of 3 $\times$<br>$\left\vert \right\rangle \left\vert$<br>  View All<br>$\rightarrow$                        |  |  |  |  |  |
| <b>Unit</b>                              | <b>Total Lines</b>                               | Total Debits                                                                   | <b>Total Credits</b>                                  | Journal Status     | <b>Budget Status</b>                                                                                             |  |  |  |  |  |
| 43000                                    | 3                                                | 400.00                                                                         | 400.00                                                | $\mathsf{N}$       | N                                                                                                    |  |  |  |  |  |
| 43002                                    | 3                                                | 200.00                                                                         | 200.00                                                | N                  | ${\sf N}$                                                                                                    |  |  |  |  |  |
| 76000                                    | 3                                                | 200.00                                                                         | 200.00                                                | N                  | N                                                                                                    |  |  |  |  |  |
| Save                                     | <b>Notify</b><br>Refresh                         |                                                                                |                                                       |                    | Update/Display<br>Add                                                                                            |  |  |  |  |  |

*Figure 56: Save GL Journal Entry*

Click the Approval tab.

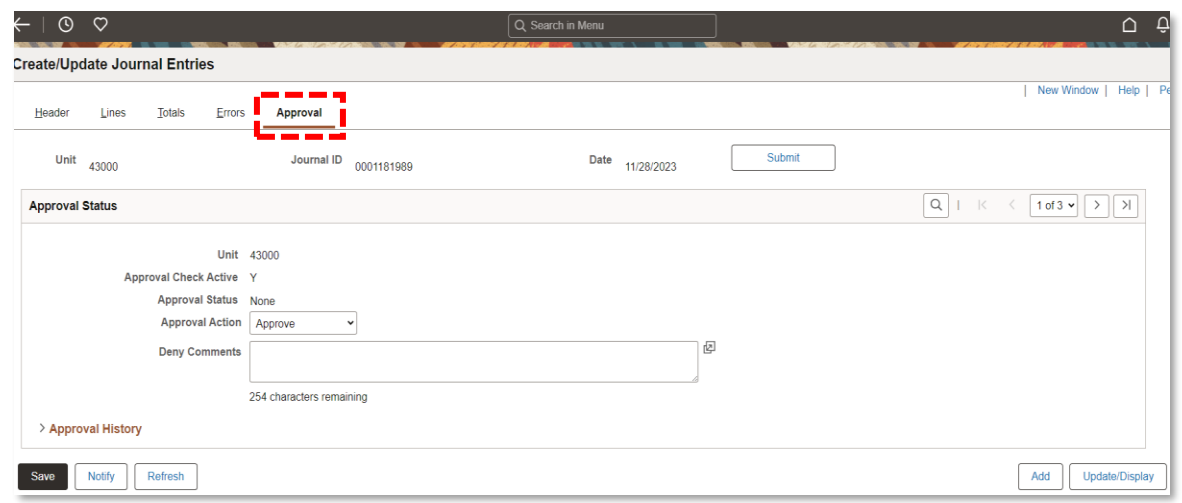

*Figure 57: Approval Tab*

Click Submit to submit the journal for approval and move the journal into the Workflow. Once submitted, the GL Journal Approval Stage section is visible and lists the Approver(s) within the workflow path. The journal status is updated to Pending Approval.

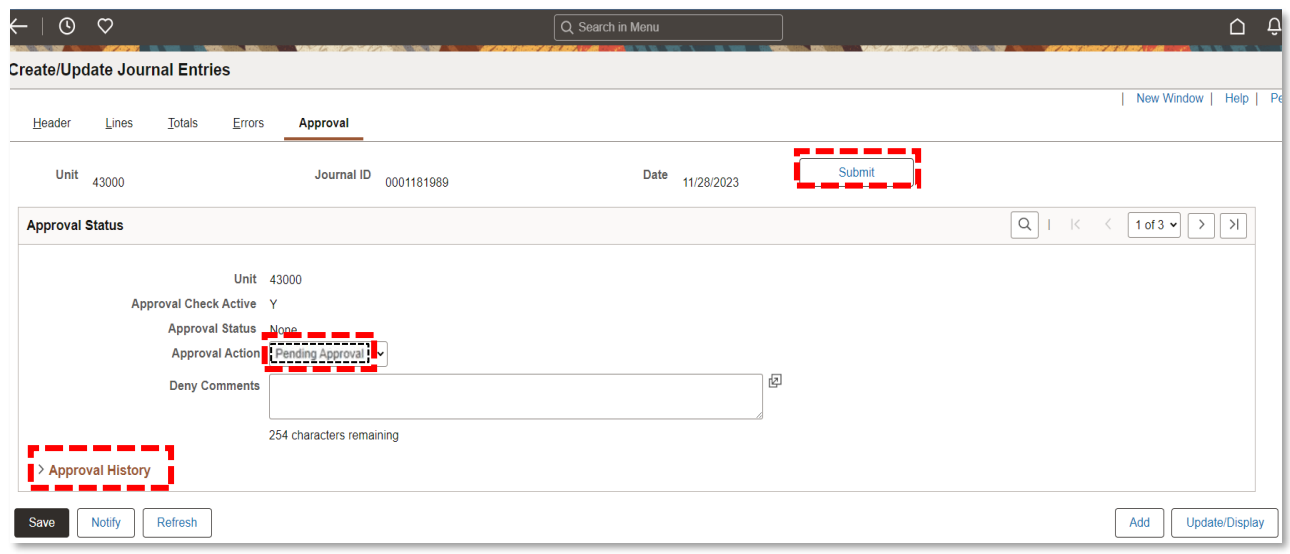

*Figure 58: Pending Approval*

**TIP**: Additional approvers can be added to the approval workflow by the Agency GL Approver, prior to final approval.

## *Spreadsheet Journal Upload*

The Spreadsheet Journal Upload is a tool used to prepare and enter journals, group and manage journals in journal sheets, and import them into Florida PALM using various pages, dialog boxes, and buttons. This tool can be used for both manual and recurring journals.

The Spreadsheet Journal Upload Template is found in the Catalog of Interface Offerings. If you need access to the Catalog, contact the Florida PALM Solution Center at FLPALM\_Solutions@MyFloridaCFO.com.

### *Creating Disinvestment Journals Using Spreadsheet Journal Upload Template*

The Spreadsheet Journal Upload Template is provided by Florida PALM through the Catalog of Interface Offerings. Save a copy of the Excel spreadsheet template in a folder on your computer. To create a journal using the spreadsheet template, click to open the JRNL\_WS file within the template folder. When the file opens click New Sheet.

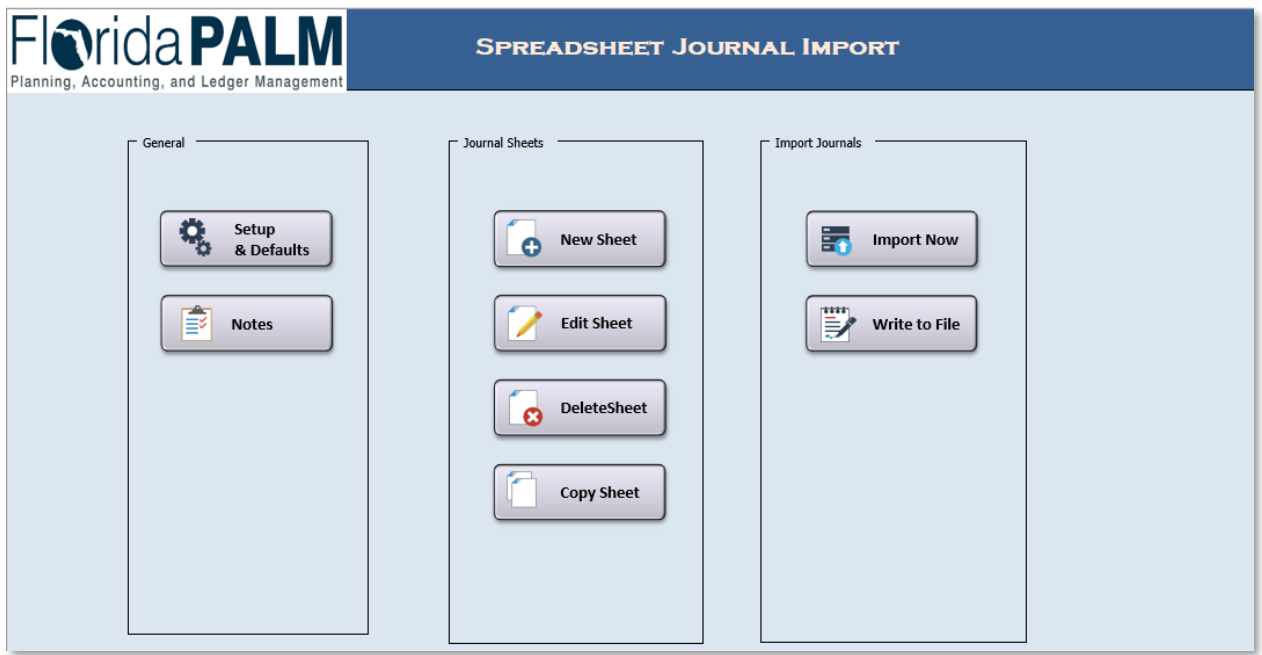

*Figure 59: Click the New Sheet Button*

In the New Journal Sheet Name field, type a name for the new journal sheet. The New Journal Spreadsheet Name field has a 29-character maximum. Click OK.

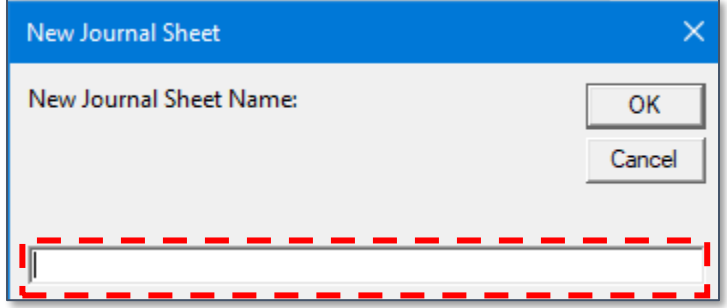

*Figure 60: New Journal Sheet Name*

## *Creating the Journal Header*

Click the Plus icon (+) beside the Journal Header title to fill in the journal header information.

The Journal Data and Effective Date Fields are pre-populated. The following fields should be manually populated:

- Unit
- Ledger Group
- Source
- Description

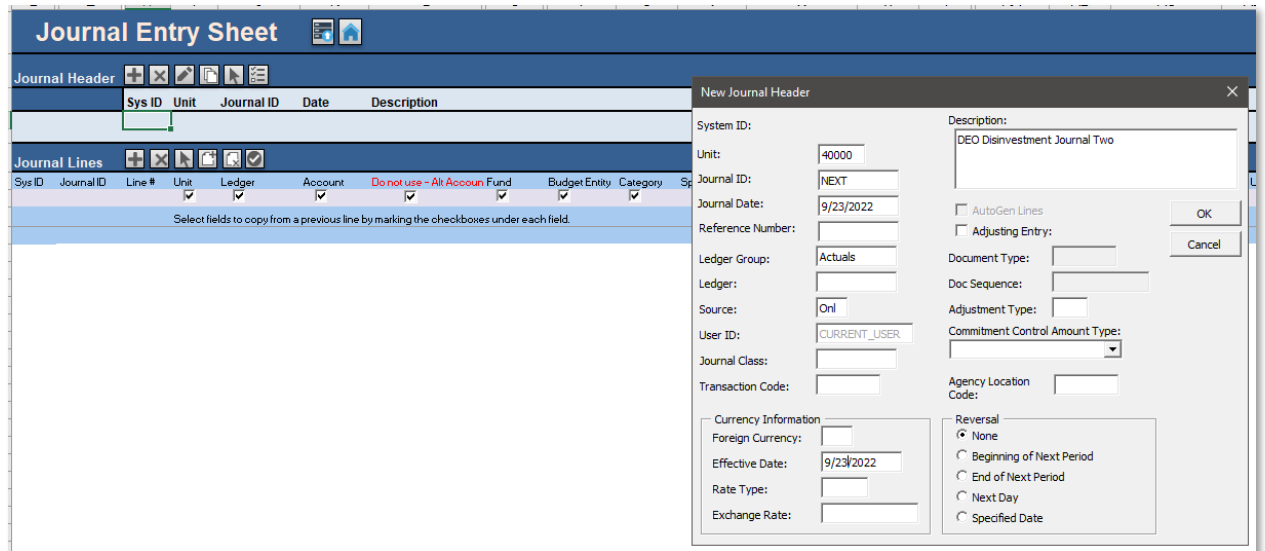

*Figure 61: New Journal Header Entry Fields*

Once all values have been entered, click OK. The information entered can now be seen in the Journal Header section.

|                       |                    | <b>Journal Entry Sheet</b> | FA           |                                                                                        |        |                                    |                 |             |                                 |
|-----------------------|--------------------|----------------------------|--------------|----------------------------------------------------------------------------------------|--------|------------------------------------|-----------------|-------------|---------------------------------|
| <b>Journal Header</b> |                    | H X Y G R &                |              |                                                                                        |        |                                    |                 |             |                                 |
|                       | <b>Sys ID Unit</b> | Journal ID                 | <b>Date</b>  | <b>Description</b>                                                                     |        |                                    |                 |             |                                 |
|                       | 1303 40000         | <b>NEXT</b>                |              | 9/23/2022 DEO DISINVESTMENT JOURNAL TWO                                                |        |                                    |                 |             |                                 |
| <b>Journal Lines</b>  |                    | HXHCQO                     |              |                                                                                        |        |                                    |                 |             |                                 |
| Sys ID<br>Journal ID  | Unit<br>Line $#$   | Ledger<br>ঢ়               | Account<br>⊽ | Do not use - Alt Accour Fund<br>⊽                                                      | ⊽<br>ए | <b>Budget Entity Category</b><br>⊽ | Speed Type<br>⊽ | Amount<br>╔ | <b>Budget Date Stat Co</b><br>⊽ |
|                       |                    |                            |              | Select fields to copy from a previous line by marking the checkboxes under each field. |        |                                    |                 |             |                                 |

*Figure 62: Journal Header Values Entered*

## *Creating the Journal Lines*

A Disinvestment Journal has four lines used to record the appropriate entries within Florida PALM:

- Primary Agency Disinvestment Line (entered as a negative value)
- Primary Agency Offset Cash Line (entered as a positive value)
- Primary Treasury Liability Line (entered as a positive value)
- Primary Treasury Offset Line (entered as a negative value)

To create the Primary Agency Disinvestment Journal Line, click Plus (+) beside the Journal Lines title. The Plus (+) is used each time a new line needs to be added. Columns to be completed on the spreadsheet include:

- Unit
- Ledger
- Account
- Fund
- Budget Entity
- Category
- Amount

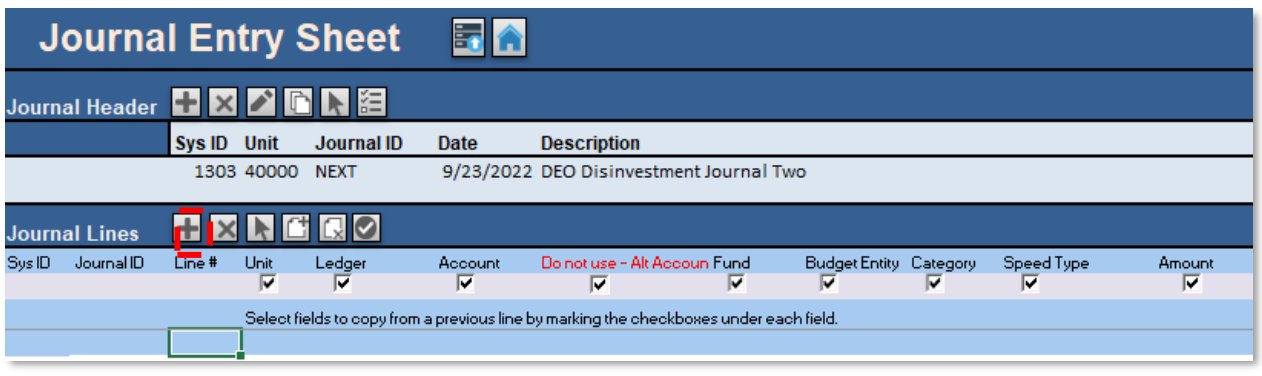

*Figure 63: Primary Agency Disinvestment Journal Line*

A SpeedType value can be entered in the SpeedType column to populate ChartField values if your agency has established SpeedType keys. If a SpeedType is used as a value on the spreadsheet, the ChartField values do not populate on the journal until it is uploaded into Florida PALM.

*Table 15: Sample Accounting Entry – Primary Agency Disinvestment Line Populated Fields*

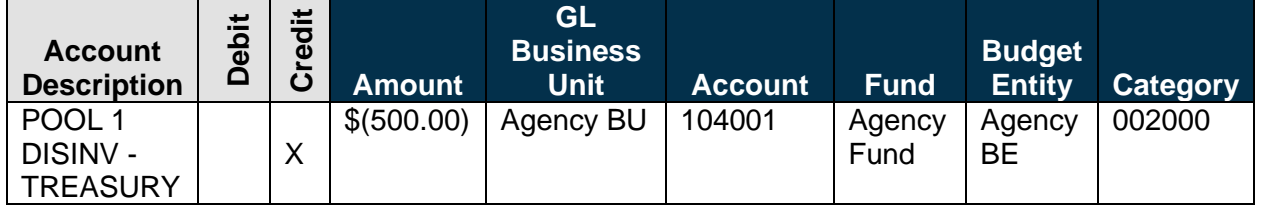

To create the Primary Agency Offset Journal Line, click Plus (+) on the Journal Lines row. Once you click Plus (+), the new Journal Line is created with the data entered on the previous line. The Amount value must be updated as adding a new line will not change the amount to the opposite value as done when adding a line when entering a journal directly in Florida PALM.

|        |                       |                    |                  | <b>Journal Entry Sheet</b> | FA           |                                   |                                                                                        |                                    |        |                        |                    |                        |
|--------|-----------------------|--------------------|------------------|----------------------------|--------------|-----------------------------------|----------------------------------------------------------------------------------------|------------------------------------|--------|------------------------|--------------------|------------------------|
|        | <b>Journal Header</b> |                    |                  | HXADNE                     |              |                                   |                                                                                        |                                    |        |                        |                    |                        |
|        |                       | <b>Sys ID Unit</b> |                  | Journal ID                 | <b>Date</b>  | <b>Description</b>                |                                                                                        |                                    |        |                        |                    |                        |
|        |                       |                    | 1303 40000       | <b>NEXT</b>                |              |                                   | 9/23/2022 DEO DISINVESTMENT JOURNAL TWO                                                |                                    |        |                        |                    |                        |
|        | <b>Journal Lines</b>  | $\mathbf +$<br>IXI |                  | $\blacksquare$             |              |                                   |                                                                                        |                                    |        |                        |                    |                        |
| Sys ID | Journal ID            | Line $#$           | <b>Unit</b><br>╔ | Ledger<br>╔                | Account<br>⊽ | Do not use - Alt Accour Fund<br>М | ⊽                                                                                      | <b>Budget Entity Category</b><br>M | M      | <b>Speed Type</b><br>⊽ | <b>Amount</b><br>╔ | $\frac{Bud}{\sqrt{2}}$ |
|        |                       |                    |                  |                            |              |                                   | Select fields to copy from a previous line by marking the checkboxes under each field. |                                    |        |                        |                    |                        |
|        |                       |                    |                  |                            |              |                                   |                                                                                        |                                    |        |                        |                    |                        |
| 1303   | <b>NEXT</b>           | 1                  | 40000            | <b>ACTUALS</b>             | 104001       |                                   | 60100                                                                                  | 40300200                           | 002000 |                        | (500.00)           |                        |
| 1303   | <b>NEXT</b>           | $\overline{2}$     | 40000            | <b>ACTUALS</b>             | 101013       |                                   | 60100                                                                                  | 40300200                           | 002000 |                        | 500.00             |                        |

*Figure 64: Primary Agency Offset Cash Line*

Update the Account ChartField for Line number two with the Primary Agency Offset Cash Account value of 101013. If utilizing SpeedTypes, update the SpeedType name then update the line amount to reflect the offsetting amount.

### *Table 16: Sample Accounting Entries – Primary Agency Offset Cash Line*

| <b>Account</b><br><b>Description</b> | Debit | ≝<br>о | <b>Amount</b> | <b>GL</b><br><b>Business</b><br><b>Unit</b> | <b>Account</b> | <b>Fund</b>    | <b>Budget</b><br><b>Entity</b> | <b>Category</b> |
|--------------------------------------|-------|--------|---------------|---------------------------------------------|----------------|----------------|--------------------------------|-----------------|
| <b>InterUnit</b><br>Cash             |       |        | \$500.00      | Agency BU                                   | 101013         | Agency<br>Fund | Agency<br>BE.                  | 002000          |
| Account                              |       |        |               |                                             |                |                |                                |                 |

**TIP**: Remember that debits and credits must be equal to ensure the journal is balanced.

To create the Primary Treasury Liability Journal Line, click Plus (+) on the Journal Lines row to add Line number three. The following fields should be populated with the values below, or you may use the Treasury Pool 1 Liability Account SpeedType (TRPOOL1LIA).

### *Table 17: Sample Accounting Entry – Primary Treasury Liability Line Fields*

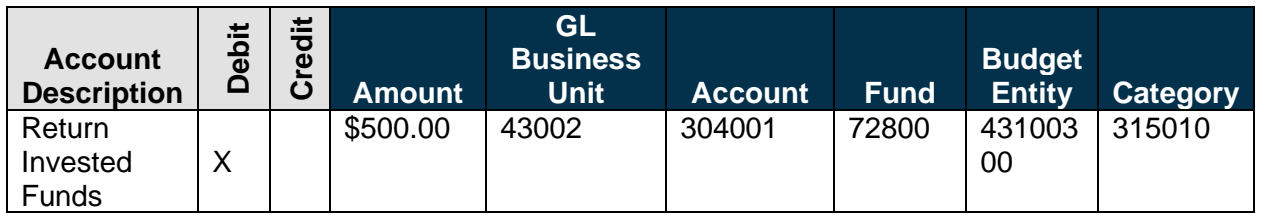

To create the Primary Treasury Offset Journal Line, click Plus (+) on the Journal Lines row to add Line number four. The following fields should be populated with the values below, or you may use the Treasury Offset InterUnit Cash Account SpeedType (TRIUCASH).

*Table 18: Sample Accounting Entry – Primary Treasury Offset Line Fields*

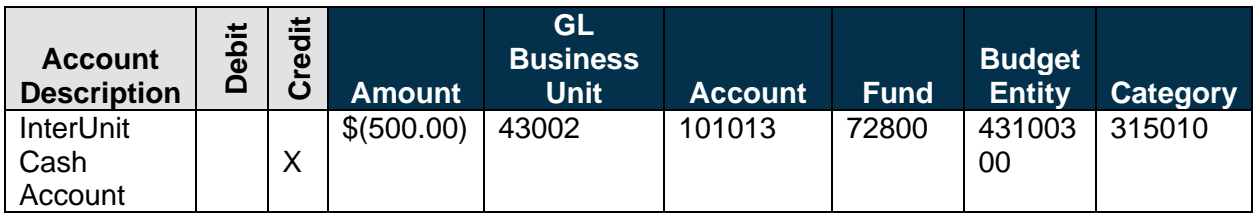

## *Adding Multiple Lines*

Multiple lines can be added instead of adding the journal lines one at a time. To add multiple lines, click Add Multiple Lines on the Journal Lines row.

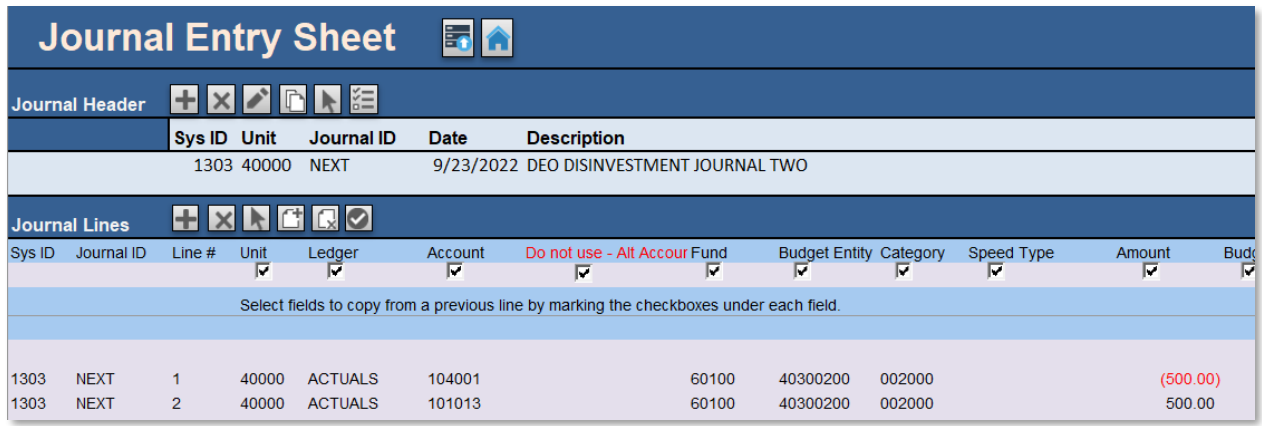

*Figure 65: Adding Multiple Lines*

The Number of Lines field allows you to specify how many lines you wish to add. The Copy Data from Line check box allows you to specify from which line to copy data.

Click into the Copy Data from Line check box, another field appears where you can specify from which line to copy. The Line number must be specified, not the Excel row number. Click Insert. New rows are added. Data from the line copied is carried forward. You need to update data fields as needed. Click Save once all updates have been completed.

|              |                            |                    |                  | <b>Journal Entry Sheet</b>       | FA                  |                                                                                             |                |                                                 |                      |   |                  |          |               |             |                    |                 |
|--------------|----------------------------|--------------------|------------------|----------------------------------|---------------------|---------------------------------------------------------------------------------------------|----------------|-------------------------------------------------|----------------------|---|------------------|----------|---------------|-------------|--------------------|-----------------|
|              | Journal Header             |                    |                  | H X Z G R &                      |                     |                                                                                             |                |                                                 |                      |   |                  |          |               |             |                    |                 |
|              |                            | <b>Sys ID Unit</b> | 1303 40000       | <b>Journal ID</b><br><b>NEXT</b> | <b>Date</b>         | <b>Description</b><br>9/23/2022 DEO DISINVESTMENT                                           |                | <b>Insert Multiple Lines</b><br>Number of Lines |                      |   |                  | $\times$ |               |             |                    |                 |
|              | <b>Journal Lines</b>       |                    |                  | <b>HXFERO</b>                    |                     | Do not use - Alt Accour                                                                     |                | From Line:<br>To Line:                          |                      | 4 | Insert<br>Cancel |          |               |             |                    |                 |
| Sys ID       | Journal ID                 | Line $#$           | <b>Unit</b><br>⊽ | Ledger<br>R                      | <b>Account</b><br>E | ╔<br>Select fields to copy from a previous line by marking the checkbonded under data note. |                | $\nabla$ Copy data from line                    |                      |   |                  |          | <b>d</b> Type | Amount<br>E |                    | <b>Bud</b><br>R |
|              |                            |                    |                  |                                  |                     |                                                                                             |                |                                                 |                      |   |                  |          |               |             |                    |                 |
| 1303<br>1303 | <b>NEXT</b><br><b>NEXT</b> | $\overline{2}$     | 40000<br>40000   | <b>ACTUALS</b><br><b>ACTUALS</b> | 104001<br>101013    |                                                                                             | 60100<br>60100 |                                                 | 40300200<br>40300200 |   | 002000<br>002000 |          |               |             | (500.00)<br>500.00 |                 |

*Figure 66: Insert Multiple Lines and Copy Data from Line*

# *Creating the .txt File to export to Florida PALM*

From the Homepage you can create a .txt file.

|        |                       |                |            | <b>Journal Entry Sheet</b> | FA           |                                   |                                                                                        |                               |        |                 |             |      |
|--------|-----------------------|----------------|------------|----------------------------|--------------|-----------------------------------|----------------------------------------------------------------------------------------|-------------------------------|--------|-----------------|-------------|------|
|        | <b>Journal Header</b> | Æ              |            | XADNE                      |              |                                   |                                                                                        |                               |        |                 |             |      |
|        |                       | Sys ID Unit    |            | Journal ID                 | <b>Date</b>  | <b>Description</b>                |                                                                                        |                               |        |                 |             |      |
|        |                       |                | 1303 40000 | <b>NEXT</b>                |              |                                   | 9/23/2022 DEO DISINVESTMENT JOURNAL TWO                                                |                               |        |                 |             |      |
|        | <b>Journal Lines</b>  | $\mathsf{H}$   | x          | ERO                        |              |                                   |                                                                                        |                               |        |                 |             |      |
| Sys ID | Journal ID            | Line $#$       | Unit<br>╔  | Ledger<br>╔                | Account<br>Г | Do not use - Alt Accour Fund<br>R | ╔                                                                                      | <b>Budget Entity Category</b> |        | Speed Type<br>Γ | Amount<br>М | Budg |
|        |                       |                |            |                            |              |                                   | Select fields to copy from a previous line by marking the checkboxes under each field. |                               |        |                 |             |      |
|        |                       |                |            |                            |              |                                   |                                                                                        |                               |        |                 |             |      |
| 1303   | <b>NEXT</b>           | 1              | 40000      | <b>ACTUALS</b>             | 104001       |                                   | 60100                                                                                  | 40300200                      | 002000 |                 | (500.00)    |      |
| 1303   | <b>NEXT</b>           | $\overline{2}$ | 40000      | <b>ACTUALS</b>             | 101013       |                                   | 60100                                                                                  | 40300200                      | 002000 |                 | 500.00      |      |
| 1303   | <b>NEXT</b>           | 3              | 43002      | <b>ACTUALS</b>             | 304001       |                                   | 72800                                                                                  | 43100300                      | 002000 |                 | 500.00      |      |
| 1303   | <b>NEXT</b>           | 4              | 43002      | <b>ACTUALS</b>             | 101013       |                                   | 72800                                                                                  | 43100300                      | 002000 |                 | (500.00)    |      |

*Figure 67: Click Home Icon*

Use the Write to File button to create a .txt file to upload to Florida PALM.

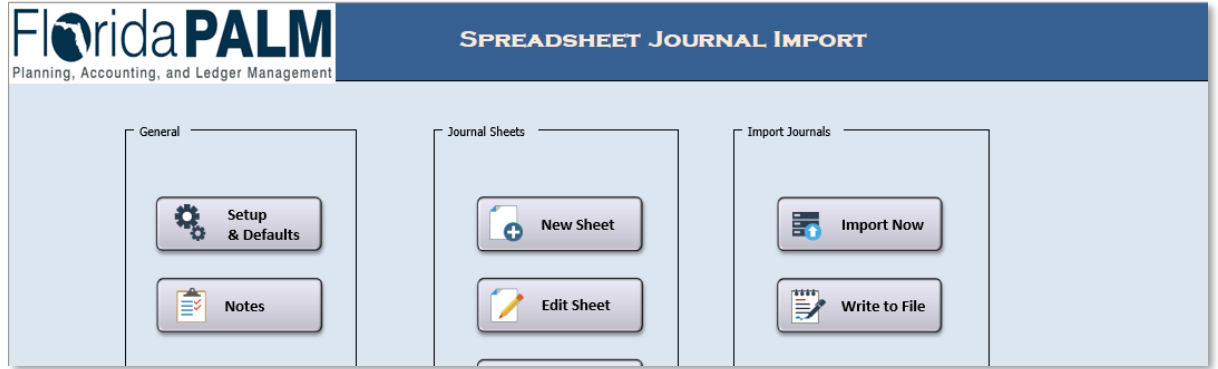

*Figure 68: Spreadsheet Journal Import – Write to File*

A pop-up window lists the sheets you created. You have the option to export multiple sheets into one .txt file or one sheet to one .txt file. Click the appropriate file(s) you would like to export or click the All button if you would like to select all the sheets. The File Name field controls what the .txt file is named and where it is saved. The default file location is the Documents folder. Click OK to create the .txt export file(s).

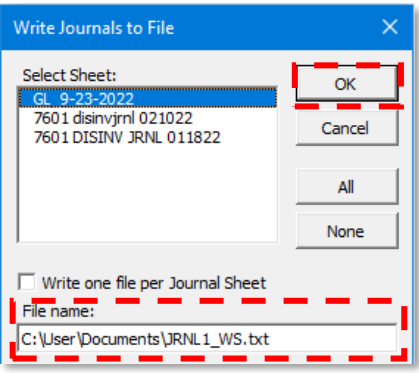

#### *Figure 79: Write Journals to File*

You can now Save and Close the Excel Spreadsheet Journal Import file. The exported file(s) are .txt files is saved in your Documents folder.

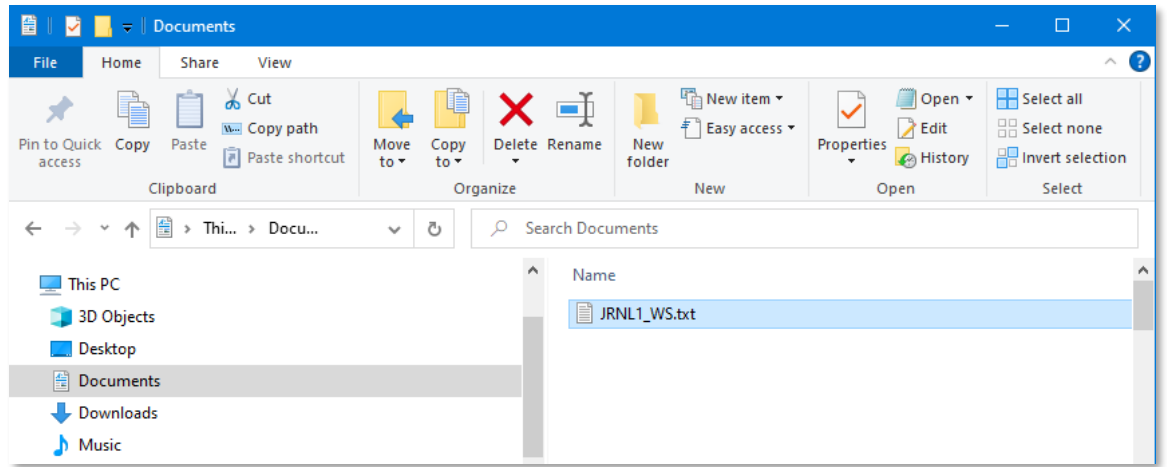

*Figure 70: Documents Folder*

## *Importing the .txt File into Florida PALM*

The examples provided are for importing a journal spreadsheet file. To import the file(s) into Florida PALM begin by logging in to Florida PALM. Navigate to **NavBar > Navigator > General Ledger > Journals > Import Journals > Spreadsheet Journals**. On this page you either search for a Run Control ID you created previously or click the Add a New Value tab to create a new Run Control ID. To add a new run control, type a name for your run control in the Run Control ID field. For example, TEST\_JOURNAL.

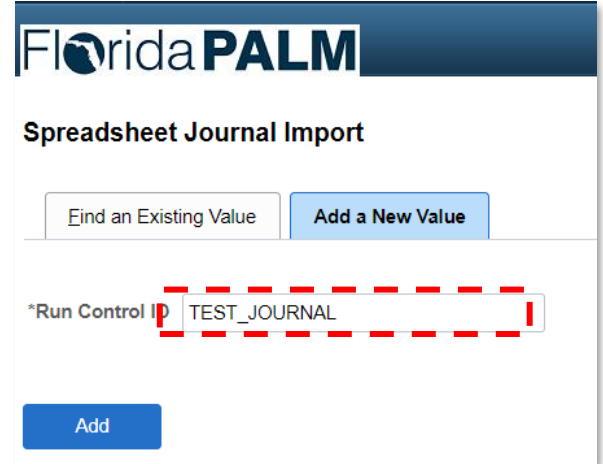

*Figure 71: Spreadsheet Journal Import – Add a New Value*

**TIP**: Run Control IDs cannot be deleted once created, therefore you are encouraged to reuse an existing Run Control ID that was created previously.

The Number of Data Files dropdown option allows you to change the number of files you are uploading. In the Report Request Parameters section, the If Journal Already Exists and If Journal is Invalid dropdowns tell Florida PALM how to handle errors. You can change them at any time.

Under the Journal Processing Options sections, check the box for Edit Journal(s) then Click Add.

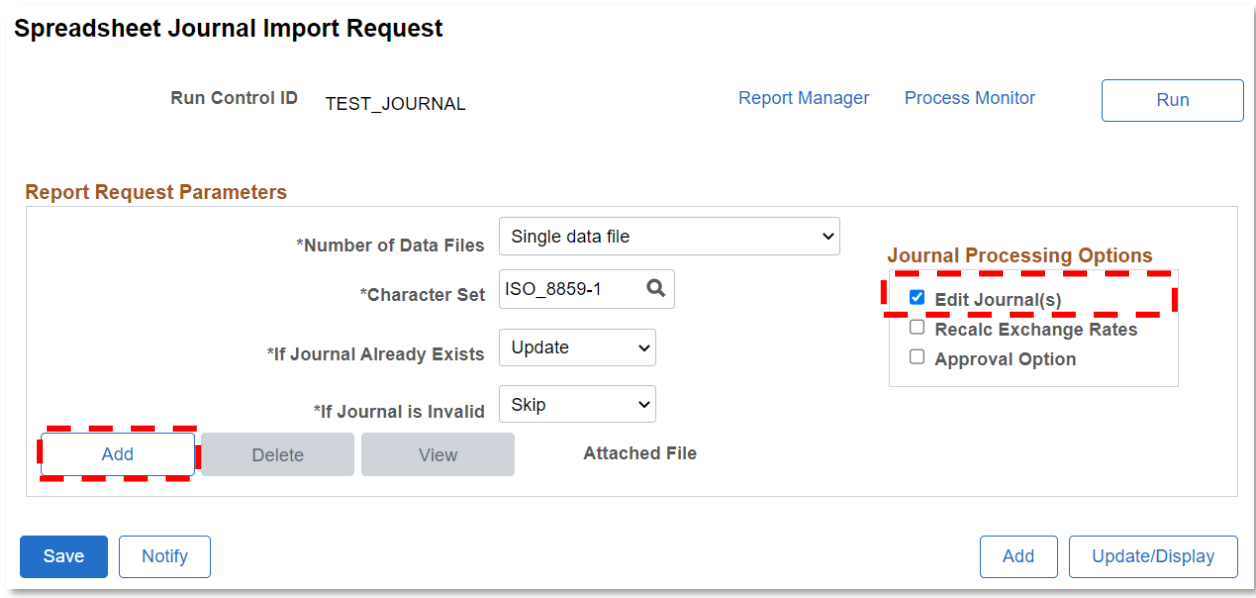

*Figure 72: Spreadsheet Journal Import Request*

A file attachment box appears. Click Choose File to browse and select the .txt file with the journals you wish to upload. Click Open and then click Upload.

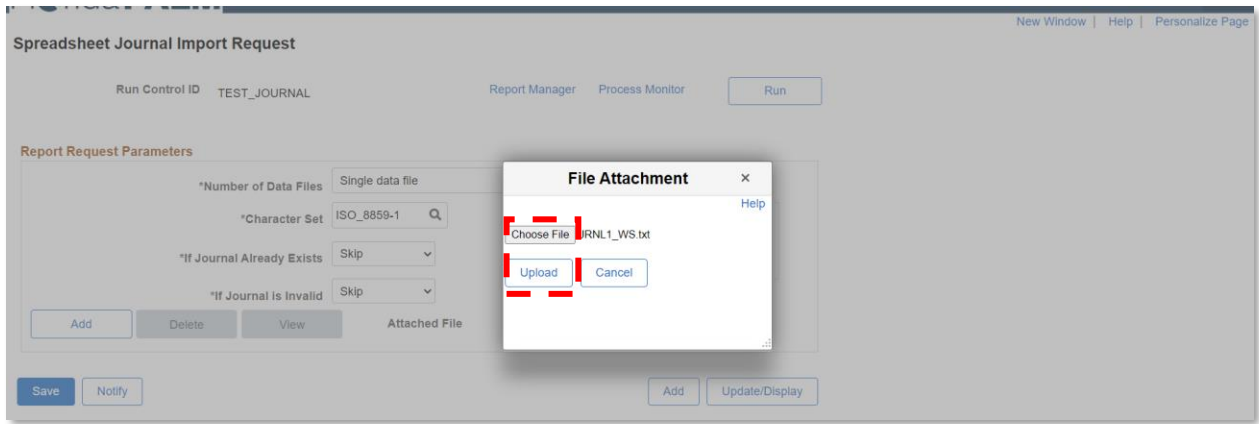

*Figure 73: Spreadsheet Journal Import Request – File Attachment*

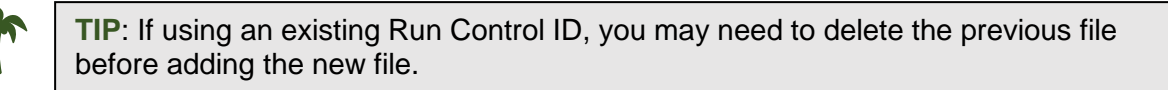

Click Save.

At the top of the Spreadsheet Journal Import Request page, click Run.

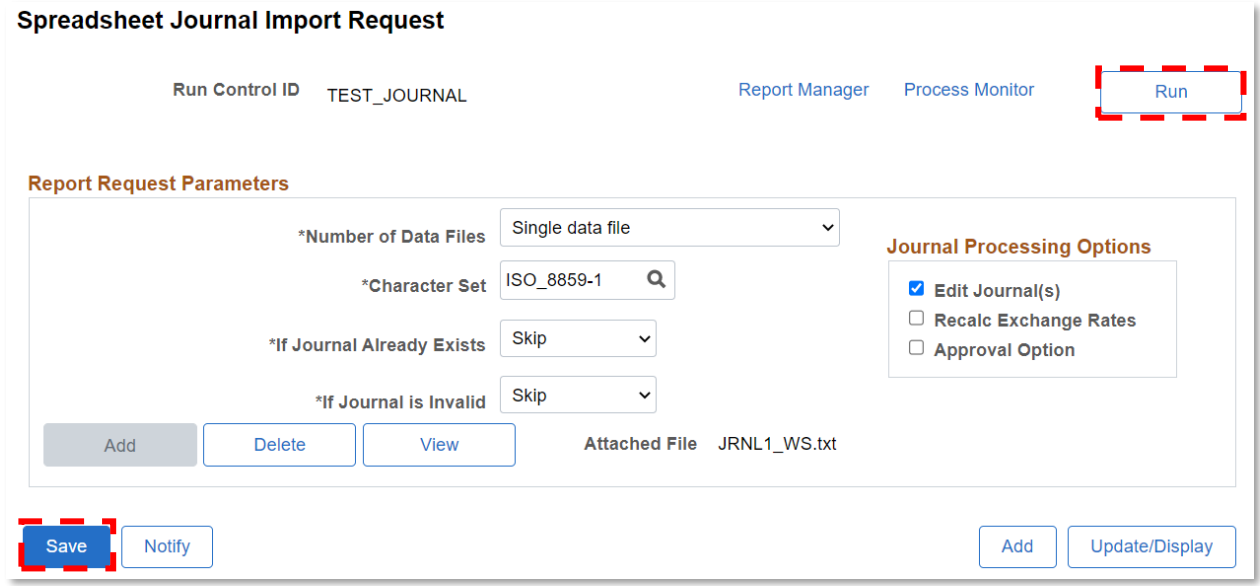

*Figure 74: Spreadsheet Journal Import Request – Save and Run*

Click the Select check box next to Journal Import with Edit and click OK.

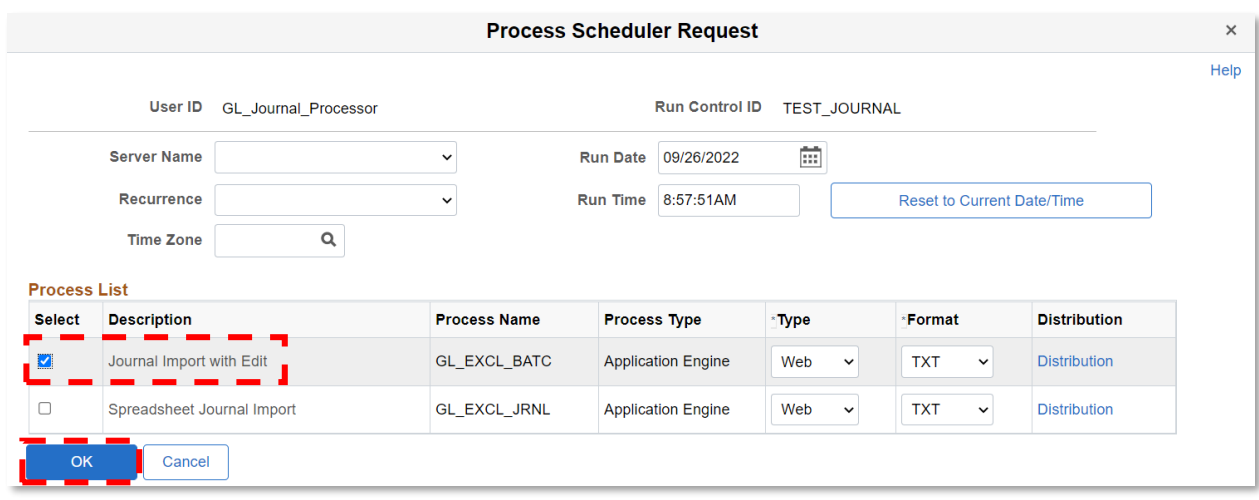

*Figure 75: Process Schedule Request – Journal Import with Edit*

After running the Run Control ID, a Process Instance Number is generated under Run. This number is needed to view the status of the upload.

Click the Process Monitor link to view the status of the upload.

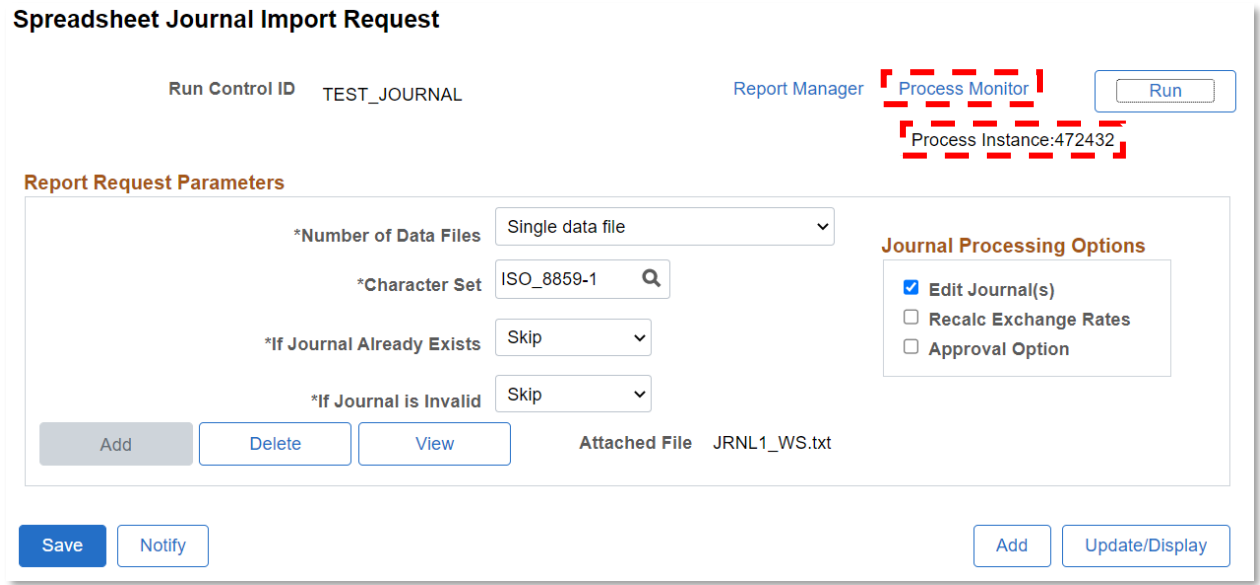

*Figure 76: Spreadsheet Journal Import Request – Process Instance Number*

You can see that the Run Status and the Distribution Status have been updated for this request. Click Refresh to update the page until the Run Status shows Success and the Distribution Status is Posted.

Click the Details link for the Process Instance you noted previously in order to obtain the Journal ID.

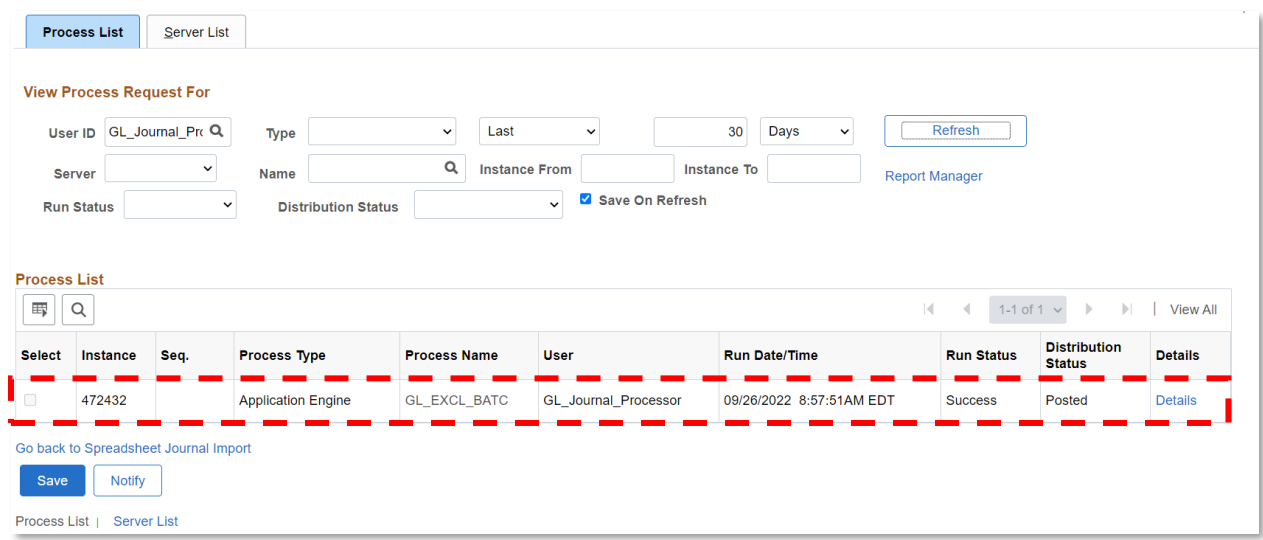

*Figure 77: Process List Page*

|                                                                                                    | <b>Process Detail</b>             |                                                                                                    |
|----------------------------------------------------------------------------------------------------|-----------------------------------|----------------------------------------------------------------------------------------------------|
| <b>Process</b>                                                                                                    |                                   |                                                                                                    |
| Instance<br>472432<br><b>GL EXCL BATC</b><br><b>Name</b>                                                                                                    | Type<br><b>Description</b>        | <b>Application Engine</b><br>Journal Import with Edit                                                              |
| <b>Run Status</b><br><b>Success</b>                                                                                                    | <b>Distribution Status Posted</b> |                                                                                                    |
| Run                                                                                                    | <b>Update Process</b>             |                                                                                                    |
| <b>Run Control ID</b><br><b>TEST JOURNAL</b><br>Location<br>Server<br><b>FINSIT11</b><br><b>Server</b><br><b>Recurrence</b>                                                         |                                   | Hold Request<br>Queue Request<br>Cancel Request<br>O Delete Request<br>Re-send Content<br>Restart Request          |
| Date/Time                                                                                                    | <b>Actions</b>                    |                                                                                                    |
| Request Created On 09/26/2022 9:01:32AM EDT<br>Run Anytime After 09/26/2022 8:57:51AM EDT<br>Began Process At 09/26/2022 9:01:47AM EDT<br>Ended Process At 09/26/2022 9:02:17AM EDT |                                   | Transfer<br><b>Parameters</b><br><b>View Locks</b><br>Message Log<br><b>Batch Timings</b><br><b>View Log/Trace</b> |
| <b>OK</b><br>Cancel                                                                                                    |                                   |                                                                                                    |

*Figure 88: Process Detail Page*

Click the GL\_EXCL\_JRNL\_(Your Process Instance Number).LOG link to view the Journal ID(s) uploaded into Florida PALM.

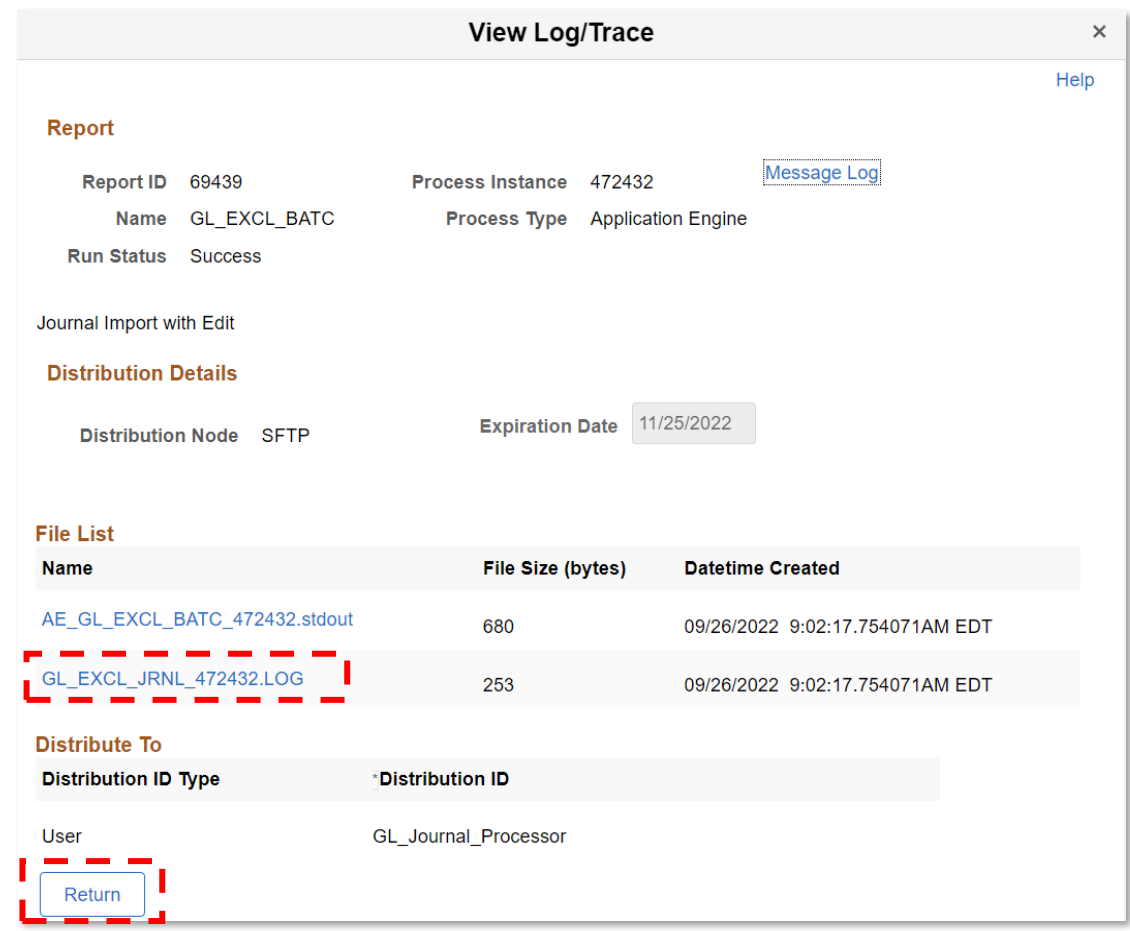

*Figure 99: View Log/Trace Page*

A new browser window opens the log file for your Spreadsheet Journal Import. The Business Unit, Journal ID, and Journal Date are displayed on the screen. Make note of the Journal ID number. You need this number in order to submit the journal for approval. You can close this browser window.

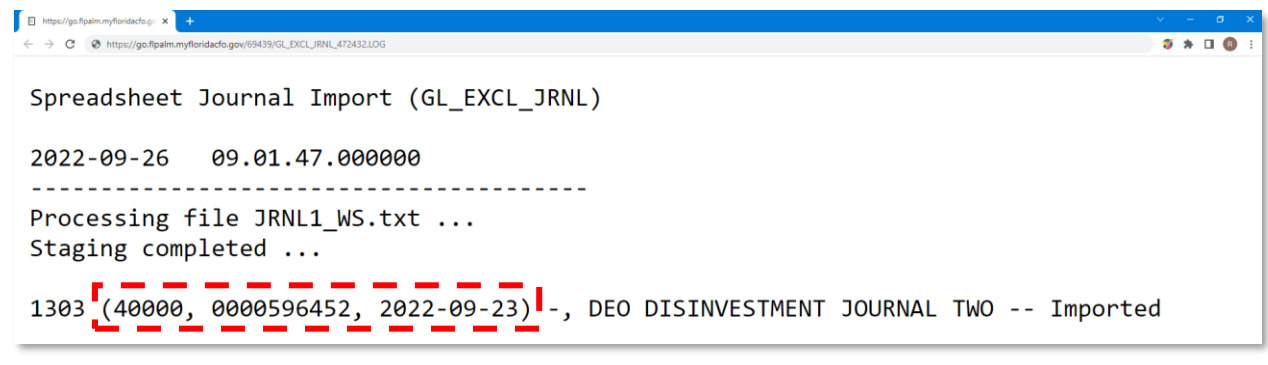

*Figure 80: Log File for Spreadsheet Journal Import*

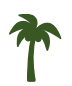

**TIP**: If there is an issue with the upload, the error would be described here.

Return to close the View Log/Trace page. Click OK to close the Process Detail page.

## *Viewing the Uploaded Journal and Submitting for Approval*

From the Homepage navigate to **NavBar > Menu > General Ledger > Journals > Journal Entry > Create/Update Journal Entries**. Use the Find an Existing Value Tab to search for your journal. Click the Clear button to remove all pre-populated search criteria. Enter your Business Unit and the Journal ID provided on the GL\_EXCL\_JRNL\_(Your Process Number) log file, and click Search. From your list of Search Results, click on the Journal ID to see more details.

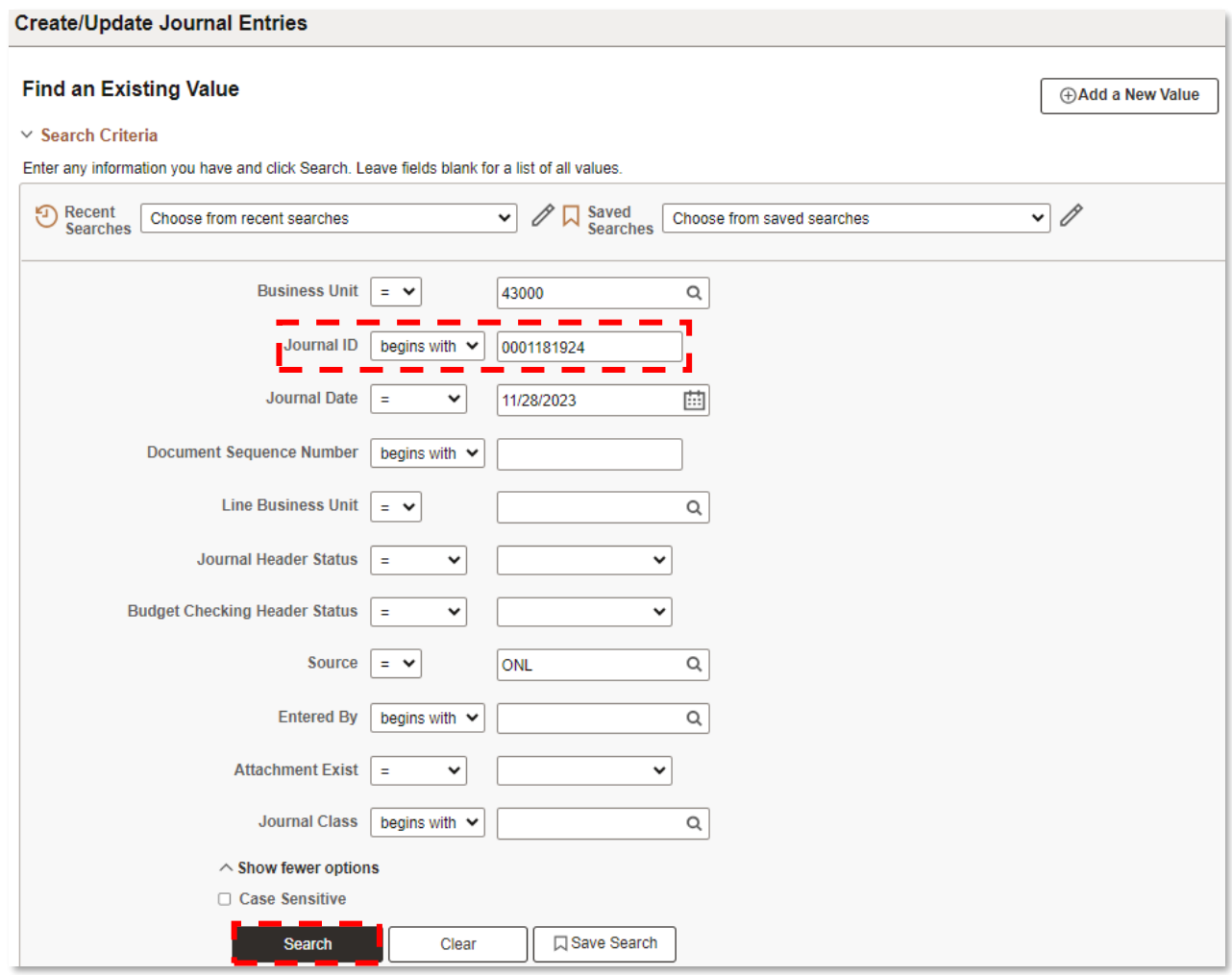

*Figure 81: Find an Existing Value – Journal ID*

Click on the Lines Tab to view the information imported from your spreadsheet. The Journal should have a status of V for Valid. If the journal is not in a V status, run the [Edit Check](#page-69-0) process. For more information on running the Edit Check and correcting errors, see the [Journal Errors](#page-69-0) section of this manual.

| Header                                                 | <b>Lines</b><br>Totals                      |              | Errors           | Approval       |                               |                |                |       |                      |                               |                 |                         |                         |
|--------------------------------------------------------|---------------------------------------------|--------------|------------------|----------------|-------------------------------|----------------|----------------|-------|----------------------|-------------------------------|-----------------|-------------------------|-------------------------|
| Unit                                                   | 43000<br><b>Template List</b>               |              |                  | Journal ID     | 0001181924<br>Search Criteria |                |                |       | Date                 | 11/28/2023                    |                 |                         | ΟB                      |
|                                                        |                                             |              |                  | *Process       | <b>Edit Journal</b>           |                | $\checkmark$   |       |                      |                               | Process         |                         | $\overline{\mathbb{A}}$ |
| $\vee$ Lines                                           |                                             |              |                  |                |                               |                |                |       |                      |                               |                 |                         |                         |
| Ŧ,<br>$\alpha$                                         |                                             |              |                  |                |                               |                |                |       |                      |                               |                 |                         |                         |
| <b>Select</b>                                          | Line                                        | Unit         |                  | Ledger         | <b>SpeedType</b>              |                | <b>Account</b> | Fund  | Organization         |                               | OA <sub>1</sub> | <b>Budget</b><br>Entity | Category                |
| $\Box$                                                 | $\mathbf{1}$                                | 43000        |                  | <b>ACTUALS</b> |                               | $\mathsf Q$    | 104001         | 07800 |                      |                               |                 | 43400100                | 002000                  |
| $\Box$                                                 | $\overline{2}$                              | 43000        |                  | <b>ACTUALS</b> |                               | $\mathsf Q$    | 101013         | 07800 |                      |                               |                 | 43400100                | 002000                  |
| $\Box$                                                 | 3                                           | 43002        |                  | <b>ACTUALS</b> |                               | $\mathsf Q$    | 304001         | 72800 |                      |                               |                 | 43100300                | 315010                  |
| $\Box$                                                 | 4                                           | 43002        |                  | <b>ACTUALS</b> |                               | $\hbox{\tt Q}$ | 101013         | 72800 |                      |                               |                 | 43100300                | 315010                  |
|                                                        |                                             | $\leftarrow$ |                  |                |                               |                |                |       |                      |                               |                 |                         |                         |
| $\vee$ Totals                                          |                                             |              |                  |                |                               |                |                |       |                      |                               |                 |                         |                         |
| 野<br>$\mathsf Q$                                       |                                             |              |                  |                |                               |                |                |       |                      | $\lvert\!\lvert\!\lvert$<br>८ | 1-2 of 2 $\vee$ | $\rightarrow$           | $>$   View All          |
| <b>Unit</b>                                            | <b>Total Lines</b>                          |              |                  |                | <b>Total Debits</b>           |                |                |       | <b>Total Credits</b> | <b>Journal Status</b>         |                 | <b>Budget Status</b>    |                         |
| $\overline{2}$<br>10,000.00<br>43000<br>10,000.00<br>P |                                             |              |                  |                |                               |                |                |       |                      | $\vee$                        |                 |                         |                         |
| 43002                                                  | $\overline{\mathbf{2}}$                     |              |                  |                | 10,000.00                     |                |                |       | 10,000.00            | P                             |                 | $\mathsf{V}$            |                         |
| Save                                                   | Return to Search                            |              | Previous in List | Next in List   | <b>Notify</b><br>Refresh      |                |                |       |                      |                               |                 |                         |                         |
|                                                        | Header   Lines   Totals   Errors   Approval |              |                  |                |                               |                |                |       |                      |                               |                 |                         |                         |

*Figure 82: Lines Tab*

After reviewing the entries, the journal must be submitted for approval. Click the Approval tab and click Submit. The journal is now pending approval and will be routed to approvers through workflow.

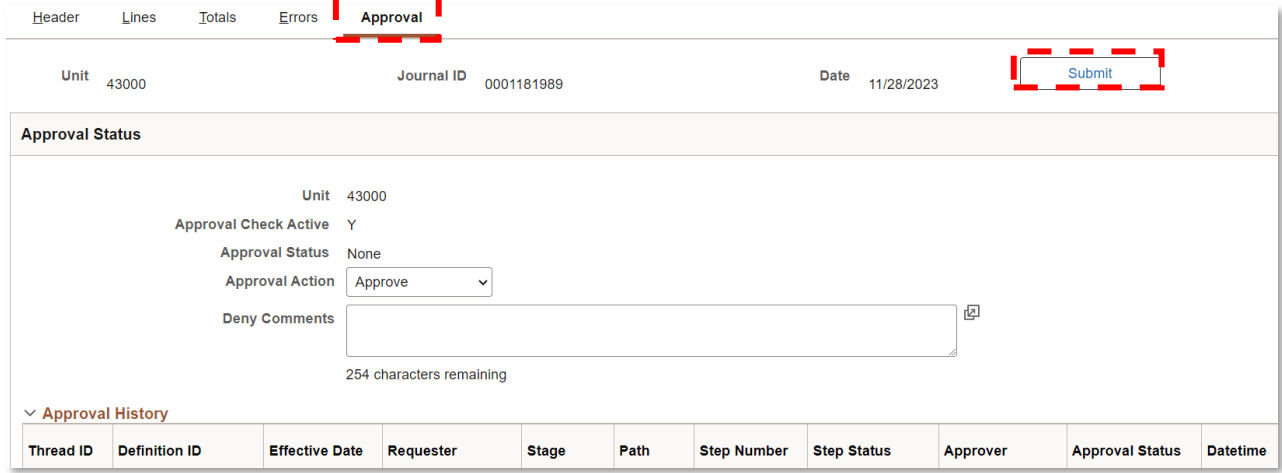

*Figure 83: Approval Tab*

# Approve GL Journals

Journals require approval within Florida PALM by both Agency end users and DFS Approvers. Journals pending approval appear in the Approver's GL WorkCenter worklist. To access this page, navigate to **NavBar > Menu > General Ledger > GL WorkCenter.**

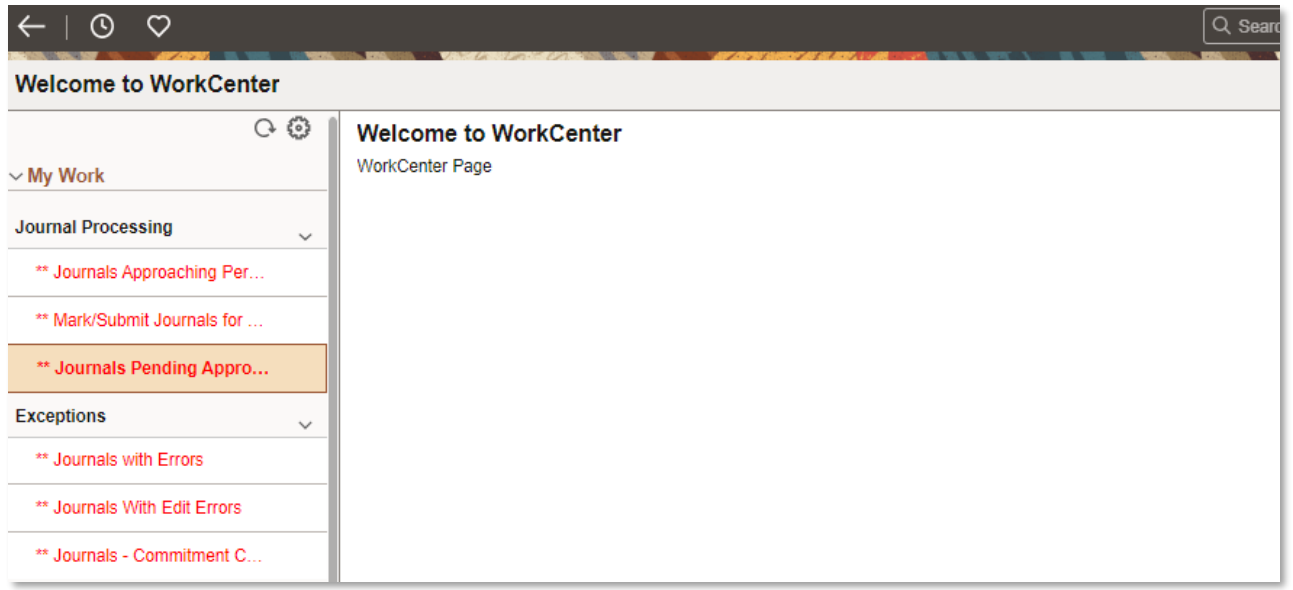

*Figure 84: General Ledger WorkCenter*

Click the Journals Pending My Approval link in the My Work section. Then click the Journal ID link to open the GL Approval Page for that journal.

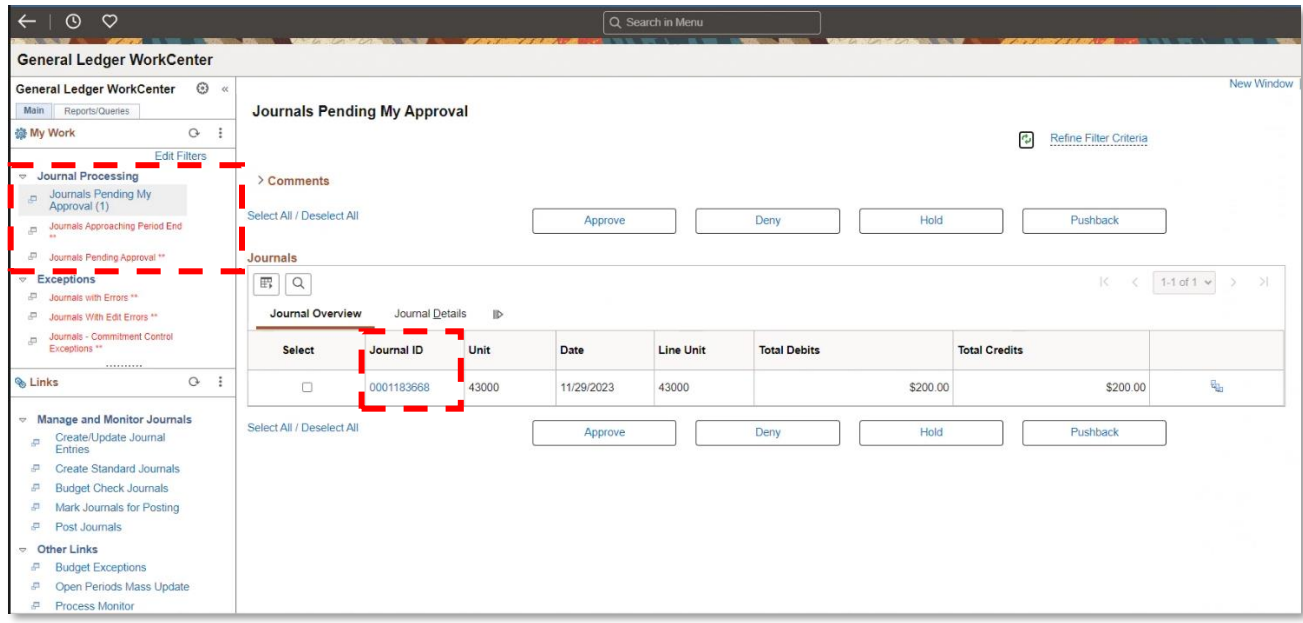

*Figure 85: Journals Pending My Approval Page*

From the GL Journal Approval page, the end user can return the journal to the requester, view any attachments associated to the journal, review the Journal Entry Page, Add Comments, Deny the journal, place the journal on Hold, Approve the journal, or Pushback the journal to the previous approver. Also, additional approvers can be added to the approval path, if needed.

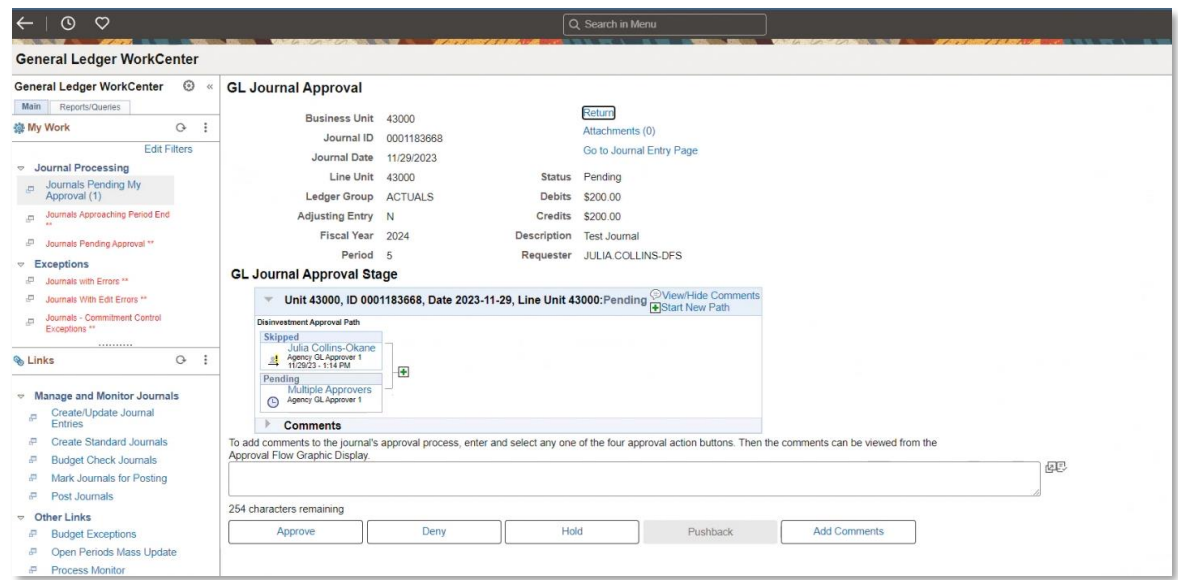

*Figure 86: GL Journal Approval Page*

Click the Go to Journal Entry Page link at the top right of the page. A pop-up window appears where the end user can view the journal details.

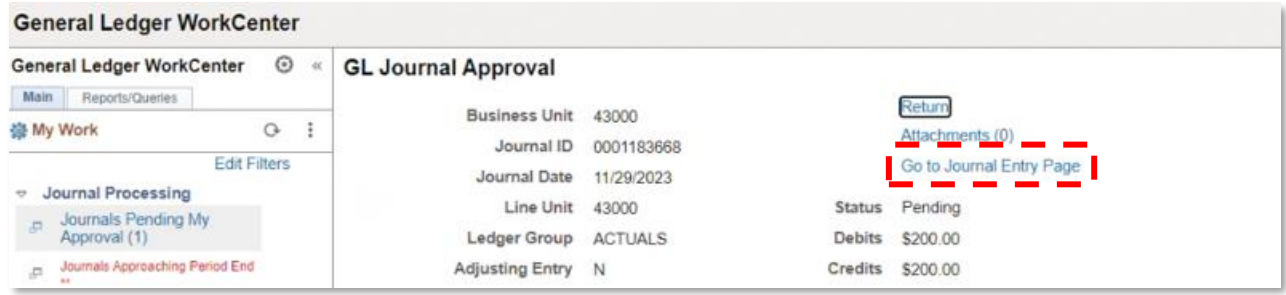

*Figure 87: GL Journal Approval – Go to Journal Entry Page*

Review the COA ChartFields to ensure the appropriate values are used for the journal action taken (i.e., Disinvestment Journal uses the correct Agency specific values as well as the correct Treasury values).

| Header                                  | Lines<br>Totals                                               | Errors<br>Approval |                               |              |                             |                       |                                                                  |
|-----------------------------------------|---------------------------------------------------------------|--------------------|-------------------------------|--------------|-----------------------------|-----------------------|------------------------------------------------------------------|
| Unit                                    | 43000<br><b>Template List</b>                                 | Journal ID         | 0001181989<br>Search Criteria | Date         | 11/28/2023<br>Change Values |                       | <b>Errors Only</b>                                               |
|                                         | Inter/IntraUnit                                               | "Process           | Edit Journal                  | $\checkmark$ | Process                     |                       | 10 <sub>1</sub><br>Line<br>国国<br>$\boxed{\Xi} \quad \boxed{\Xi}$ |
| $\geq$ Lines                            |                                                               |                    |                               |              |                             |                       |                                                                  |
| Lines to add                            | $\overline{\mathbf{u}}$<br>$\div$<br>$\overline{\phantom{a}}$ |                    |                               |              |                             |                       |                                                                  |
| $~\vee$ Totals                          |                                                               |                    |                               |              |                             |                       |                                                                  |
| $\overline{\mathbb{H}^0_+}$<br>$\alpha$ |                                                               |                    |                               |              |                             | $\mid <$<br>₹         | 1-3 of 3 $\sim$<br>$\geq$   View All<br>$\rightarrow$            |
| Unit                                    | <b>Total Lines</b>                                            |                    | <b>Total Debits</b>           |              | <b>Total Credits</b>        | <b>Journal Status</b> | <b>Budget Status</b>                                             |
| 43000                                   | 3                                                             |                    | 400.00                        |              | 400.00                      | v                     | N                                                                |
| 43002                                   | 3                                                             |                    | 200.00                        |              | 200.00                      | v                     | N                                                                |
| 76000                                   | 3                                                             |                    | 200.00                        | ∽            | 200.00                      | v                     | N                                                                |

*Figure 88: Review the Journal Entry Page*

Review the Totals section to verify the journal is balanced and the Journal Status is a V for valid.

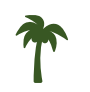

**TIP**: The Edit Process only verifies the ChartField values used are valid, not that they are accurate values for the purpose of the journal.

Close the Journal Entry pop-up window and return to the GL Journal Approval page.

To Deny a journal, provide a business reason in the comments section and then click Deny. The journal creator is notified in their WorkCenter worklist and receives an email notification stating the journal was denied.

To place a journal on Hold, should a more detailed review or other follow up action be needed, enter comments in the window below the Approval Flow Graphic Display. Then click Hold to save your comments. Once the approver has resolved the reasons for the hold or completed their review, the journal can be approved or denied as appropriate.

To approve a journal, click Approve. If additional approvers are needed, the approver must be added **PRIOR** to approving the journal. The approval path is configured for all journals, therefore adding an approver only affects the current journal and does not apply to all journals.

Once the journal has been approved, the GL Journal Approval Stage is updated to approved and show any additional approvals needed.

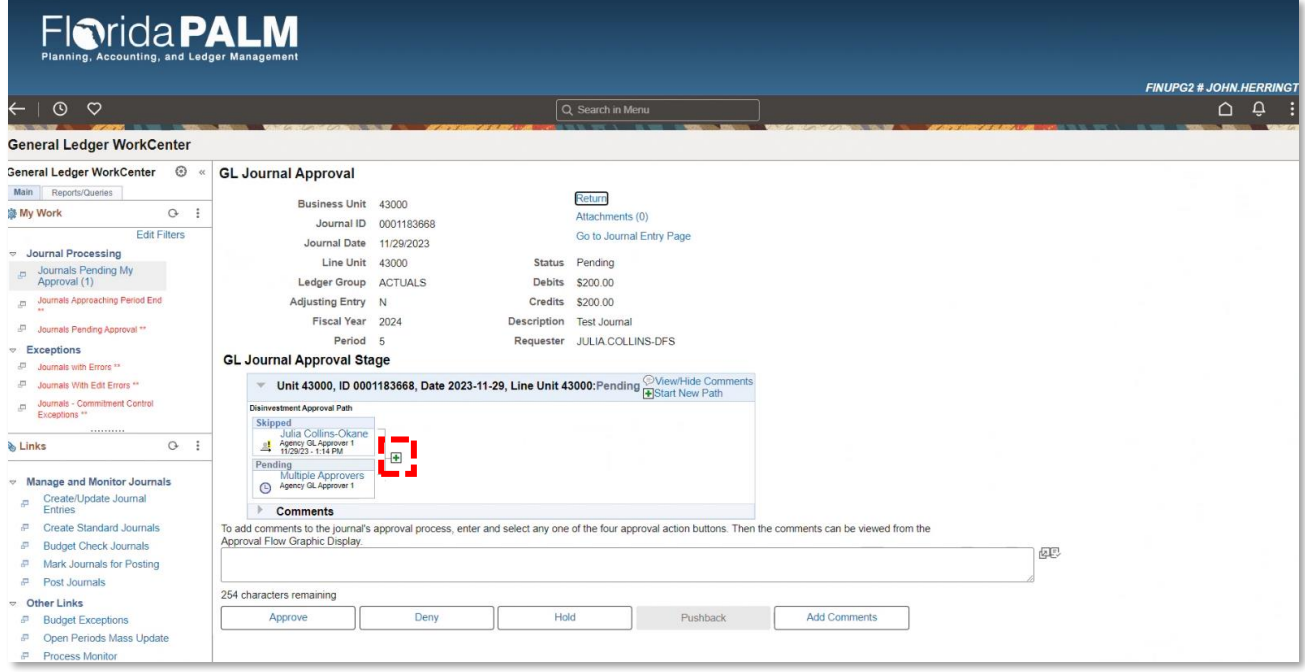

*Figure 89: GL Journal Approval Stage – Click Plus sign (+) to Route to Additional Approvers*

**TIP**: Journals that are back-dated or future-dated require additional approvals. A journal is considered back-dated or future-dated if the journal date is different from the date it was submitted for approval.

Upon approval, the Invested Balance Budget Check process is triggered. For Disinvestment journals, this process checks the INVESTED BALANCE (CC\_INVEST) ledger through Commitment Control to ensure the journal does not exceed the invested balance for the fund used on the transaction.

**TIP**: The Invested Balance Budget Check process is a systematic process that verifies a sufficient invested balance exists prior to posting.

# Invested Balance Override

The Invested Balance Budget Check process is triggered upon final approval of the journal. Errors within the invested balance budget check process are shown on the Budget Exception Report. In certain cases when an invested balance is insufficient, notify DFS for review of the disinvestment and request override. If DFS issues the override, the transaction lifecycle proceeds and reduces the invested cash ledger balance and posts to the GL. The Budget Status on the GL journal lines page updates to V for Valid.

# General Ledger Reports

There are numerous reports available to agencies to accommodate reporting needs, including monitoring investment and disinvestments and related GL Journal Entries. The table below provides a subset of reports relevant to the Trust Fund Investment process.

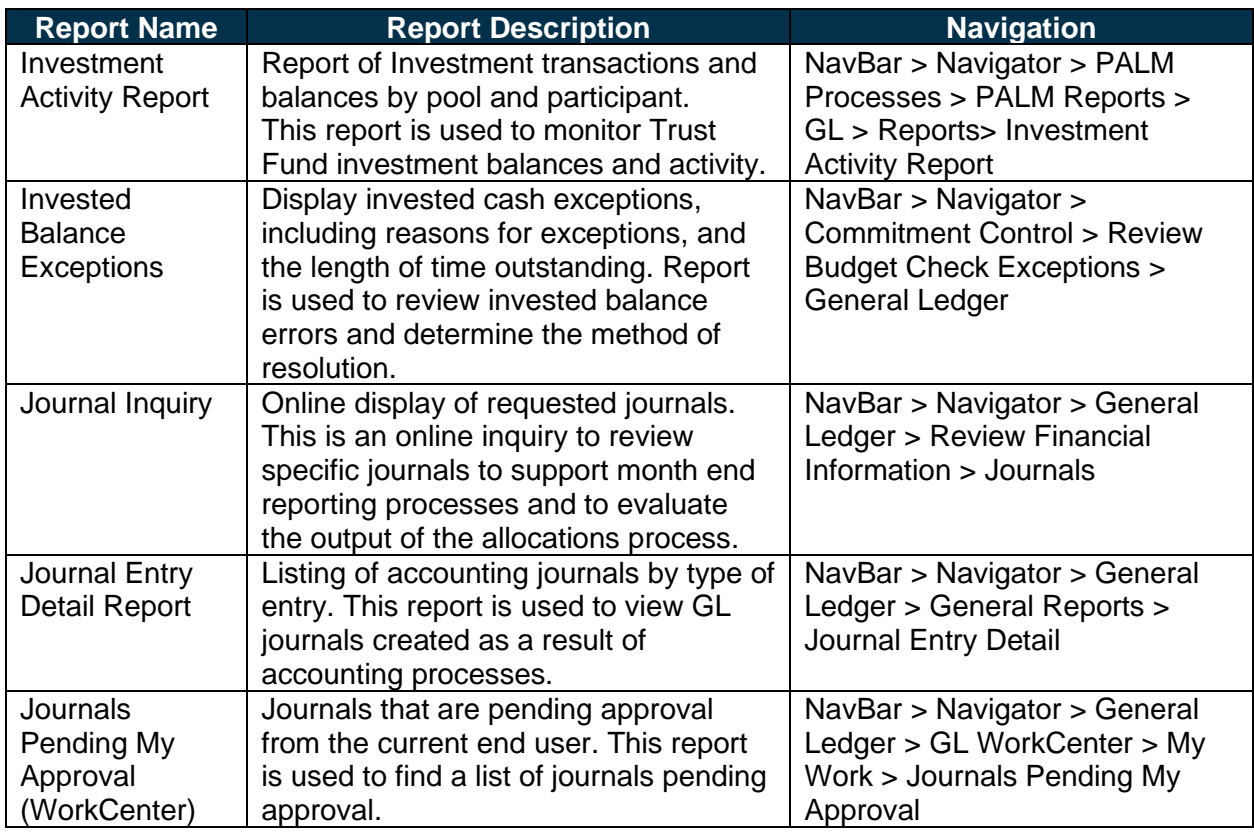

### *Table 19: GL Reports*

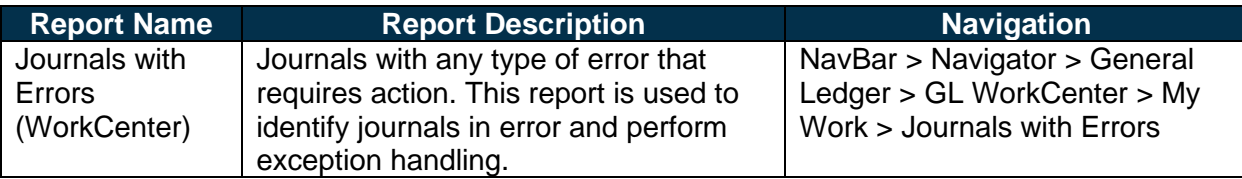

# Commitment Control (KK) Reports

There are several reports available to Agencies to accommodate reporting needs.

*Table 20: KK Report Names*

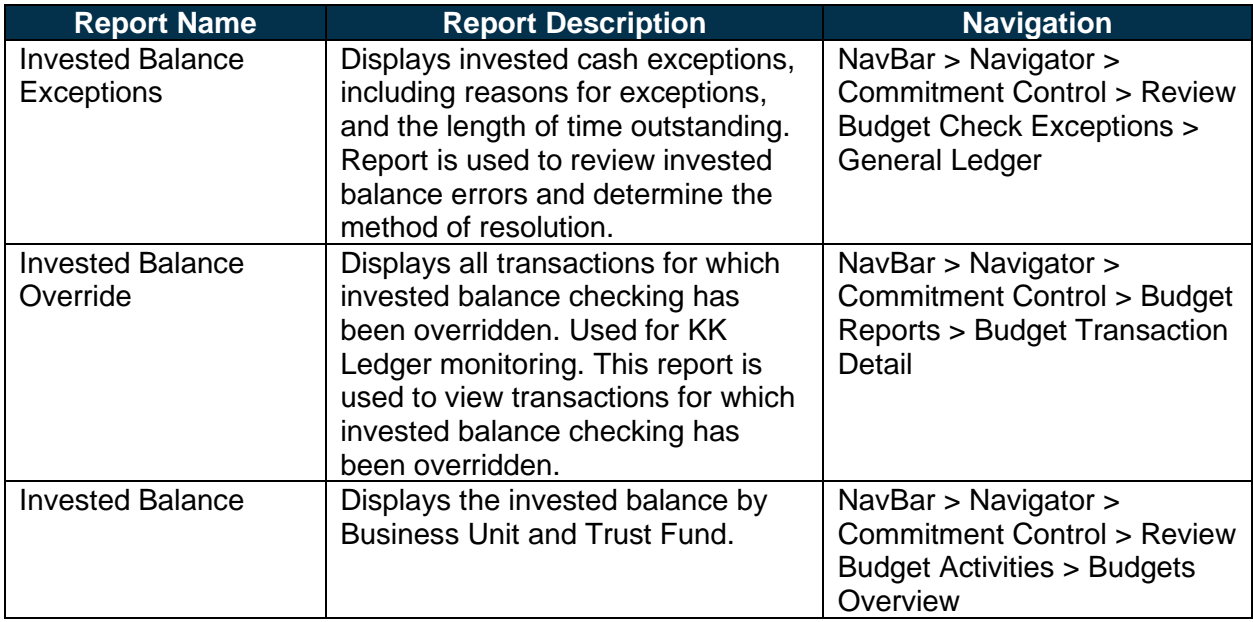

## <span id="page-69-0"></span>Journal Errors

When processing Edit Check on a journal, errors can occur. The Edit Check process is used to check for valid ChartField values, ensuring the journal balances and validating the Combo Edit rules.

Combo Edit rules direct the system as to what ChartFields must be entered on a transaction. For example, all transactions must include an Account, Fund, and Budget Entity ChartField value.

There are multiple ways to see a journal with an error including exception reports and online pages. The quickest way to see a journal with an error is on the GL WorkCenter My Work list. This list shows the number of journals with errors.

In addition to the GL WorkCenter My Work List, reports can be used to review GL Journals with errors, as well as using the Journal Inquiry screens.

The following are common errors and how to resolve them:

- Journal Balance Errors This error occurs when the journal is unbalanced.
	- $\circ$  Resolution: review the journal entry lines' Base Amounts, as well as the total Debits and Credits in the Totals section, to identify where the imbalance is occurring.
- Journal Edit Error This error occurs if the journal line(s) has an invalid ChartField value or ChartField combination.
	- o Resolution: The system indicates which specific ChartField value is not valid or what Combo Edit rule is being violated.

## *Disinvestment Journal Interface Exceptions*

Posted GL journals are interfaced to Central FLAIR daily. In order to successfully post in Central FLAIR, a journal must:

- Pass COA translation: the ChartFields used in Florida PALM must map to a valid FLAIR 29 digit account code established on the COA Crosswalk and in Central FLAIR.
- Contain Account ChartField values that match the values identified for disinvestment journals.

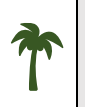

**TIP**: A journal may successfully post in Florida PALM, but not successfully post in Central FLAIR. These journals must be reversed and re-created in Florida PALM.

# Invested Balance Budget Checking

The Florida PALM Invested Balance Budget Checking functions are managed through the Commitment Control (KK) Ledger using CC\_INVEST. The CC\_INVEST is a budget control ledger within Florida PALM. Central FLAIR remains the book of record for Appropriations, Releases and Reserves at CMS Wave. Investments continue to originate in FLAIR and be subject to appropriation budget checking in Central FLAIR. Invested cash balances in Florida PALM are updated as investments are received from Central FLAIR and as disinvestments are entered online in Florida PALM.

The Invested Balance Budget Checking process compares disinvestment transactions to the available invested balance on the Invested Balance (CC\_INVEST) ledger. When there is an insufficient invested balance, the transactions fail the Invested Balance Budget Checking process and generate errors. Errors can be resolved with an update or deletion, or a request for override can be made to DFS. End users must use Florida PALM to run the Invested Balance Exceptions report and for exception handling for investment journals.

End users can use the Budgets Overview screen in Commitment Control to view invested cash balances at any time in the process. Navigate to **NavBar > Menu > Commitment Control > Review Budget Activities > Budgets Overview**.

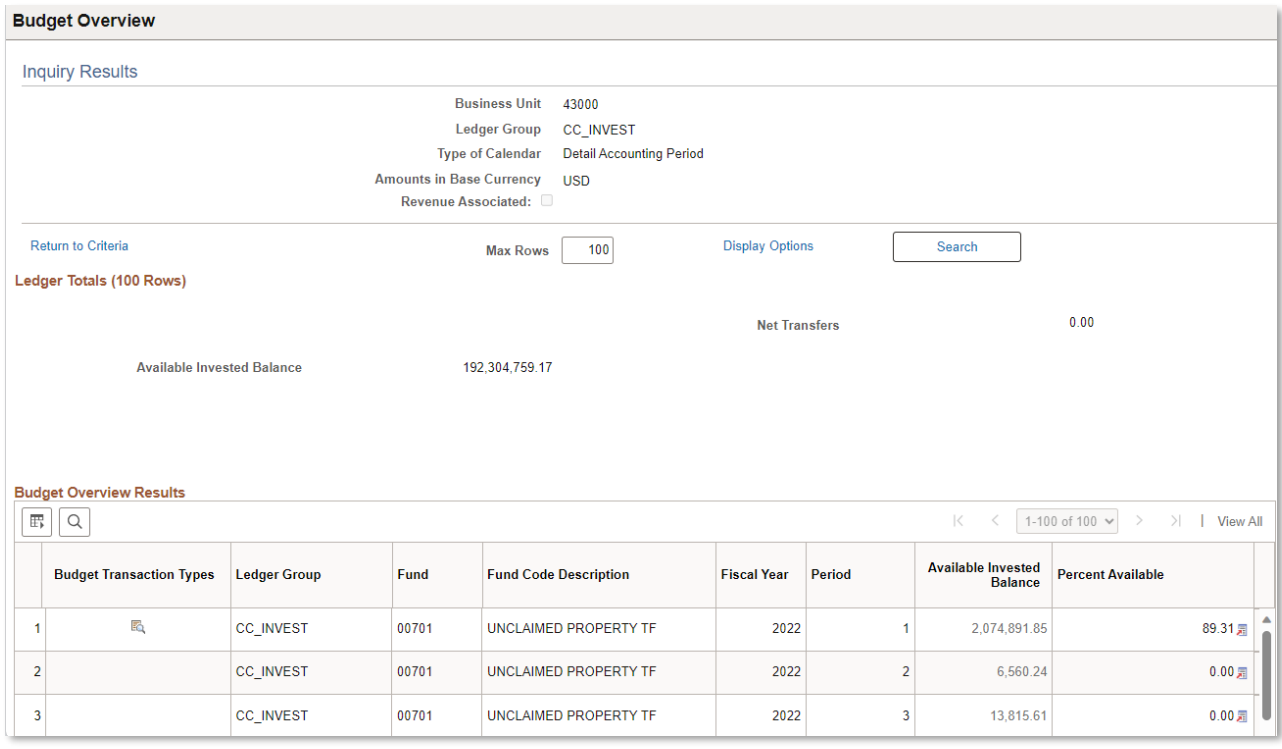

*Figure 90: Budgets Overview screen*

## Allocation Management

Treasury's total interest earned (cash and accrued) is apportioned based on the average daily investment balance of the general fund, trust fund participants, and Special Purpose Investment Account (SPIA) participants.

Treasury apportions interest/earnings within Florida PALM, while agencies monitor this activity through reports and record Departmental FLAIR entries.

## *Allocation Reports*

The following reports can be used to monitor and review allocation entries.

*Table 21: Allocation Reports*

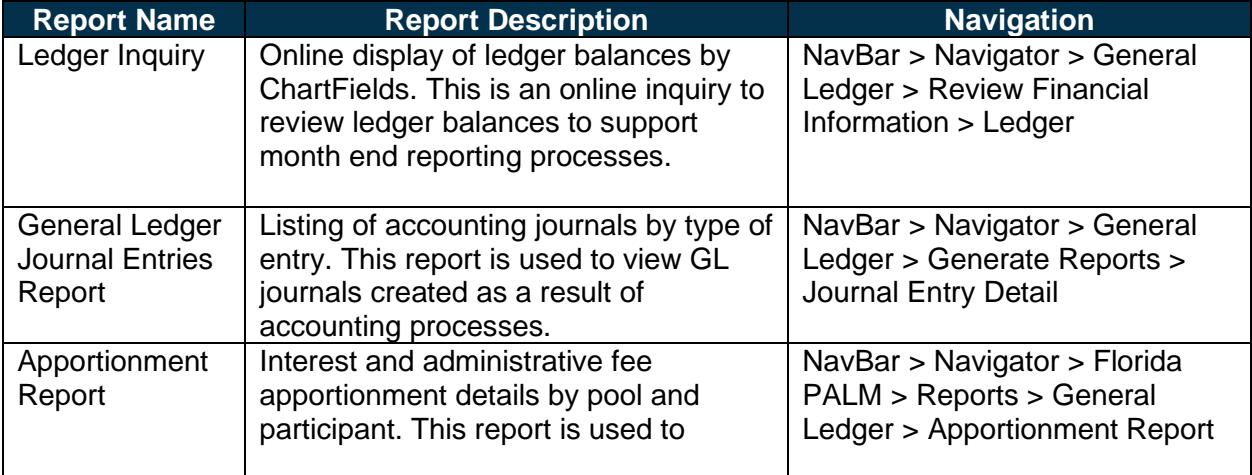
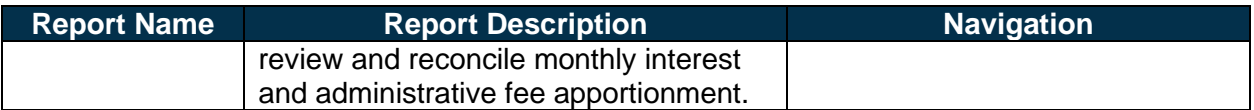

# **Accounts Receivables**

Accounts Receivable (AR) supports the intake and accounting for cash receipts.

## **Deposits**

Agencies make daily bank deposits of AR cash receipts. Agencies record deposits in Departmental FLAIR and monitor the reconciliation of bank data in both Departmental FLAIR and Florida PALM. Deposits recorded in Departmental FLAIR are interfaced to both Central FLAIR and Florida PALM. Deposits are recorded as Direct Journals in Florida PALM.

The Department of Revenue (DOR) creates and updates deposits on behalf of select agencies in Florida PALM. DFS records Treasury Receipts, Adjustments, and Returned Items in Florida PALM as deposits. Deposits recorded directly in Florida PALM are interfaced to Central FLAIR to update cash and revenue balances.

Agencies access Florida PALM to run and review deposit reports and verify deposit numbers and amounts match bank records. When agencies require Treasury assistance, for items such as same day deposit or research requests, they may submit a Treasury Correspondence Form.

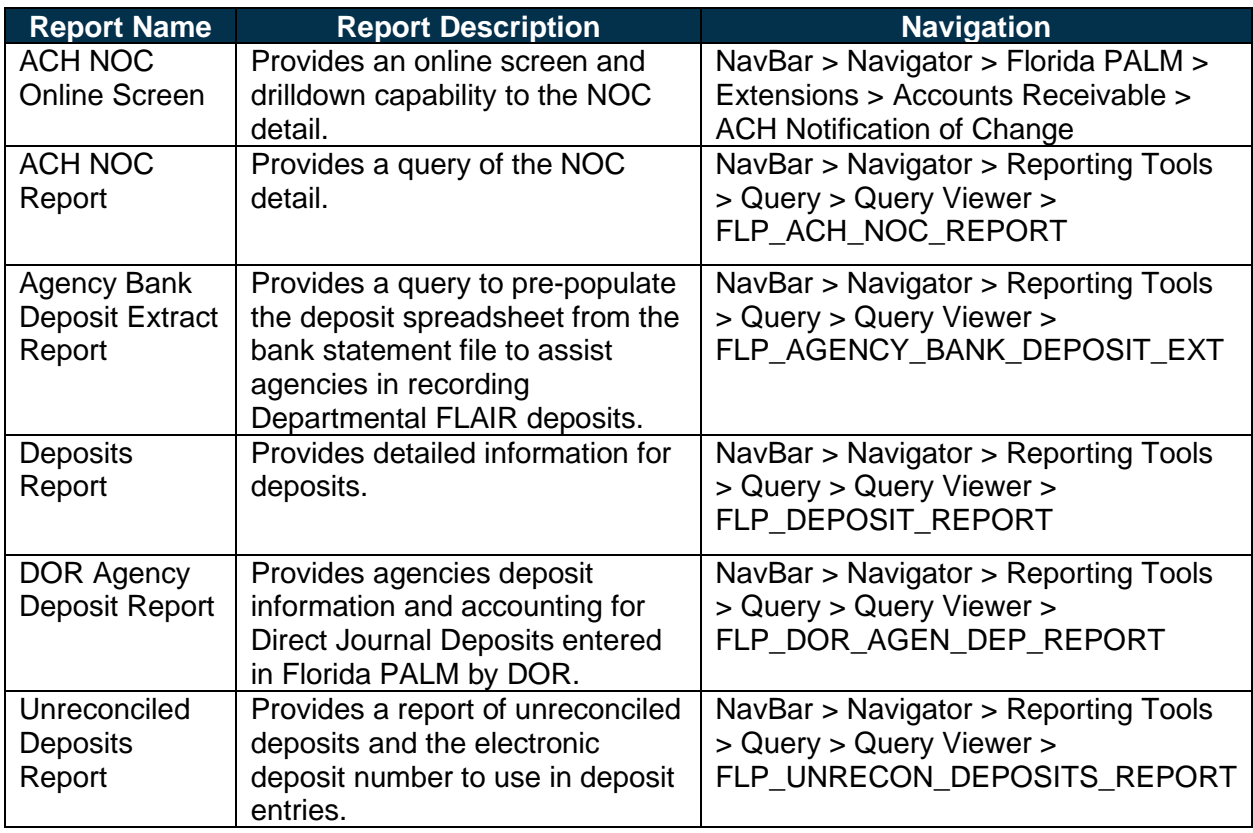

*Table 22: Deposit Report Names*

### *AR Journal Deposit*

Entry used to record an AR Journal Deposit.

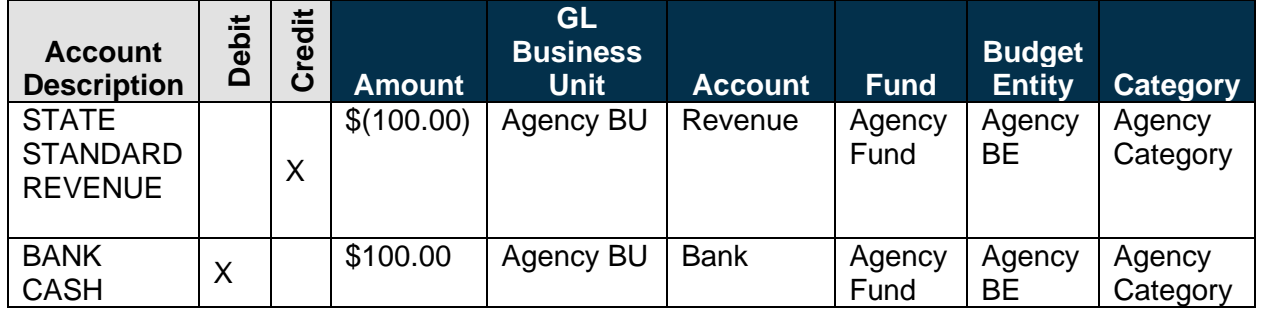

*Table 23: Sample Accounting Entries – AR Journal Deposit*

### Returned Items

If checks, credit card payments, or ACH payments are returned by the bank, a debit memo is systematically generated in Florida PALM. Returned items are recorded in Florida PALM to reduce the cash balance in an agency's default fund. The default accounting is stored in Florida PALM as a Distribution Code. If the Distribution Code needs to be updated, the agency submits a Treasury Correspondence Form with the required information to update the accounting values. Florida PALM provides a Debit Memo report that includes details and if applicable images to support the returned item transaction. Agencies use the Returned Items, and other pertinent Florida PALM reports to identify transactions needed in Departmental FLAIR. Agencies record transactions in Departmental FLAIR to reduce the cash balance and update the default fund to the appropriate fund if necessary. Returned items recorded directly in Florida PALM are interfaced to Central FLAIR to update cash and revenue balances.

*Table 24: Sample Accounting Entries – Returned Items Report Name*

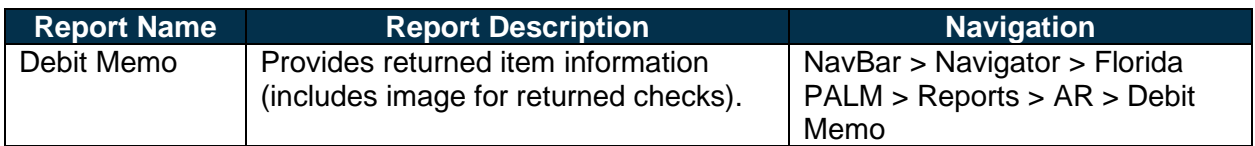

Below is an example of a Debit Memo entry used to record a Returned Item.

*Table 24: Returned Items*

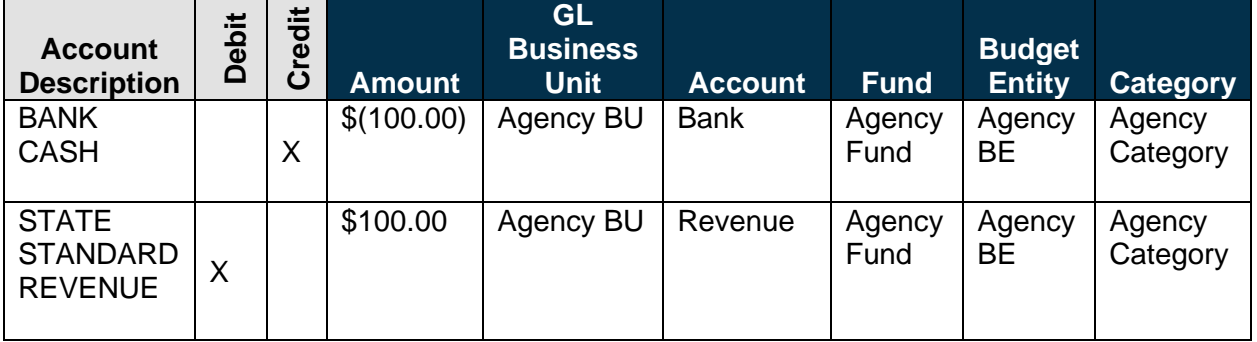

# **Treasury Management**

Treasury Management (TM) includes a collection of business processes that:

- Manage banking relationships;
- Manage investments and interest apportionment for agencies and external entities;
- Support reconciliation of the concentration bank account, agency sub-accounts, and the bank account balances to general ledger balances;
- Support the management of cash transfers between bank accounts; and
- Support agency requests of Treasury.

Treasury provides assistance if an agency needs same day verification of deposits or has other treasury-related issues. Agencies use electronic forms provided in Florida PALM to request services from Treasury.

### Bank Account Management

Agencies correspond with Treasury to request approval for outside banking services, request new sub-accounts, changes to existing sub-accounts, and transaction research.

### Banking Service Request Form

The Banking Services Request Form is an electronic form used to request banking services. The form is used by Agency Requestors for requesting new sub-accounts, deposit locations, or outside banking services. This form standardizes the agencies process for requesting banking services and reduces the amount of paperwork as the Banking Services Request Form and Workflow are processed within Florida PALM.

To initiate a request, navigate to **NavBar > Menu > Florida PALM > Forms > CM > Banking Services Request Form.**

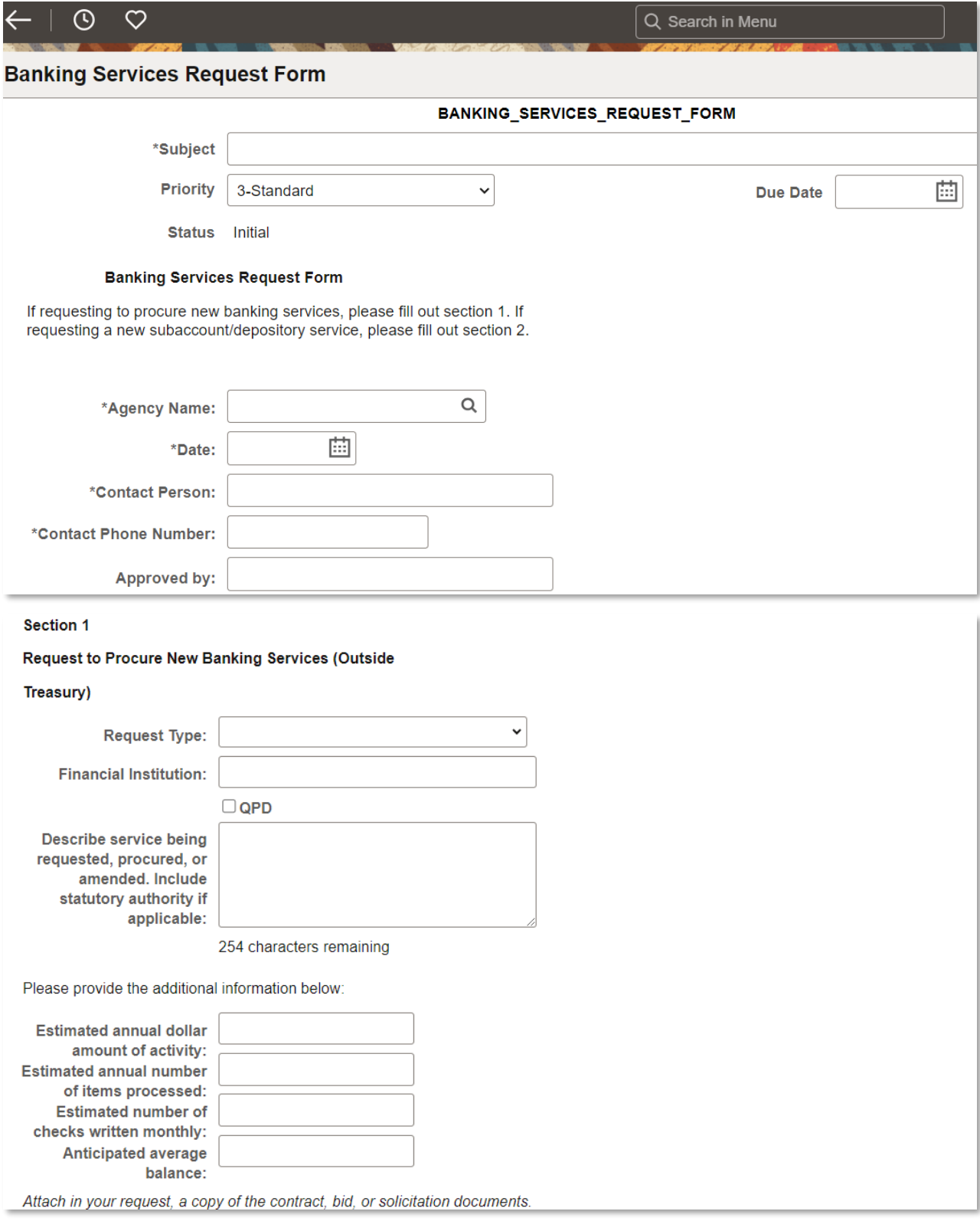

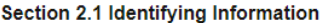

Request Type (Enter one of the following values in Request Type field):

- New Concentration/e-Payments Subaccount<br>• New Depository Service
- 

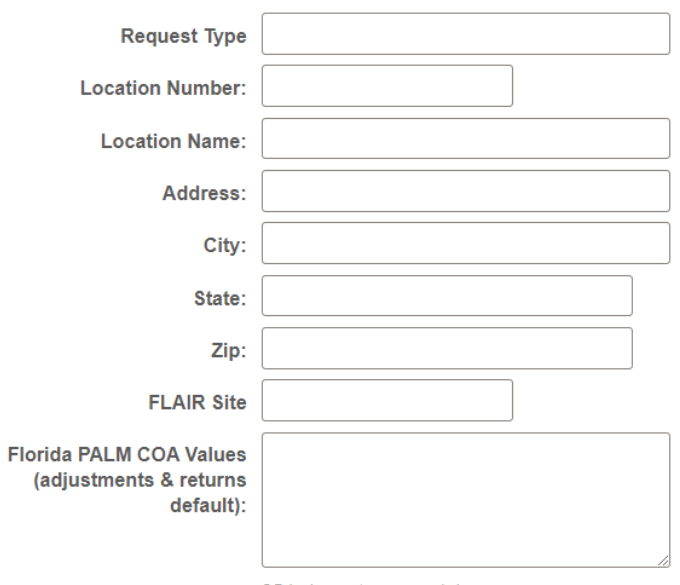

254 characters remaining

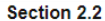

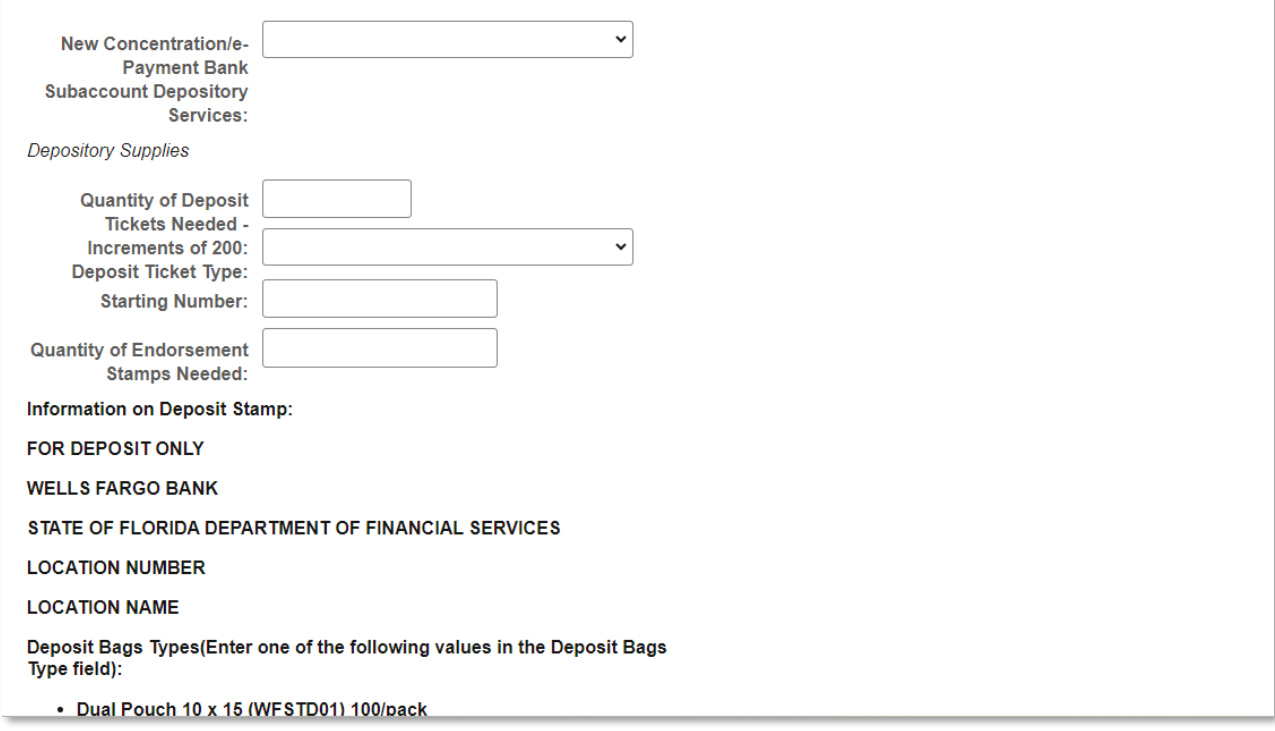

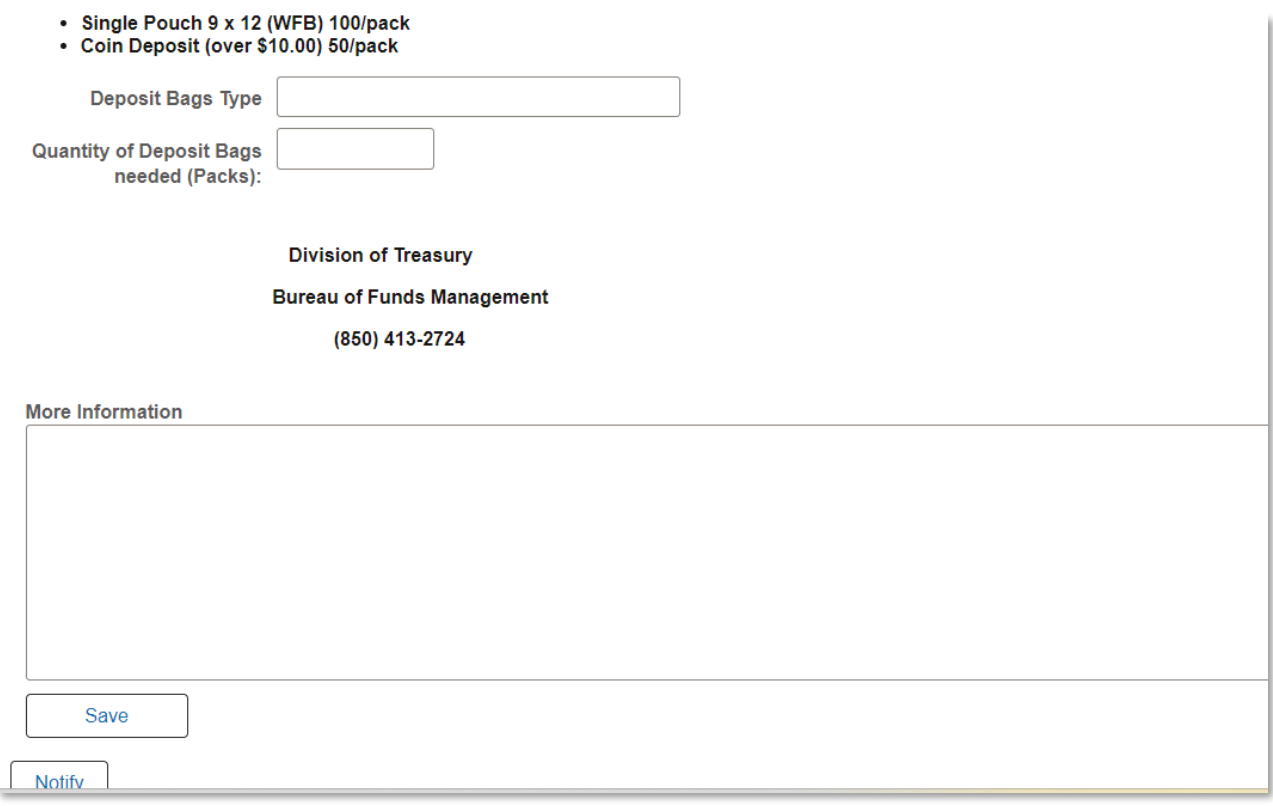

*Figure 91: Banking Services Request Form*

If requesting to procure banking services outside of the Treasury, fill out the required field on the top section and fields within Section 1 of the form. All other fields can be left blank. In addition, attach a copy of the contract, bid, solicitation documents or any supplemental information required by Treasury.

If requesting a new subaccount/depository service, fill out the required field on the top section and fields within Section 2 of the form. All other fields can be left blank.

| <b>Field Name</b>  | <b>Description</b>                                            | <b>Validations / Valid Values</b>                       |
|--------------------|---------------------------------------------------------------|---------------------------------------------------------|
| Subject            | Describes the request being<br>made                           | <b>Required field</b>                                   |
| Priority           | Priority helps Treasury prioritize<br>requests                | 1-Critical<br>2-Urgent<br>3-Standard (default)<br>4-Low |
| Due Date           | Agency requested due date                                     | Valid date                                              |
| <b>Status</b>      | Displays the status of the form                               | Not editable                                            |
| <b>Agency Name</b> | Enter Business Unit Code or<br>click magnify glass and select | Valid value from Look Up<br><b>Agency Name list</b>     |

*Table 25: Banking Services Request Form Field Names*

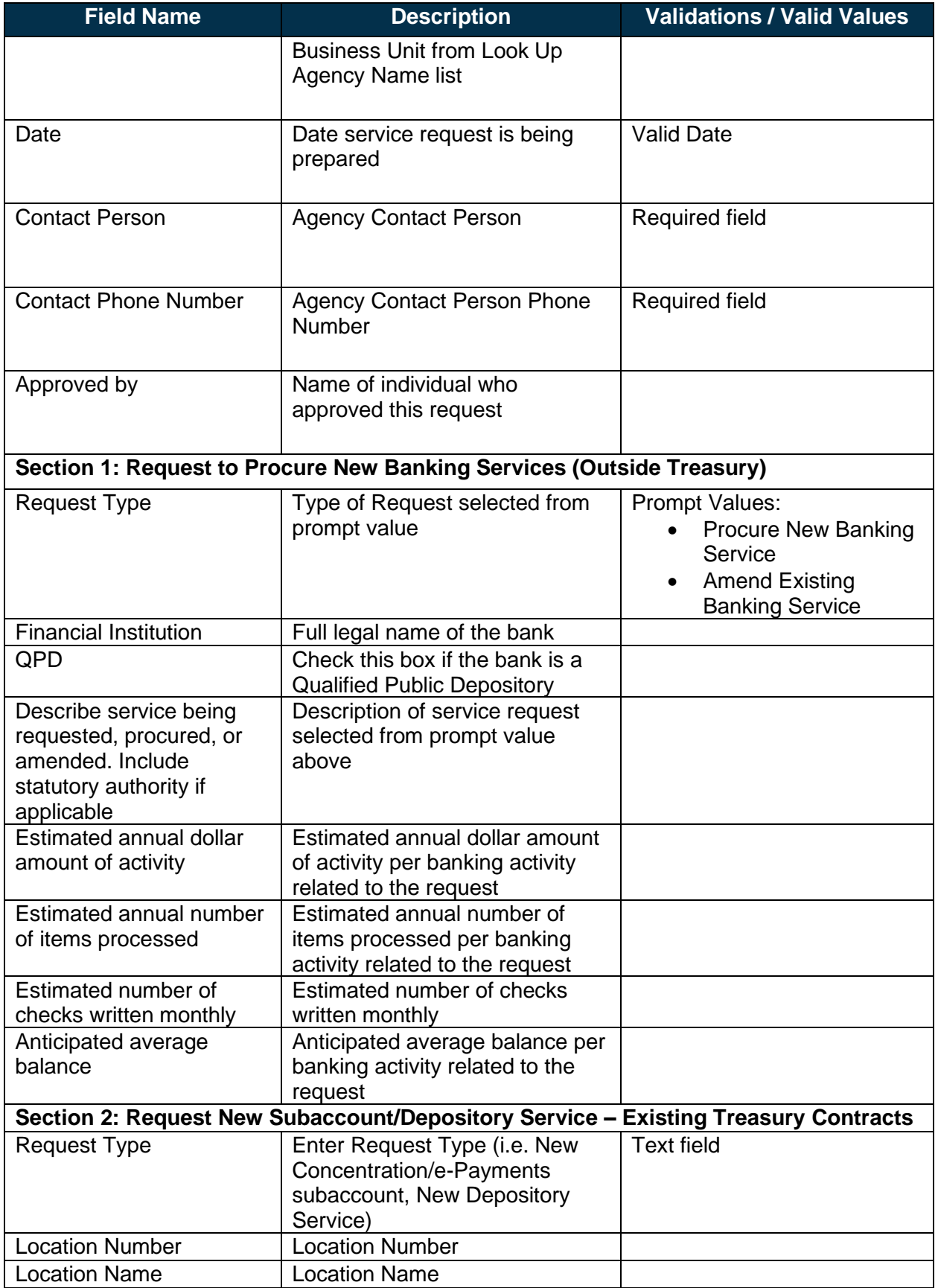

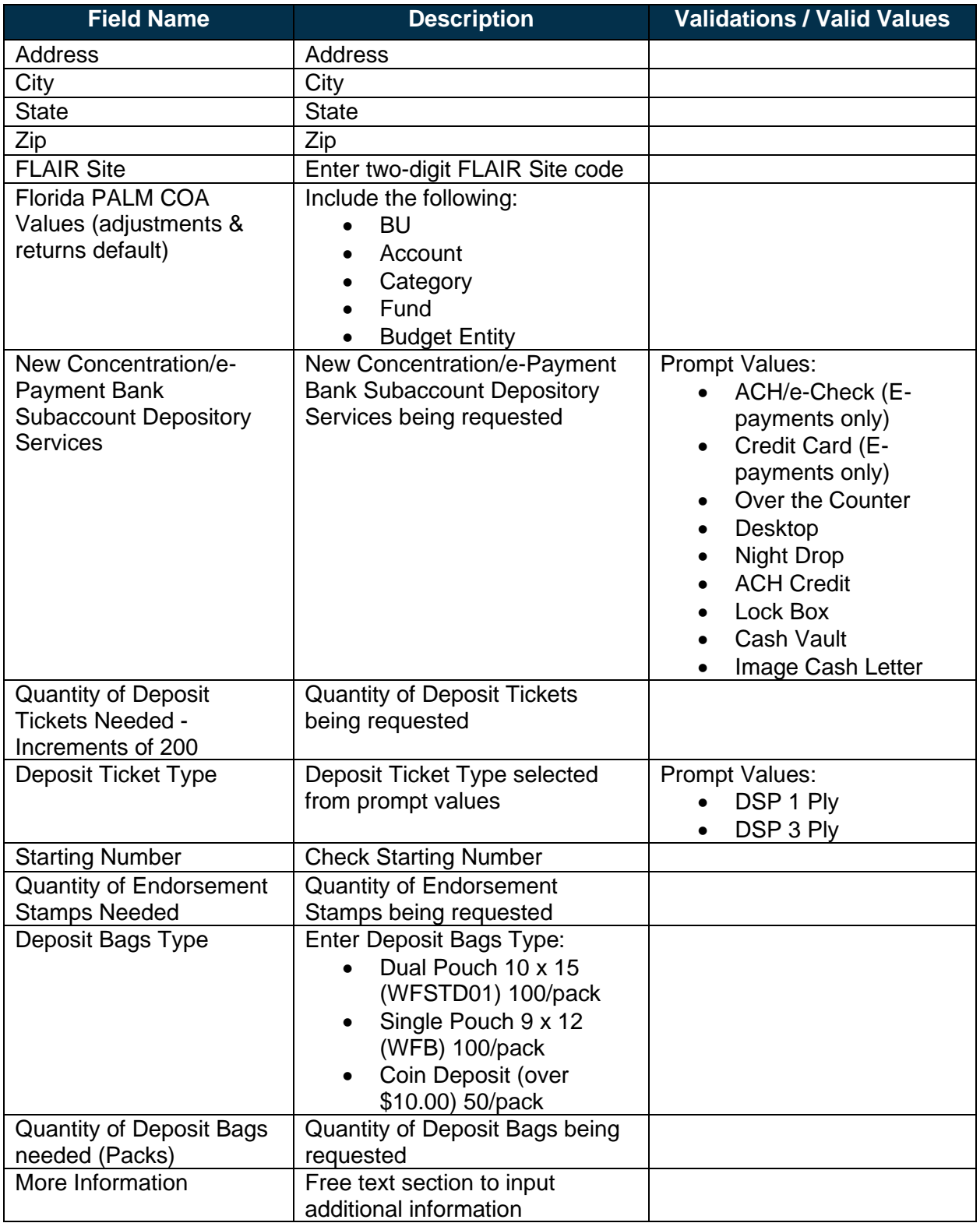

## Treasury Correspondence Form

The Treasury Correspondence Form is an electronic form that agencies use to submit Treasury Correspondence requests through Florida PALM. The form is separated into four topics and

standardizes the way Treasury Correspondence requests are submitted. The form is accessible by the Agency Requestors and the DFS Correspondence Processors. Agency Requestors should use the appropriate topic on the form to request assistance:

- Same Day Deposit Requests
- Order Supplies
- Research Requests or Reconciliation Assistance
- DEO Notification Request UC Federal Account

Each form allows for the attachment of multiple documents relevant to the request. These attachments may contain sensitive or confidential data. The Agency Requestor submits the form in Florida PALM which routes it to the DFS Correspondence Processor through workflow.

To initiate a request, navigate to **NavBar > Menu > Florida PALM > Forms > CM > Treasury Correspondence Form.** Select the appropriate request type and provide as much detail as possible on the form. Include attachment(s) if applicable. Click Submit to send the request to Treasury.

### *Same Day Deposit Request*

Agencies use the Same Day Deposit Request to notify Treasury of any electronic funds transfers (EFT) with Automated Clearing House (ACH) funds or wire transfer deposits.

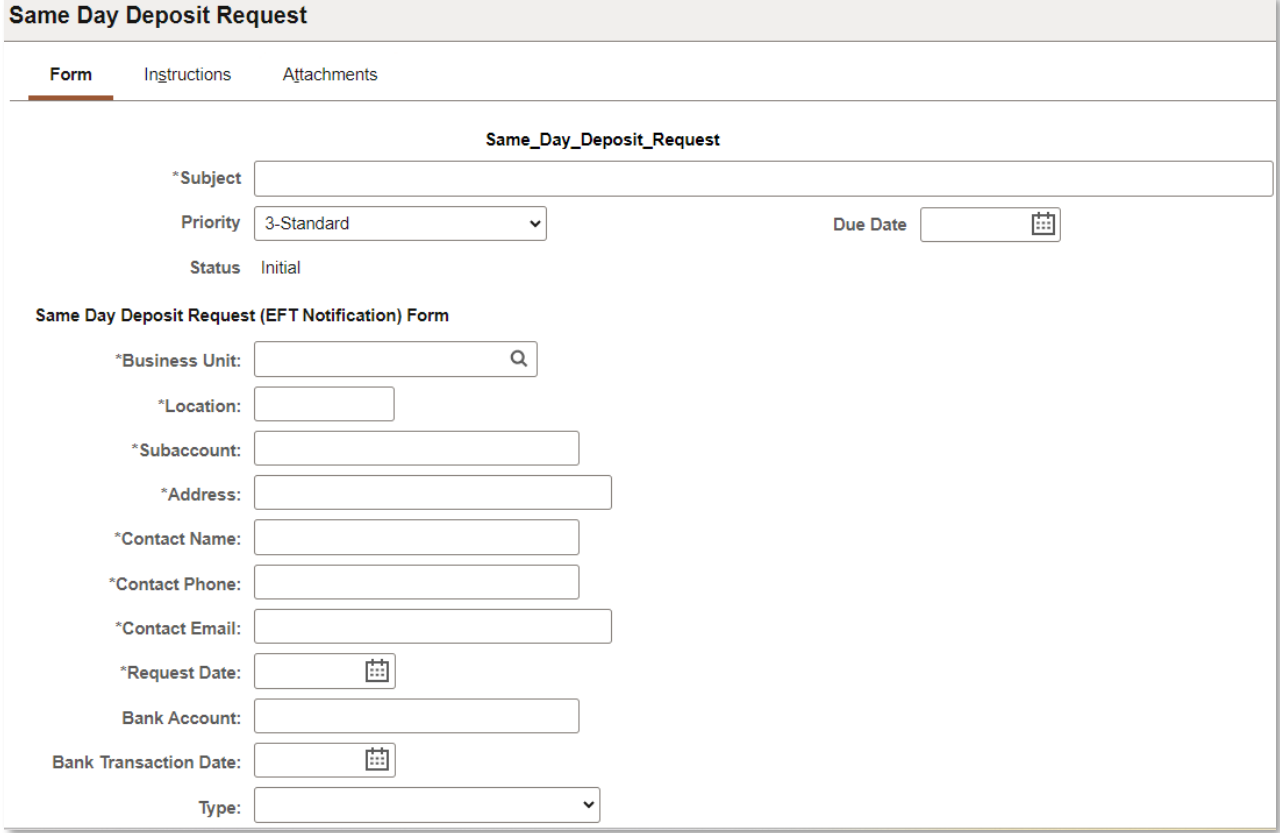

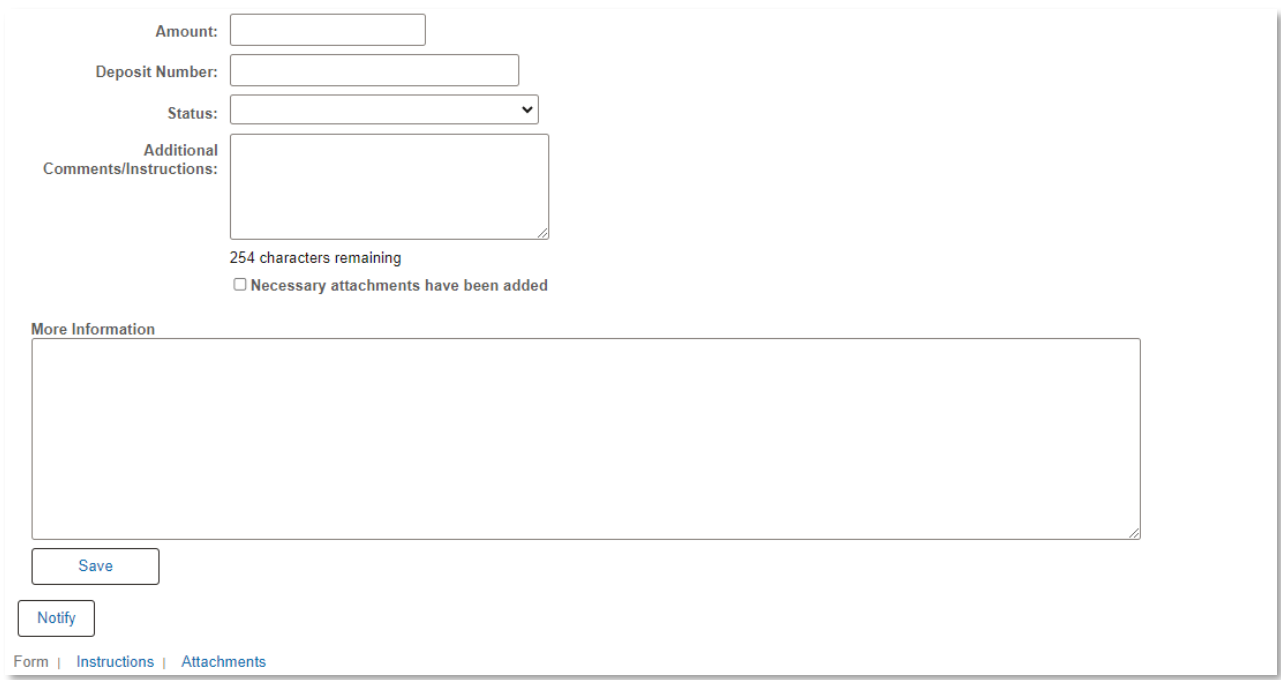

*Figure 92: Same Day Deposit Request Form*

### *Order Supplies*

Agencies use the Order Supplies Form to request deposit tickets, CRA checks, endorsement stamps, or deposit bags from Treasury. If ordering deposit tickets or CRA checks, the agency must include a copy of their current deposit ticket or CRA check as an attachment.

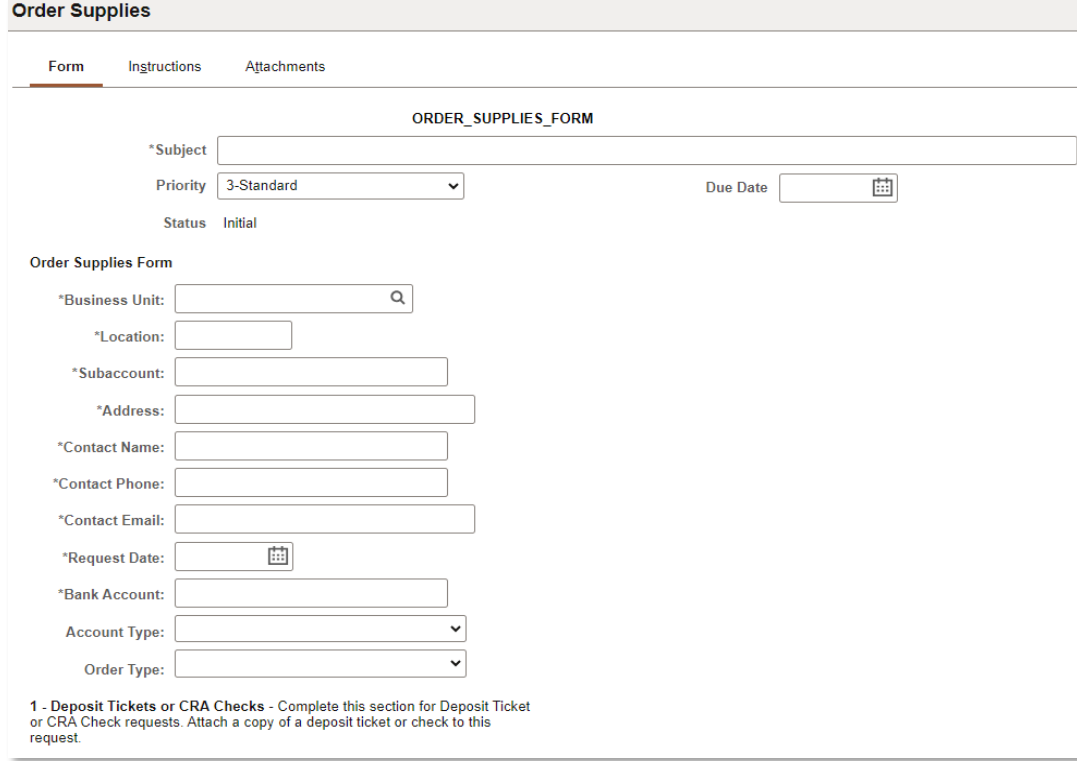

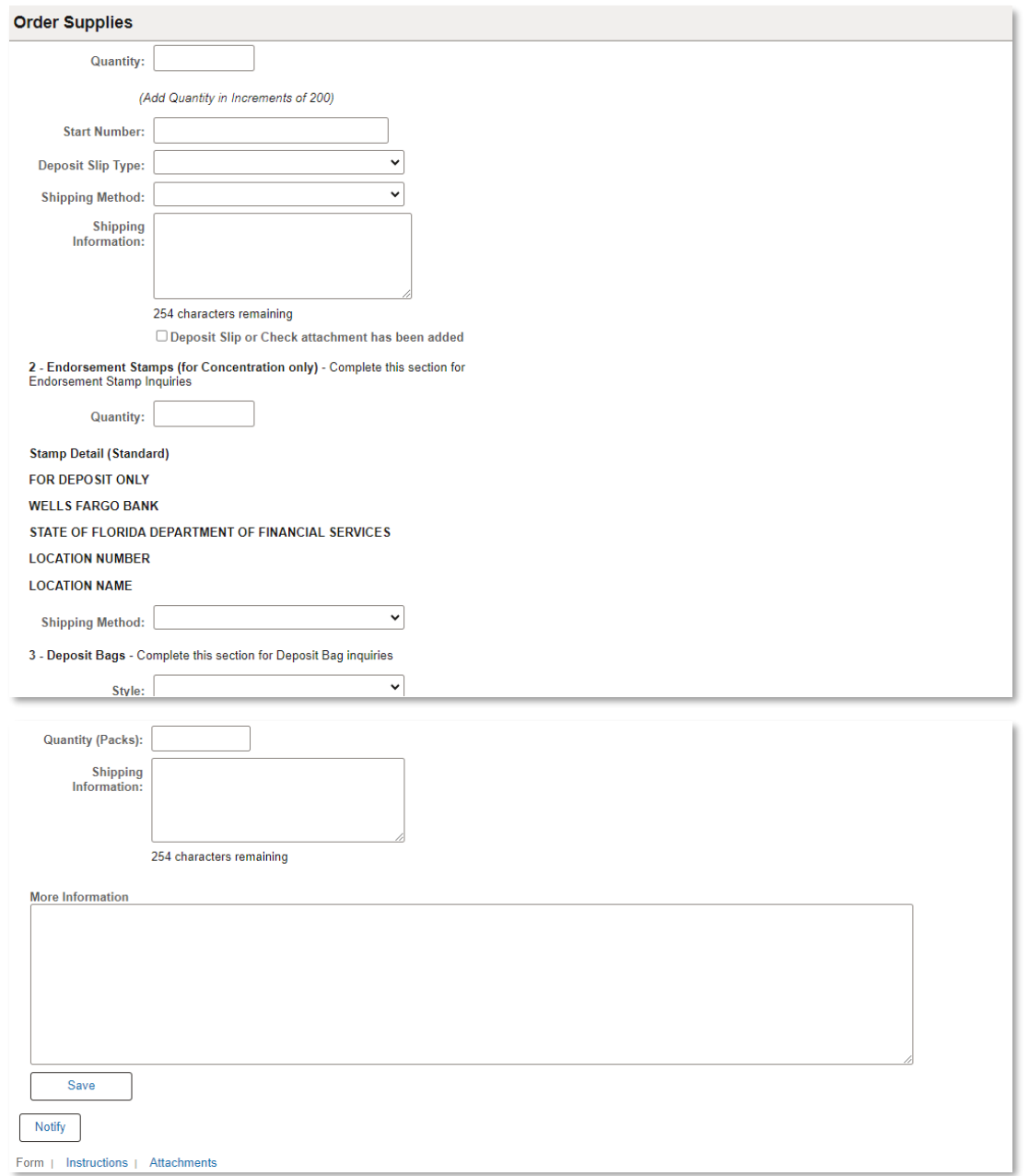

*Figure 93: Order Supplies Form*

### *Research Request Reconciliation*

Agencies use the Research Request Reconciliation Form to request assistance from Treasury for reconciliation issues, bank errors, or research other issues. End users must describe the request in the required field and include any applicable attachments.

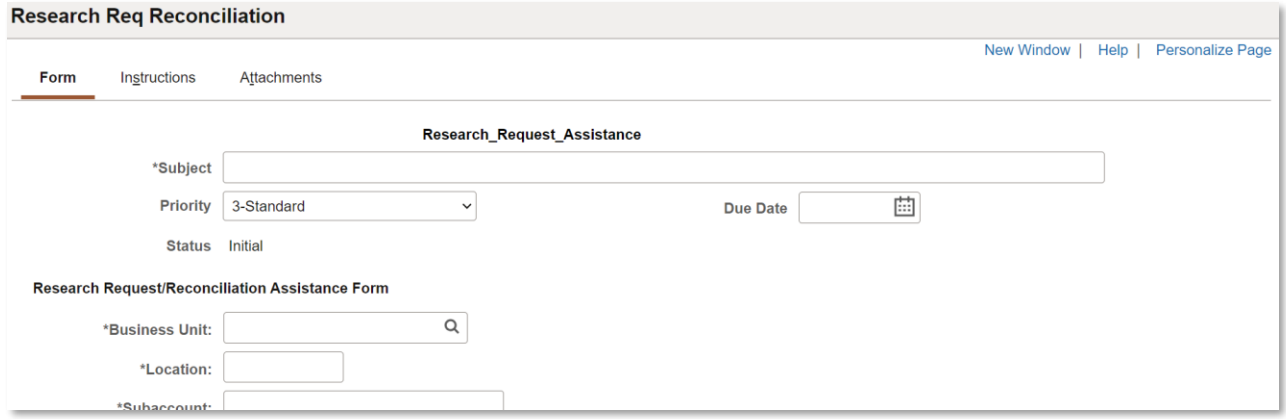

*Figure 94: Research Request Assistance Form*

### *DEO Notification Request UC Federal Account*

The Department of Economic Opportunity (DEO) uses the DEO Notification Request UC Federal Account Form to notify Treasury of any unemployment compensation (UC) deposits or payments from federal or state.

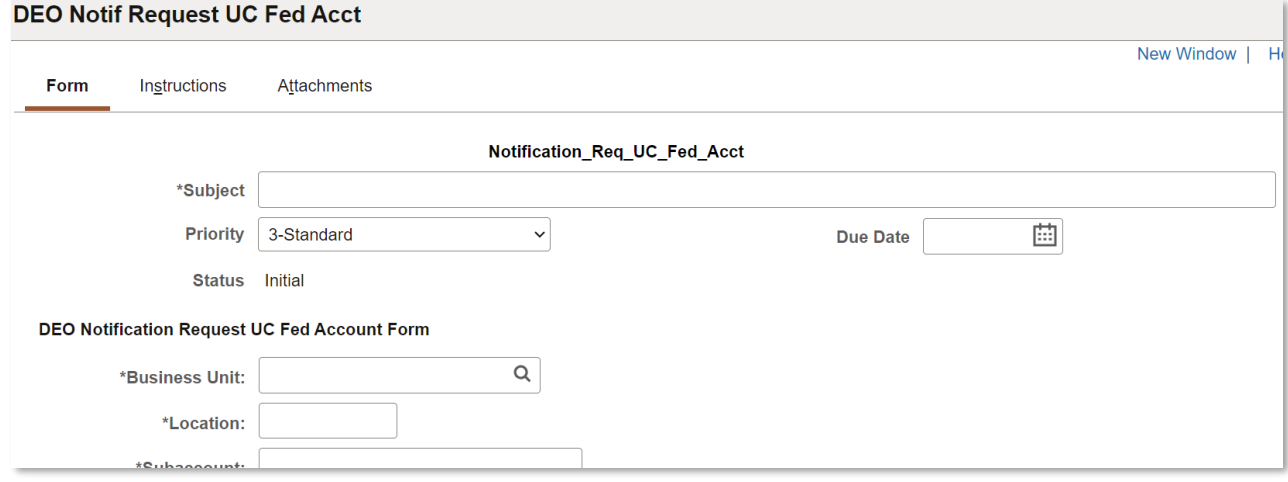

*Figure 95: DEO Notification Request UC Federal Account Form*

#### *Table 26: Treasury Correspondence Form Fields*

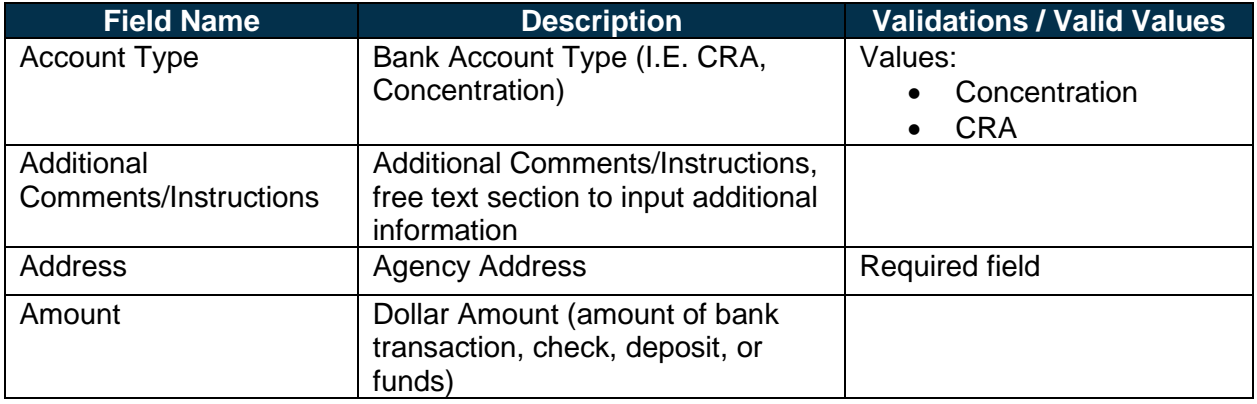

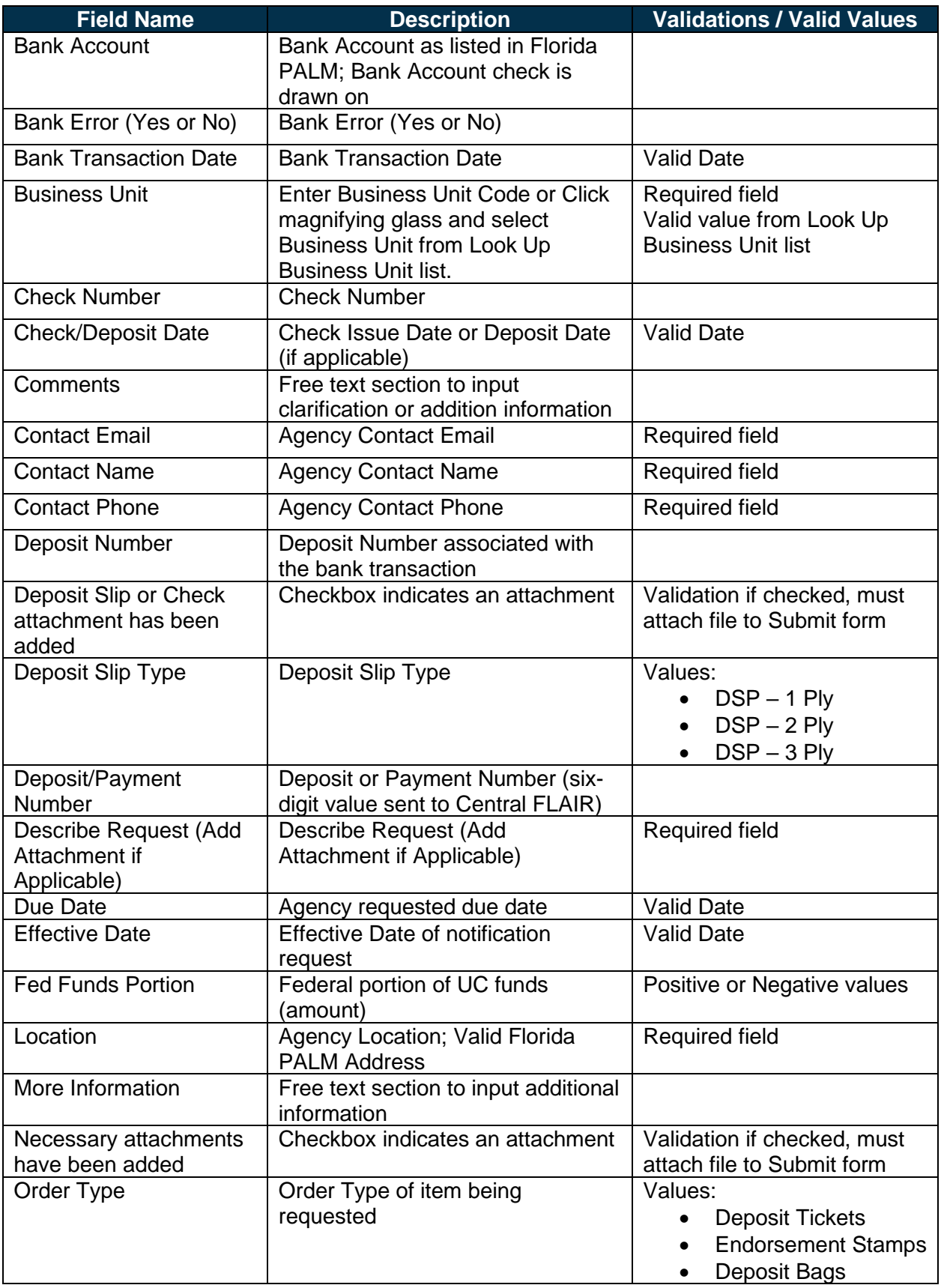

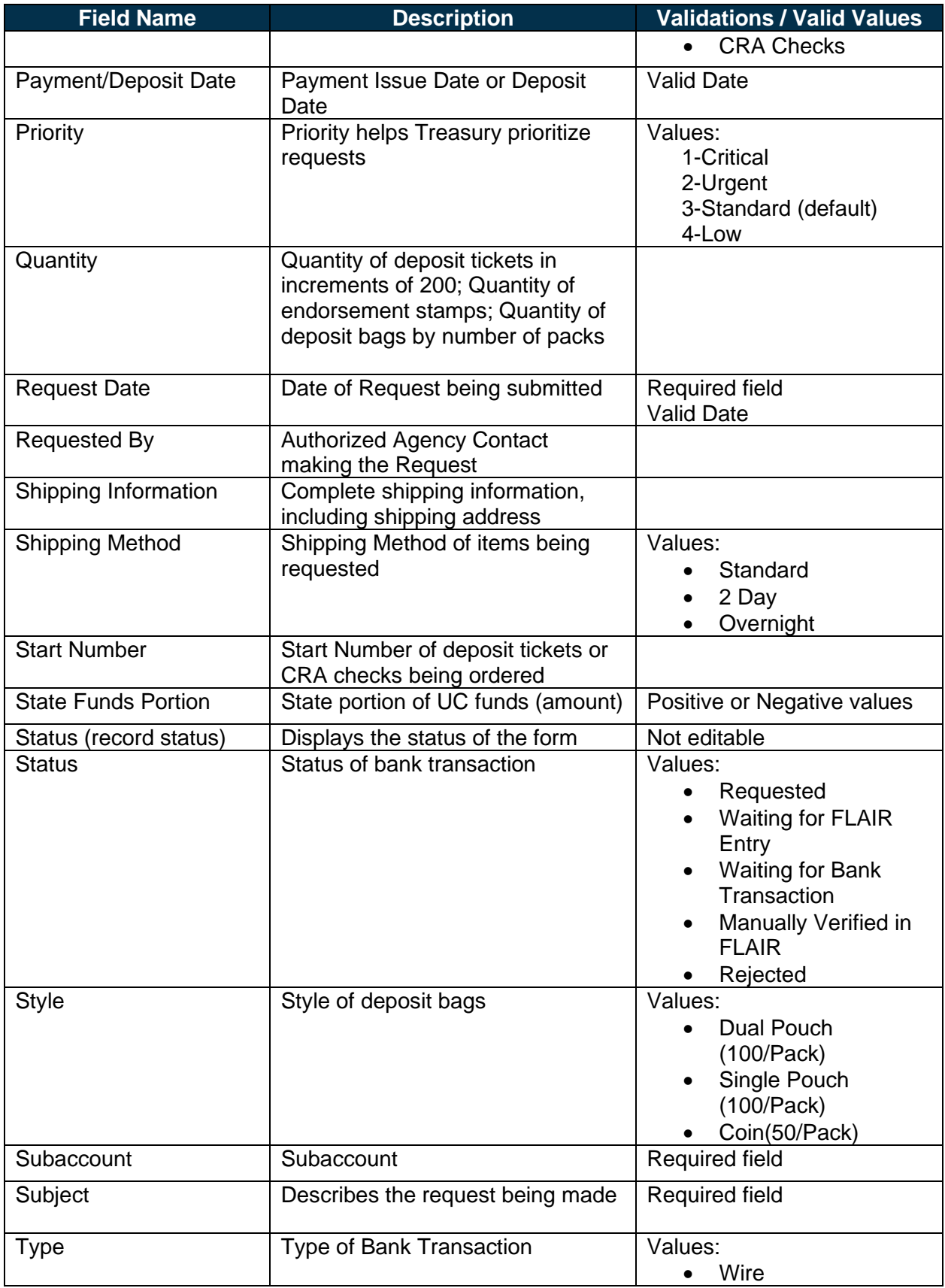

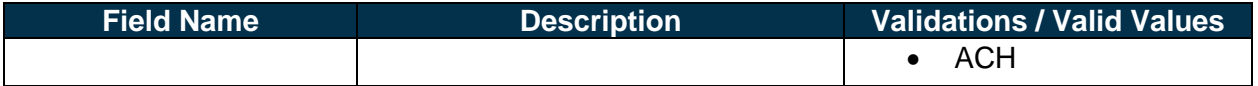

### Electronic Payment Service Request Form

The Electronic Payment Service (EPS) Request Form is an electronic form used by agencies to request approval to use electronic payment (e-payment) services. These e-payment services consist of accepting credit cards, charge cards, or debit cards for payments of goods and services.

#### To initiate a request, navigate to **NavBar > Navigator > Florida PALM > Forms > CM > EPS Request Form.**

The EPS Request Form provides the end user two documents: "Cost Benefit Summary" and "Cost Benefit Instructions". Access these documents in the Attachments tab of the form. Download and complete the Cost Benefit Summary and reattach the completed Cost Benefit Summary to the Attachments tab of the form.

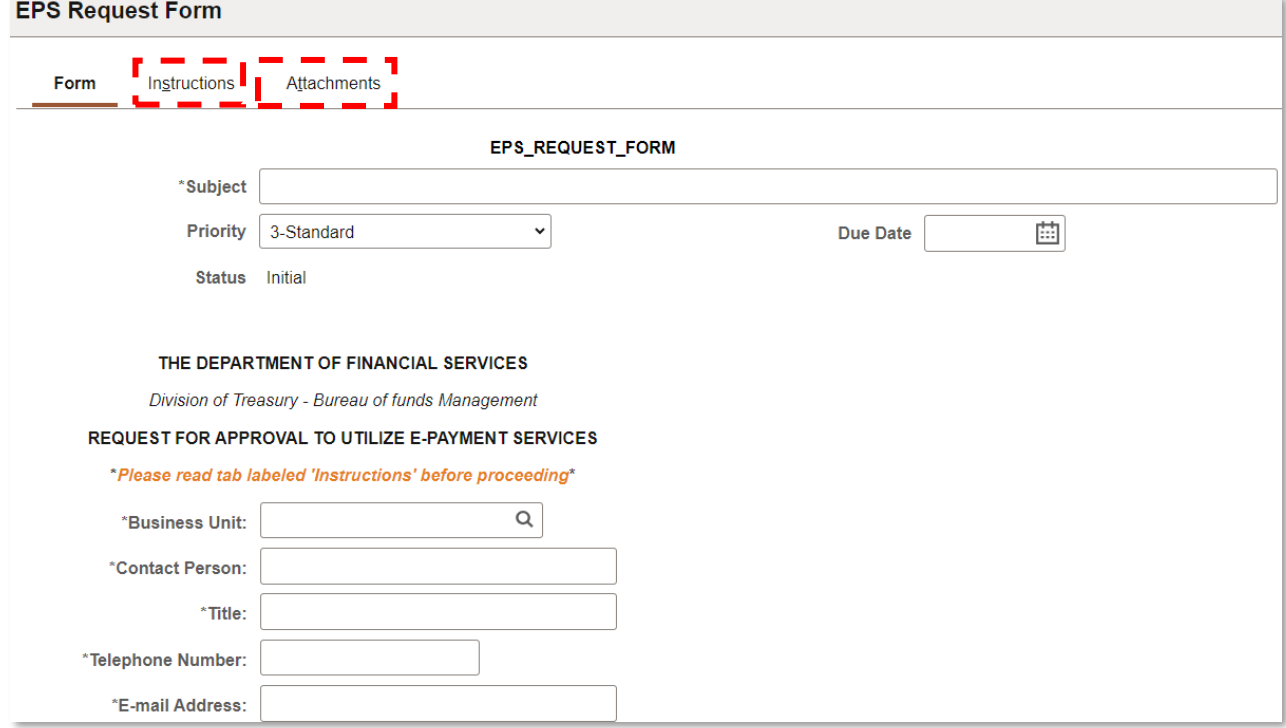

*Figure 96: Electronic Payment Service (EPS) Request Form – Attachment Tab*

#### *Table 27: EPS Request Form Fields*

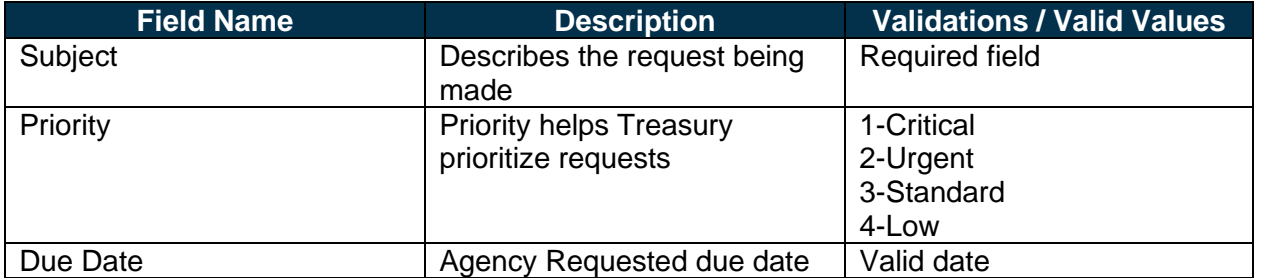

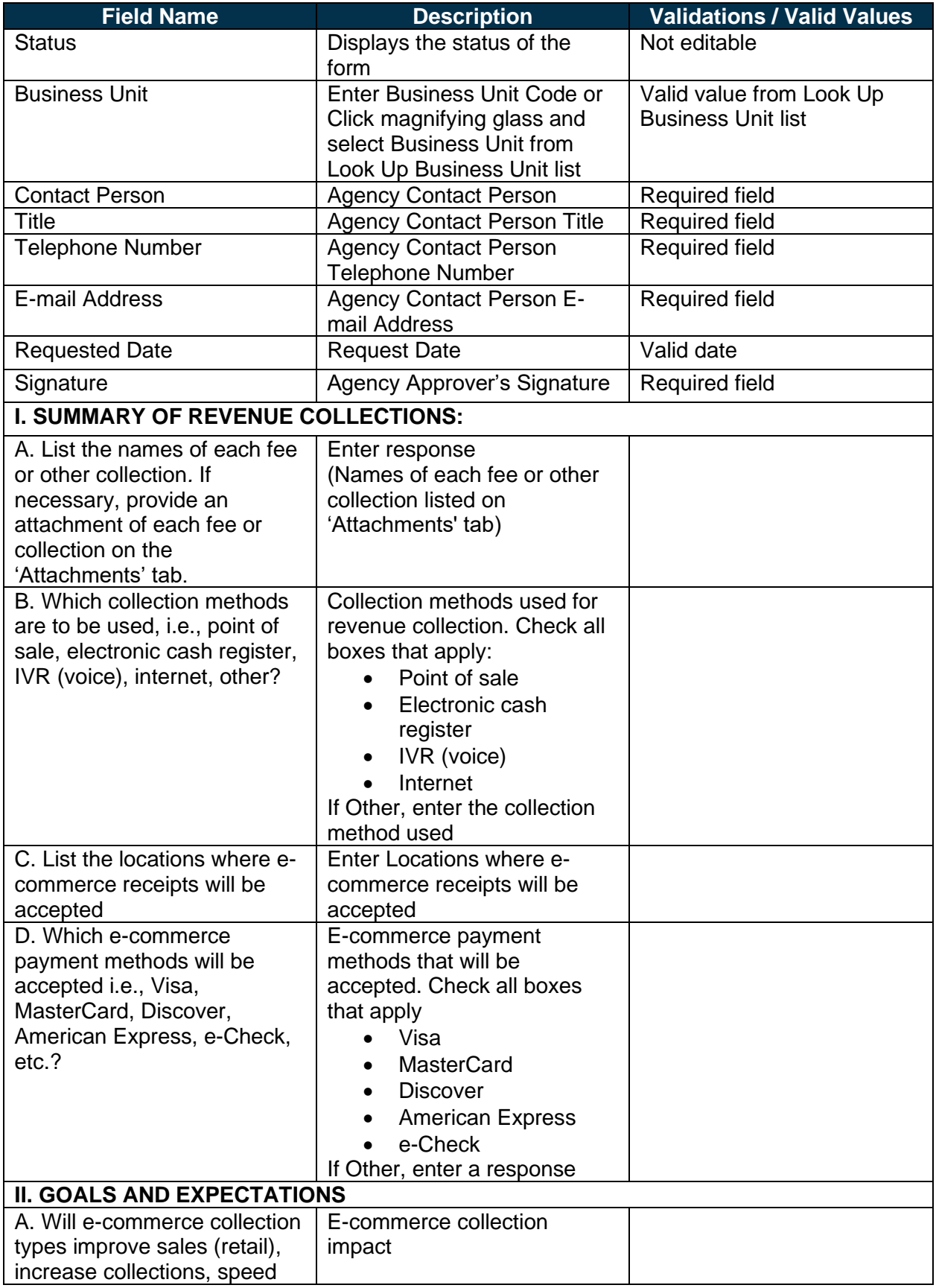

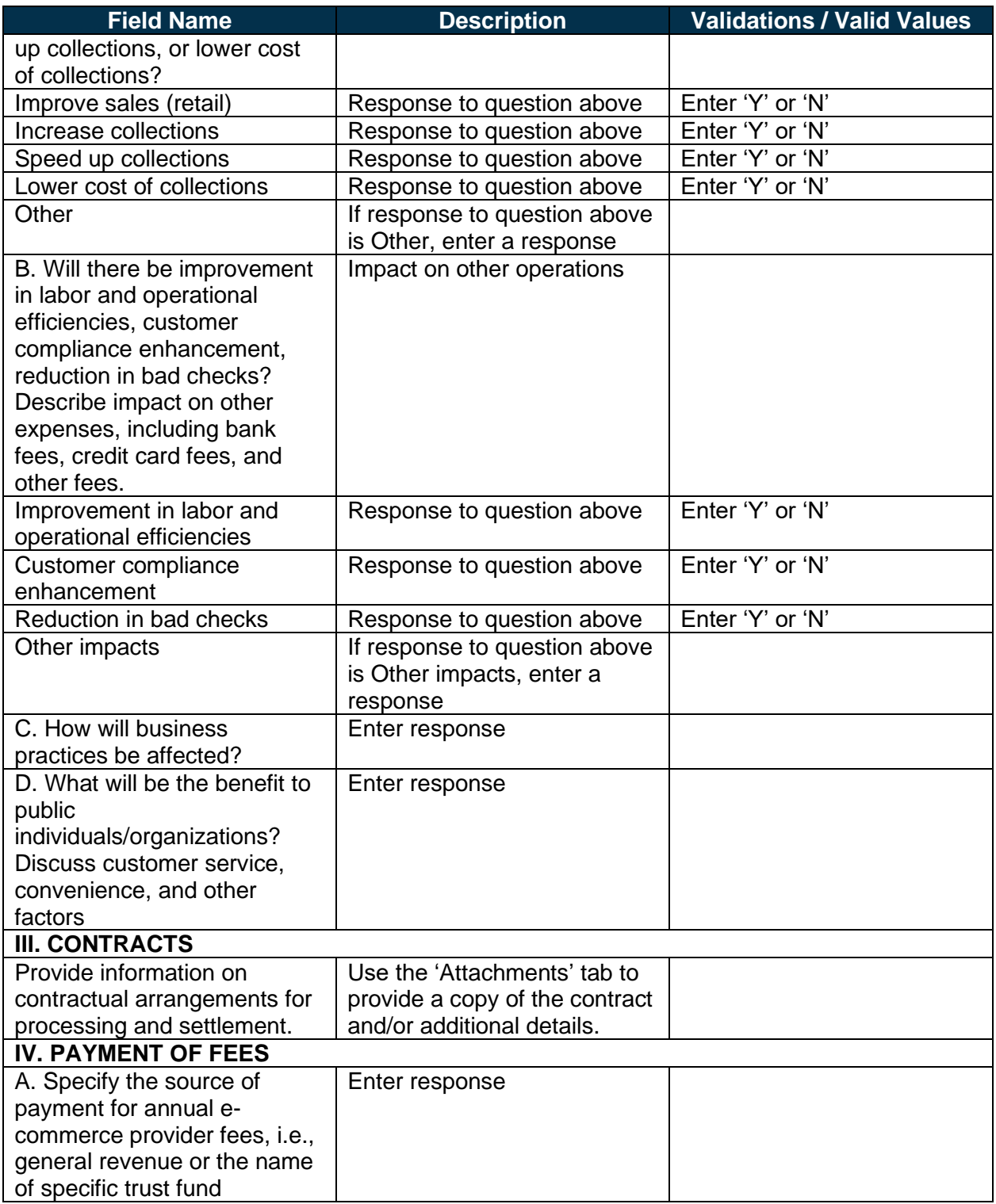

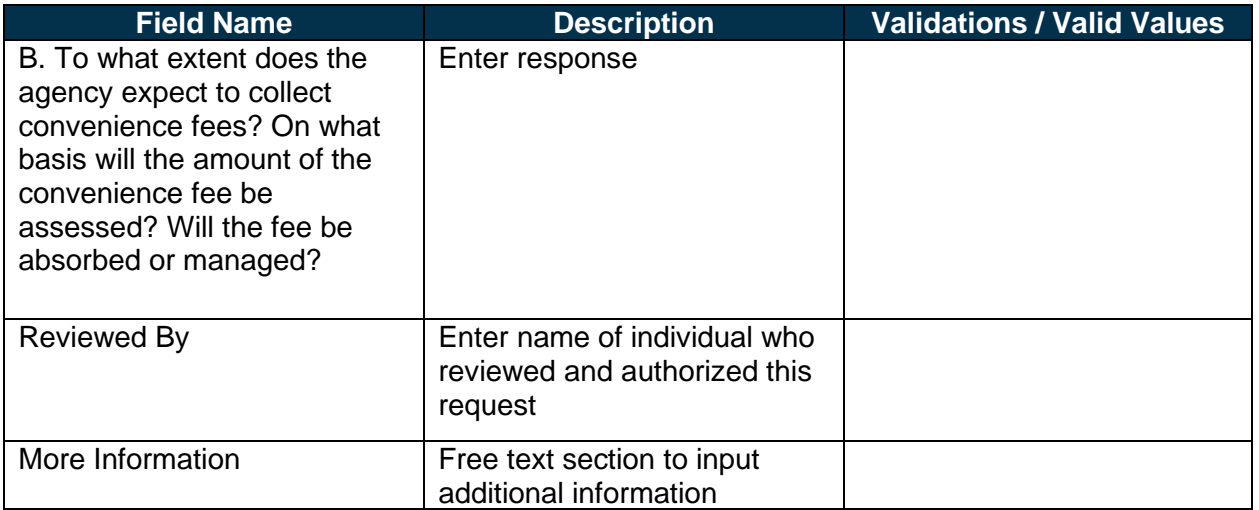

## Consolidated Revolving Account Fund (CRA) Payment Cancellation Request Form

Treasury manages the Consolidated Revolving Fund, a single bank account, used to make direct payments outside of the State's General Disbursements accounts. This fund is replenished by General Revenue or Trust Fund. The CRA fund also maintains sub accounts for individual agencies. Agencies manage local CRA bank accounts and clearing accounts.

The CRA Payment Cancellation is a Treasury function that cancels a direct revolving fund payment, as requested by an agency, that is under the Consolidated Revolving Account. The CRA Payment Cancellation Request Form is an electronic form that provides agencies a method of notifying the Treasury of the need to cancel CRA payments that have not been posted to the bank and are "in transit" status. Cancelling these payments early resolves future issues with incorrect, or duplicate payments and provides a uniform and consistent manner of requesting payment cancellations.

To initiate a request, navigate to **NavBar > Navigator > Florida PALM > Forms > CM > CRA Payment Cancellation.**

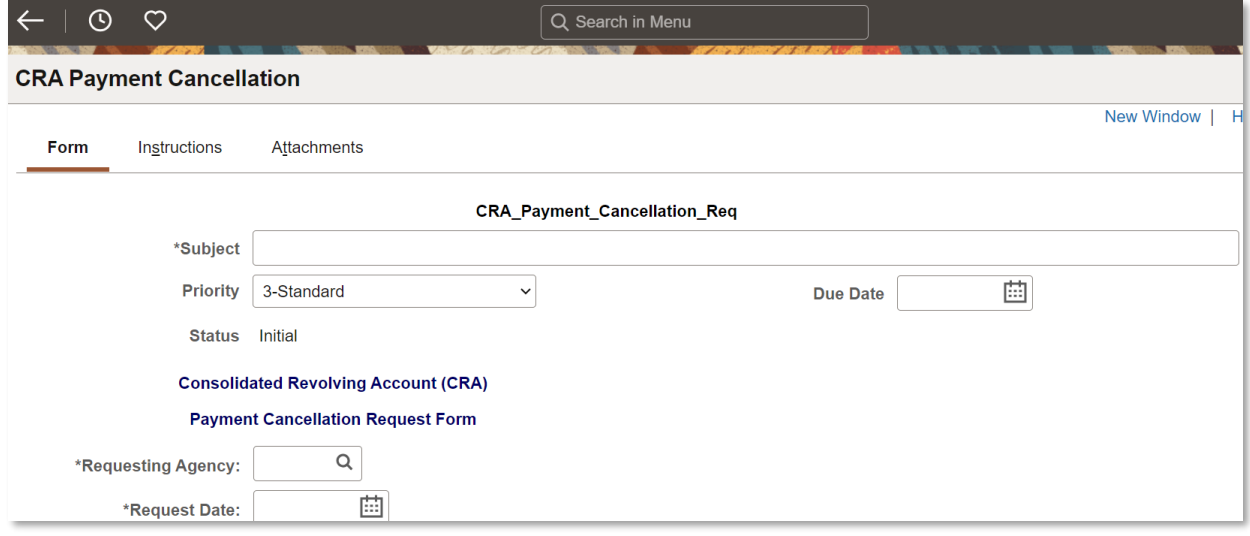

*Figure 97: CRA Payment Cancellation*

#### *Table 28: CRA Payment Cancellation Form Fields*

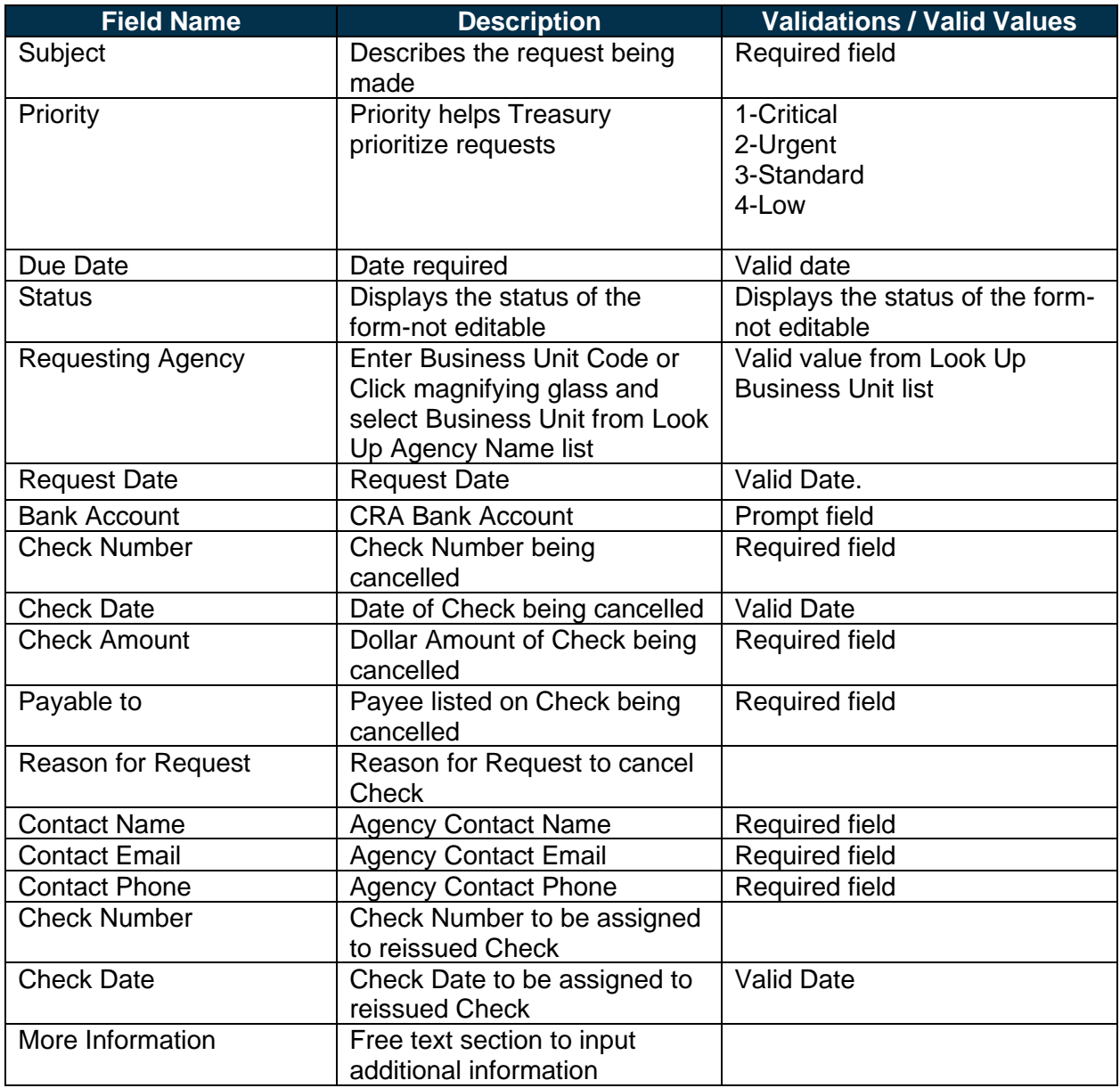

## Bank Transfers – Department of Economic Opportunity (DEO) Only

DEO coordinates cash management efforts with Treasury. A request for a cash transfer between bank accounts is initiated, reviewed, and approved in Florida PALM. Once approved, Treasury initiates the wire transfer outside of Florida PALM using the banking partner's web portal. Once the transfer is released by the bank, Treasury generates the necessary accounting entries in Florida PALM.

To initiate a request, navigate to **NavBar > Menu > Cash Management > Fees and Transfers > Bank Account Transfer**. To display a list of existing transfers, end user selects Find an Existing Value, selects or input a Business Unit, and click Search. To create a transfer, end user selects Add a New Value, selects or input a Business Unit, select a Transfer Type, and click Add.

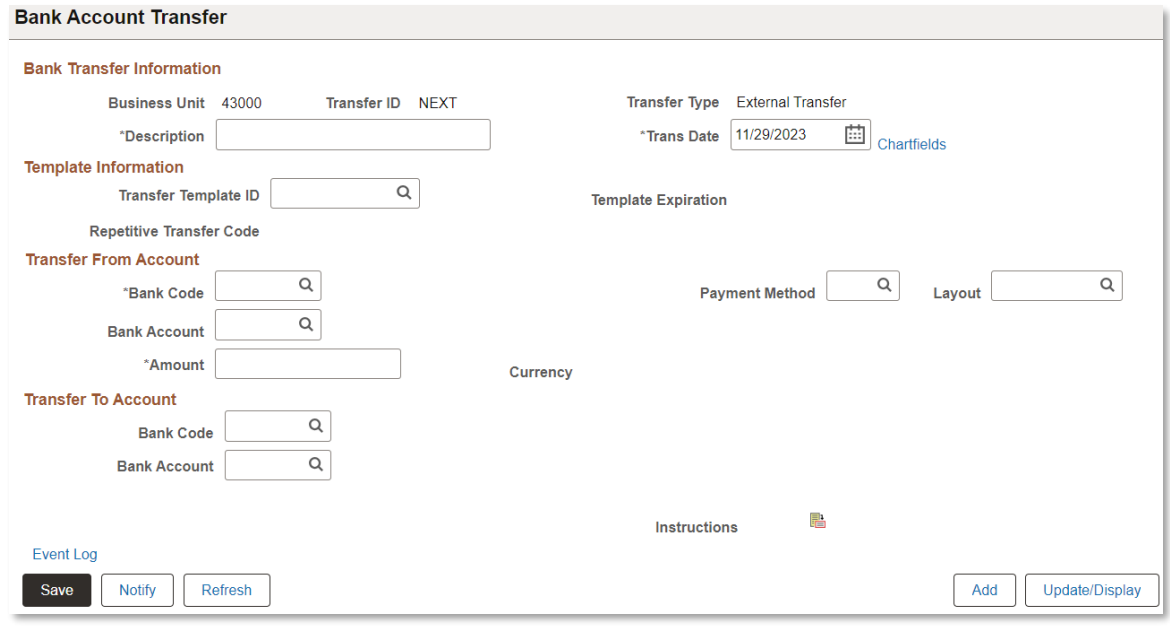

*Figure 98: Bank Account Transfer*

#### *Table 29: Bank Account Transfer Fields*

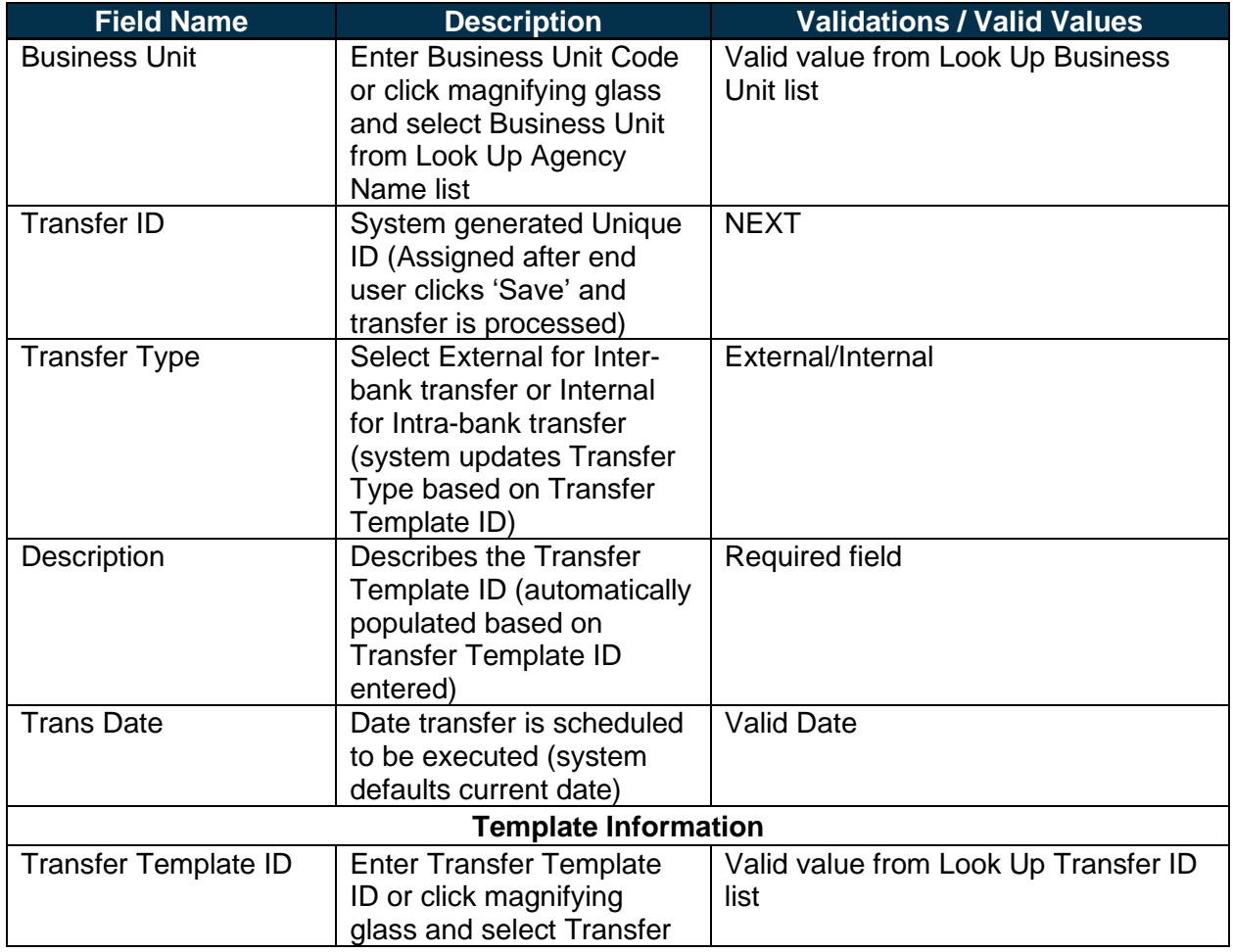

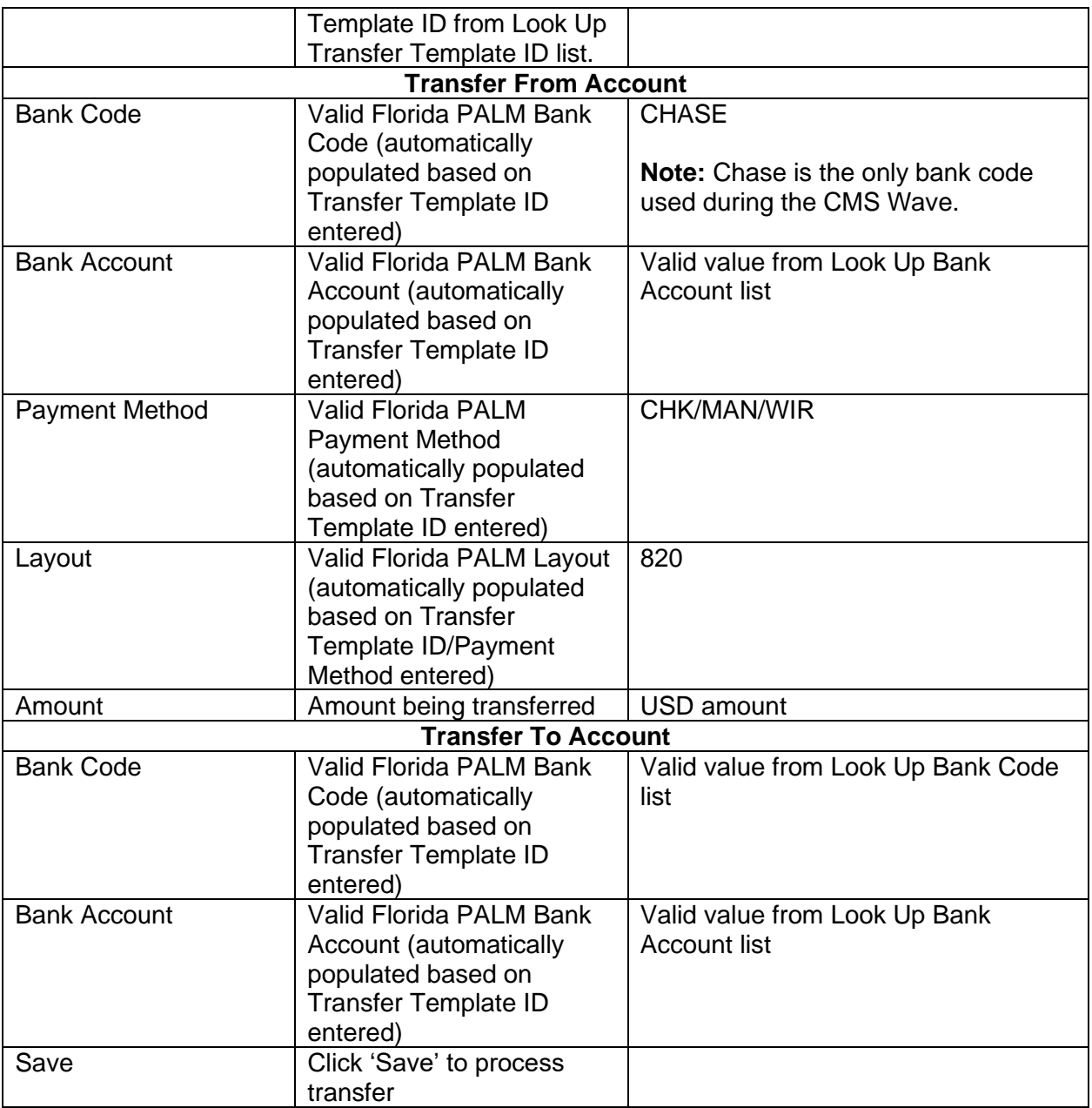

## Revolving Funds Management

All Consolidated Revolving Account (CRA) balances are maintained in Florida PALM to support the calculation of interest apportionment. Florida PALM automatically creates accounting entries in the General Ledger (GL) from the CRA Bank Statement. CRA Interest Apportionment is automatically distributed to the Advancing Fund. The Agency CRA statement report and bank statement interface are provided to support agency CRA bank account reconciliation.

### *CRA Replenishment Deposit*

#### *Table 30: Sample Accounting Entries – CRA Replenishment Deposit*

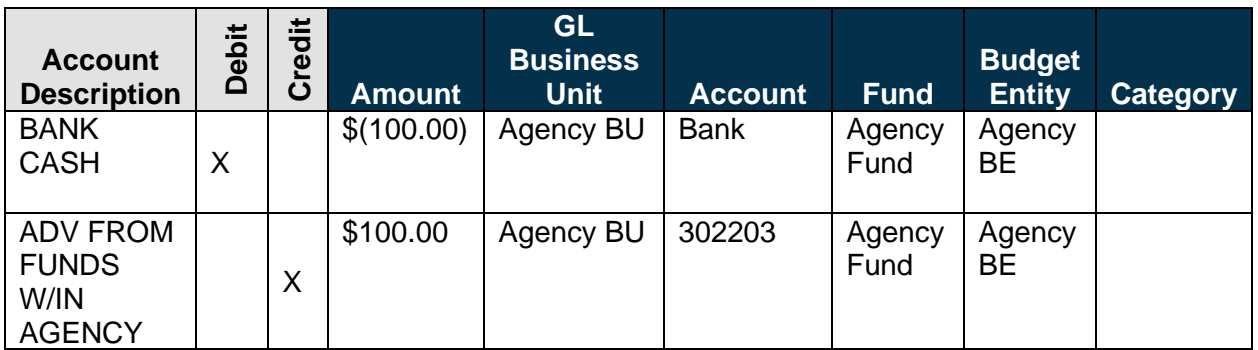

## *Agency CRA Deposit Sweep to Master CRA*

*Table 31: Sample Accounting Entries – Agency CRA Deposit Sweep to Master CRA*

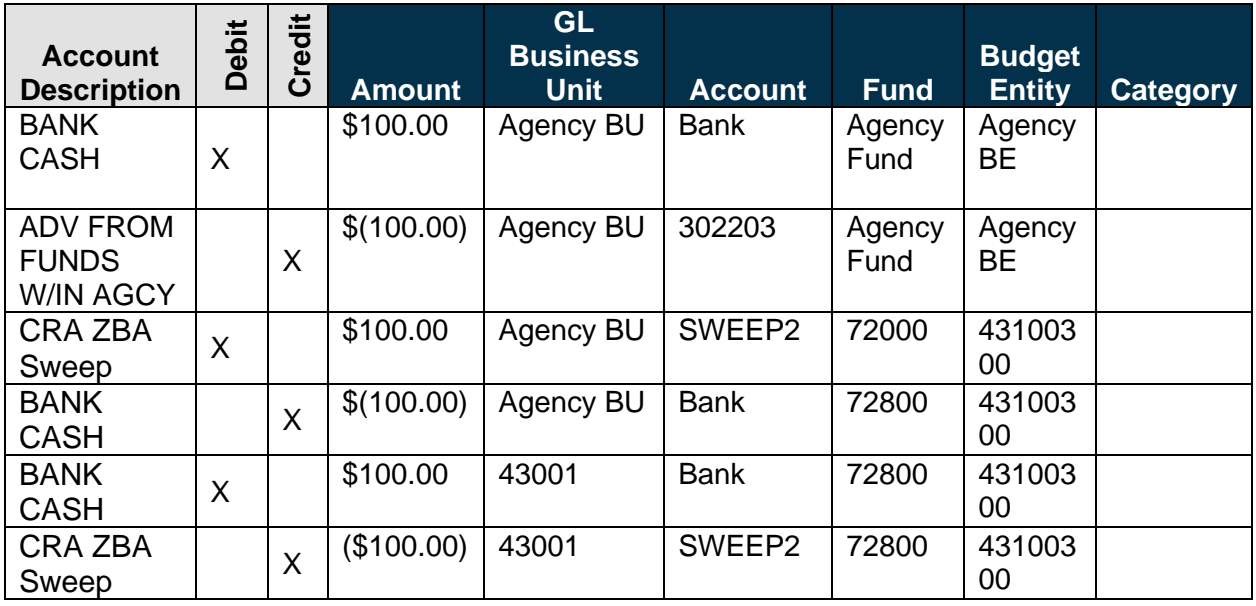

## *CRA Payment*

*Table 32: Sample Accounting Entries – CRA Payment*

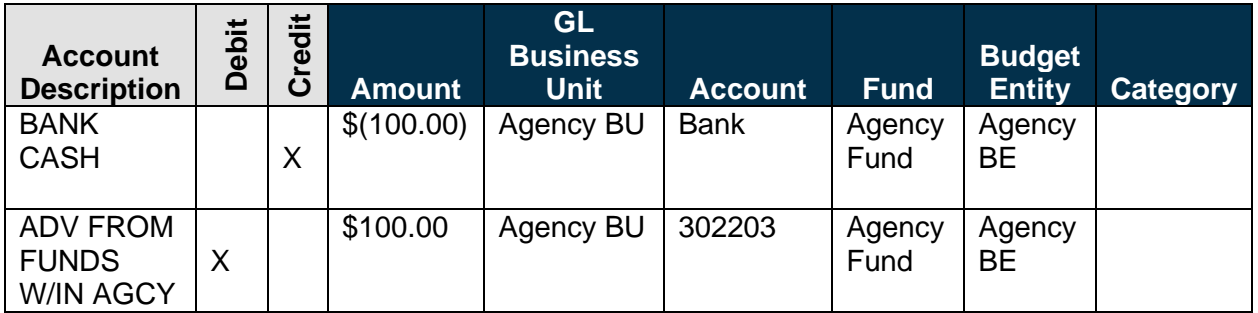

*Agency CRA Payment Sweep to CRA Master*

*Table 33: Sample Accounting Entries – Agency CRA Payment Sweep to CRA Master*

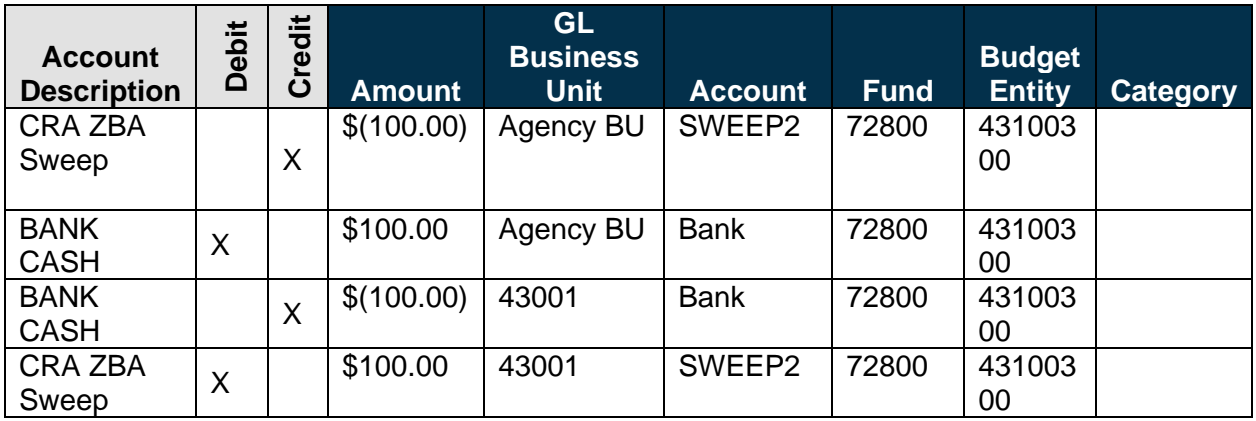

### *CRA Local Fund Interest Apportionment*

*Table 34: Sample Accounting Entries – CRA Local Fund Interest Apportionment*

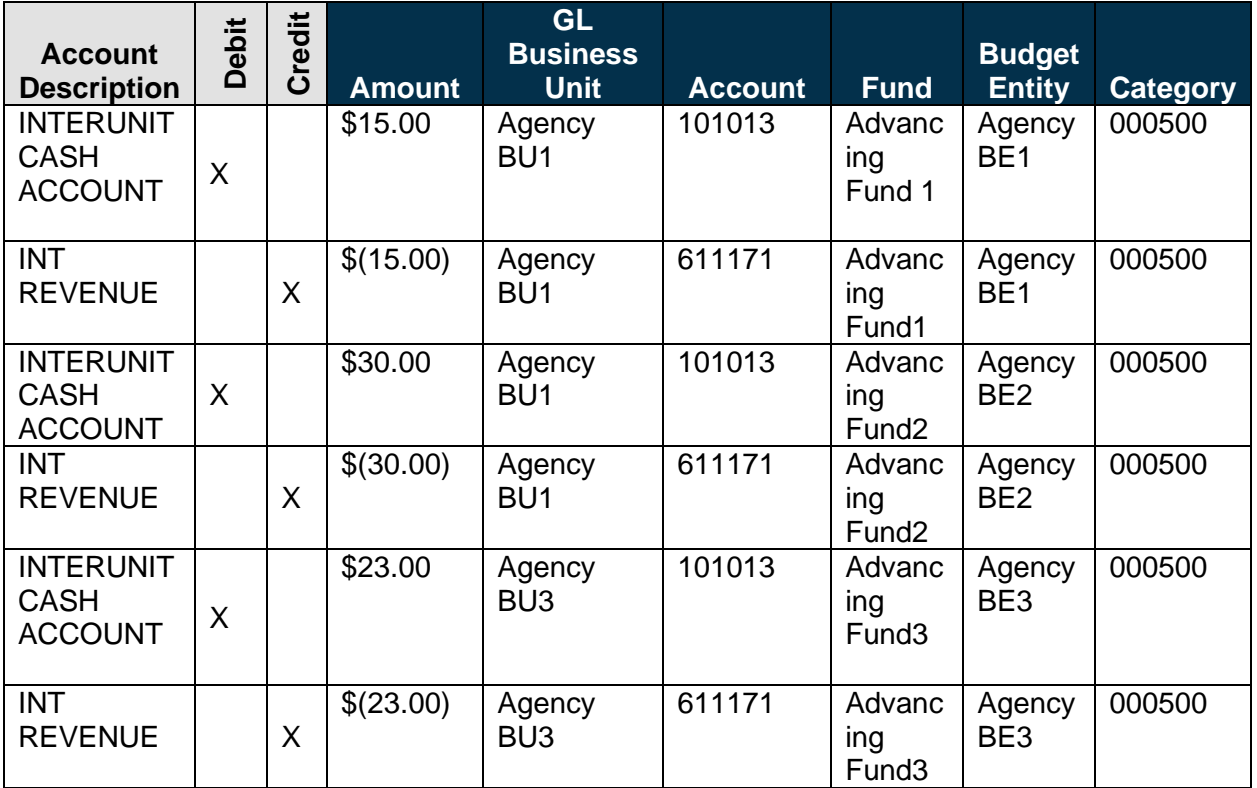

# **Report Manager Overview**

There are multiple ways to access information within Florida PALM, including inquiries, queries, and running reports. Report Manager provides several different methods of viewing reports, based on the level of access granted.

Using Report Manager, you can see all of the reports that you are authorized to view by opening your report list in a browser. Folders are provided to assist in organizing reports and reducing the size of the report lists.

Reports are available in Florida PALM to share transactional data. Complex analytical reporting may require scheduled or overnight processing before information is available in a report. Depending on the report, information may be available by request or on a scheduled basis, such as weekly, monthly, or yearly.

Florida PALM reporting provides pre-built tools that facilitate daily business transactions. This enables real-time reporting to support operational decision making. Florida PALM reporting also produces static reports in standard formats and provides straight-forward aggregation and calculations.

## Running a Report

There are multiple ways to locate reports within Florida PALM.

Navigate to **NavBar > Menu > Banking > Reports** and select the module for the desired report. There is a Report folder within each module. Choose the Report folder to see the reports available. Choose the desired report from the report list.:

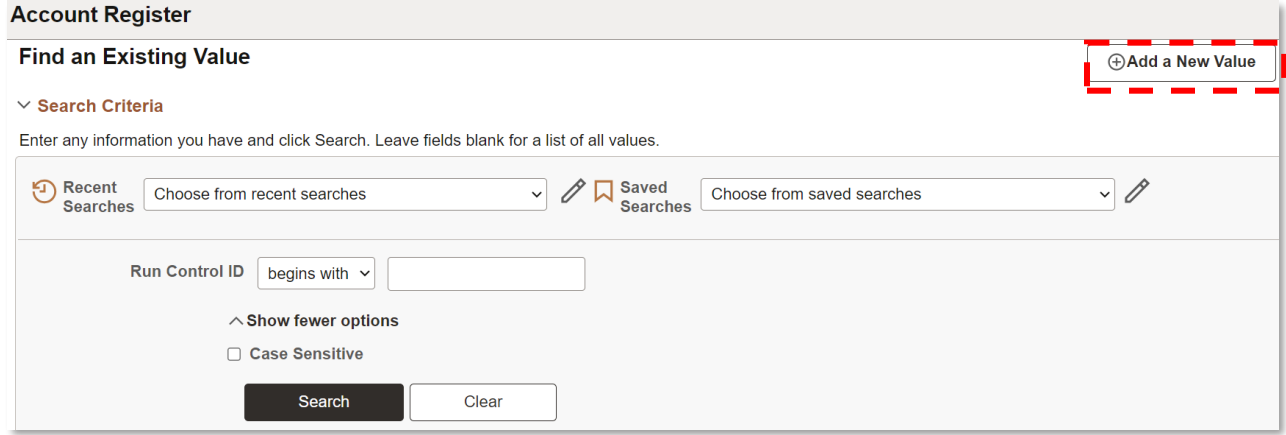

*Figure 99: Running a Report Account Register*

Once the desired report is selected, a Run Control ID needs to be entered or created. If a Run Control ID already exists, enter it within the Find an Existing Value tab.

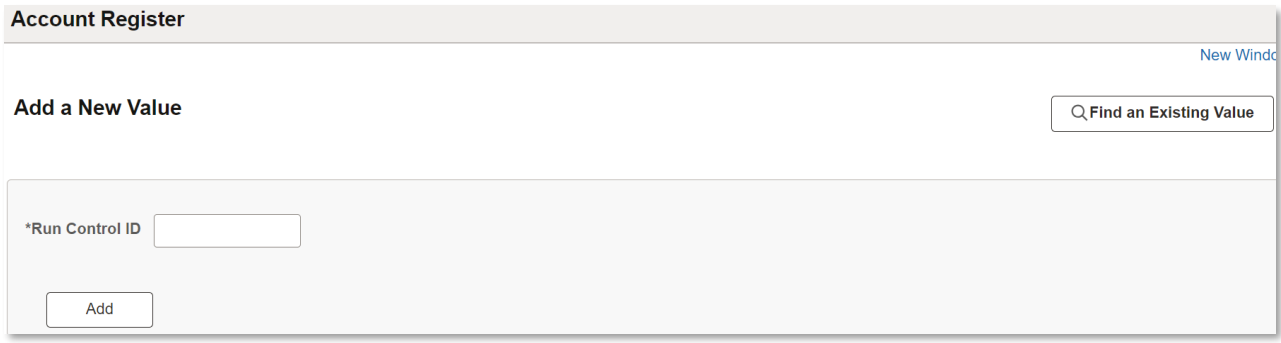

*Figure 100: Running a Report Account Register*

If a Run Control ID needs to be created, click the Add a New Value tab, enter a Run Control ID and click Add.

When using an existing Run Control ID, the parameters for the request may be populated. The request parameters can be updated.

Click Run.

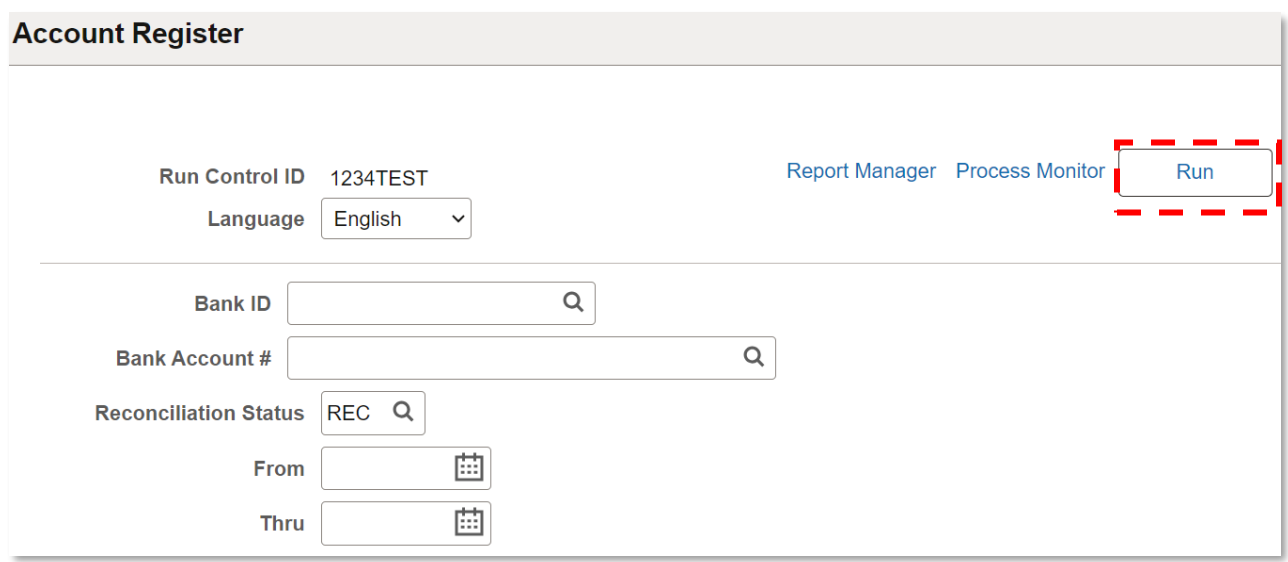

*Figure 101: Account Register – Run Control ID*

From the Process Scheduler Request page, the end user must select the desired file from the Process List and then choose the Type and Format. Within the Type dropdown, the options are File, Printer, Web, and Window. Click OK to start the process. A Process Instance number is generated.

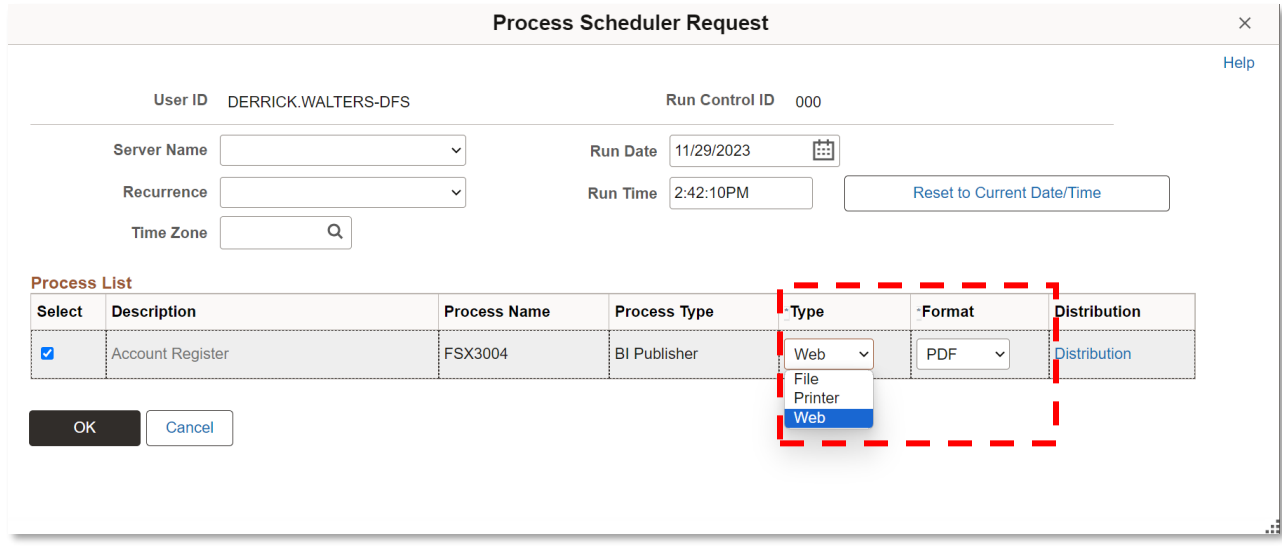

*Figure 102: Process Scheduler Request*

*Table 35: Type Option and Description*

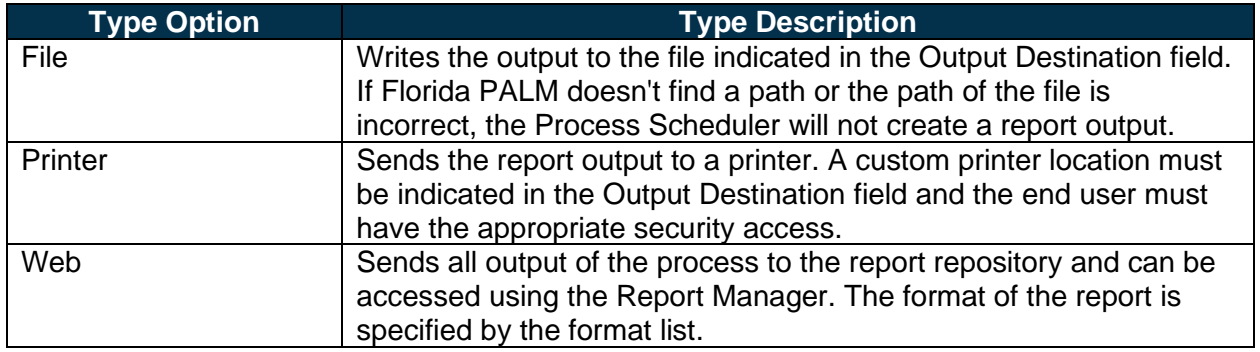

In the Format dropdown, the options are HTML, PDF, RTF, and XLS. After selecting the appropriate options, click Ok. A Process Instance Number is generated. Take note of this number.

*Table 36: Format Option and Description*

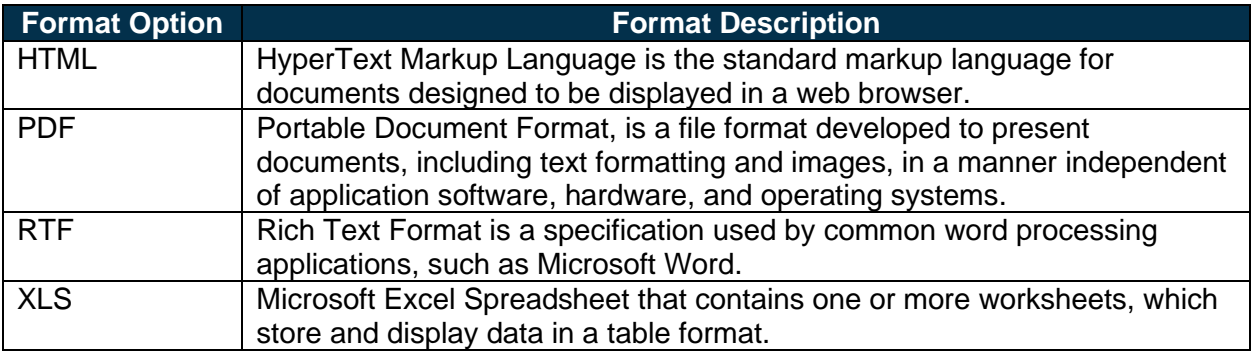

Click the Process Monitor link to check the status of your request.

#### **Account Register**

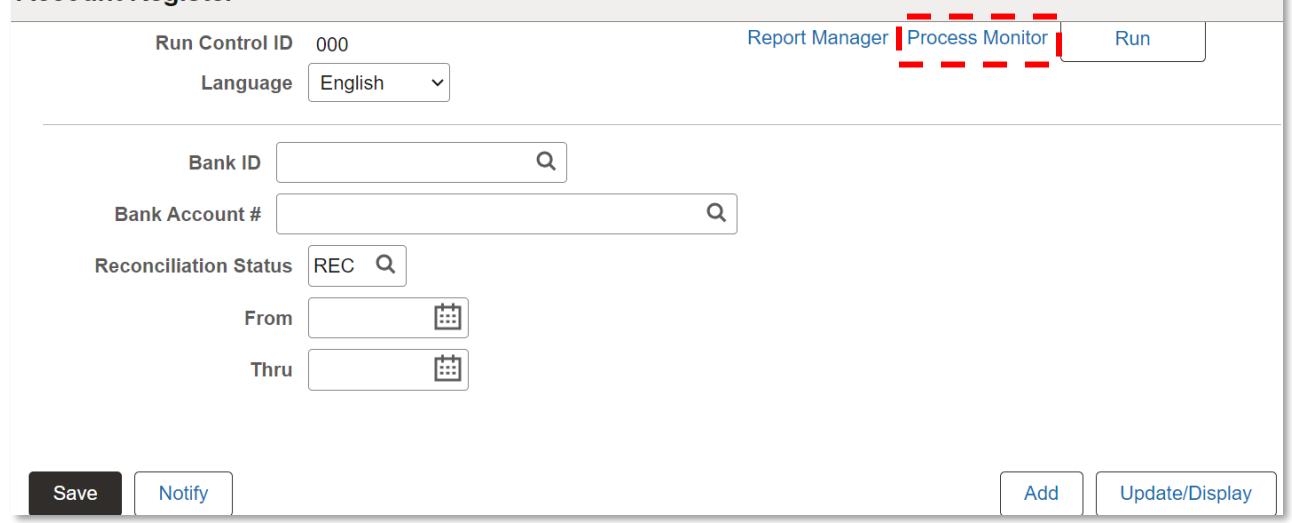

*Figure 10310: Process Monitor Link*

The Process List displays a list of reports that have been requested along with the Run Status, by Process Instance Number. While the report is being generated the Run Status displays "Queued" with a Distribution Status of N/A. Once the report is complete and ready to be viewed, the Run Status displays "Success" with a Distribution Status of Posted. Click Refresh on the Process Monitor page every few minutes to update the Run Status. Take note of the Process Instance number so that you can find the appropriate report within the Report Manager.

|        | <b>Process Monitor</b>                                                                                                    |                        |                           |                     |                   |                          |                   |                                      |                |                |  |  |  |  |
|--------|----------------------------------------------------------------------------------------------------|------------------------|---------------------------|---------------------|-------------------|--------------------------|-------------------|--------------------------------------|----------------|----------------|--|--|--|--|
|        | <b>View Process Requests</b>                                                                                                    |                        |                           |                     |                   |                          |                   |                                      |                |                |  |  |  |  |
|        | PALMPSAPPS <sub>Q</sub><br>User ID                                                                                                  | <b>Type</b>            | Last<br>$\checkmark$      | $\checkmark$        | Days              | Refresh<br>$\checkmark$  | u.                |                                      |                |                |  |  |  |  |
|        | Server                                                                                                    | $\checkmark$<br>Name   | Q<br>Instance             |                     | Range             | Clear                    |                   |                                      |                |                |  |  |  |  |
|        | <b>Run Status</b><br>$\check{~}$<br>$\checkmark$<br><b>Distribution Status</b><br><b>Reset</b><br>Save On Refresh<br>Report Manager |                        |                           |                     |                   |                          |                   |                                      |                |                |  |  |  |  |
|        |                                                                                                    |                        |                           |                     |                   |                          |                   |                                      |                |                |  |  |  |  |
|        | $\vee$ Process List                                                                                                    |                        |                           |                     |                   |                          |                   |                                      |                |                |  |  |  |  |
| 职      | Q<br>$\mid<$<br>$\geq$<br>1-6 of 6 $\sim$<br><b>View All</b><br>€                                                                   |                        |                           |                     |                   |                          |                   |                                      |                |                |  |  |  |  |
|        | Select <sub>II</sub> Instance<br>Beq.                                                                                               | <b>Run Control ID</b>  | <b>Process Type</b>       | <b>Process Name</b> | User              | <b>Run Date/Time</b>     | <b>Run Status</b> | <b>Distribution</b><br><b>Status</b> | <b>Details</b> | <b>Actions</b> |  |  |  |  |
| $\Box$ | 713654                                                                                                    | <b>PTSEARCHREPORTS</b> | <b>Application Engine</b> | PTSF GENFEED        | <b>PALMPSAPPS</b> | 11/29/2023 1:01:09AM EST | Success           | Posted                               | <b>Details</b> | $\vee$ Actions |  |  |  |  |
| $\Box$ | 713653                                                                                                    | PurgeFINUPG21          | <b>Application Engine</b> | <b>PSXP DIRCLN</b>  | <b>PALMPSAPPS</b> | 11/29/2023 1:01:09AM EST | <b>Success</b>    | Posted                               | <b>Details</b> | $\vee$ Actions |  |  |  |  |
| $\Box$ | 713652                                                                                                    | PurgeFINUPG21          | <b>Application Engine</b> | <b>PSXPARCHATTR</b> | <b>PALMPSAPPS</b> | 11/29/2023 1:01:09AM EST | <b>Success</b>    | Posted                               | <b>Details</b> | $\vee$ Actions |  |  |  |  |
| $\Box$ | 713651                                                                                                    | PurgeFINUPG21          | <b>Application Engine</b> | <b>PSXP DIRCLN</b>  | <b>PALMPSAPPS</b> | 11/29/2023 1:01:09AM EST | <b>Success</b>    | Posted                               | <b>Details</b> | $\vee$ Actions |  |  |  |  |
| $\Box$ | 713650                                                                                                    | PurgeFINUPG21          | <b>Application Engine</b> | <b>PRCSSRVCLN</b>   | <b>PALMPSAPPS</b> | 11/29/2023 1:01:08AM EST | <b>Success</b>    | Posted                               | <b>Details</b> | $\vee$ Actions |  |  |  |  |
| $\Box$ | 713649                                                                                                    | PurgeFINUPG21          | <b>Application Engine</b> | PRCSYSPURGE         | <b>PALMPSAPPS</b> | 11/29/2023 1:00:49AM EST | <b>Success</b>    | Posted                               | <b>Details</b> | $\vee$ Actions |  |  |  |  |
|        |                                                                                                    |                        |                           |                     |                   |                          |                   |                                      |                |                |  |  |  |  |
|        | Go back to Account Register                                                                                                    |                        |                           |                     |                   |                          |                   |                                      |                |                |  |  |  |  |

*Figure 104: Process List*

Click the Report Manager link at the top of the page, locate the related Process Instance, and click the report name link to view the report.

The following table lists the available statuses within the Process Monitor along with a description of each status.

*Table 37: Status and Description on Process Monitor*

| <b>Status</b>     | <b>Description</b>                                                                                                    |
|-------------------|----------------------------------------------------------------------------------------------------|
| N/A or None       | The process has just been added to the report request, but<br>processing has not yet started.<br>• No file is available to post.   |
| Posting           | The report has finished processing and all files are available for<br>transferring.                                                |
| Posted            | The report was successfully transferred to the Report Repository.                                                                  |
| <b>Not Posted</b> | The Distribution Agent was unsuccessful in transferring the files from the<br>Process Scheduler server into the Report Repository. |

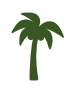

**TIP**: If the Run Status "Fails" or the Distribution Status is "Not Posted" then you will need to click on the Details link to determine the reason and re-run the report.

| <b>Report Manager</b>   |                      |                                |                                  |                             |                                |                                               |                 |         |
|-------------------------|----------------------|--------------------------------|----------------------------------|-----------------------------|--------------------------------|-----------------------------------------------|-----------------|---------|
| <b>View Reports For</b> |                      |                                |                                  |                             |                                |                                               |                 |         |
| <b>User ID</b>          | <b>DERRICK.WALTI</b> | <b>Type</b>                    | $\checkmark$                     | Last<br>$\check{ }$         |                                | Days                                          | $\check{~}$     | Refresh |
| <b>Status</b>           |                      | $\check{ }$<br><b>Folder</b>   | $\check{~}$<br><b>Instance</b>   | to                          |                                |                                               |                 |         |
| <b>Report List</b>      |                      |                                |                                  |                             |                                |                                               |                 |         |
| 职                       |                      |                                |                                  | $\mathbb{R}$<br>✓           | 1-8 of 8 $\vee$                | $\rightarrow$<br>$\left\langle \right\rangle$ | <b>View All</b> |         |
| <b>Select</b>           | Report<br>ID         | <b>Prcs</b><br><b>Instance</b> | <b>Description</b>               | <b>Request</b><br>Date/Time | <b>Format</b>                  | <b>Status</b>                                 | <b>Details</b>  |         |
|                         | 1208326              | 713616                         | <b>PS/GL Online Journal Edit</b> | 11/28/2023<br>4:12:30PM     | <b>Text Files</b><br>$(*.txt)$ | Posted                                        | <b>Details</b>  |         |
| P                       | 1208325              | 713615                         | PS/GL Online Journal Edit        | 11/28/2023<br>4:08:27PM     | <b>Text Files</b><br>$(*.txt)$ | Posted                                        | <b>Details</b>  |         |

*Figure 105: Report Manager*

Reports that have been generated can also be accessed using the Report Manager. Start from the Homepage and navigate to **NavBar > Menu > Reporting Tools > Report Manager**. Reports are available to download in the format selected by clicking the link in the Report column. Click the Report Name to view the Report Details page, then click the Report Name in the File List to view the report.

A blank report indicates there is no data available for the report based on the criteria selected.

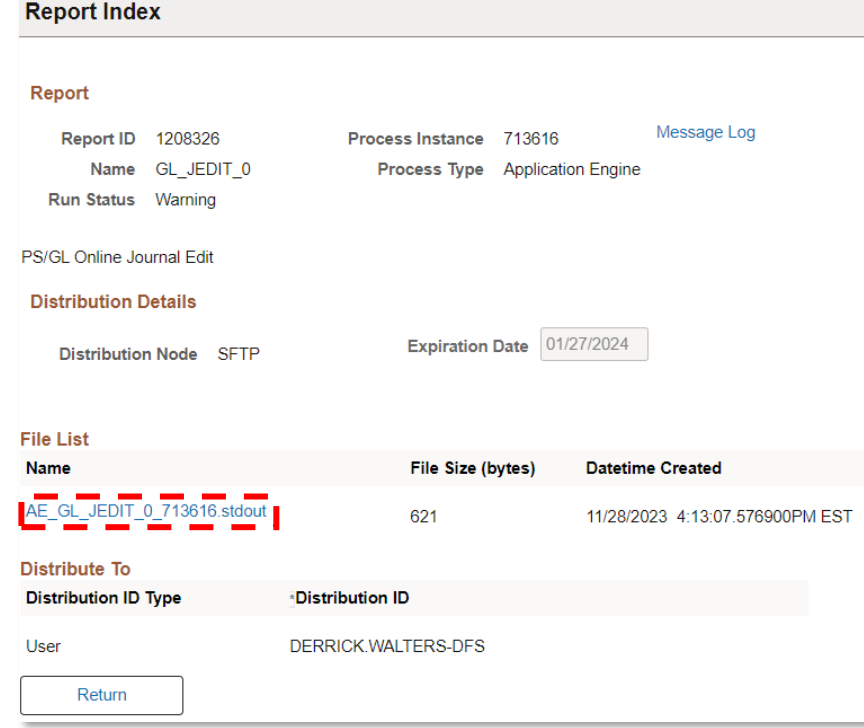

*Figure 106: File List*

Reports can also be accessed within WorkCenters. For example, for AR reports, navigate to **NavBar > Menu > Accounts Receivable > Receivables WorkCenter** and choose your desired reports. Click the desired report link within the Reports/Processes section on the Reports/Queries tab of the WorkCenter. There is a link for the Process Monitor and the Report Manager within the WorkCenter as well.

| $\odot$<br>♡                                                    |              | Q Search in Menu                                                                                                    |
|-----------------------------------------------------------------|--------------|----------------------------------------------------------------------------------------------------|
| <b>Receivables WorkCenter</b>                                   |              |                                                                                                    |
| <b>Receivables WorkCenter</b><br><b>Reports/Queries</b><br>Main | €<br>$<<$    | <b>Welcome to the Receivables WorkCenter</b>                                                                                                    |
| <b>D</b> Queries                                                | ÷<br>$\circ$ |                                                                                                    |
| <b><i><del>D</del></i></b> Query Manager                        |              | Welcome to the WorkCenter. This WorkCenter has one "Task Panel" and one "Work Area". The "Task Panel" is on<br>the side displaying the pagelets assigned to the WorkCenter page and the "Work Area" displays transaction<br>pages such as this page. |
|                                                                 |              | Each pagelet may have the following actions depending on its configuration: Hide/Show, Reload, Personalize.                                                                                                    |
|                                                                 |              | Within each pagelet there may be "Open the content in a new window", "Collapses a group of links" and<br>"Expands a group of links" actions available depending on the pagelet.                                                                      |
|                                                                 |              |                                                                                                    |
|                                                                 |              |                                                                                                    |
|                                                                 |              |                                                                                                    |
|                                                                 |              |                                                                                                    |
| dh Reports/Processes                                            | $\circ$<br>÷ |                                                                                                    |
| <b>Reports</b><br>$\triangledown$                               |              |                                                                                                    |
| <b>Debit Memo</b><br>Ð                                          |              |                                                                                                    |
| <b>Reconciled Deposit</b><br>Ð<br>Summary                       |              |                                                                                                    |
| <b>Monitor</b><br>$\triangledown$                               |              |                                                                                                    |
| <b>Process Monitor</b><br>P                                     |              |                                                                                                    |
| <b>Report Manager</b><br>e                                      |              |                                                                                                    |
| Æ<br><b>Reporting Console</b>                                   |              |                                                                                                    |
| $\triangledown$ Deposits/Payments                               |              |                                                                                                    |

*Figure 107: Receivables WorkCenter*

## Reports Catalog

The Florida PALM Reports Catalog lists the reports identified for each implementation wave. Through agency collaboration, the Florida PALM Reports Catalog continues to be updated. The Florida PALM Reports Catalog can be found on the **[Florida PALM website](http://www.myfloridacfo.com/FloridaPALM)<sup>1</sup></u>**. Click the Implementation tab and select Reporting. Click the link titled Reports Catalog.

The Reports Catalog can be filtered for the reports applicable by wave, by agency, or enterprise users (such as DFS Accounting & Auditing or DFS Treasury). You can also filter by topic. Definitions can be found within References for these topics and a navigation path can be used to aid users in locating specific reports in Florida PALM.

A reference ID, report title and description, and the key data elements are included for each report.

## **Query Manager Overview**

Query Manager displays results set in a grid for review. This option is useful as you refine your queries. Query Viewer is a read-only version of Query Manager. Query is an end user reporting tool. With Query, you can extract the precise information that you are looking for by using visual representations of your database, without writing SQL statements. The queries that you write can be as simple or as complex as necessary; they can be one-time queries or queries that you use

<sup>1</sup> [www.MyFloridaCFO.com/FloridaPALM](http://www.myfloridacfo.com/FloridaPALM)

repeatedly. This section explains the basic concepts of selecting data, designing simple and complex queries, and sending query results to other reporting tools.

Query can be used in the following ways:

- To display data in a grid (on the Run page).
- Queries can run as a separate process and have results sent to a separate browser window by clicking the HTML link from Query Manager or Query Viewer. Query Viewer is a readonly version of Query Manager.
- Queries can be scheduled to run at predefined times or on recurring schedules. The results of scheduled queries are routed to Report Manager.
- Data can be downloaded and formatted as a Microsoft Excel spreadsheet and XML. These options are available in query search results, or after running or scheduling a query.
- Queries can be written for Workflow to use to determine who should receive emails, forms, or worklist entries. This type of query is called a role query.

## End User Query

End user queries retrieve data from the database directly from Windows-based Query Designer or the web-based Query Manager and Query Viewer applications. Because of the range of possible circumstances in which you might run an ad hoc query, there are no special considerations or requirements that apply to all of them.

### Query Writers

Agency query writers have access to Florida PALM data and tables based on role security. Most query writers can only access information applicable to their agency. The query writer can create queries and share queries with others.

The query writer may create queries joining up to six tables at a time. Since the query writer is accessing data in Florida PALM, there are controls in place to reduce performance impacts. The query stops running after 15 minutes if there is a logic error.

## Creating a Query

To access the Query Manager, navigate to **NavBar > Menu > Reporting Tools > Query > Query Manager**. To access the Query Viewer, navigate to **NavBar > Menu > Reporting Tools > Query > Query Viewer**. From Query Manager, new queries can be created or search for an existing query. From Query Viewer, the only option is to search for existing queries.

To create a new query, navigate to **NavBar > Menu > Reporting Tools > Query > Query Manager**. Click the Create New Query link.

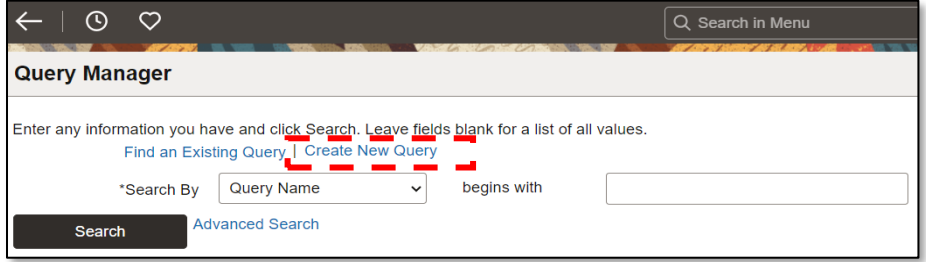

*Figure 108: Query Manager Page*

On the Records page, click the Properties link. From the Query Properties pop-up box, complete the new query information on the screen. Click OK to close the pop-up box.

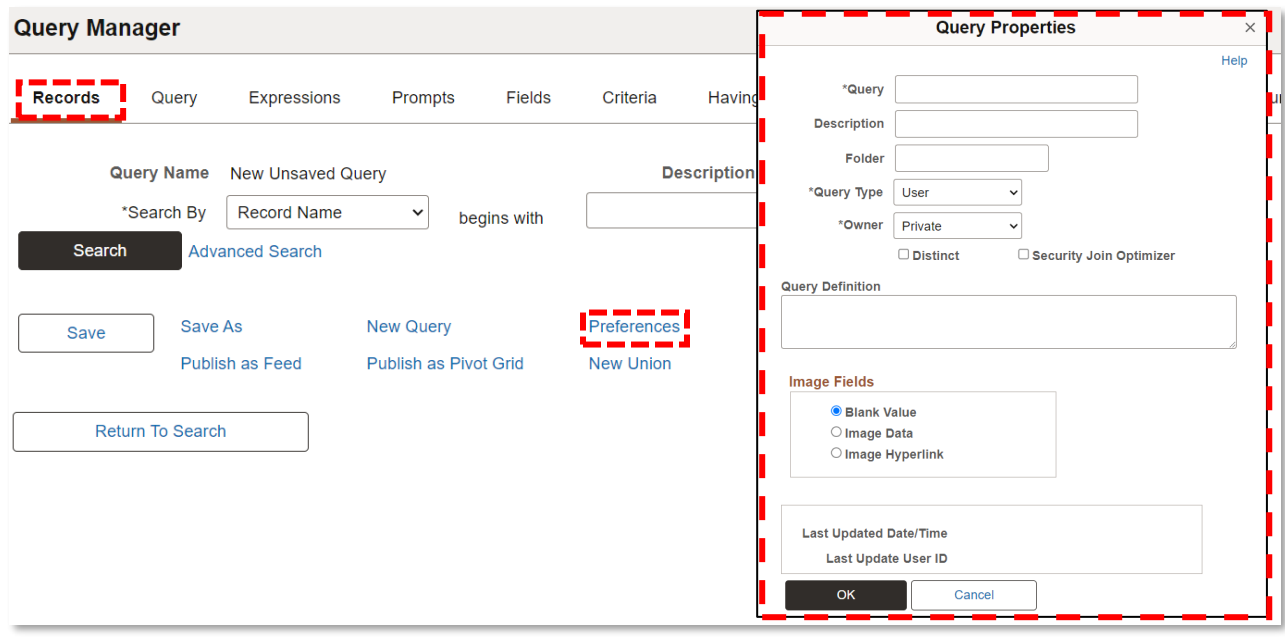

*Figure 119: Query Properties Pop-up Box*

In Florida PALM, tables are represented as record definitions, or records. Use the Search By option to search for a record. The search is defaulted to search by "begins with", however, if you click the Advance Search link, there are other criteria options that can be used. Once you have entered your search criteria, click Search. Search results are displayed on the screen.

| <b>Query Manager</b>                   |                                   |                                                                              |                |               |                             |               |                    |                    |                                                                                                    |                             |     |
|----------------------------------------|-----------------------------------|------------------------------------------------------------------------------|----------------|---------------|-----------------------------|---------------|--------------------|--------------------|----------------------------------------------------------------------------------------------------|-----------------------------|-----|
| Records                                | Query                             | <b>Expressions</b>                                                           | <b>Prompts</b> | <b>Fields</b> | Criteria                    | Having        |                    | <b>Dependency</b>  | <b>Transformations</b>                                                                                              | <b>View SOL</b>             | Run |
| Search                                 | Query Name 1234TEST<br>*Search By | <b>Record Name</b><br><b>Advanced Search</b>                                 | $\checkmark$   | begins with   | А                           |               | <b>Description</b> |                    |                                                                                                    | $\boxed{5}$ Feed $\sqrt{ }$ |     |
| <b>Search Results</b><br><b>Record</b> |                                   | Too many items met your search criteria. Only the first 300 items displayed. |                |               |                             |               |                    |                    | <b>Show Fields NOTES:</b><br>Use the <b>Show Fields</b> link to preview<br>the fields, if you are unsure if this is |                             |     |
| 噩<br>Q                                 |                                   |                                                                              | $\prec$        | $\,<\,$       | 1-20 of 300<br>$\checkmark$ | $\rightarrow$ | $\rightarrow$      |                    | the record you wish to use.                                                                                         |                             |     |
| Recname                                |                                   |                                                                              |                |               | <b>Add Record</b>           |               |                    | <b>Show Fields</b> |                                                                                                    |                             |     |
|                                        |                                   | AB_CONVER_VW - Action List Conversation View                                 |                |               | <b>Add Record</b>           |               |                    | <b>Show Fields</b> |                                                                                                    |                             |     |
|                                        |                                   | AB_CREDITBU_VW - Action List Credit Cross BU Vw                              |                |               | <b>Add Record</b>           |               |                    | <b>Show Fields</b> |                                                                                                    |                             |     |
|                                        |                                   | AB CREDITCP VW - Action List Credit - Corp Vw                                |                |               | <b>Add Record</b>           |               |                    | <b>Show Fields</b> |                                                                                                    |                             |     |

*Figure 1210: Create New Query – Records Page*

To review the fields within a record, click the Show Fields link. This information can be used to verify whether this record contains the appropriate data for the query being designed. To select the record, click the Add Record link. Once the record is added, the Query page is displayed to select the fields to be included in the query.

The Query page displays a list of fields included within the selected record. Select the check box to the left of the field name to choose the fields that should be included within the query that is being designed. Once all fields have been selected, click Save to save your changes.

| <b>Query Manager</b>                            |                              |                                                                                                    |                |                    |          |                                                          |                                                                                                    |                                                                                                    |                    |     |
|-------------------------------------------------|------------------------------|----------------------------------------------------------------------------------------------------|----------------|--------------------|----------|----------------------------------------------------------|----------------------------------------------------------------------------------------------------|----------------------------------------------------------------------------------------------------|--------------------|-----|
| <b>Records</b>                                  | <b>Querv</b>                 | <b>Expressions</b>                                                                                                    | <b>Prompts</b> | Fields             | Criteria | Having                                                   | <b>Dependency</b>                                                                                                    | <b>Transformations</b>                                                                                                   | <b>View SQL</b>    | Run |
|                                                 | <b>Query Name</b>            | <b>1234TEST</b><br>records by clicking the records tab. When finished click the fields tab.                                       |                |                    |          | <b>Description</b>                                       | Click folder next to record to show fields. Check fields to add to query. Uncheck fields to remove from query. Add additional | $30^{\circ}$                                                                                                    | $\Box$ Feed $\sim$ |     |
| <b>Chosen Records</b><br><b>Alias</b><br>a<br>A | <b>Record</b>                | AB CONVER_VW - Action List Conversation View<br><b>Check All</b>                                                                  |                | <b>Uncheck All</b> |          |                                                          |                                                                                                    | <b>Add Criteria NOTES:</b><br>Clicking this funnel button will<br>allow criteria to be added for<br>that specific field. |                    |     |
| □<br>□                                          | Fields  <br>$\sum_{i=1}^{n}$ | SETID - SetID<br><b>CUST ID - Customer ID</b><br>NAME1 - Name 1<br>ROLEUSER - User ID<br>CNITCT CEO NILIM Contact Coguance Mumber |                |                    | Q        | $\mathbb{R}$<br>$\overline{\left\langle \right\rangle }$ | 1-11 of 11 $\sim$                                                                                                    | <b>View All</b><br>$\mathcal{L}$<br>$\mathcal{L}$<br>P.<br>q.<br>$\ddot{ }$                                              |                    |     |

*Figure 1311: Create New Query – Query Page*

On the Expression page, click the Add Expression button to calculate or modify a value that the query does not provide by default.

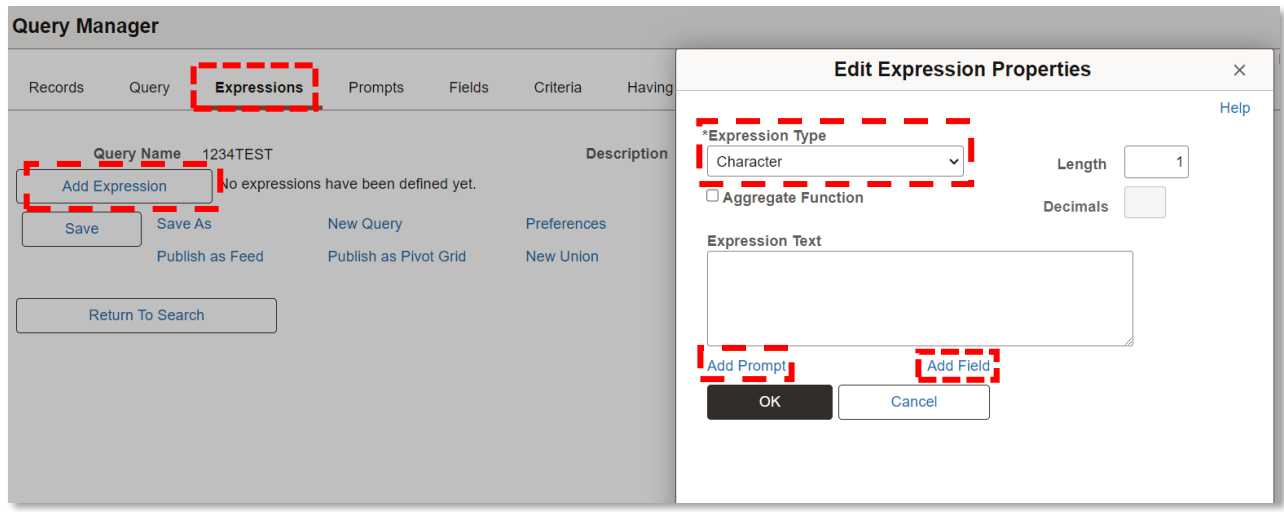

*Figure 1412: Create New Query – Expressions Page*

On the Prompts page, you can create a prompt for your query. The figure below shows a prompt to enter the Bank Date range.

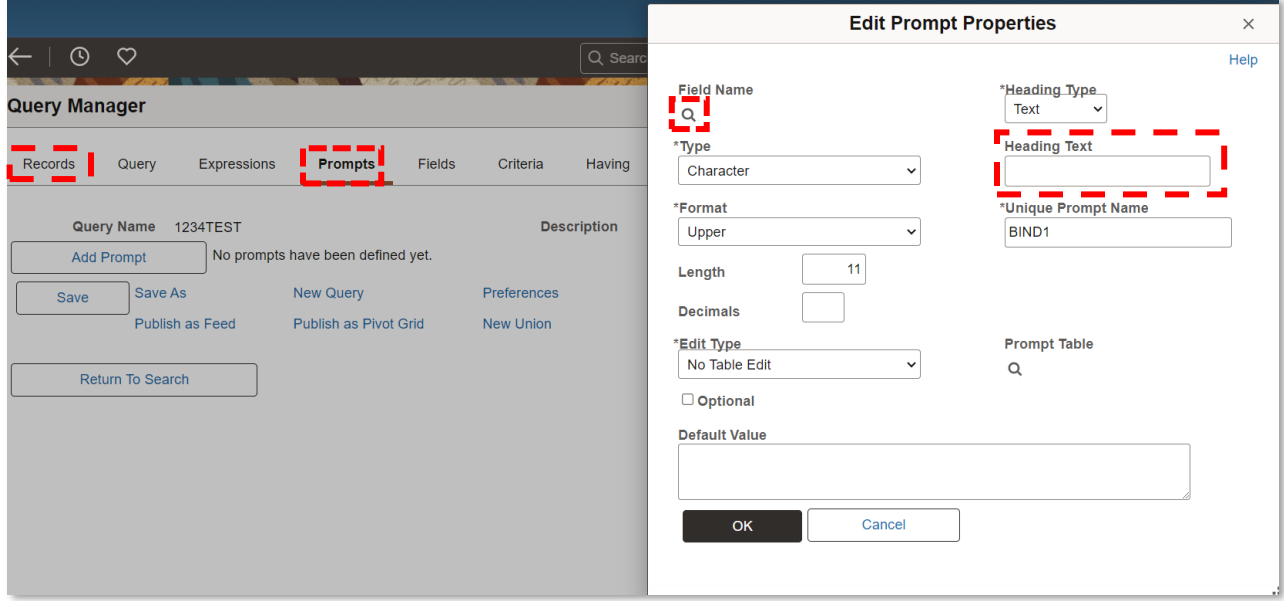

*Figure 1513: Create New Query – Prompts Page*

Navigate to the Fields page. The Fields page contains the properties of each field and allows edits to the headings, order and aggregate values. The Reorder/Sort button allows the field column order to be changed. The Add Criteria option allows selection criteria properties for the query statement to be changed. Edit allows the field properties to be changed. Click Save to save your changes.

|     |               |          | <b>Receivables WorkCenter</b> |                                                                     |                       |                           |                   |                    |             |            |                        |                 |                     |      |                              |                          |
|-----|---------------|----------|-------------------------------|---------------------------------------------------------------------|-----------------------|---------------------------|-------------------|--------------------|-------------|------------|------------------------|-----------------|---------------------|------|------------------------------|--------------------------|
| $>$ |               |          |                               |                                                                     | r i                   |                           |                   |                    |             |            |                        |                 | Run                 |      | New Window<br>Help           | Personalize Page         |
|     | Records       |          | Query                         | <b>Expressions</b>                                                  | Prompts               | Criteria<br><b>Fields</b> | Having            |                    | Dependency  |            | <b>Transformations</b> | <b>View SQL</b> |                     |      |                              |                          |
|     |               |          | <b>Query Name</b>             | 1234                                                                |                       |                           |                   | <b>Description</b> |             |            |                        |                 | $\Box$ Feed $\sim$  |      |                              |                          |
|     |               |          |                               | View field properties, or use field as criteria in query statement. |                       |                           |                   |                    |             |            |                        | Reorder / Sort  |                     |      |                              |                          |
|     | <b>Fields</b> |          |                               |                                                                     |                       |                           |                   |                    |             |            |                        |                 |                     |      |                              |                          |
|     | 晋             | $\alpha$ |                               |                                                                     |                       |                           |                   |                    |             |            |                        |                 |                     |      | $1-2$ of $2$<br>$\checkmark$ | View A                   |
| Col |               |          | Record.Fieldname              |                                                                     |                       |                           | Format            | Ord                | <b>XLAT</b> | Agg        | <b>Heading Text</b>    |                 | <b>Add Criteria</b> | Edit |                              | <b>Delete</b>            |
|     |               |          | 1 A.BANK_SETID - Bank SetID   |                                                                     |                       |                           | Char <sub>5</sub> |                    |             |            | SetID                  |                 | $\mathcal{R}$       |      | Edit                         | $\overline{\phantom{a}}$ |
|     |               |          | 2 A.BANK CD - Bank Code       |                                                                     |                       |                           | Char <sub>5</sub> |                    |             |            | <b>Bank</b>            |                 | $\mathcal{R}$       |      | Edit                         | $\overline{\phantom{a}}$ |
|     |               |          |                               |                                                                     |                       |                           |                   |                    |             |            |                        |                 |                     |      |                              |                          |
|     |               | Save     | Save As                       |                                                                     | <b>New Query</b>      |                           | Preferences       |                    |             | Properties |                        |                 |                     |      |                              |                          |
|     |               |          |                               | Publish as Feed                                                     | Publish as Pivot Grid |                           | <b>New Union</b>  |                    |             |            |                        |                 |                     |      |                              |                          |

*Figure 1614: Create New Query – Fields Page*

The View SQL page displays the underlying SQL code that Query Manager generates based on the query definition. The SQL cannot be modified on this page but can be copied and pasted into other applications.

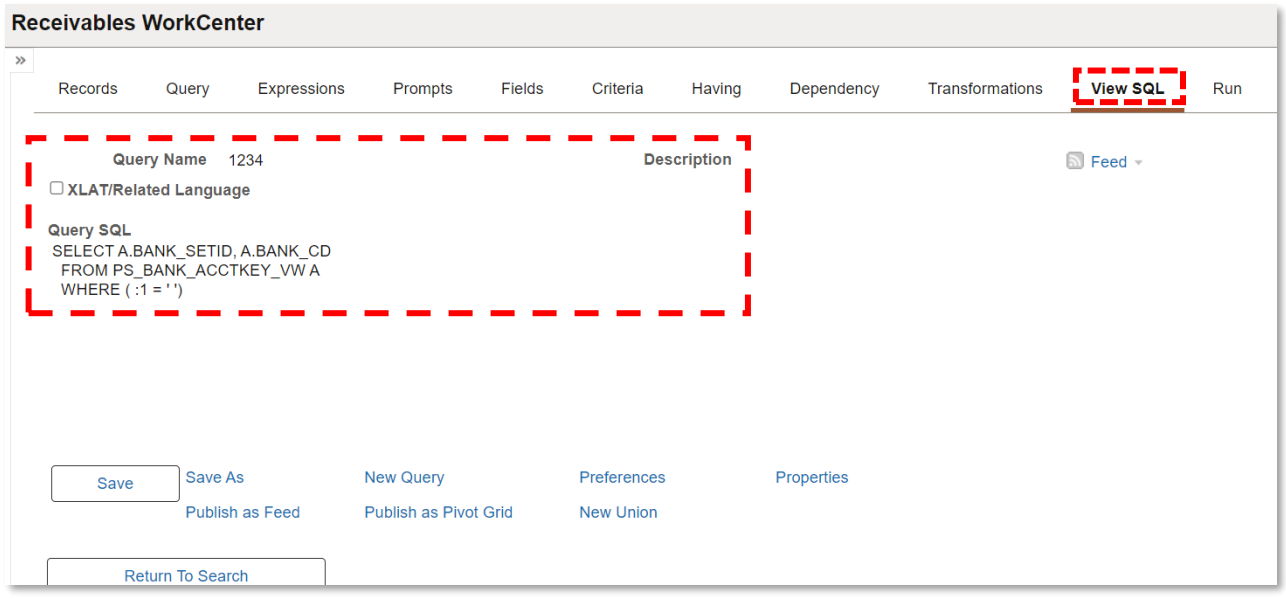

*Figure 1715: Create New Query – View SQL Page*

The results of the generated query can be previewed prior to saving. Navigate to the Run page. The View All link allows all rows to be visible and the scroll bar can be used to navigate up and down the page. The Rerun Query link reruns the query preview for any changes that have been made since the last preview. The Rerun Query link must be clicked to view any changes that have been made. The Download to Excel link downloads the query to Microsoft Excel. The Download to XML link downloads the query results in an XML format within another browser window. End users may not have access to XML.

| Records    | Query                                                                                            | <b>Expressions</b> | Prompts<br><b>Fields</b> | Criteria<br>Having | Dependency | <b>Transformations</b> | <b>View SQL</b>                            |
|------------|--------------------------------------------------------------------------------------------------|--------------------|--------------------------|--------------------|------------|------------------------|--------------------------------------------|
|            | <b>Journal Data = 11/28/2023</b><br>View All   Rerun Query   Download to Excel   Download to XML |                    |                          |                    |            |                        | First $\bigcirc$ 1-4 of 4 $\bigcirc$ 1 ast |
|            |                                                                                                  |                    |                          |                    |            |                        |                                            |
| <b>Row</b> | Unit                                                                                             |                    | Journal ID               | <b>Date</b>        |            | <b>Ledger Grp</b>      |                                            |
|            | 43000                                                                                            | 0000096204         |                          | 09/17/2021         | CC INVEST  |                        |                                            |
|            | 43000                                                                                            | 0000045736         |                          | 07/01/2021         | CC INVEST  |                        |                                            |
|            | 43000                                                                                            | 0000045738         |                          | 07/01/2021         | CC INVEST  |                        |                                            |
|            | 43000                                                                                            | 0000045742         |                          | 08/01/2021         | CC INVEST  |                        |                                            |
|            | 43000                                                                                            | 0000086206         |                          | 08/01/2021         | CC INVEST  |                        |                                            |

*Figure 1816: Create New Query – Run Page*

Ensure you save any changes to your new query.

## Finding an Existing Query

To find an existing query, navigate to **NavBar > Menu > Reporting Tools > Query > Query Manager** or **NavBar > Navigator > Reporting Tools > Query > Query Viewer**. Use the Basic Search to search for queries using one criteria field with the parameter "begins with". The Advanced Search link offers additional criteria and parameters to filter by. Florida PALM defaults the query results to display the first 300 results (30 per page) on your screen. To view 100 per page, click the View 100 link at the top of the search results.

After entering your search criteria, click Search. A list of existing queries that match your search criteria appear.

| <b>Query Viewer</b>   |                                                                                               |         |        |                              |                        |                             |                 |                                                        |                            |
|-----------------------|-----------------------------------------------------------------------------------------------|---------|--------|------------------------------|------------------------|-----------------------------|-----------------|--------------------------------------------------------|----------------------------|
|                       | Enter any information you have and click Search. Leave fields blank for a list of all values. |         |        |                              |                        |                             |                 |                                                        | <b>New Window</b><br>Help  |
| *Search By            | Query Name<br>$\check{~}$<br>begins with                                                      |         | 1234   |                              |                        |                             |                 |                                                        |                            |
| Search                | <b>Advanced Search</b>                                                                        |         |        |                              |                        |                             |                 |                                                        |                            |
| <b>Search Results</b> |                                                                                               |         |        |                              |                        |                             |                 |                                                        |                            |
| *Folder View          | -- All Folders --<br>$\check{~}$                                                              |         |        |                              |                        |                             |                 |                                                        |                            |
| Query                 |                                                                                               |         |        |                              |                        |                             |                 |                                                        |                            |
| 爵<br>Q                |                                                                                               |         |        |                              |                        |                             |                 | $\prec$<br>1-1 of 1 $\sim$<br>$\rightarrow$<br>$\,<\,$ | $>$  <br>View All          |
| Query Name            | <b>Description</b>                                                                            | Owner   | Folder | <b>Run to</b><br><b>HTML</b> | Run to<br><b>Excel</b> | <b>Run to</b><br><b>XML</b> | <b>Schedule</b> | <b>Definitional References</b>                         | Add to<br><b>Favorites</b> |
| 1234                  |                                                                                               | Private |        | <b>HTML</b>                  | Excel                  | <b>XML</b>                  | Schedule        | <b>Lookup References</b>                               | Favorite                   |
|                       |                                                                                               |         |        |                              |                        |                             |                 |                                                        |                            |
|                       |                                                                                               |         |        |                              |                        |                             |                 |                                                        |                            |

*Figure 1917: Query Viewer – Basic Search Results*

To run a query, use the following links on the row of the query:

- HTML: Generates an HTML version of the query.
- Excel: Downloads the query to a Microsoft Excel spreadsheet.
- XML: Downloads query results to a browser in web browser format. There are options that enable you to open, save, or cancel the downloaded file.
- Schedule: Schedules a time for the query to run.

Depending on the query, you may need to complete additional required fields, then click View Results.

|                 |                     | ADB LEDGER - Ledger ADB Data |          |                                                  |        |  |            |      |   |                                                                                         |                    |             |                                |               |          |                         |                 |                     |                   |
|-----------------|---------------------|------------------------------|----------|--------------------------------------------------|--------|--|------------|------|---|-----------------------------------------------------------------------------------------|--------------------|-------------|--------------------------------|---------------|----------|-------------------------|-----------------|---------------------|-------------------|
|                 | *Unit 43000         | $\alpha$                     |          |                                                  |        |  |            |      |   |                                                                                         |                    |             |                                |               |          |                         |                 |                     |                   |
|                 |                     | "Ledger ACTUALS              | $\alpha$ |                                                  |        |  |            |      |   |                                                                                         |                    |             |                                |               |          |                         |                 |                     |                   |
|                 | Year                | 2024                         |          |                                                  |        |  |            |      |   |                                                                                         |                    |             |                                |               |          |                         |                 |                     |                   |
|                 |                     |                              |          |                                                  |        |  |            |      |   |                                                                                         |                    |             |                                |               |          |                         |                 |                     |                   |
|                 |                     |                              |          |                                                  |        |  |            |      |   |                                                                                         |                    |             |                                |               |          |                         |                 |                     |                   |
|                 | <b>View Results</b> |                              |          |                                                  |        |  |            |      |   |                                                                                         |                    |             |                                |               |          |                         |                 |                     |                   |
|                 |                     | <b>DOWNood Testans In :</b>  |          | Excel SpreadSheet CSV Text File XML File (20 kb) |        |  |            |      |   |                                                                                         |                    |             |                                |               |          |                         |                 |                     |                   |
| <b>View All</b> |                     |                              |          |                                                  |        |  |            |      |   |                                                                                         |                    |             |                                |               |          |                         |                 |                     |                   |
|                 | Row Unit            | Ledger                       |          |                                                  |        |  |            |      |   | Account Organization Category Project Affiliate Currency Stat Year Period Sum Total Amt | <b>Sum Amount</b>  | Fund OA1    | <b>Budget</b><br><b>Entity</b> | Fund<br>Affil | Contract | <b>State</b><br>Program | OA <sub>2</sub> | <b>Book</b><br>Code | <b>Adjustment</b> |
|                 |                     | 43000 ACTUALS 101013         |          |                                                  | 315001 |  | <b>USD</b> | 2024 |   | 5 -1211821574.610 -1211821574.610 18800                                                 |                    |             | 43200100                       |               |          |                         |                 |                     |                   |
|                 |                     | 43000 ACTUALS 101013         |          |                                                  | 000600 |  | <b>USD</b> | 2024 | 5 | 33641.580                                                                               | 33641.580 32300    |             | 43200100                       |               |          |                         |                 |                     |                   |
|                 |                     | 43000 ACTUALS 101013         |          |                                                  | 220030 |  | <b>USD</b> | 2024 | 5 | 0.000                                                                                   |                    | 0.000 00700 | 43200200                       |               |          |                         |                 |                     |                   |
| 4               |                     | 43000 ACTUALS 101013         |          |                                                  | 000600 |  | <b>USD</b> | 2024 | 5 | 4563.660                                                                                | 4563.660 37000     |             | 43200100                       |               |          |                         |                 |                     |                   |
|                 |                     | 43000 ACTUALS 101013         |          |                                                  | 004000 |  | <b>USD</b> | 2024 | 5 | 587.580                                                                                 | 587.580 08100      |             | 43200100                       |               |          |                         |                 |                     |                   |
| 6.              |                     | 43000 ACTUALS WFC314         |          |                                                  |        |  | <b>USD</b> | 2024 | 5 | $-172280.900$                                                                           | -172280.900 72800  |             | 43100300                       |               |          |                         |                 |                     |                   |
|                 |                     | 43000 ACTUALS WFC311         |          |                                                  |        |  | <b>USD</b> | 2024 | 5 | -1001556.220                                                                            | -1001556.220 72800 |             | 43100300                       |               |          |                         |                 |                     |                   |
| 8               |                     | 43000 ACTUALS 101013         |          |                                                  | 000600 |  | <b>USD</b> | 2024 | 5 | 19000.390                                                                               | 19000.390 64300    |             | 43200100                       |               |          |                         |                 |                     |                   |
| 9.              |                     | 43000 ACTUALS 101013         |          |                                                  | 315002 |  | <b>USD</b> | 2024 | 5 | $-2187.790$                                                                             | -2187.790 64300    |             | 43200100                       |               |          |                         |                 |                     |                   |
| $10-10$         |                     | 43000 ACTUALS 101013         |          |                                                  | 000600 |  | <b>USD</b> | 2024 | 5 | 1713.640                                                                                | 1713.640 15500     |             | 43100400                       |               |          |                         |                 |                     |                   |
|                 |                     | 11 43000 ACTUALS WFC316      |          |                                                  |        |  | <b>USD</b> | 2024 | 5 | $-166684.190$                                                                           | -166684.190 72800  |             | 43100300                       |               |          |                         |                 |                     |                   |
|                 |                     | 12 43000 ACTUALS 100181      |          |                                                  | 000500 |  | <b>USD</b> | 2024 | 5 | 168580.680                                                                              | 168580.680 72800   |             | 43100300                       |               |          |                         |                 |                     |                   |
| 13.             |                     | 43000 ACTUALS 101013         |          |                                                  | 220030 |  | <b>USD</b> | 2024 | 5 | $-4290.550$                                                                             | -4290.550 32300    |             | 43200100                       |               |          |                         |                 |                     |                   |
| 14              |                     | 43000 ACTUALS 101013         |          |                                                  | 315002 |  | <b>USD</b> | 2024 | 5 | $-511.670$                                                                              | -511.670 37000     |             | 43200100                       |               |          |                         |                 |                     |                   |
|                 |                     | 15 43000 ACTUALS WFC318      |          |                                                  |        |  | <b>USD</b> | 2024 | 5 | $-4100.150$                                                                             | -4100.150 72800    |             | 43100300                       |               |          |                         |                 |                     |                   |
| 16.             |                     | 43000 ACTUALS WFC310         |          |                                                  |        |  | <b>USD</b> | 2024 | 5 | -388572.700                                                                             | -388572.700 72800  |             | 43100300                       |               |          |                         |                 |                     |                   |
|                 |                     | 17 43000 ACTUALS 101013      |          |                                                  | 004000 |  | <b>USD</b> | 2024 | 5 | 317.600                                                                                 | 317.600 13901      |             | 43200100                       |               |          |                         |                 |                     |                   |

*Figure 2018: Query Results Example (HTML)*

# **Glossary**

Common terms used within, and that are specific to, Florida PALM.

*Table 38: Glossary*

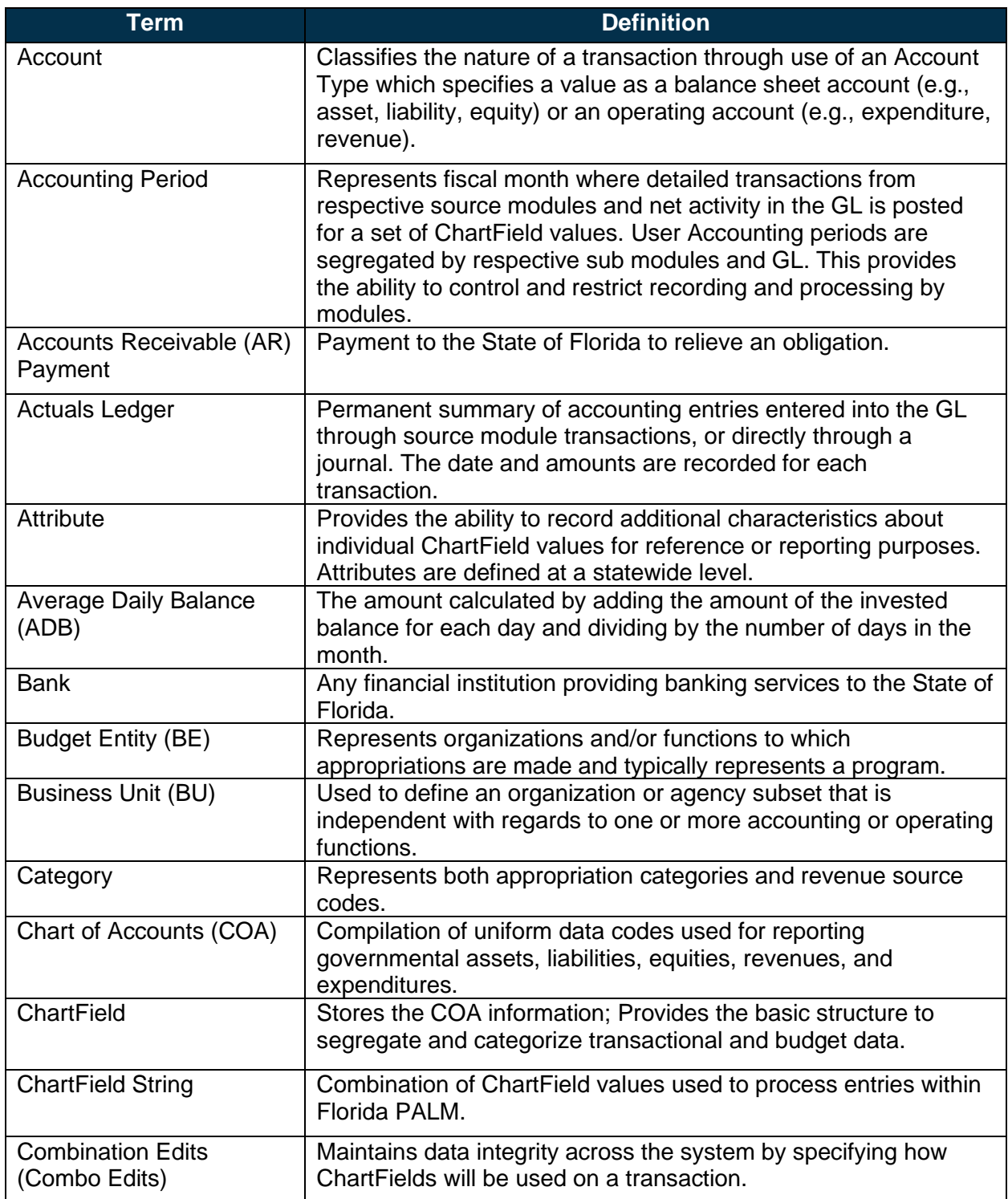
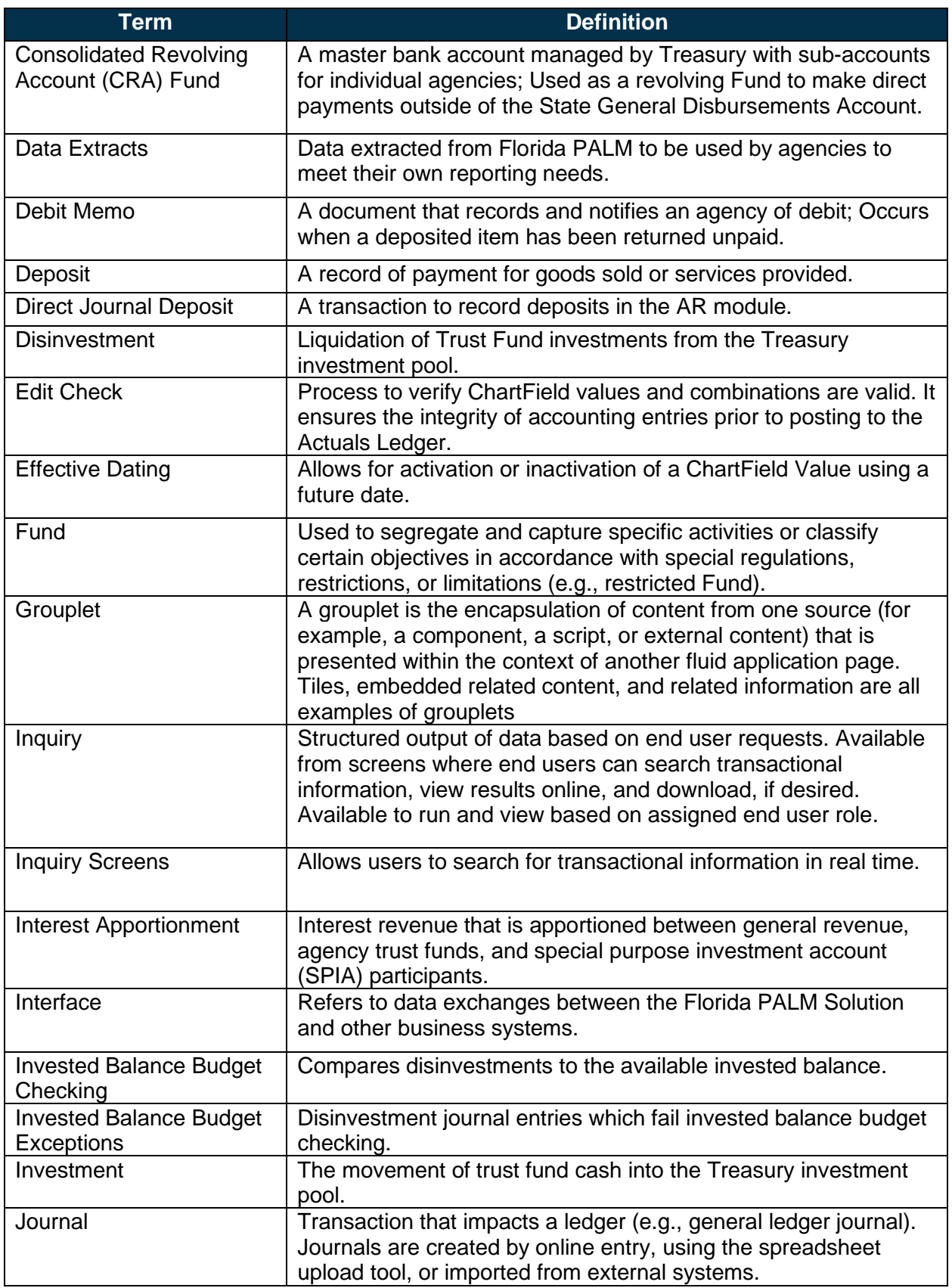

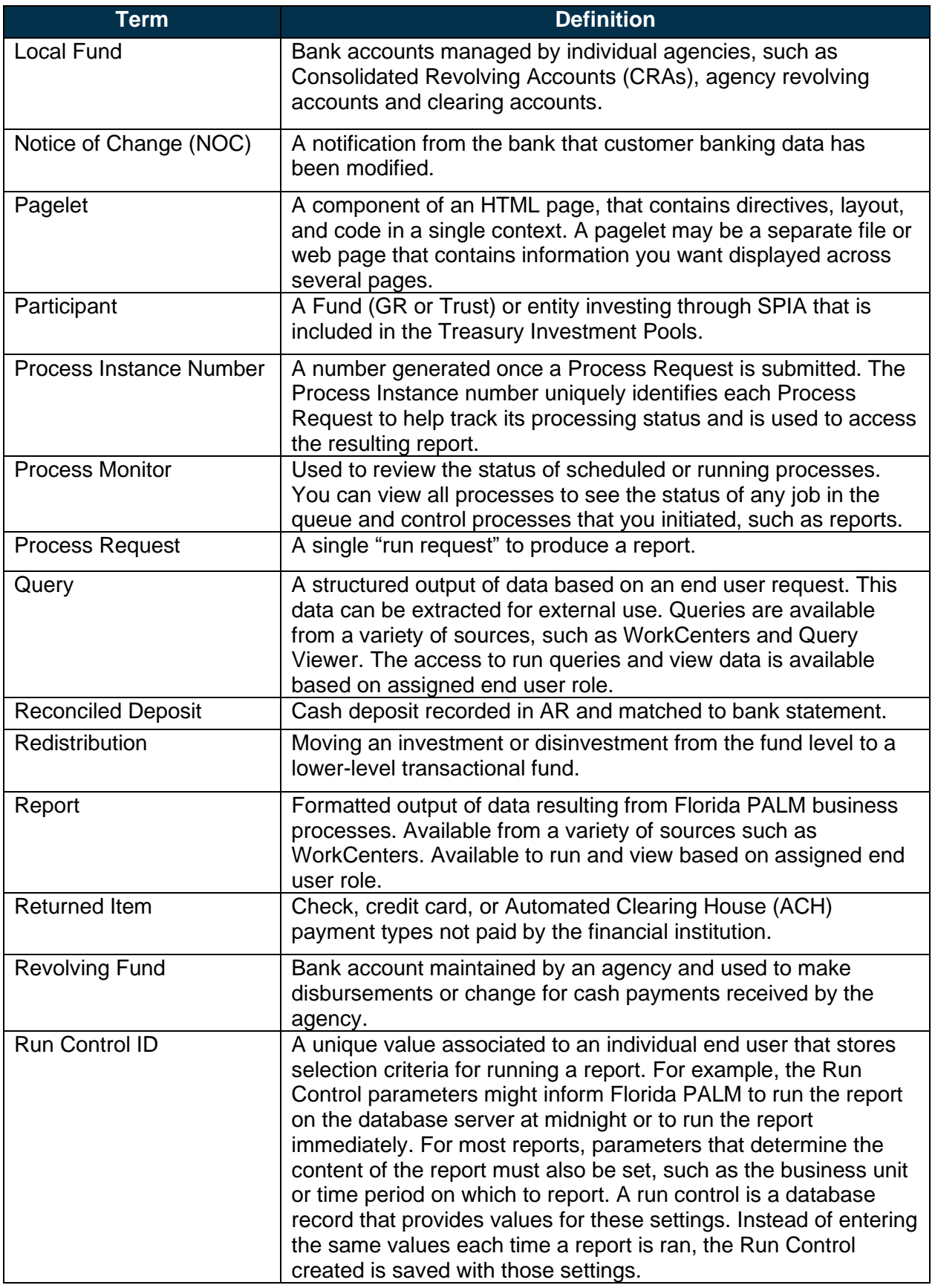

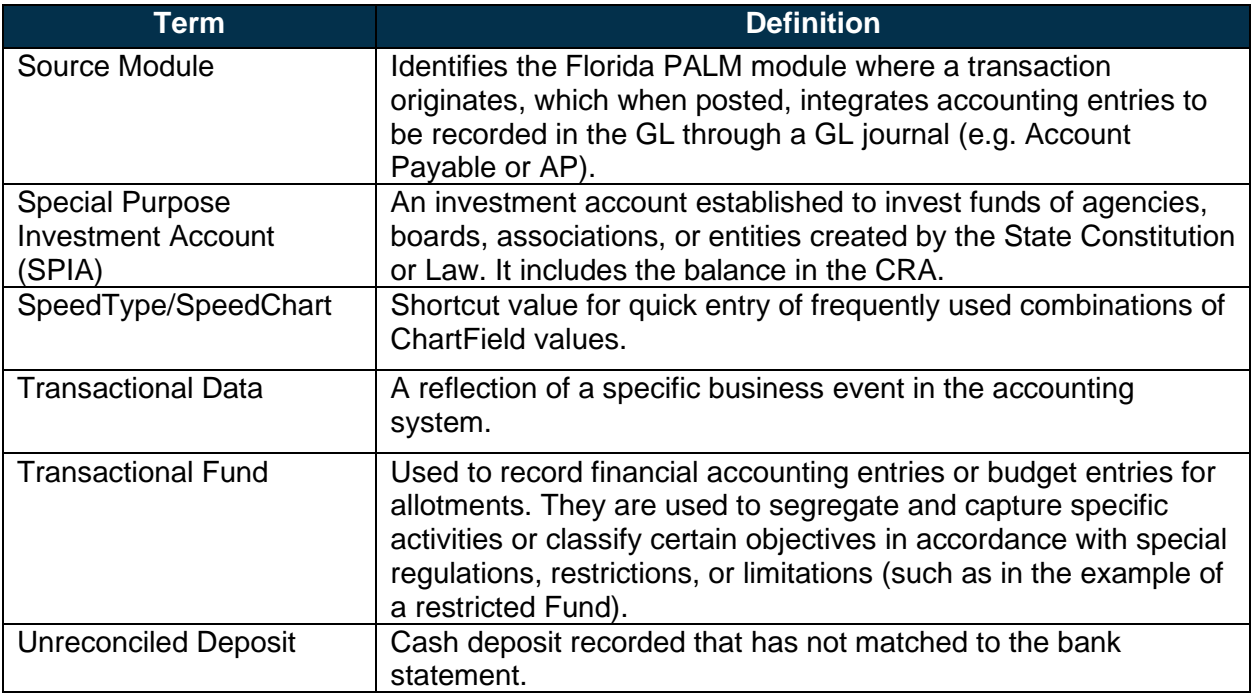